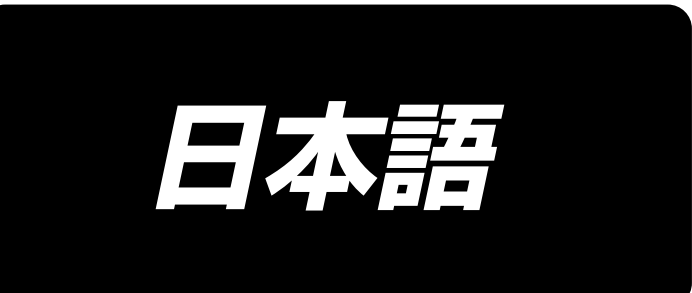

# **DDL-9000C-S 取扱説明書**

# 目次

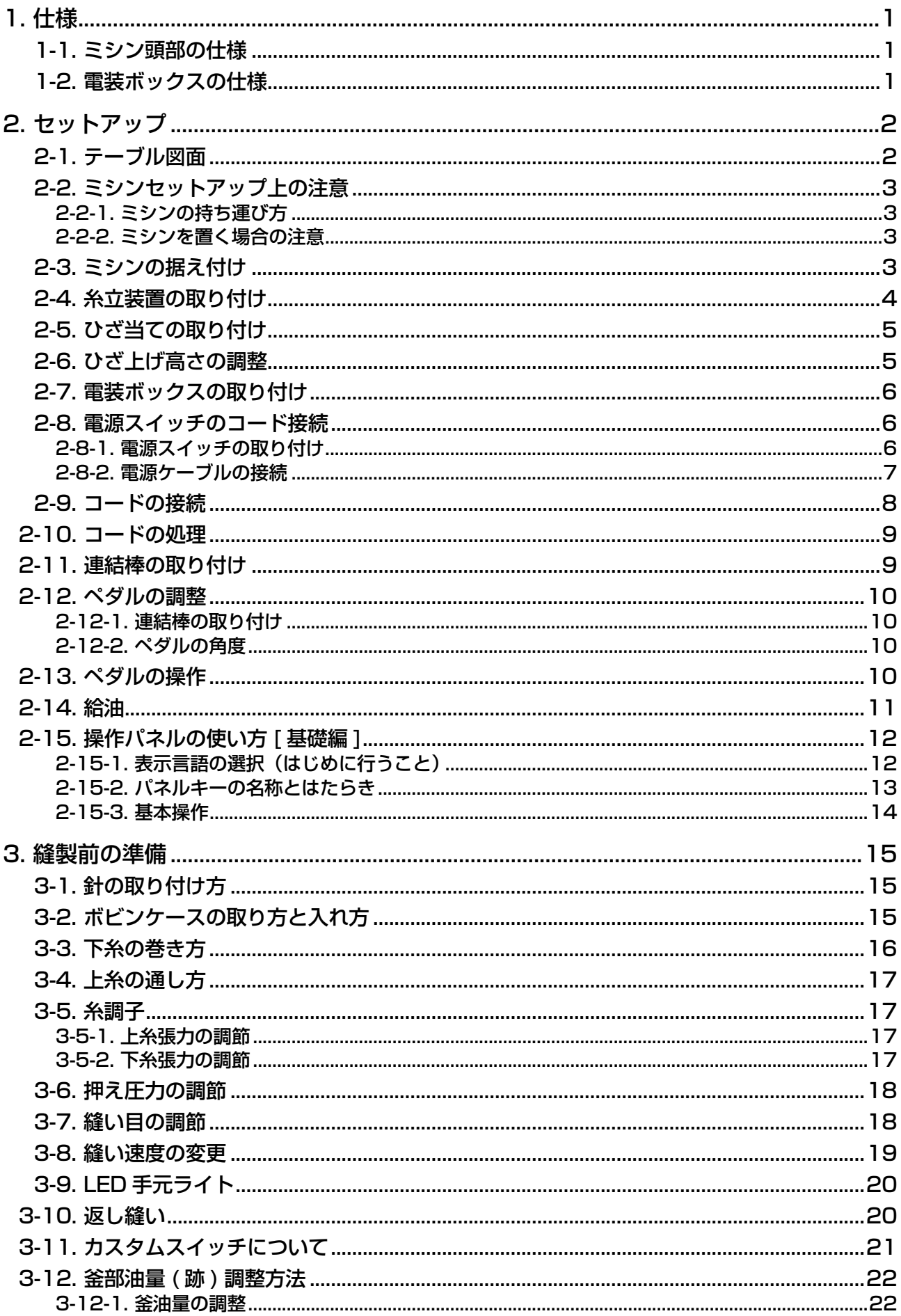

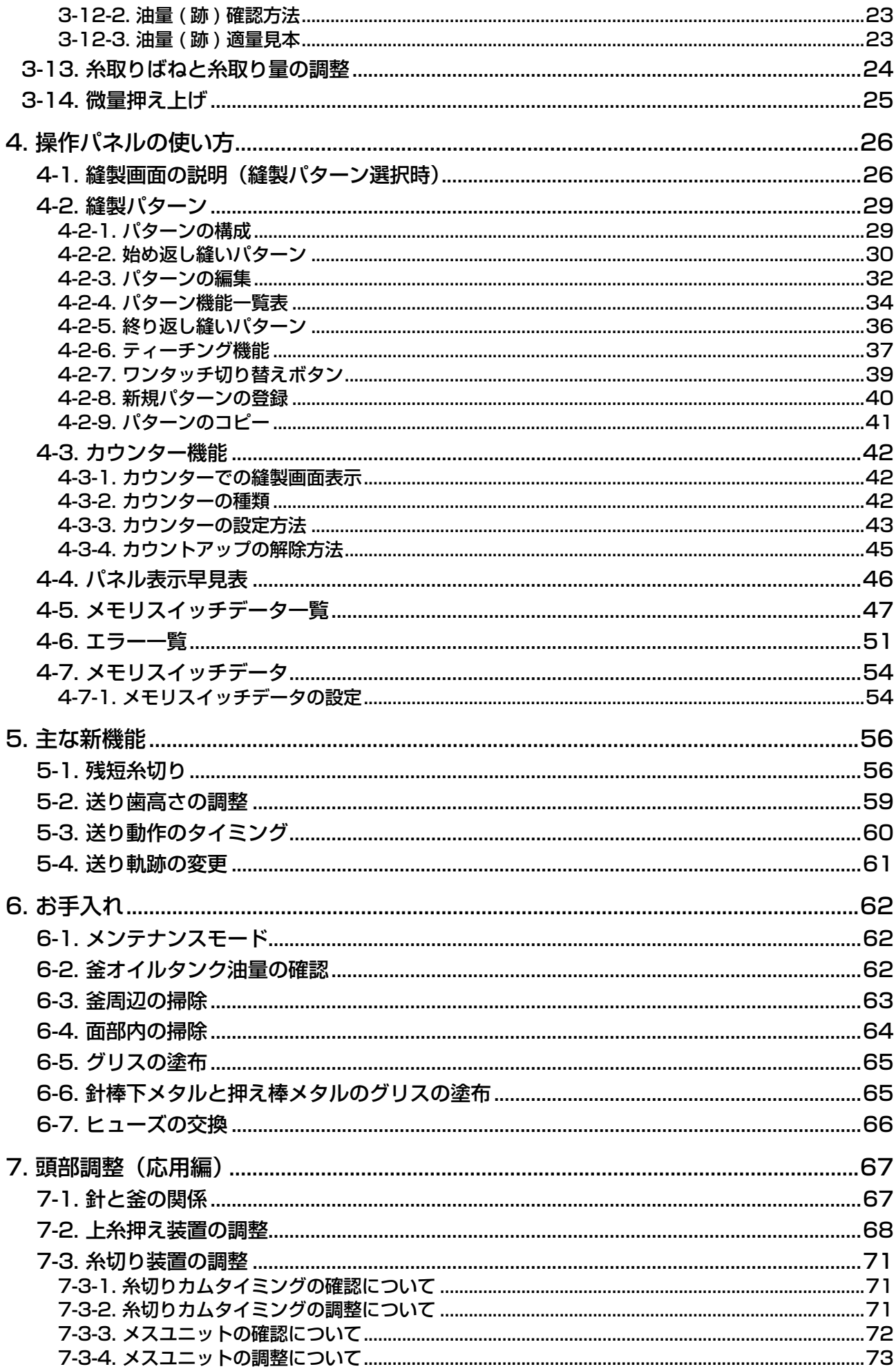

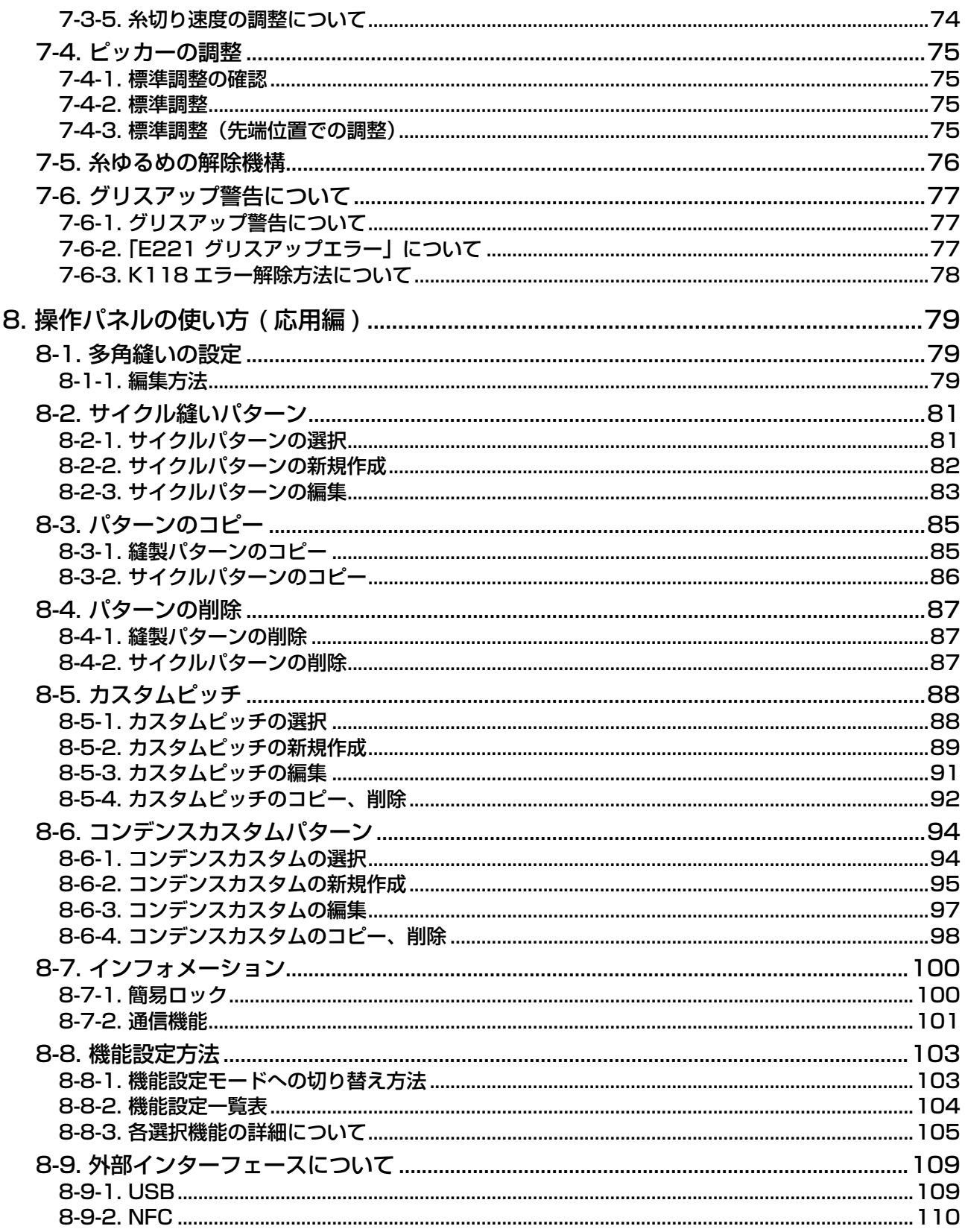

# <span id="page-4-0"></span>1. 仕様

### 1-1. ミシン頭部の仕様

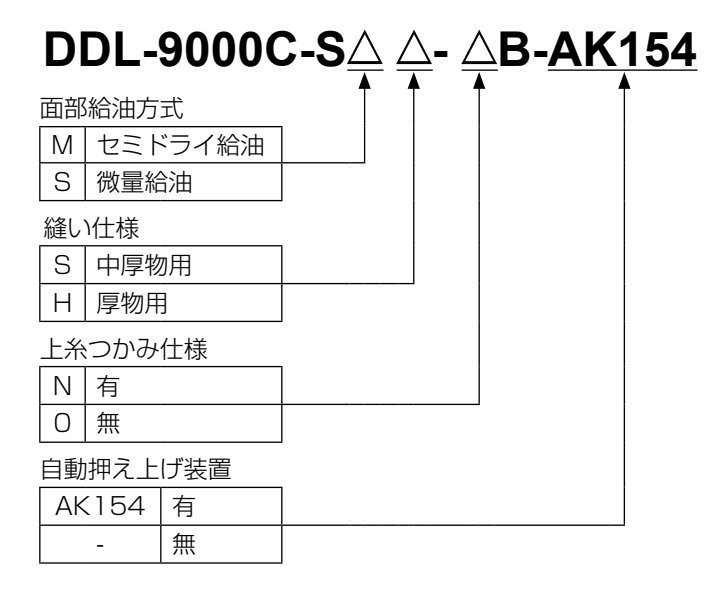

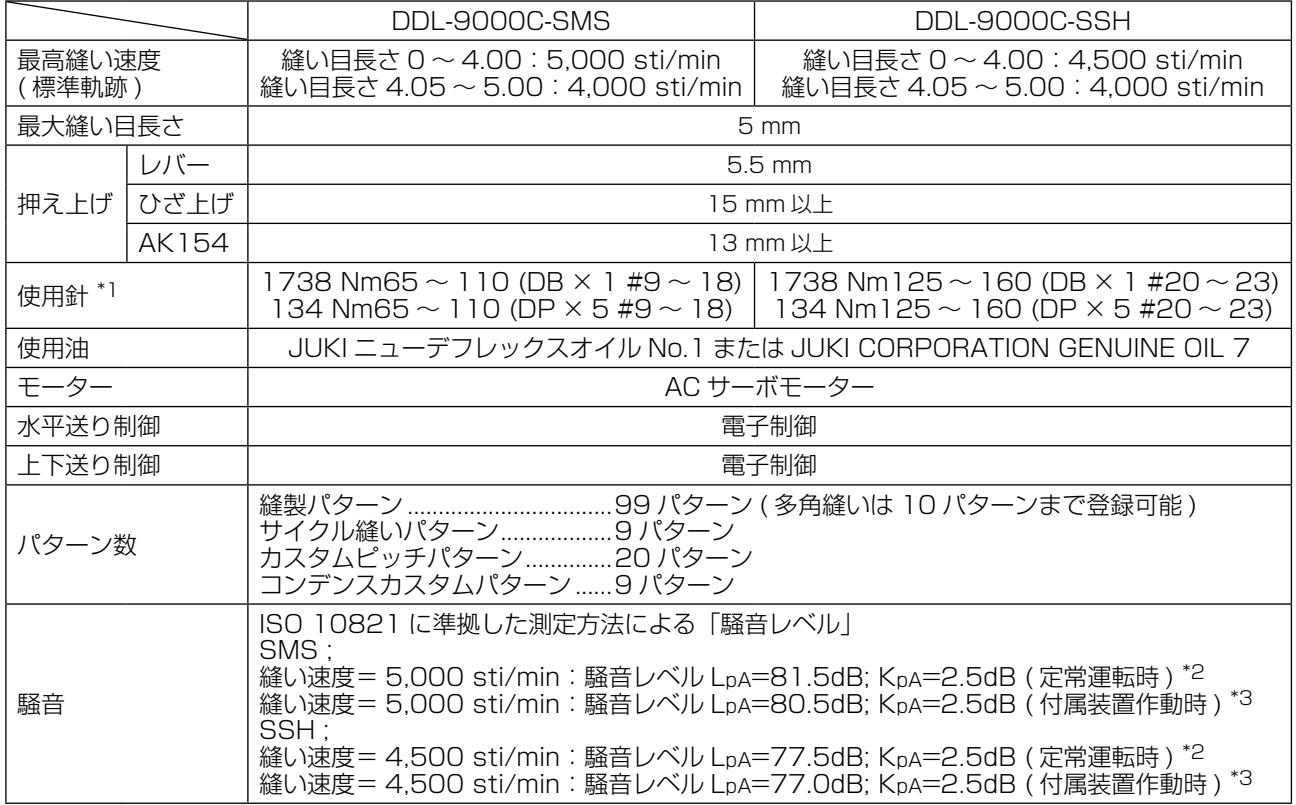

● 縫い速度は、縫製条件によって異なります。出荷時の縫い速度は 4,000 sti/min です。

\*1:針は仕向地により異なります。

\*2:定常運転時とは、直線縫い状態で装置を作動させない状態で、一定速度で 300mm 運転した際での騒音です。

\*3:付属装置作動時とは、標準的な縫いパターンを自動バック・糸切り・上糸つかみ装置を作動させて、300mm 運 転した際での騒音です。

#### 1-2. 電装ボックスの仕様

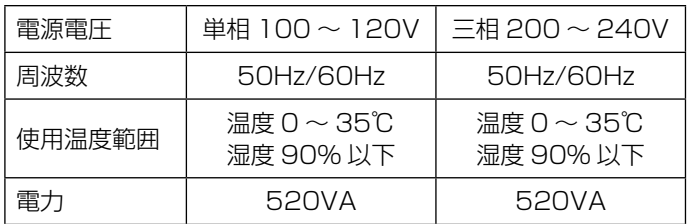

<span id="page-5-0"></span>2. セットアップ

2-1. テーブル図面

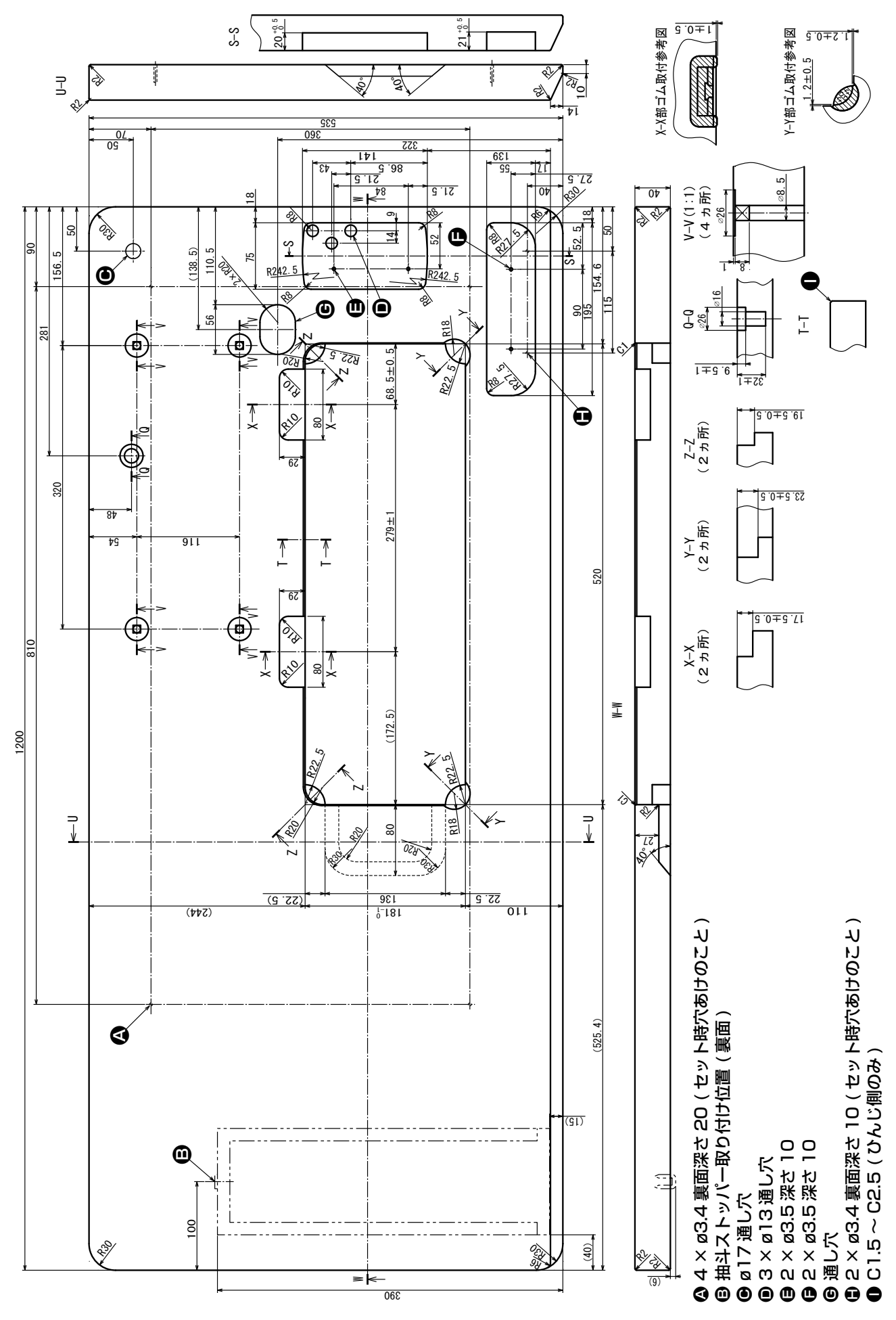

 $-2-$ 

# <span id="page-6-0"></span>2-2. ミシンセットアップ上の注意

この度は JUKI 工業用ミシンをお買い上げいただきまして、まことにありがとうございます。このミ シンを快適にご使用いただくために、運転前に 2-1 ~ 2-14 の項目をご確認願います。

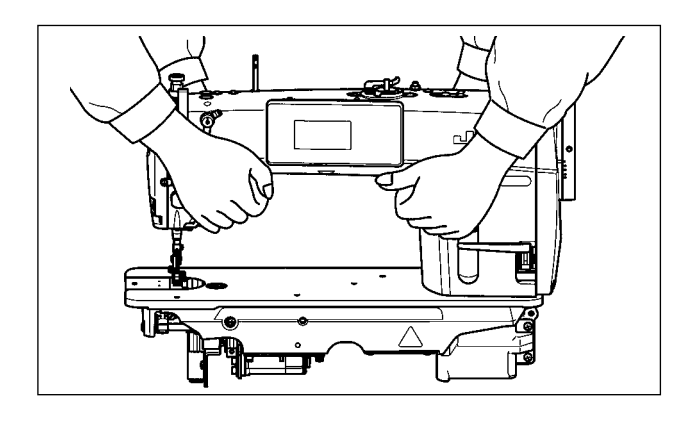

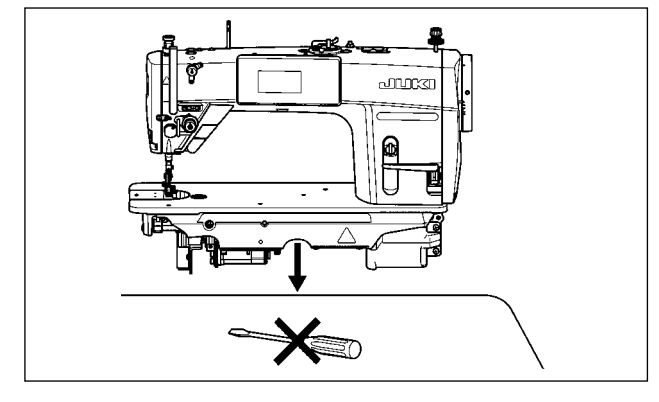

#### 2-3. ミシンの据え付け

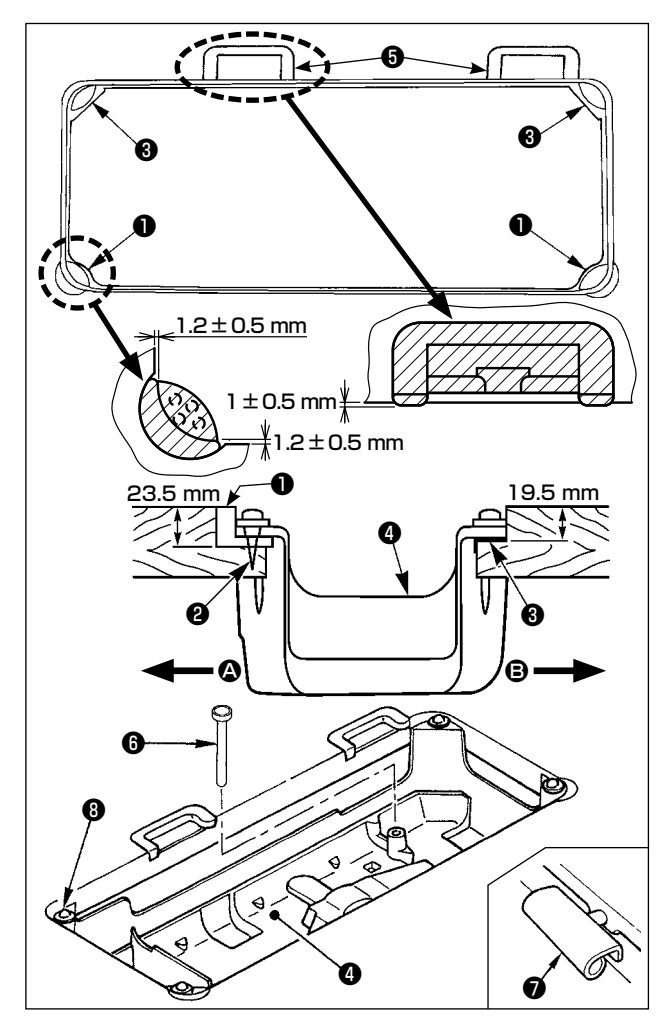

#### 2-2-1. ミシンの持ち運び方

ミシンは図のように 2 人でアーム本体を持って運 んでください。

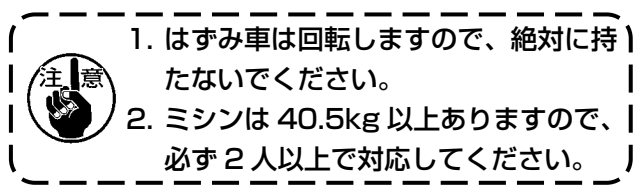

# 2-2-2. ミシンを置く場合の注意 ミシンを置く時は、水平で平面な場所に置き、ド ライバー等の突起物を置かないでください。

- 1) テーブル溝の四隅でアンダーカバー4を支え るようにしてください。ゴムヒンジ座❺をテー ブルに取り付け、釘でテーブルに固定します。
- 2) 手前側 △ の 2 つは頭部支えゴム座●を釘●で テーブルの張り出した部分に打ちつけ、ヒン ジ側 2 の2 つは頭部クッション座3をゴム系 接着剤で固定し、アンダーカバー●をのせて ください。
- 3) ひざ上げ押し棒❺を入れてください。ヒンジ ❼をベッドの穴に入れ、テーブルのゴムヒン ジ座❺にかみ合わせて、頭部を四隅の頭部クッ ション❽の上におろしてください。

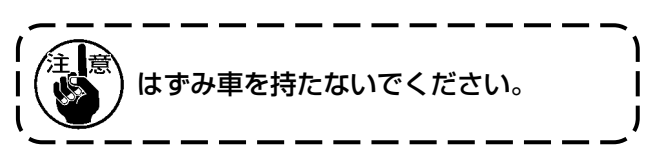

<span id="page-7-0"></span>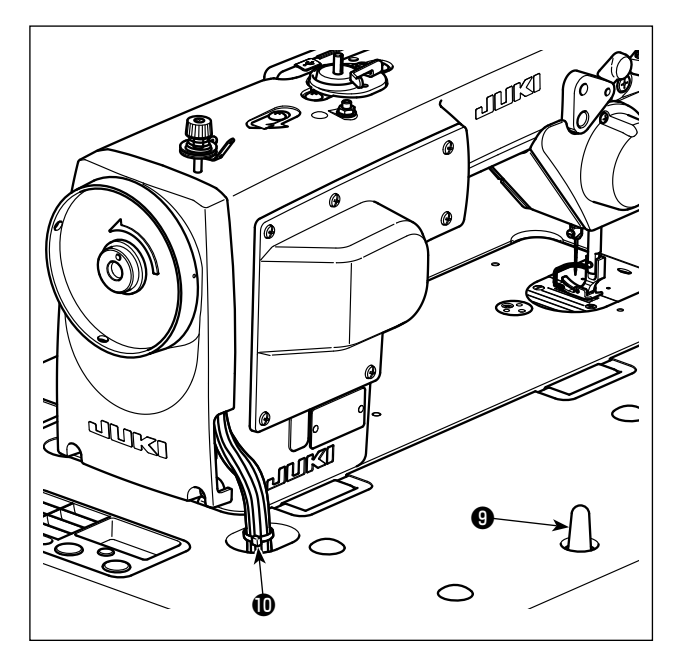

4) 頭部支え棒❶をテーブルに最後までしっかり 取り付けてください。

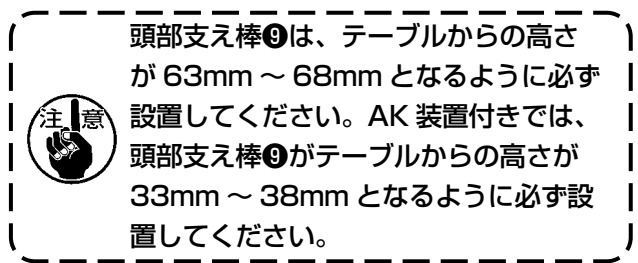

5) 頭部付属品の束線バンド のを、ケーブル根元 で結束してください。

2-4. 糸立装置の取り付け

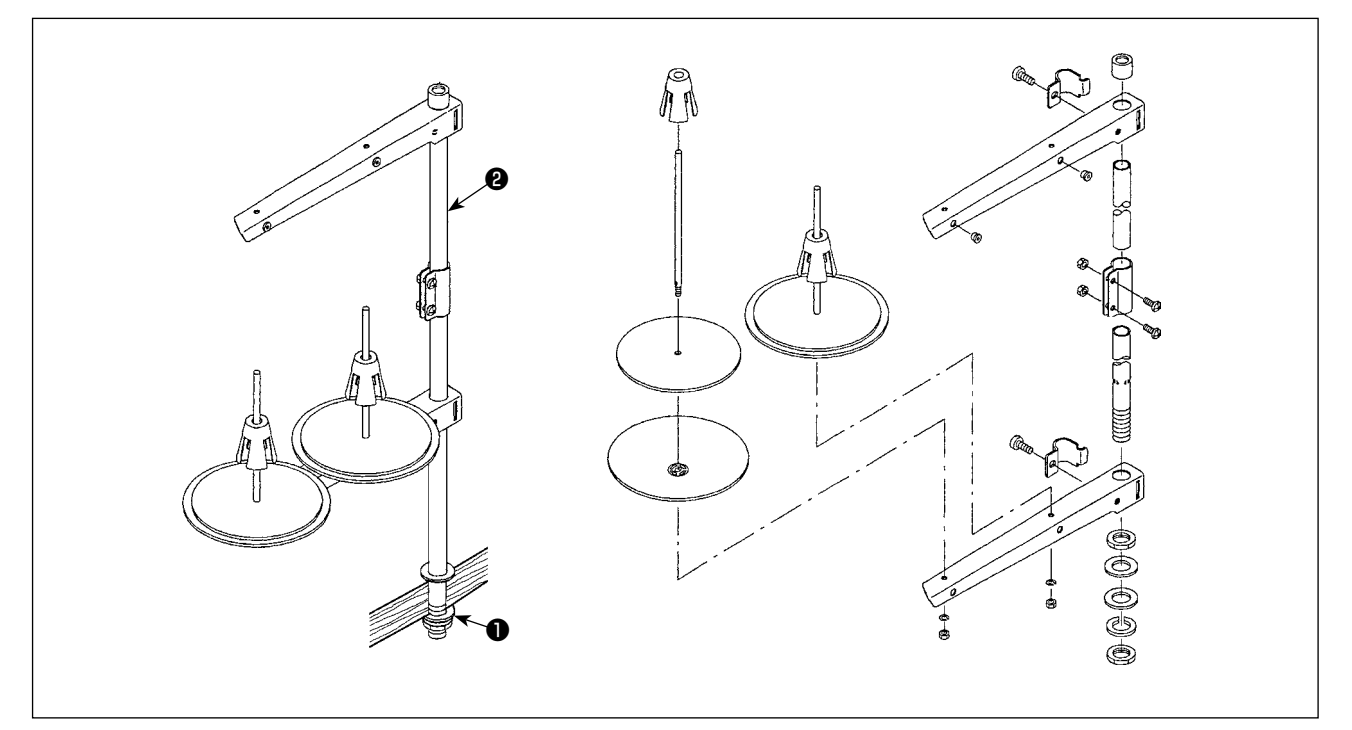

1) 糸立装置を図のように組み付け、テーブルの穴に取り付けてください。

2) ナット●を締めてください。

3) 天井配線を行う場合は、電源コードを糸立棒❷の中に通してください。

# <span id="page-8-0"></span>2-5. ひざ当ての取り付け

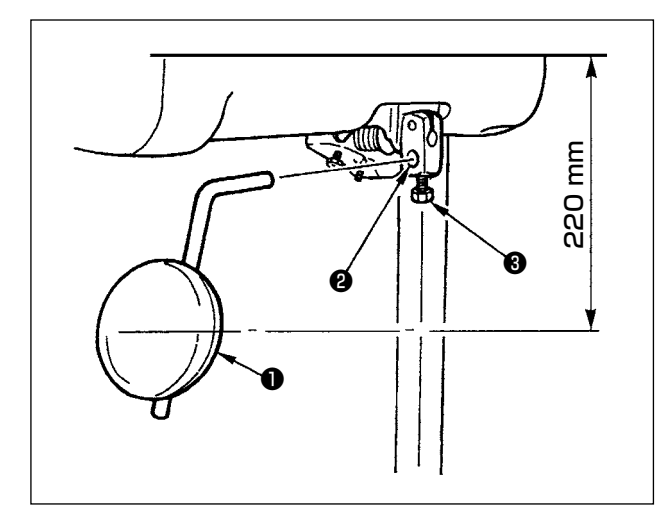

ひざ当て❶を取付穴❷に差し込み、ボルト❸で止 めます。

※ ひざ当て●は、使いやすい位置に調整してく ださい。

目安としては、テーブル下面より 220mm で す。

### 2-6. ひざ上げ高さの調整

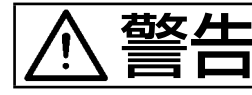

<mark>着女 ▲ ●</mark> ミシンの不意の起動による人身の損傷を防ぐため、電源を切り、モーターの回転が止まった<br>■ ■ ● ● ■ ことを確認してから行ってください。 ことを確認してから行ってください。

> ひざ上げによる押えの高さは標準 10mm です。 ひざ上げ調節ねじ❶によって、押え高さは最大 15 mm まで調整することができます。

> > $\mathbf{I}$

J

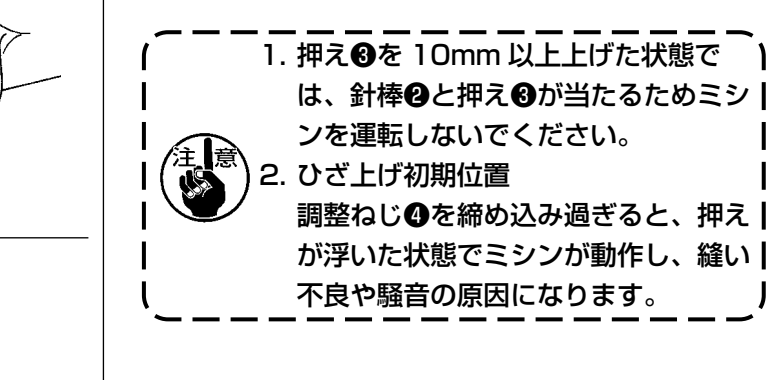

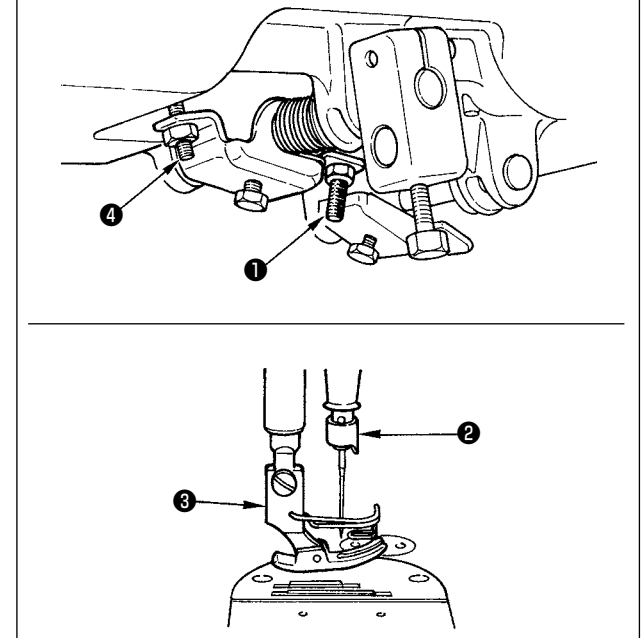

#### 2-7. 電装ボックスの取り付け

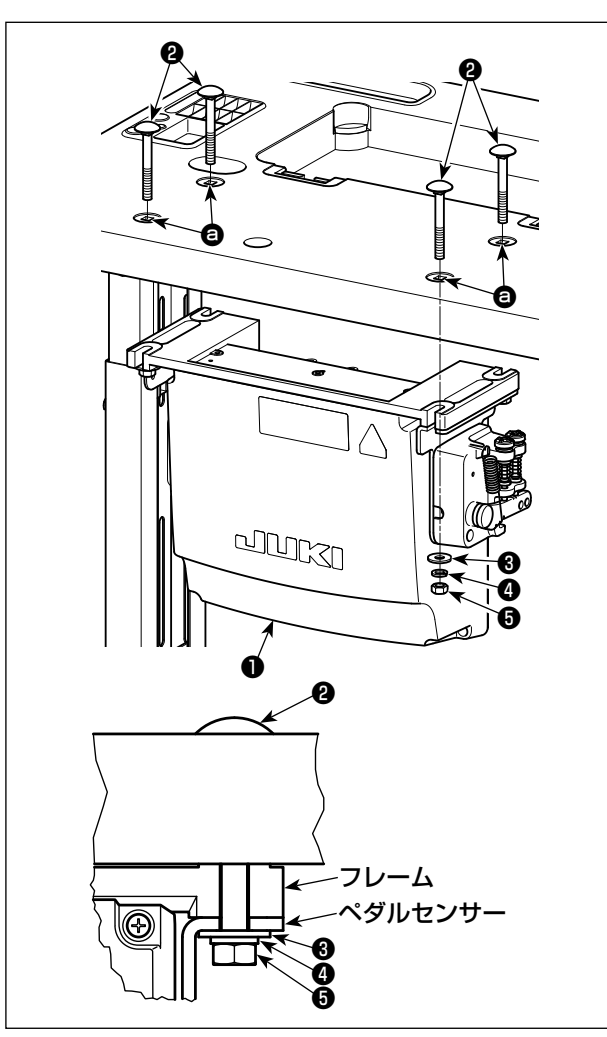

電装ボックス付属のボルト2 4ヶ,平座金❸4ヶ,ばね座金❹4ヶ,六角ナッ ト♪4ヶで、テーブルの穴 ● の位置に取り付け ます。

この時、しっかりと固定できるように、付属のナッ ト,座金は図の通りに挿入してください。

2-8. 電源スイッチのコード接続

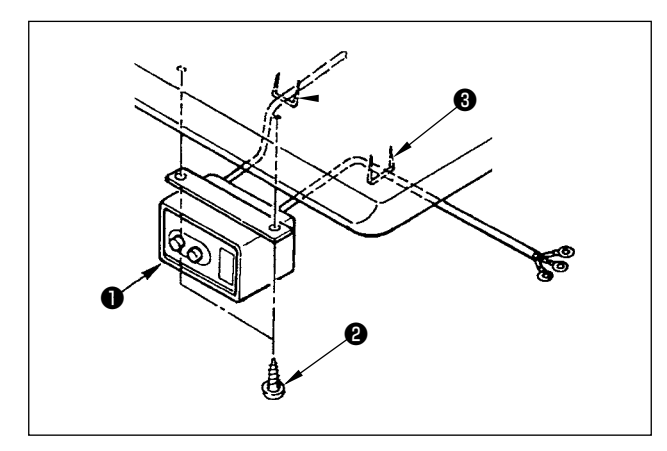

2-8-1. 電源スイッチの取り付け 電源スイッチ●は、テーブル下に木ねじ❷で固定 してください。 使用形態に合わせて、付属のステップル❸でケー ブルを固定してください。

# <span id="page-10-0"></span>2-8-2. 電源ケーブルの接続

電圧表示シールに工場出荷時点の電圧仕様を表示してあります。仕様に合わせてケーブルを接続して ください。

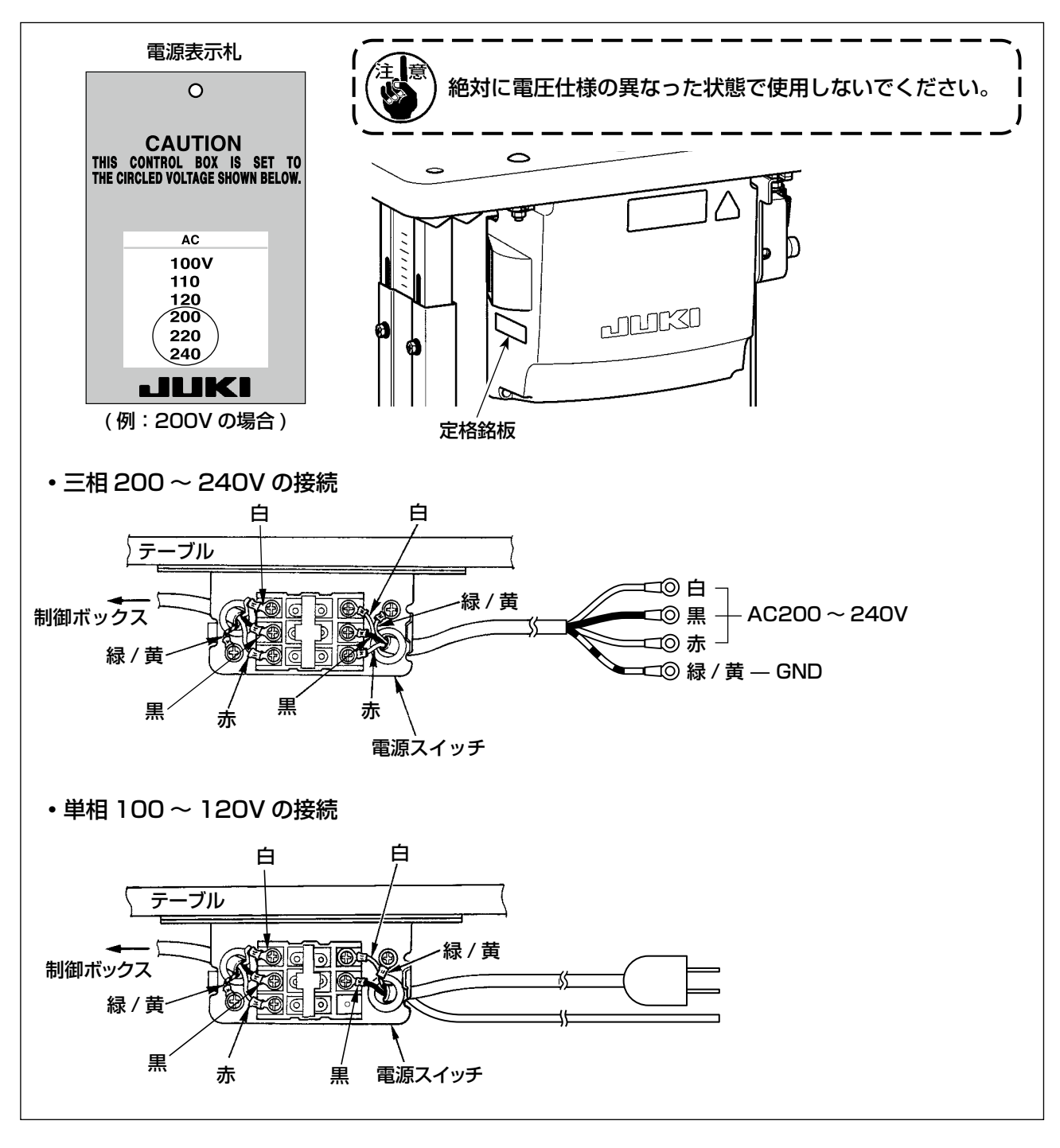

<span id="page-11-0"></span>2-9. コードの接続

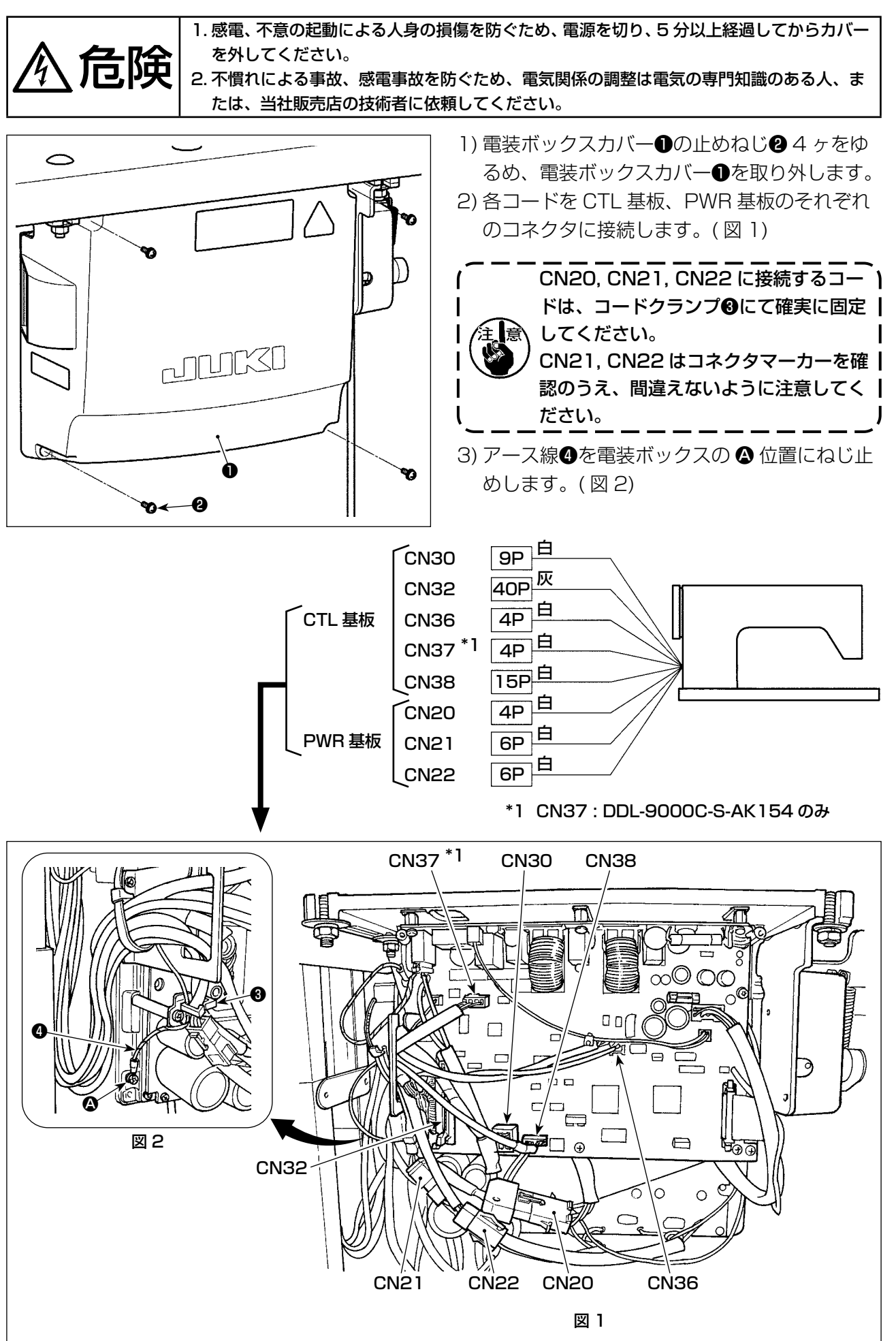

#### <span id="page-12-0"></span>2-10. コードの処理

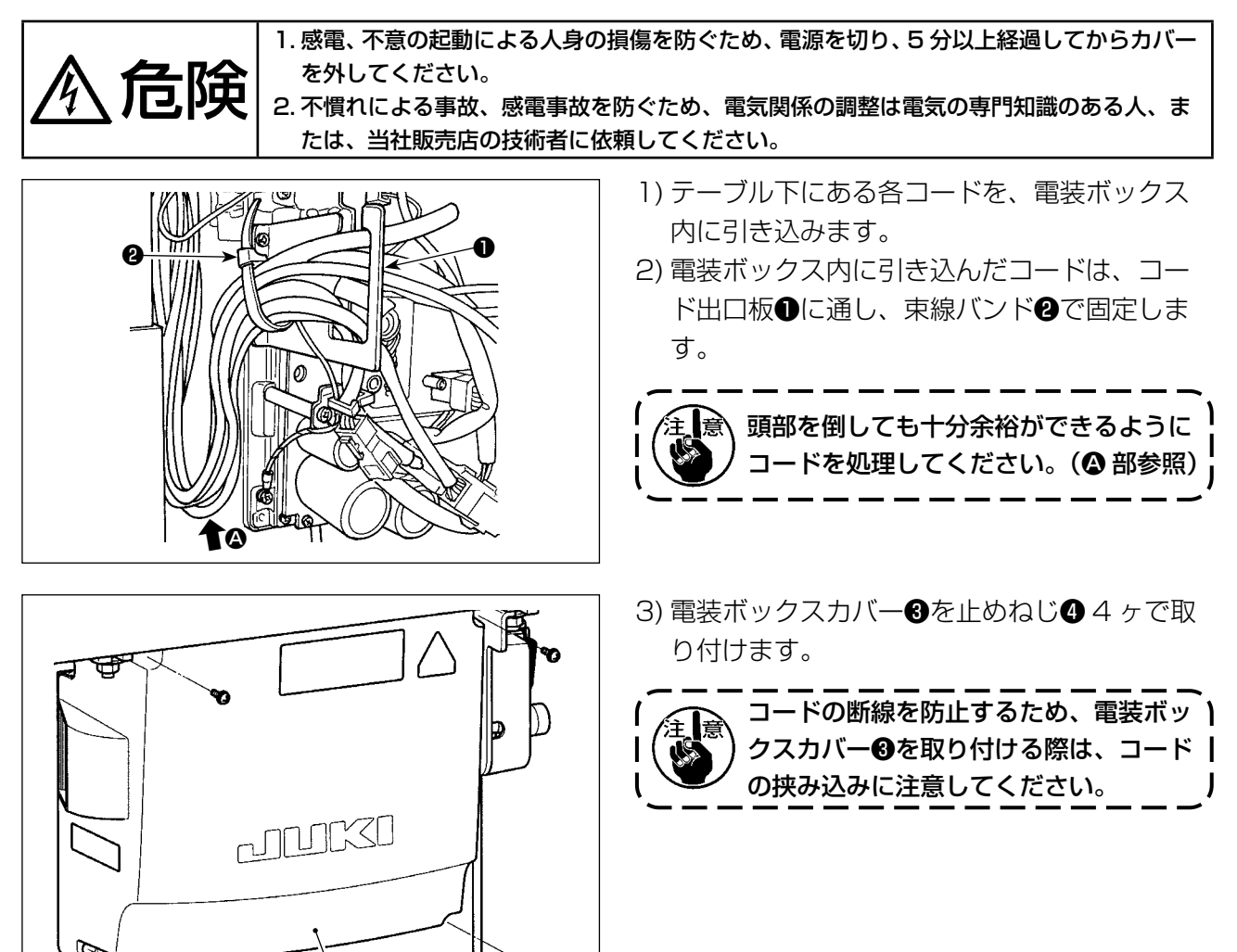

m

2-11. 連結棒の取り付け

უ←−0

❸

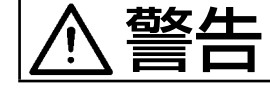

**若女 ⊁━**│ミシンの不意の起動による人身の損傷を防ぐため、電源を切り、5 分以上経過してから行っ てください。

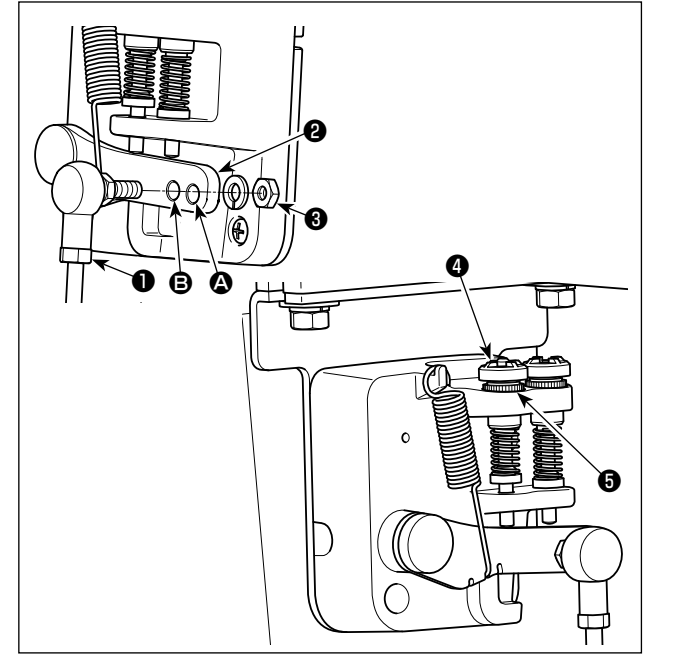

- 1) 連結棒❶は、ペダルレバー❷の取付穴 B にナッ ト❸で止めます。
- 2) 取付穴 ▲ に連結棒●を取り付けると、ペダル 踏み込みストロークが長くなり、中間速度で のペダル操作が楽になります。
- 3) 逆踏み調節ねじ4によりペダル踏み返し力の 調整ができます。 ねじ込むと重くなり、ゆるめると軽くなりま す。

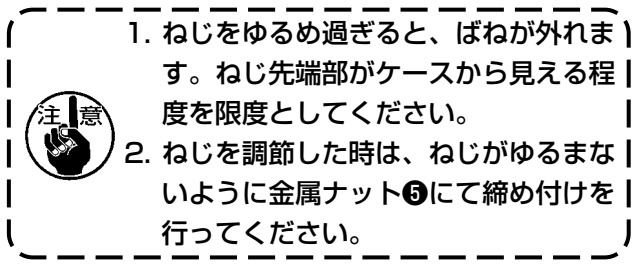

<span id="page-13-0"></span>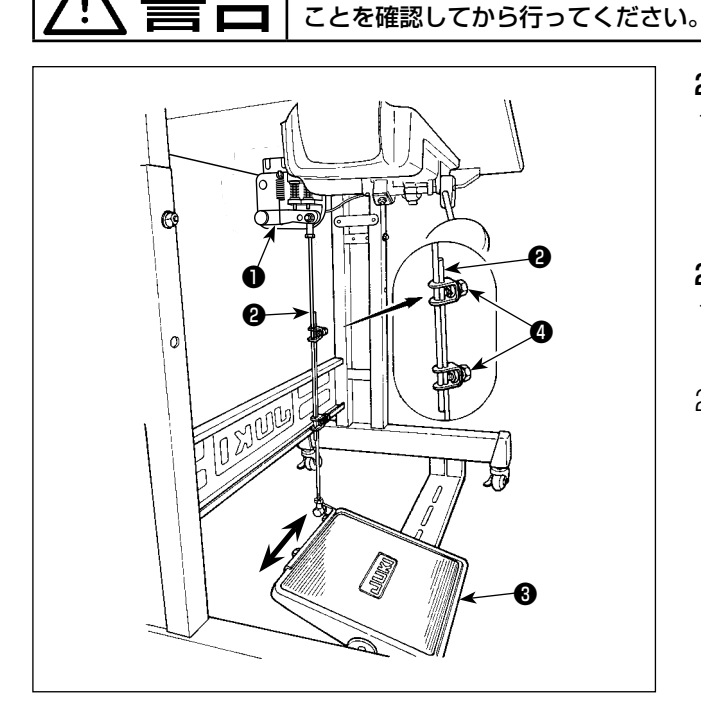

# 2-13. ペダルの操作

# $\boldsymbol{\Phi}$  $\mathbf{\Theta}$ E  $\boldsymbol{\mathsf{\Theta}}$ B

# 2-12-1. 連結棒の取り付け

■ 大学 ■ マシンの不意の起動による人身の損傷を防ぐため、電源を切り、モーターの回転が止まった

1) モーター制御レバー❶と連結棒2がまっすぐ になるよう、踏板調節板❸を矢印の方向に動 かしてください。

# 2-12-2. ペダルの角度

- 1) ペダルの傾きは連結棒2の長さを調節するこ とにより、自由に変えられます。
- 2) 調節ねじ4をゆるめ、連結棒4を出し入れし て行います。

# ペダルは 4 つの段階で操作されます。

- 1) ペダルを前に軽く踏み込むと低速縫い B。
- 2) ペダルをさらに前に強く踏み込むと高速縫い **4**。(ただし、自動返し縫いにスイッチがセッ トされている時は、返し縫いが終ってから高 速縫い。)
- 3) ペダルに軽く足を乗せた状態に戻してミシン は停止 C( 針は上、または下停止 )。
- 4) ペダルを後ろに強く踏み込むと糸切り動作 (B。
- ※自動押え上げ装置 (AK 装置 ) を使用した場合 は、停止と糸切りの間に一段スイッチが増え ます。

ペダルを後ろに軽く踏み込むと押え上げ動作 ●、さらに後ろに強く踏み込むと糸切り動作 となります。

自動押え上げで押えが上がった状態から、縫 い始める時に、ペダルを後ろ踏みすると、押 えだけが下がります。

- ・ 縫い始めの自動返し縫い中、ペダルを中立位 置に戻すと、ミシンは返し縫いを完了後停止 します。
- ・ 高速縫いまたは低速縫いから一挙にペダルを 後方に踏み込んでも、糸切り動作は正常に行 われます。
- ・ ミシンが糸切りを始めた直後、ペダルを中立 位置に戻しても、糸切りは完全に行われます。

<span id="page-14-0"></span>敬生 1. ミシンの不意の起動による事故を防ぐため、給油が完了するまで、電源プラグを接続しな いでください。 2. 炎症、カブレを防ぐため、目や身体に油が付着した時は直ちに洗浄してください。 3. 油を飲み込むと下痢·おう吐することがあります。子供の手の届かないところに置いてく ださい。

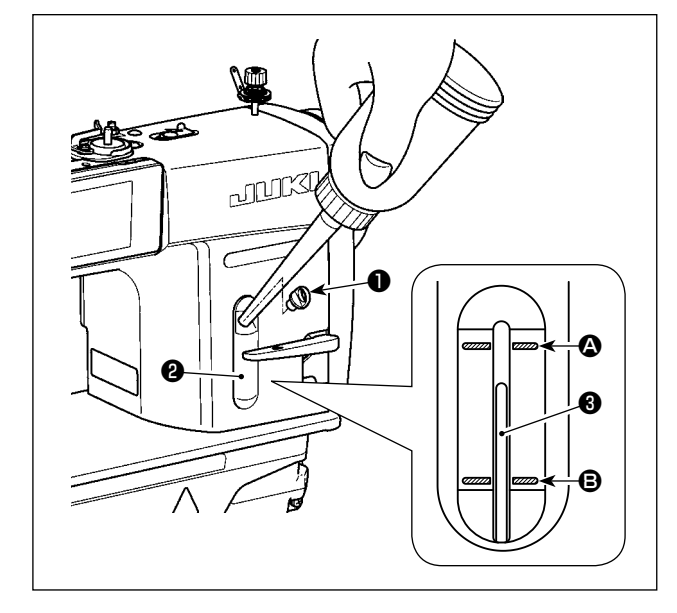

ミシンを運転する前に、釜給油用の油をオイルタ ンクに入れてください。

- 1) 給油口キャップ●を外して、付属の油差し を使って JUKI ニューデフレックスオイル No.1( 品番:MDFRX1600C0) または JUKI CORPORATION GENUINE OIL 7( 品番: 40102087) を入れてください。
- 2) 油量指示棒❸の先端が、油量指示窓❷の上刻 線 △ と下刻線 3 の間にくるように油を入れ てください。

油を入れ過ぎると、オイルタンクの空気穴か ら油が漏れたり、適正な給油ができなくなる ので注意してください。また勢いよく注油す ると、給油口からあふれ出すことがあります ので、注意してください。

3) ミシンを使用中、油量指示棒❸の先端が油量 指示窓❷の下刻線 B まで下がったら、給油し てください。

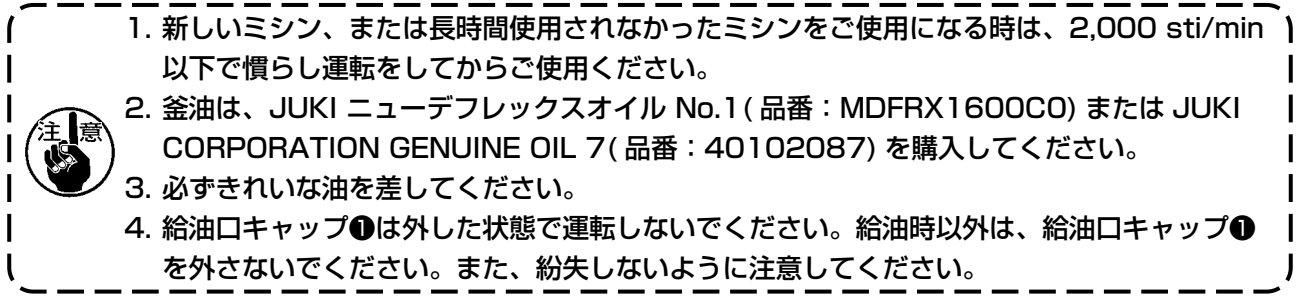

#### <span id="page-15-0"></span>2-15. 操作パネルの使い方 [ 基礎編 ]

#### 2-15-1. 表示言語の選択(はじめに行うこと)

お買い上げ後、初めて電源を入れた際に、表示言語の選択をしてください。 選択をせず電源を切ってしまうと、電源を入れた際に選択画面が毎回表示されますのでご注意くださ い。

① 電源スイッチを入れる

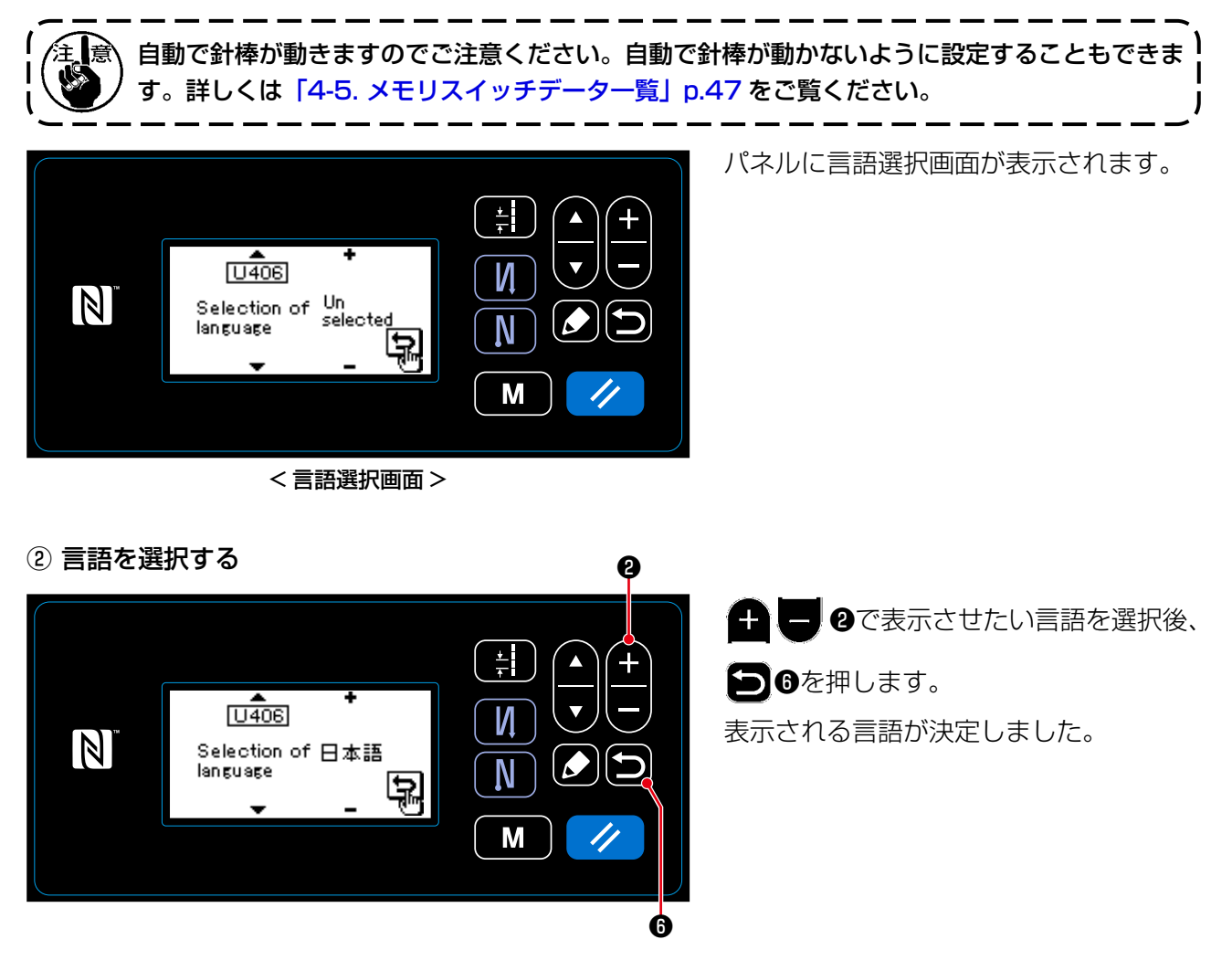

表示言語は、メモリスイッチ U406 で変更することができます。 詳しくは 「4-5. メモリスイッチデーター覧」p.47 をご覧ください。

<span id="page-16-0"></span>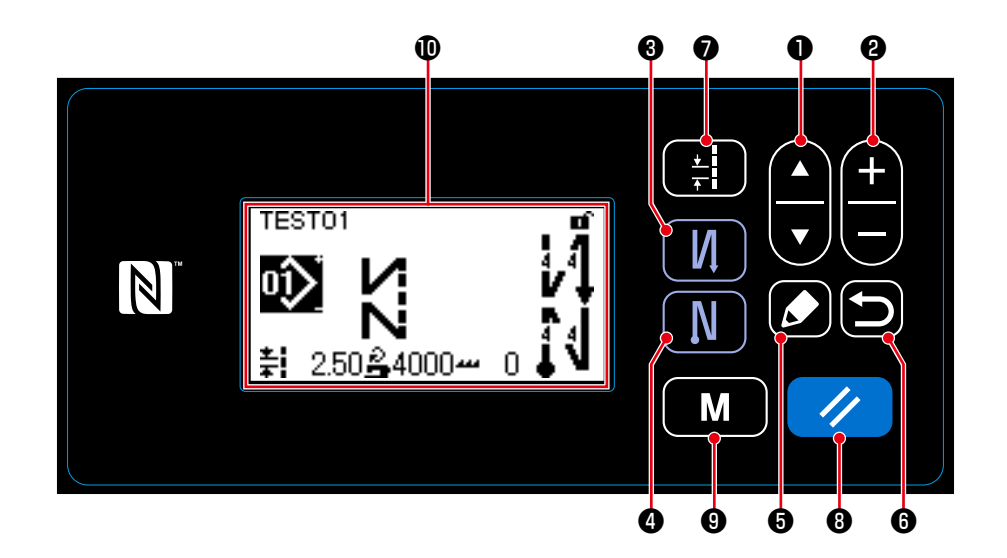

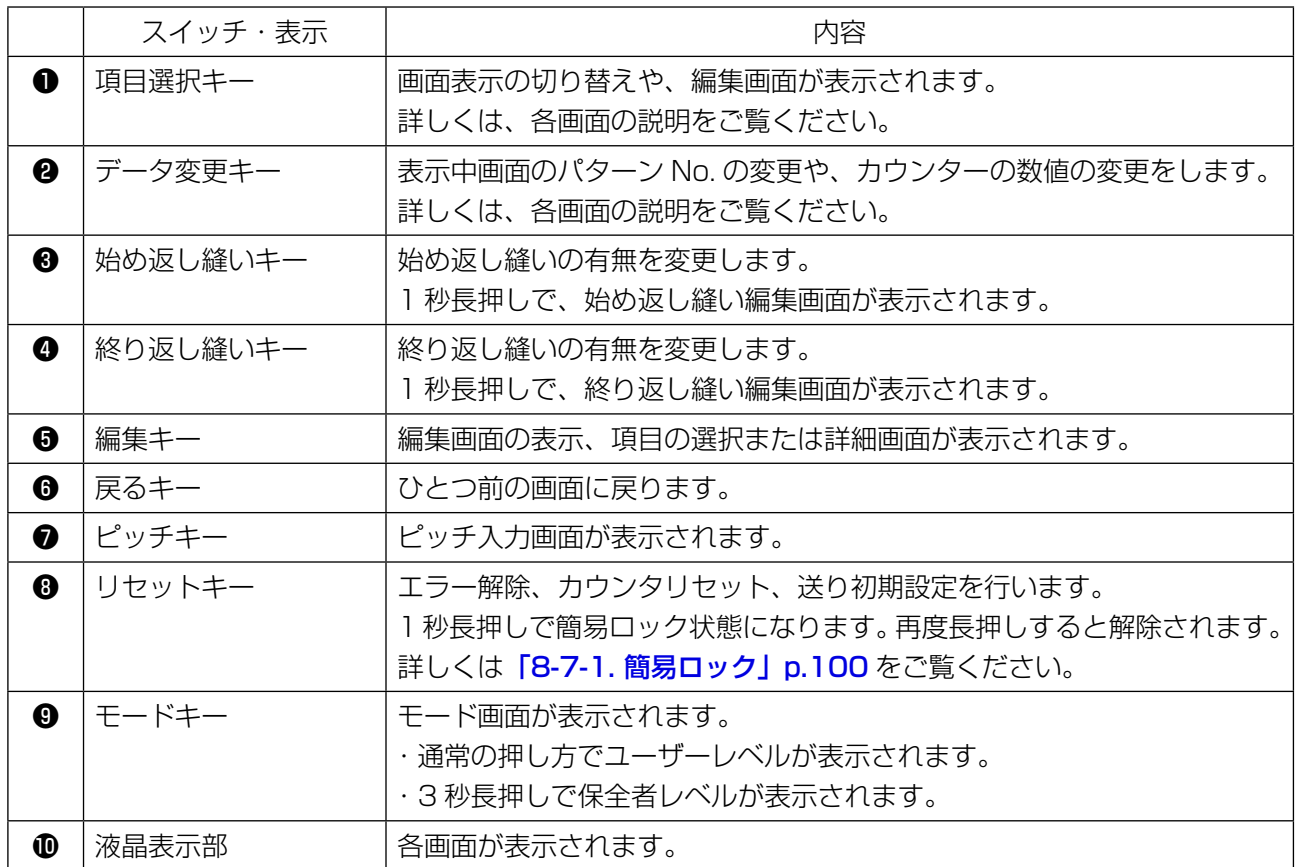

#### ※データの確定について

パターン No. の変更は、データ変更キー❷を押した時点で確定になります。

メモリスイッチやパターンの設定項目は、データ変更キー❷を押して変更した後に、戻るキー❶を押 すと確定になります。

またデータを変更した後に項目選択キー❶で他の項目を選んだ時にも確定になります。

#### <span id="page-17-0"></span>2-15-3. 基本操作

#### ① 電源スイッチを入れる

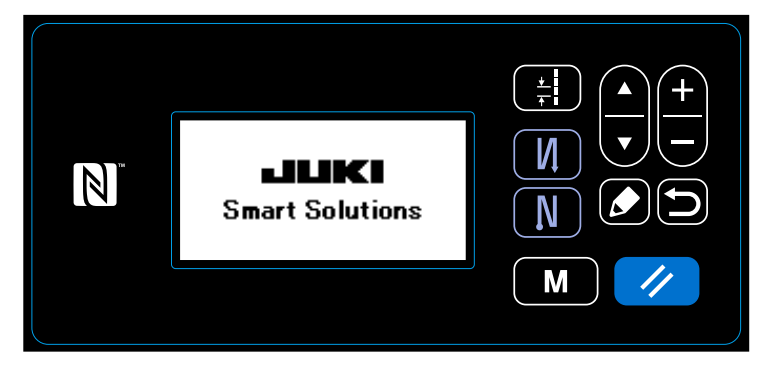

② 縫いパターンを選択する

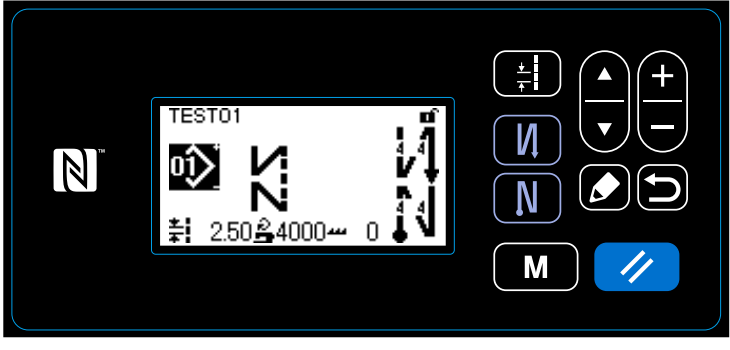

< 縫製画面 >

電源スイッチを ON にすると、ウェルカ ム画面が表示されます。

#### 縫製画面が表示されます。

- ・ 縫いパターンの選択を行います。 詳しくは 「4-2. 縫製パターン」 p.29 をご覧ください。
- ・ 縫製パターンの機能を設定します。 詳しくは「4-2-3. パターンの編集」 p.32、「4-2-4. パターン機能一覧 表」p.34 をご覧ください。

ペダルを踏むと、縫製が開始されます。 詳しくは [2-13. ペダルの操作」 p.10 をご覧ください。

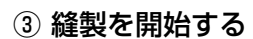

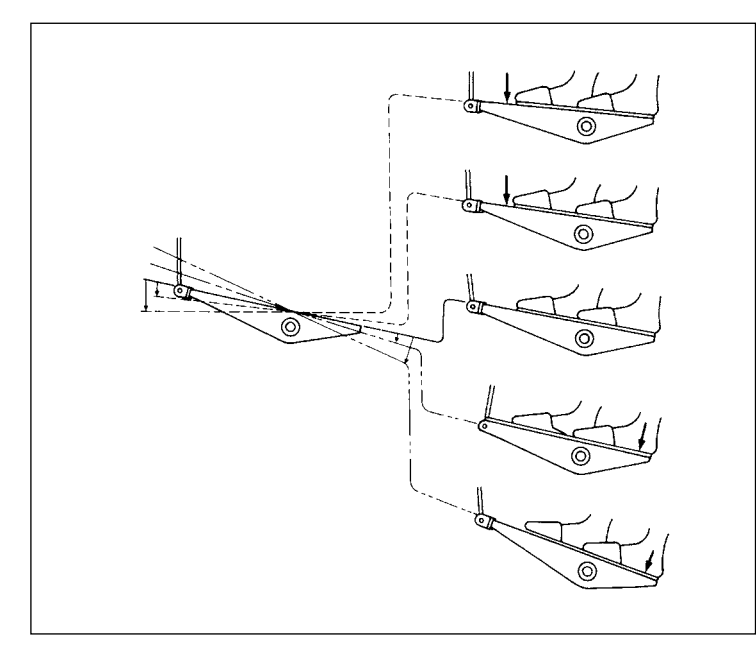

# <span id="page-18-0"></span>3. 縫製前の準備

#### 3-1. 針の取り付け方

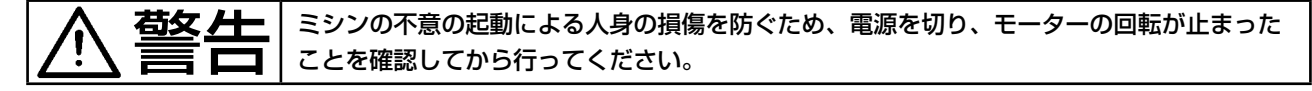

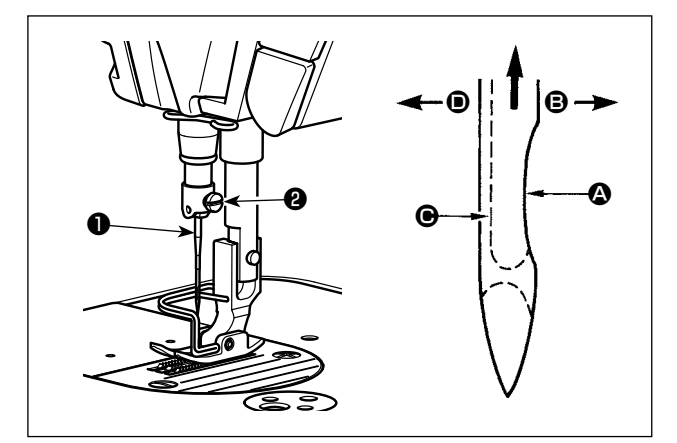

針は各仕様の針を使用してください。使用する糸 の太さや、生地の種類により、適当な針を使用し てください。

- 1) はずみ車を回して、針棒を最高に上げます。
- 2) 針止めねじ2をゆるめ、針1のえぐり部 △ が 右真横 B の方向にくるように持ちます。
- 3) 針の穴の奥に突き当たるまで深く矢印の方向 に差し込みます。
- 4) 針止めねじ2を固く締めます。
- 5) 針の長溝 が左真横 の方向についている か確認してください。

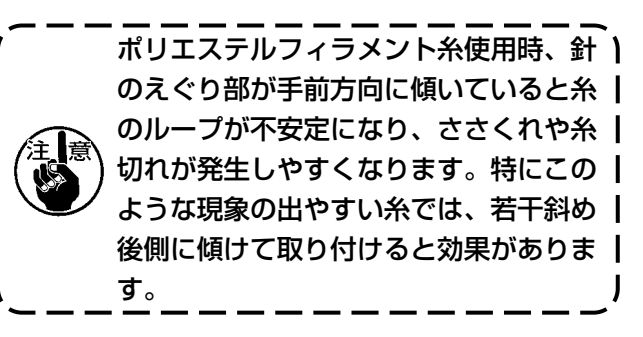

### 3-2. ボビンケースの取り方と入れ方

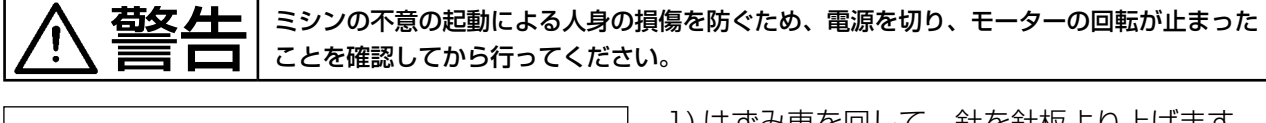

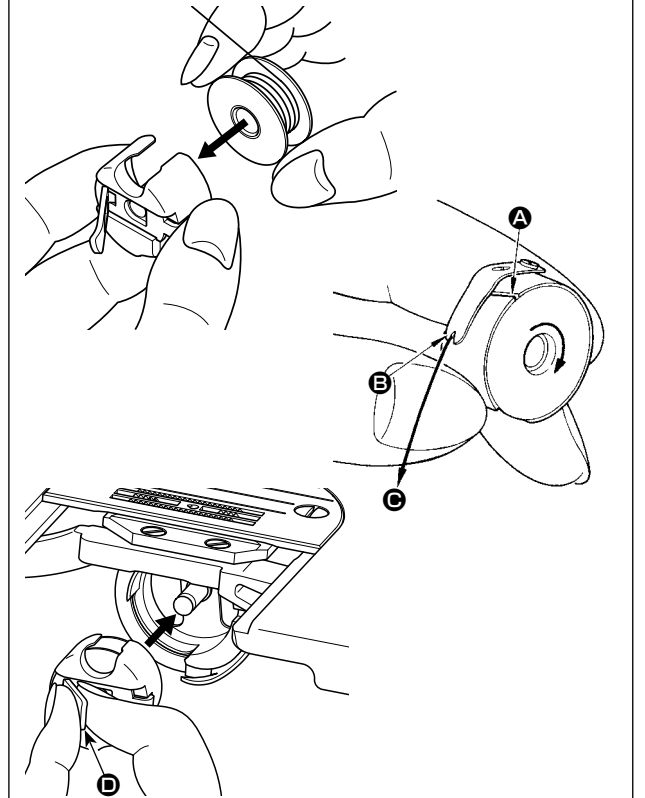

- 1) はずみ車を回して、針を針板より上げます。
- 2) 糸が右巻きになるようにボビンを持ってボビン ケースに入れます。
- 3) 糸をボビンケースの糸通し口 △ に通し、その まま糸を ● の方向に引くと、糸調子ばねの下 を通って糸口 B に引き出せます。
- 4) 下糸を引っ張ると、矢印の方向にボビンが回 るか確認してください。
- 5) ボビンケースのつまみ を持ち、釜にボビン ケースを入れます。

<span id="page-19-0"></span>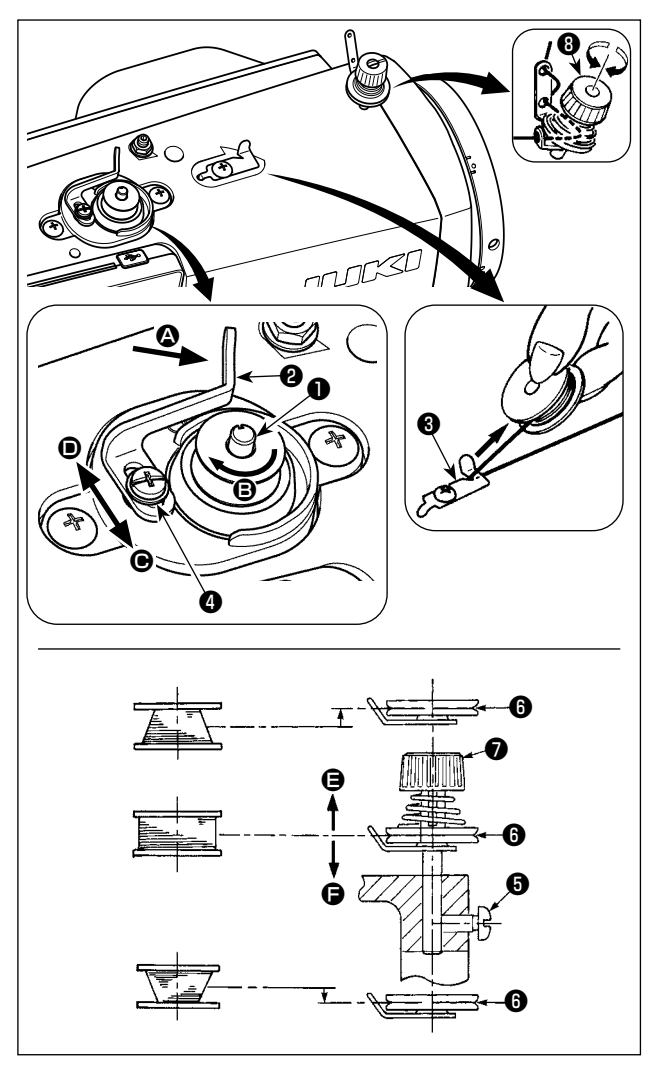

- 1) ボビンを糸巻き軸❶に奥まで押し込みます。
- 2) 糸立て装置の右側の糸巻きから引き出された 糸を図のように通し、ボビンに糸端を右回り に数回巻き付けます。( アルミボビンの場合、 糸端を右回りに巻き付けた後、糸巻糸調子か らの糸を左回りに数回巻き付けると巻きやす くなります。)
- 3) 糸巻きレバー2を 3 方向に押し、ミシンを稼 動します。ボビンは B 方向に回転し、糸が巻 き付けられます。巻き終ると、糸巻き軸❶は 自動停止します。
- 4) ボビンを取り外し、糸切り保持板❸で糸を切 ります。
- 5) 下糸の巻き量を調整する時は、止めねじ4を ゆるめ、糸巻きレバー❷を ❸ または ❶ 方向 に移動して止めねじ❹を締め付けてください。

C 方向:少なくなる

■ 方向:多くなる

- 6) 下糸がボビンに均一に巻けない場合は、はず み車を外し、ねじ❺をゆるめ糸巻き糸調子❽ 高さを調整します。
	- ・ボビンの中心と糸調子皿❶の中心が同じ高さ になっているのが標準です。
	- ・ボビン下側が多く巻ける時は 方向に、上 が多く巻ける時は ● 方向に、糸調子皿●の 位置を調整してください。

調整後、ねじ❺を締め付けてください。

7) 下糸巻きの張力の調整は、糸調子ナット❼を 回して調整します。

1. 下糸を巻く時は、ボビンと糸調子皿B) の間の糸が張っている状態で巻き始め | てください。 2. 縫製を行わない状態で下糸を巻く場合 は、天びんの糸道より上糸を外し、釜 からボビンを外してください。 3. 糸立装置から引き出された糸が風の影 **響 (向き)によりたるみ、はずみ車に** ※おる恐れがあります。風向き等に注 Ⅰ

意してください。

#### <span id="page-20-0"></span>3-4. 上糸の通し方

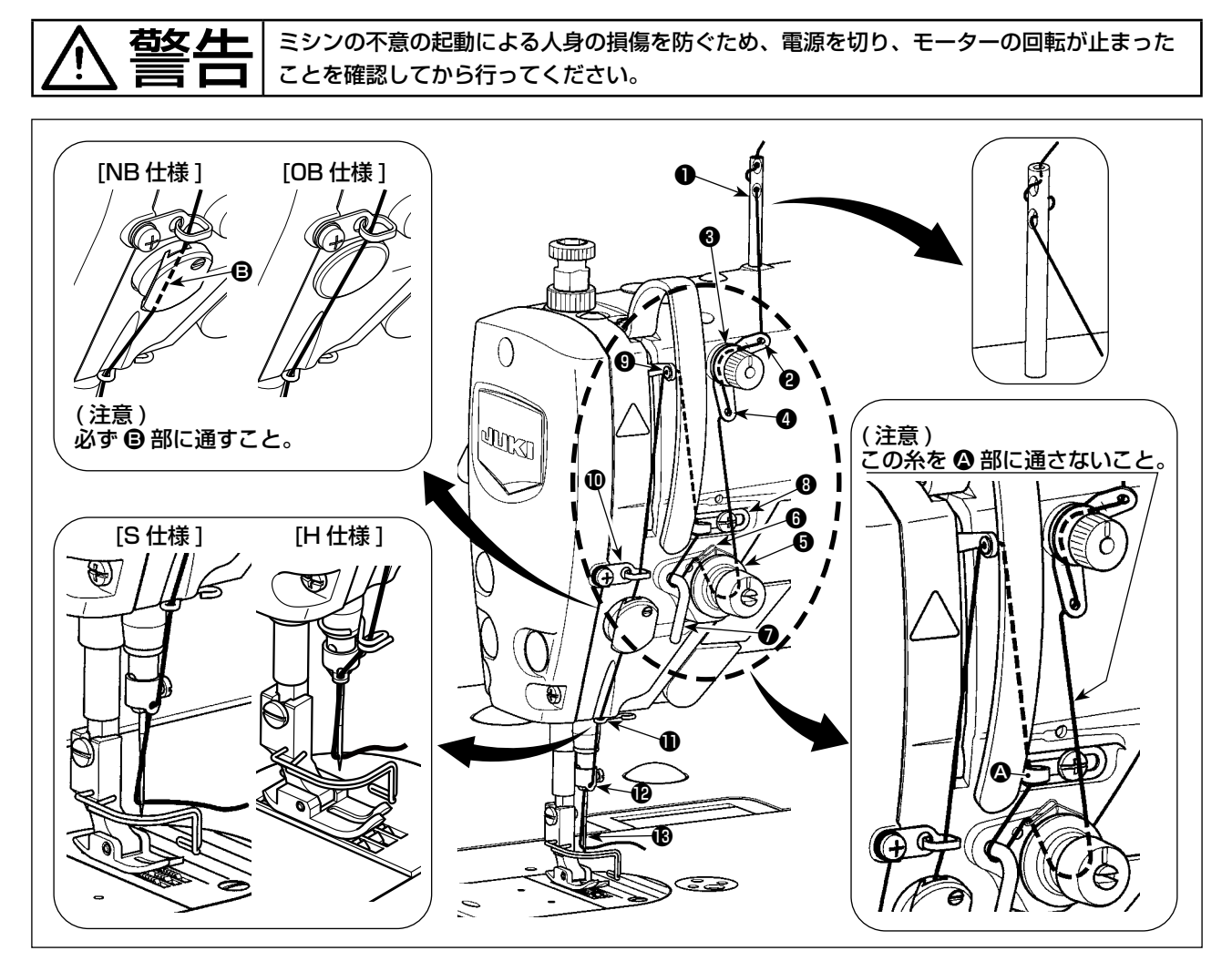

#### 3-5. 糸調子

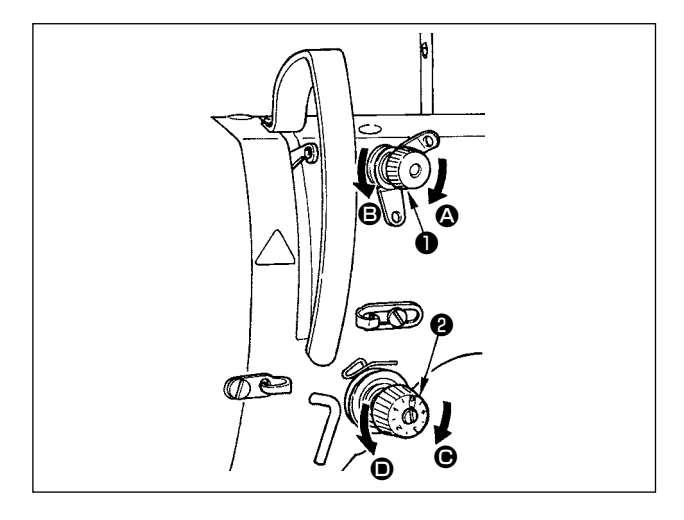

#### 3-5-1. 上糸張力の調節

- 1) 第一糸調子ナット●を右 の方向に回すと、 糸切り後の針先に残る糸の長さが短くなり、 左 B の方向に回すと長くなります。
- 2) 糸調子ナット2を右 ●の方向に回すと、上糸 張力は強くなり、左 ●の方向に回すと弱くな ります。

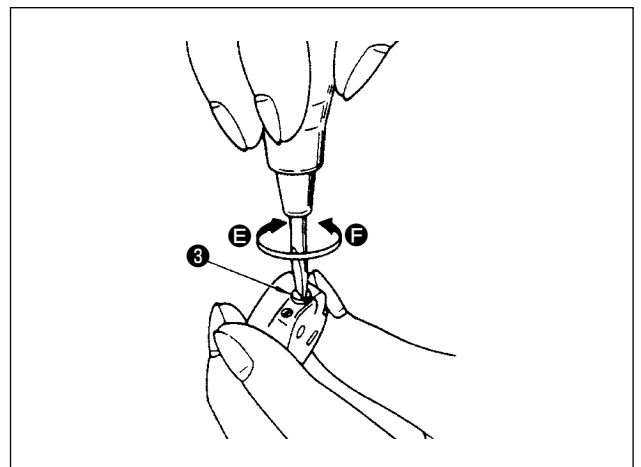

#### 3-5-2. 下糸張力の調節

1) 糸調子ねじ<sup>8</sup>を右 (3の方向に回すと、下糸張 力は強くなり、左●の方向に回すと弱くなり ます。

#### <span id="page-21-0"></span>3-6. 押え圧力の調節

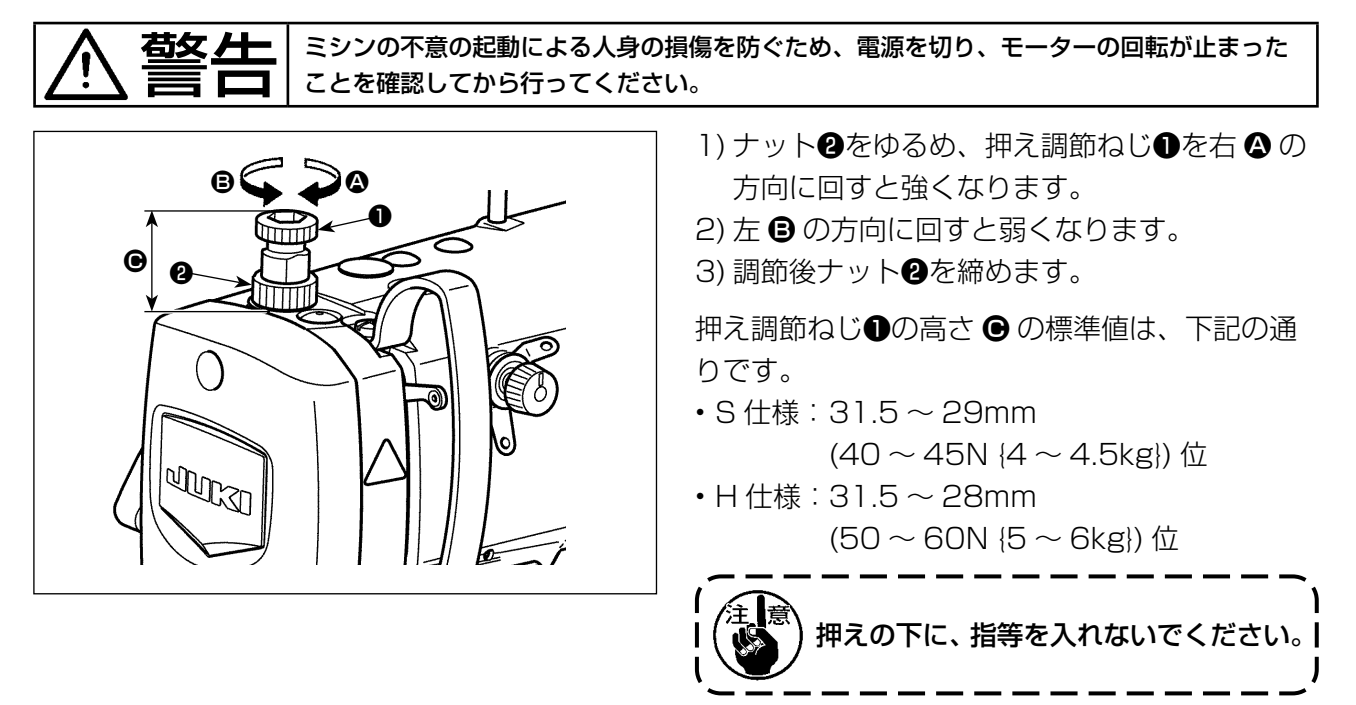

#### 3-7. 縫い目の調節

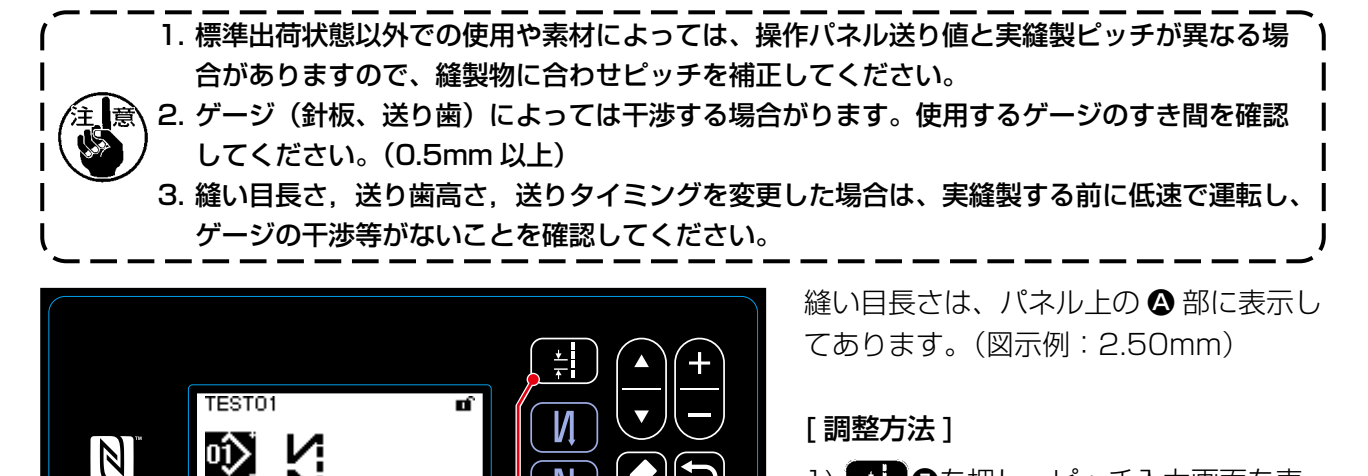

N

M

1) ● ●を押し、ピッチ入力画面を表 示します。

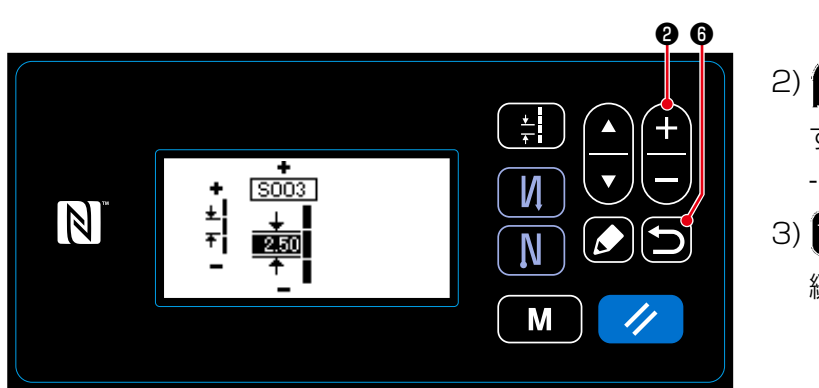

 $\bullet$   $\bullet$ 

<mark>≨I 250</mark>≗4000<del>∼</del> 0

- 2) ●を押すと、値が変わりま す。(入力単位:0.05mm,入力範囲:  $-5.00 \sim 5.00$
- 3) 回てを押すと、入力した値が確定し、 縫製画面を表示します。

#### <span id="page-22-0"></span>3-8. 縫い速度の変更

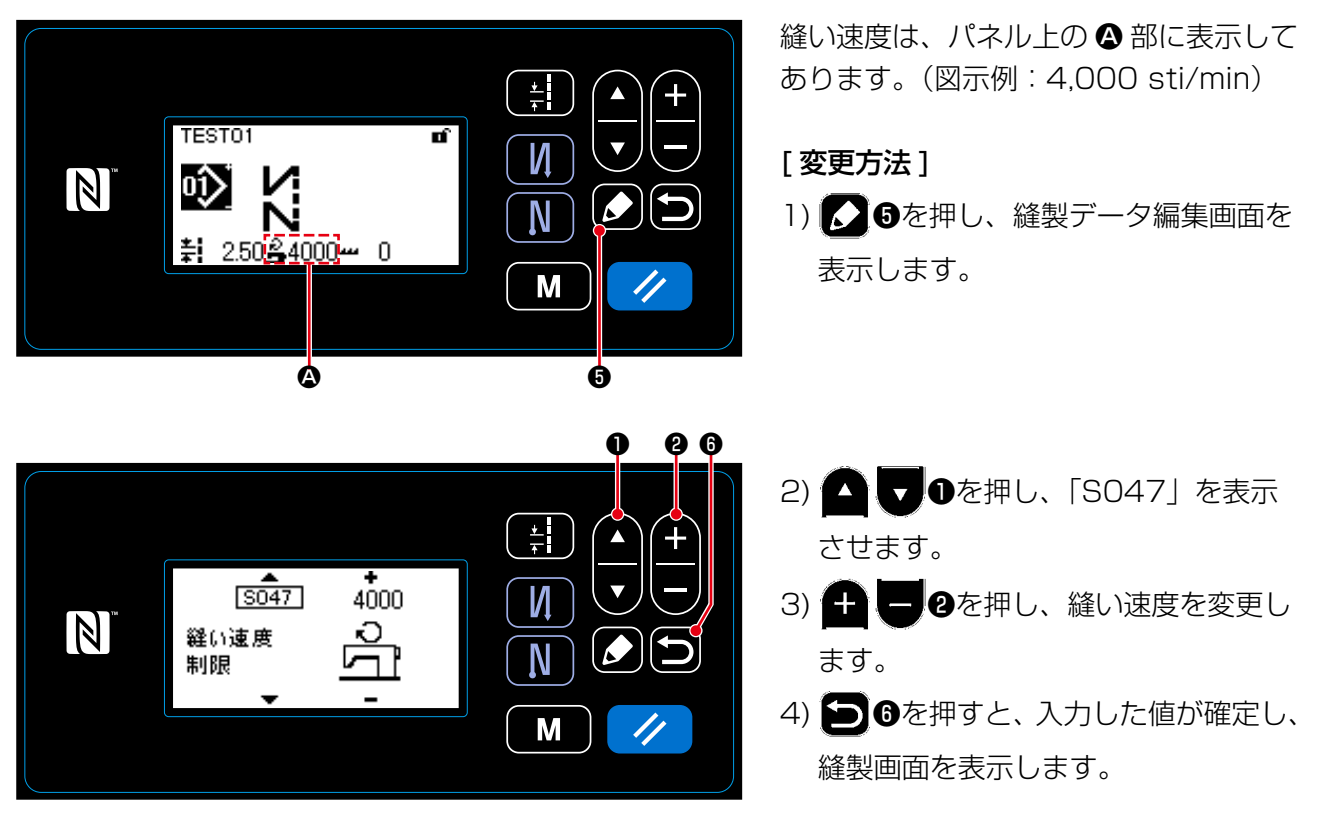

#### <span id="page-23-0"></span>3-9. LED 手元ライト

**若女 <u>ノ十 │</u> 不意の起動による人身の損傷を防ぐため、LED の明るさ調整の際は針元に手を近付けたり**、 ペダルに足を乗せたりしないようにしてください。

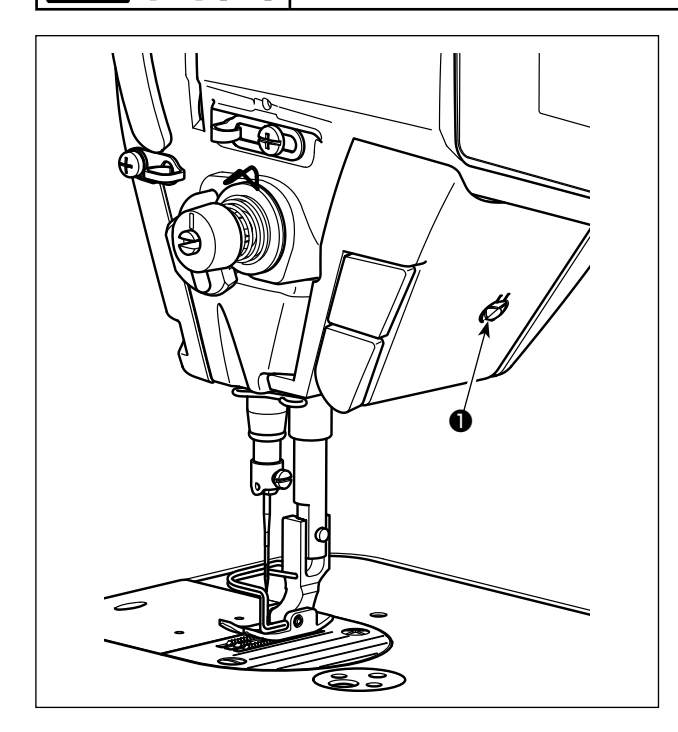

※ 本 LED ライトは、操作性向上を目的としたも のであり、メンテナンス用として使用できま せん。

針元を照らす LED ライトを標準搭載しました。 明るさの調節および消灯は、スイッチ❶を押すこ とにより 5 段階に切り替わります。

#### [明るさの変更]

 $1 \Rightarrow 4 \Rightarrow 5 \Rightarrow 1$ 明るい ⇒ . . . 暗い ⇒ 消灯 ⇒ 明るい 以後、スイッチ❶を押すことにより繰り返します。

3-10. 返し縫い

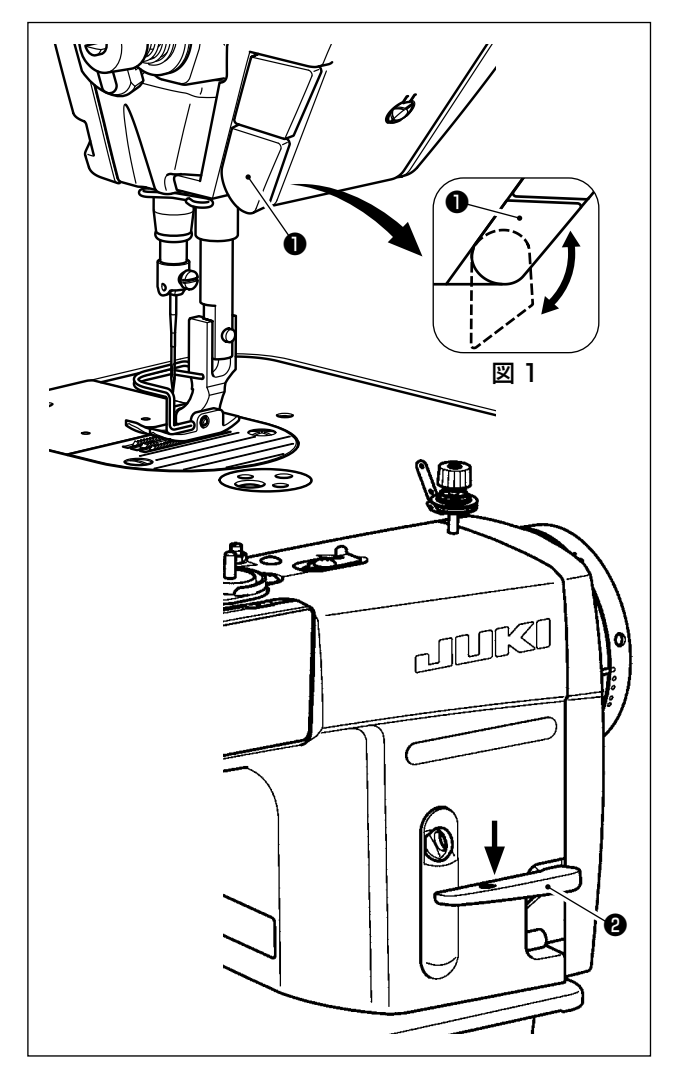

#### [ ワンタッチ手動返し縫い ]

タッチバックスイッチ❶を押せば、ミシンは直ち に逆送りになり、返し縫いが行われます。 離せば、すみやかに正送りに戻ります。

#### [逆送りレバーによる返し縫い]

逆送りレバー❷の操作により、正送り⇔逆送りの 量を制御することができます。

#### 「タッチバックスイッチ位置の調節1

タッチバックスイッチ❶は、回転させることによ り 2 つの位置で使用することができます。(図 1)

# <span id="page-24-0"></span>3-11. カスタムスイッチについて

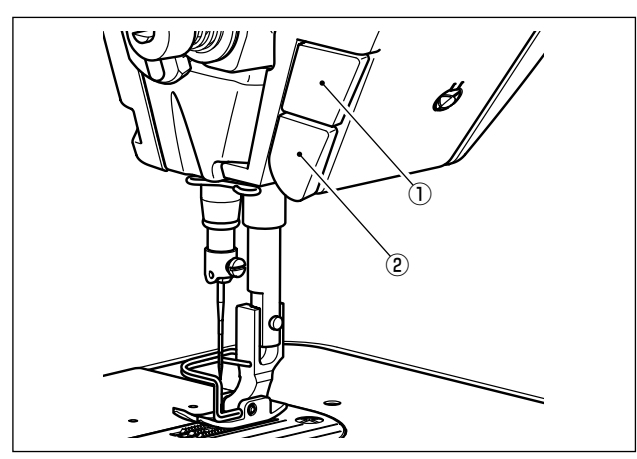

カスタムスイッチ①を操作することで、各種の操 作を行うことができます。

※ タッチバックスイッチ②にも、各種の操作を 割り振ることができます。

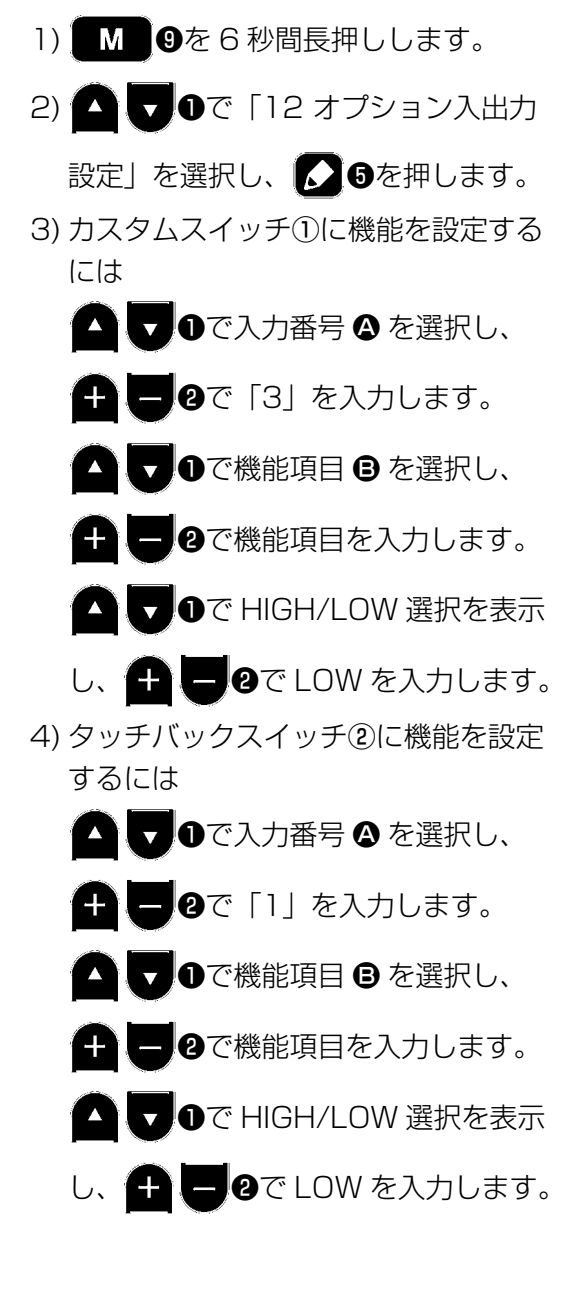

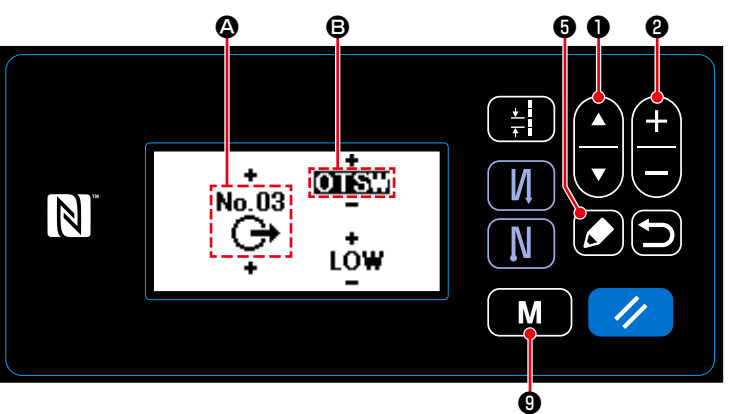

#### 「カスタムスイッチの操作内容 ]

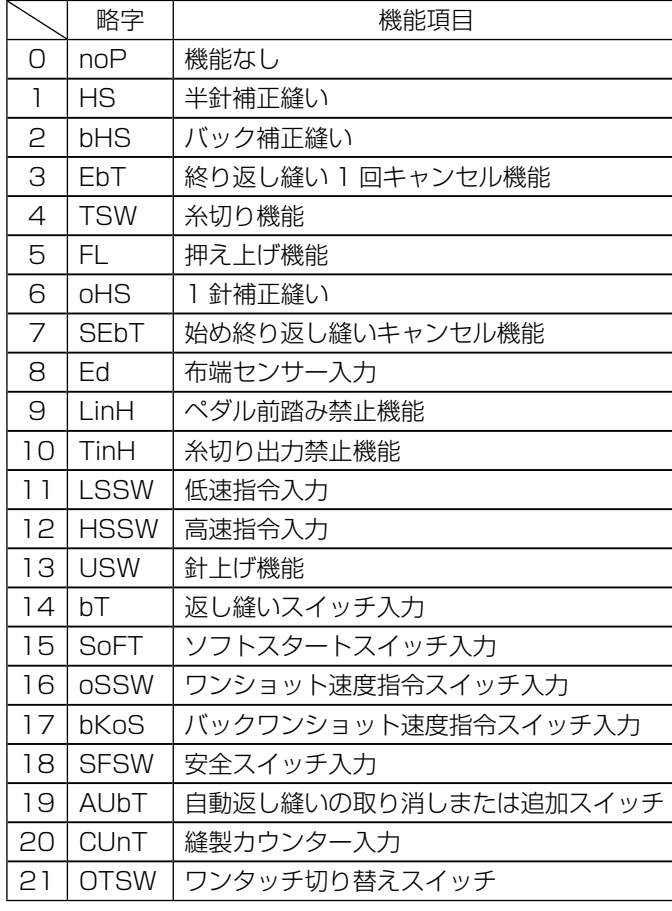

<span id="page-25-0"></span>警告 釜は高速で回転しています。人身への損傷を防ぐため、油量調整時は十分注意してください。

3-12-1. 釜油量の調整

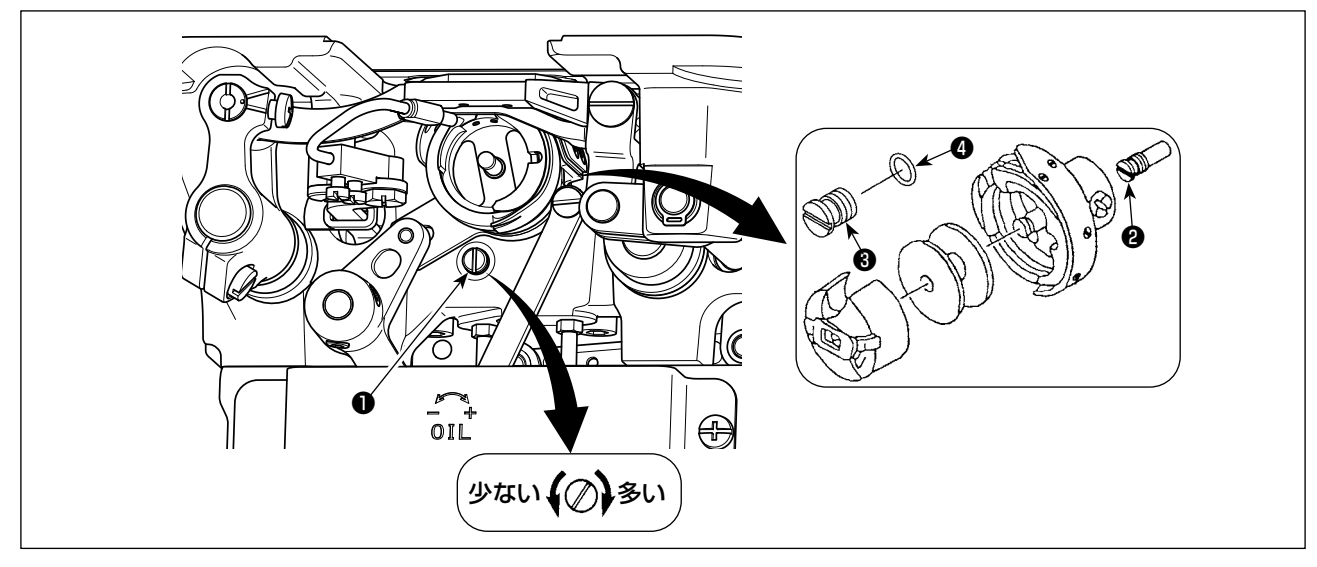

釜油量調節ねじ❶を締め込む ( 右に回す ) と釜油量は多くなり、ゆるめる ( 左に回す ) と釜油量は少な くなります。

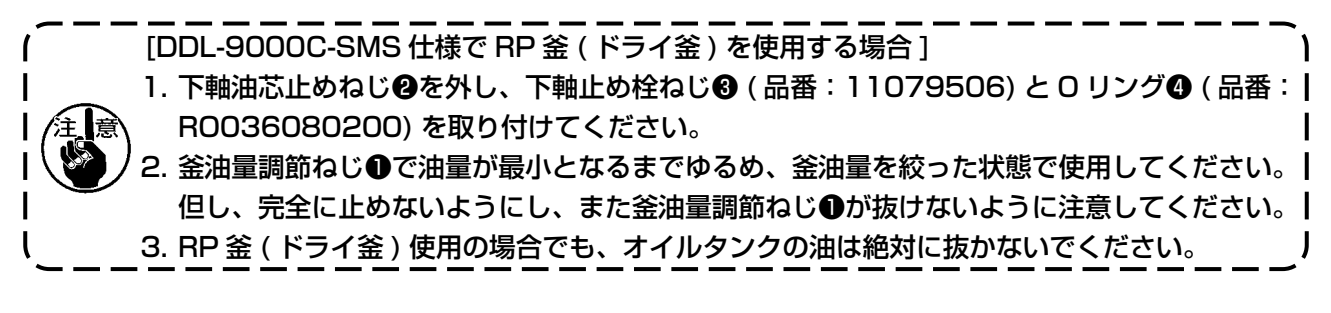

<span id="page-26-0"></span>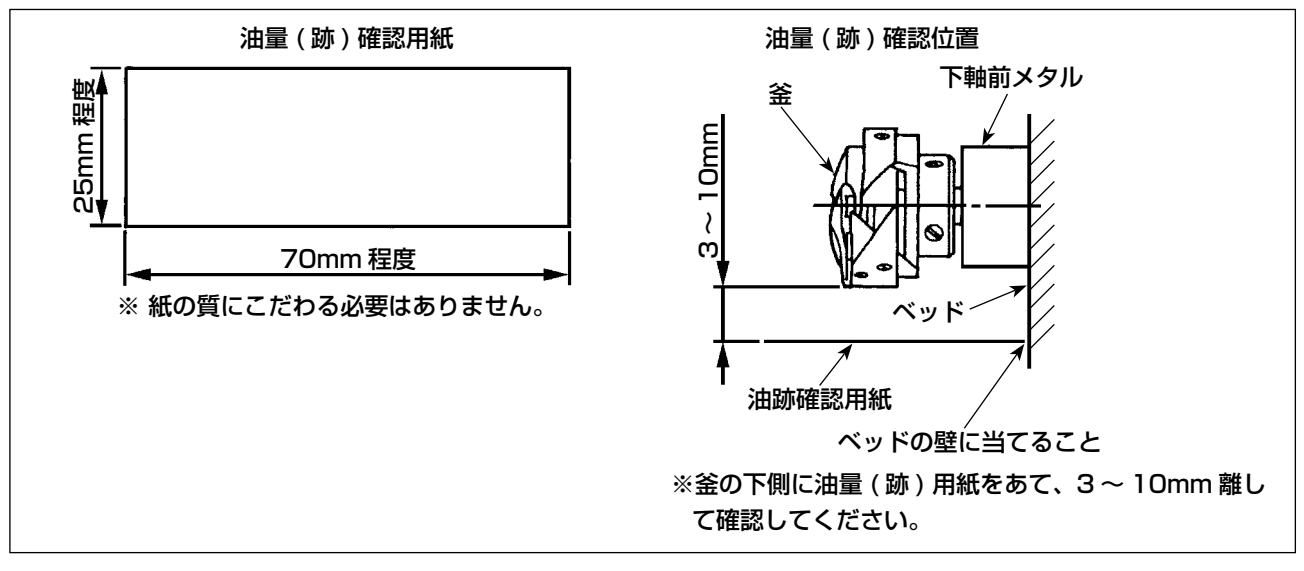

#### \* 以下 2) の作業を行う時は , 天びんから針までの上糸とボビン糸を外し、押えを上げて滑り板を外し た状態で確認してください。この時、指が釜に触れないように十分注意してください。

- 1) 冷えた頭部の場合は 3 分程度の空運転を行ってください。( 適度な断続運転 )
- 2) 油量 ( 跡 ) 確認用紙はミシンを運転した状態で挿入してください。
- 3) オイルタンクに油があることを確認してください。
- 4) 油量 ( 跡 ) 確認所要時間は 5 秒間で行ってください。( 時計で計ってください。)

#### 3-12-3. 油量 ( 跡 ) 適量見本

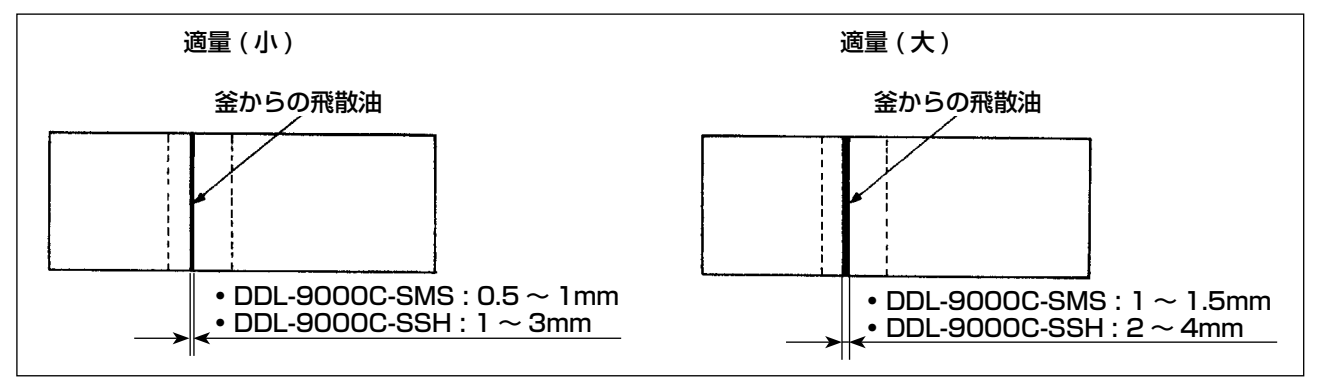

1) 上記図状態が油量 ( 跡 ) 適量を示します。縫製工程によっては調整が必要となりますが、あまり極 端に増減したりはしないでください。( 少量 = 釜焼付 ( 釜発熱 )、多量 = 縫製品を汚す )

2) 油量 ( 跡 ) は 3 回 (3 枚 ) 確認し、変化しないよう調整してください。

### <span id="page-27-0"></span>3-13. 糸取りばねと糸取り量の調整

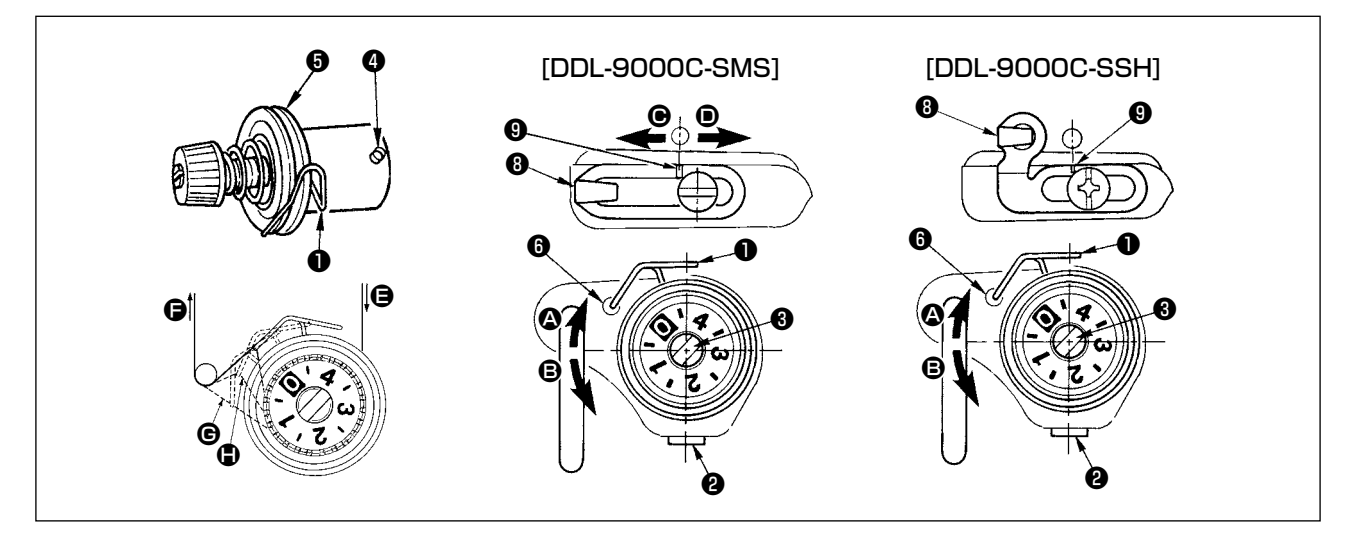

#### (1) 糸取りばね❶のストローク量調整

1) 糸調子台の止めねじ2をゆるめます。

2) 糸調子棒❸を右 ❹ の方向に回すと大きくなります。左 ❺ の方向に回すと小さくなります。

#### (2) 糸取りばね❶の圧力調整

1)止めねじ❷をゆるめ、糸調子 (組) ❺を取り外します。

2) 糸調子棒止めねじ❹をゆるめます。

3) 糸調子棒❸を右 ❹ の方向に回すと強くなります。左 ❺ の方向に回すと弱くなります。

#### \*糸取りばね❶の標準状態

アーム刻点❶と糸取りばね先端がほぼ一致します。(素材や工程によって、調整が必要となります。)

糸取りばねの働きの確認方法として、糸取りばねの圧力調整後、上糸を ● 方向に引き出した時、) ●から糸が引き出される前に糸取りばねが最後(●の状態)まで動くかどうか確認してください。| 最後まで動かない時 (● の状態) は、糸取ばねの圧力を弱くしてください。また、糸取りばねの | ストロークが小さすぎても働きが悪くなります。一般布はくの場合、10 〜 13mm 程度が適当 です。

#### (3) 天びん糸取り量の調整

1) 厚物を縫う時は、糸案内❶を左 ● 方向に動かして糸取り量を多くします。 2) 薄物を縫う時は、糸案内❶を右 ❶ 方向に動かして糸取り量を少なくします。

#### \*糸案内の標準状態

- DDL-9000C-SMS: 糸案内刻線❶と止めねじ中心が一致します。
- DDL-9000C-SSH: 糸案内刻線❶とアーム刻線中心が一致します。

#### <span id="page-28-0"></span>3-14. 微量押え上げ

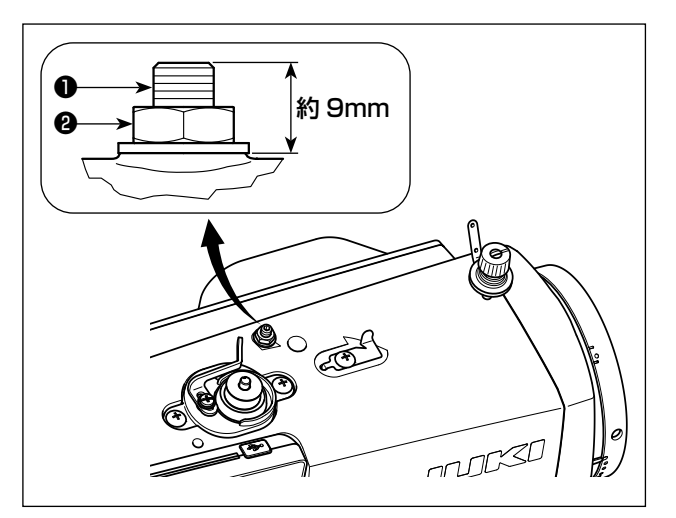

ことを確認してから行ってください。

ベルベット等の起毛性のある素材を縫う時は、微 量押え上げねじ❶を使用することにより素材のズ レ,生地の傷みが軽減されます。

<mark>善冬 ▲ ●</mark> ミシンの不意の起動による人身の損傷を防ぐため、電源を切り、モーターの回転が止まった<br>■ ■ ● ● ● ■ ことを確認してから行ってください。

押えを下げ、送り歯が針板より下がった状態にし ます。ナット❷をゆるめた状態で微量押え上げね じ❶を徐々に締め込み、素材に合った状態となる まで押えの位置を微調整し、ナット❷で固定しま す。

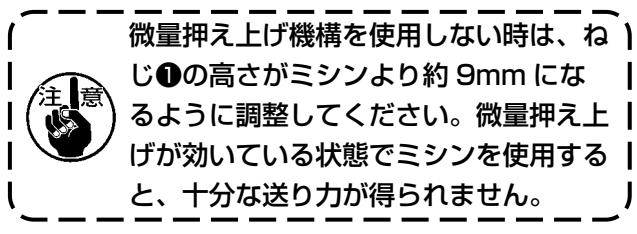

# <span id="page-29-0"></span>4. 操作パネルの使い方

# 4-1. 縫製画面の説明(縫製パターン選択時)

縫製画面には、現在縫製中のパターンの形状と設定値が表示されます。 選択したパターンによって、表示やボタン操作が異なります。 なお、縫製画面には縫製パターン表示とカウンター表示があります。 カウンター表示については「4-3. カウンター機能」p.42 をご覧ください。

# (1) 縫製画面(縫製パターン選択時)

▼ ●にて縫い形状を選択できます。縫い形状には下記の 4 つがあります。 **A** 

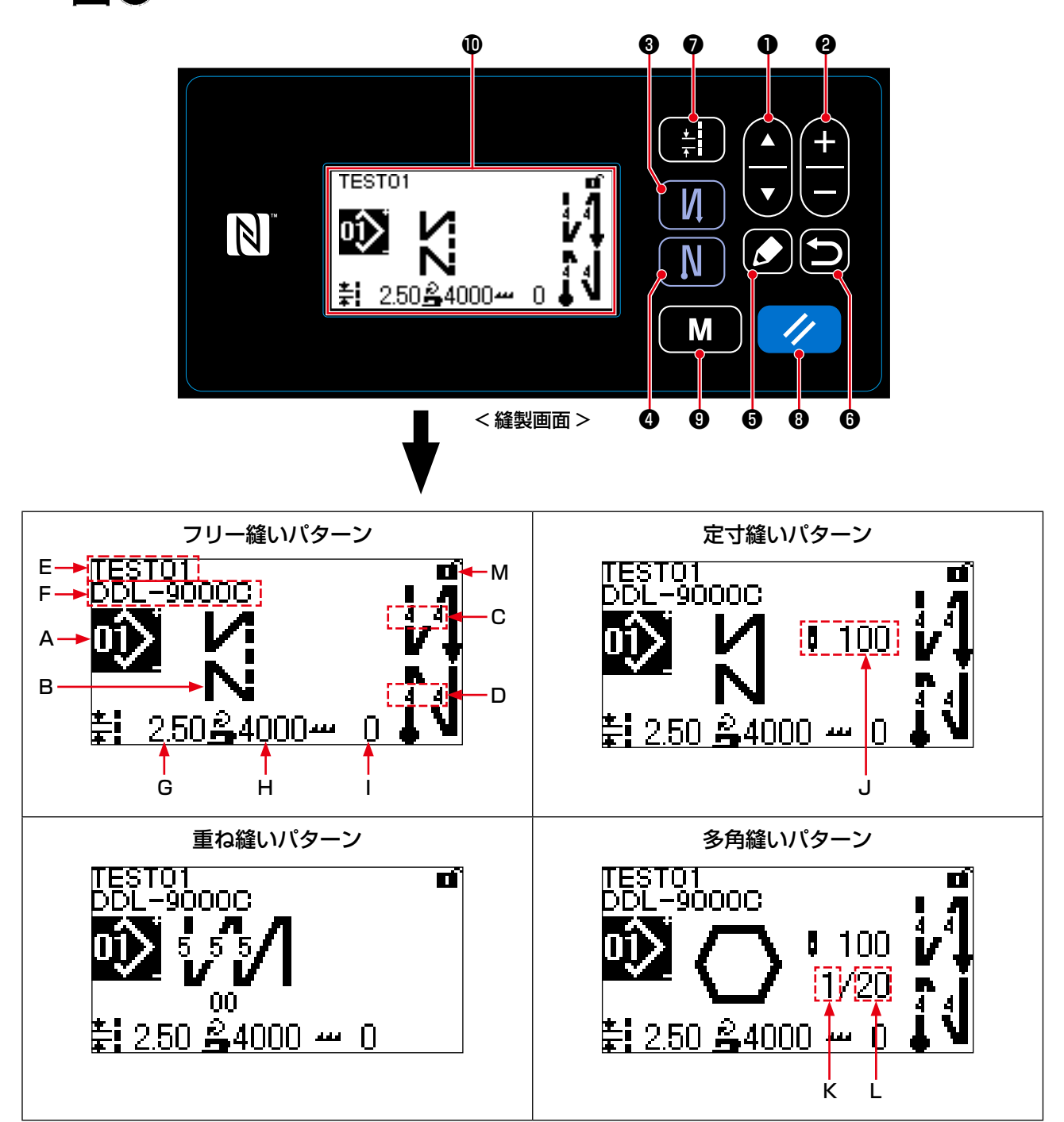

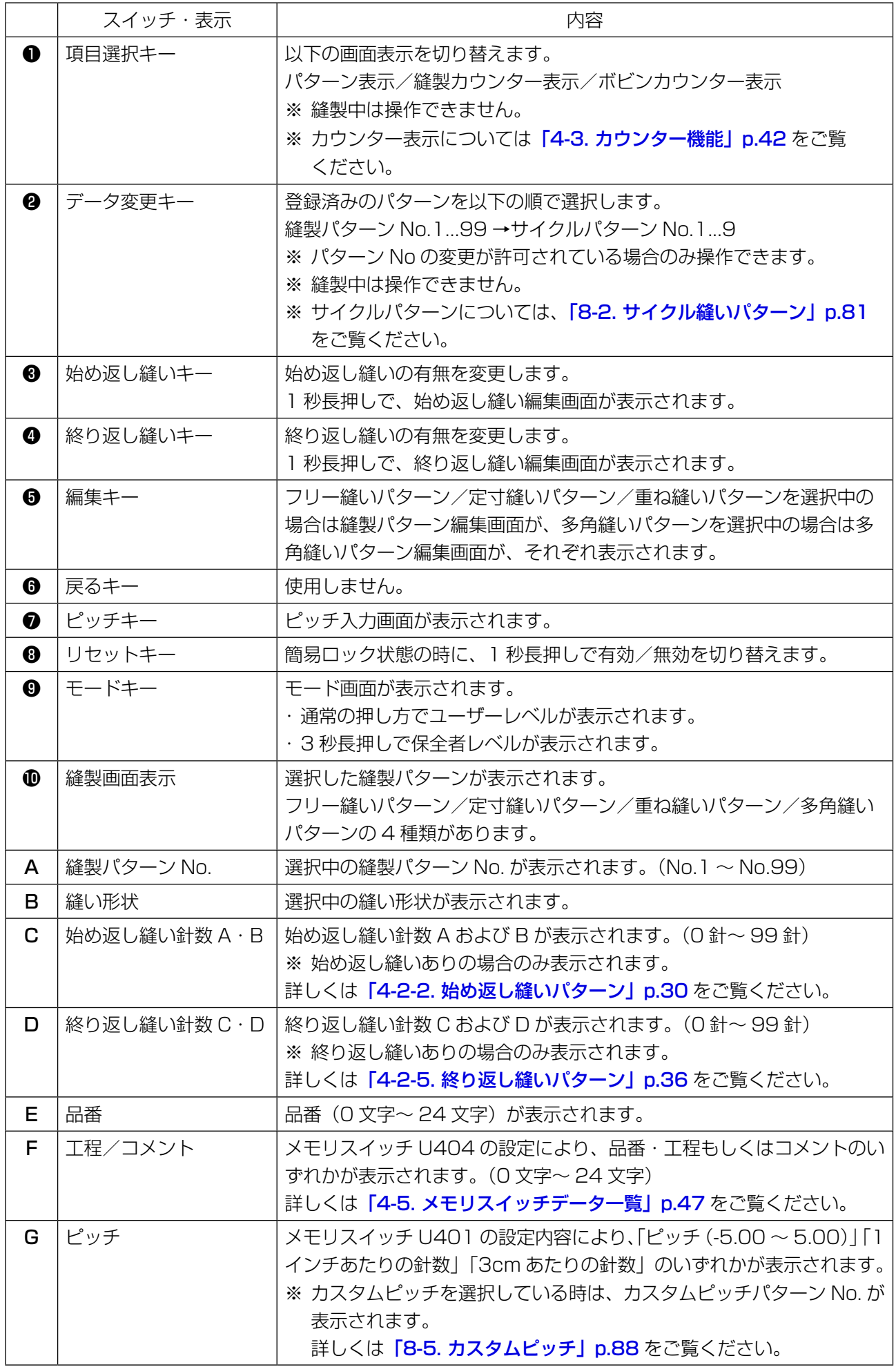

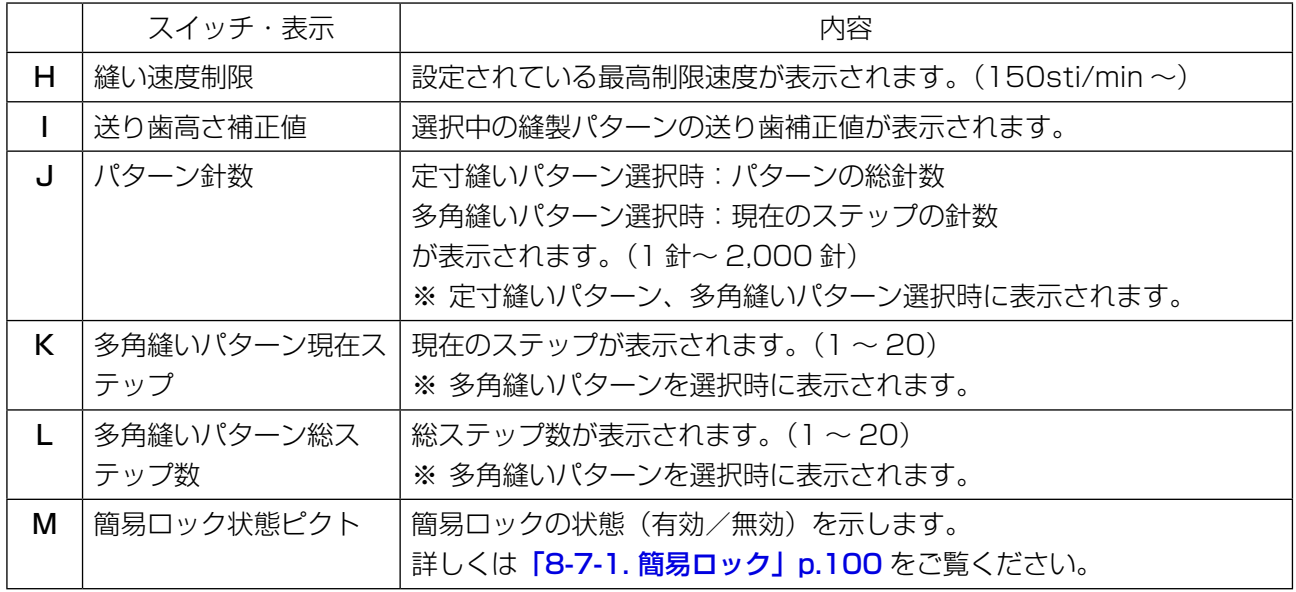

<span id="page-32-0"></span>よく使う縫いの模様をパターンとして登録することができます。 登録後はパターン No. を選択するだけで希望の縫い模様を呼び出すことができます。 パターンは 99 種類作成できます。

# 4-2-1. パターンの構成

ひとつのパターンは、始め返し縫い、メイン縫い、終り返し縫い、パターン機能 の4つの縫いで構 成されています。

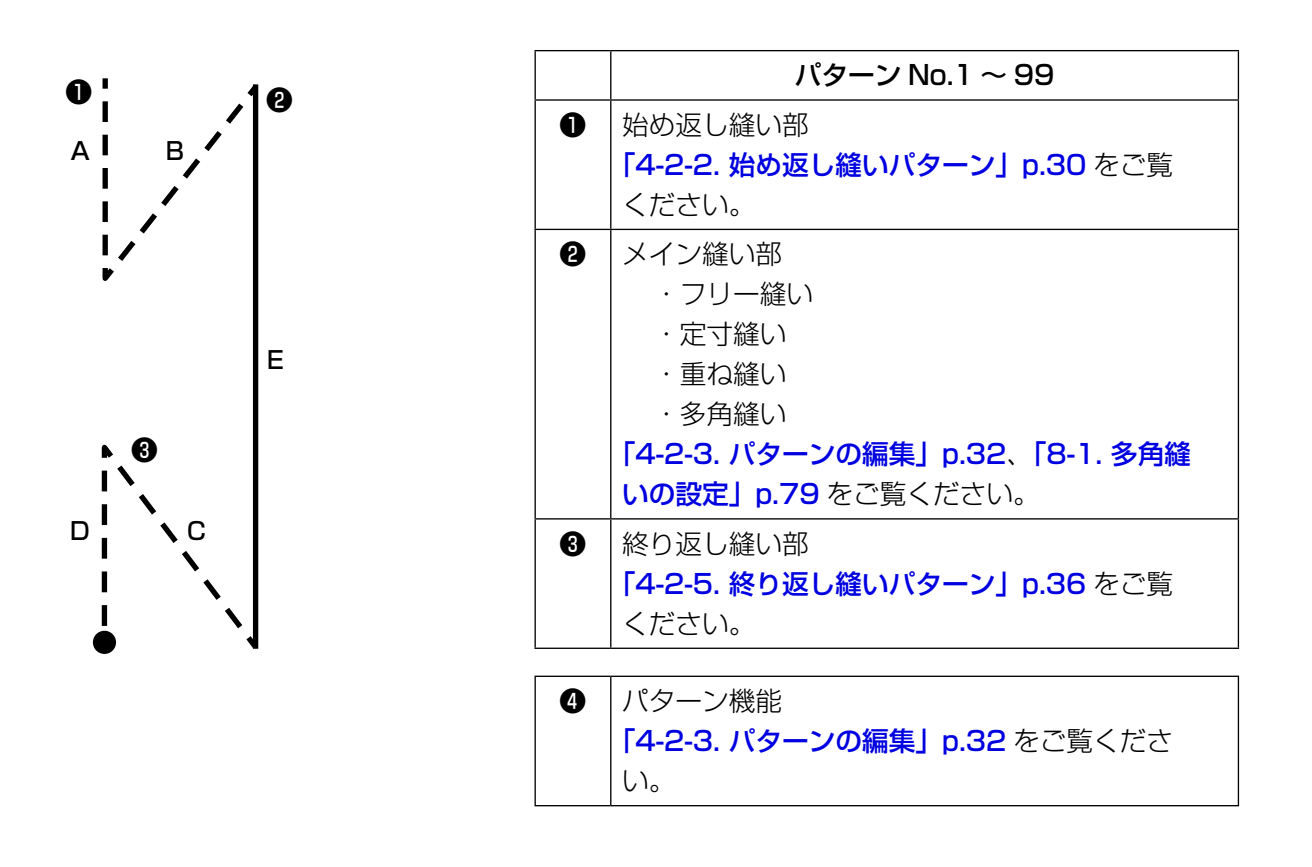

# <span id="page-33-0"></span>4-2-2. 始め返し縫いパターン

始め返し縫いの形状を設定します。

#### (1) 始め返し縫いパターンを有効にする

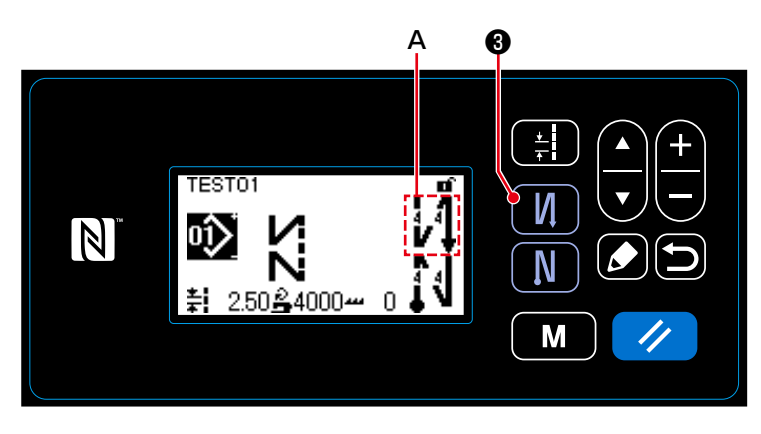

ピクト A が表示された状態の時、始め返 し縫いが有効です。

非表示の場合、 ■ ●を押して、ピクト A を表示させ、始め返し縫い機能を有効 にしてください。

■ 1 1 秒長押しします。

始め返し縫い編集画面が表示されます。

- (2) 始め返し縫いパターンの針数・ピッチを変更する
- ① 始め返し縫い編集画面を表示する

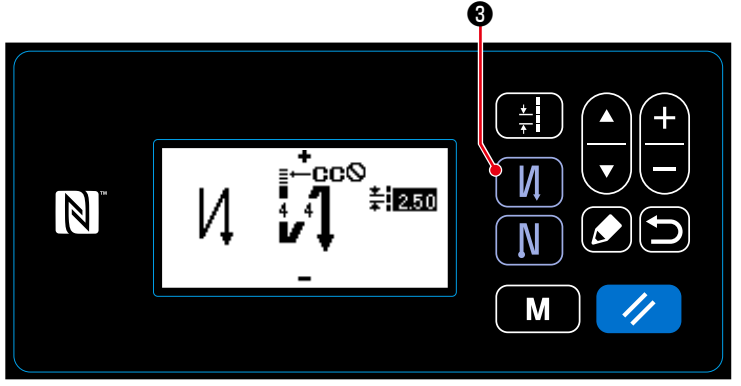

< 始め返し縫い編集画面 >

② 始め返し縫いの形状・針数・ピッチを設定する

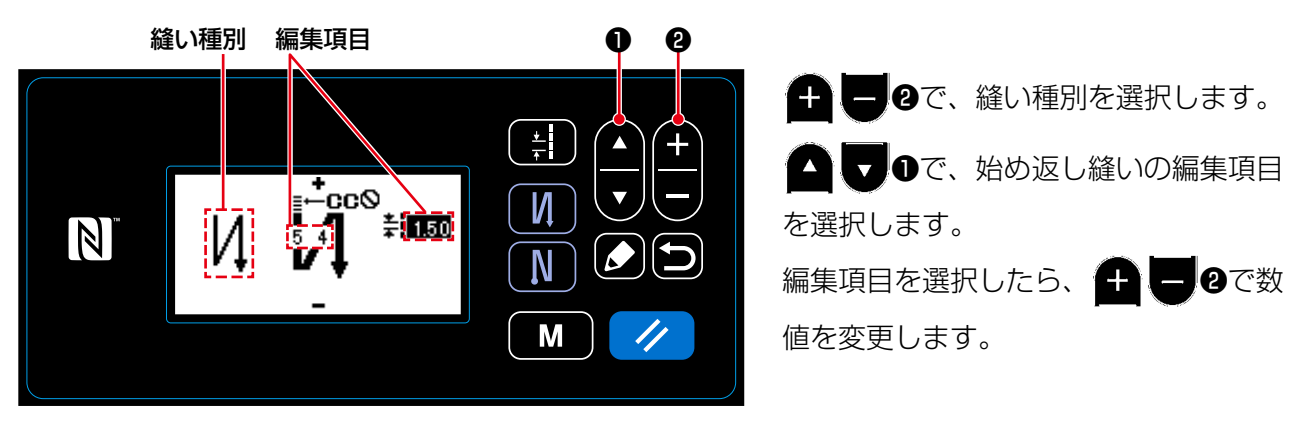

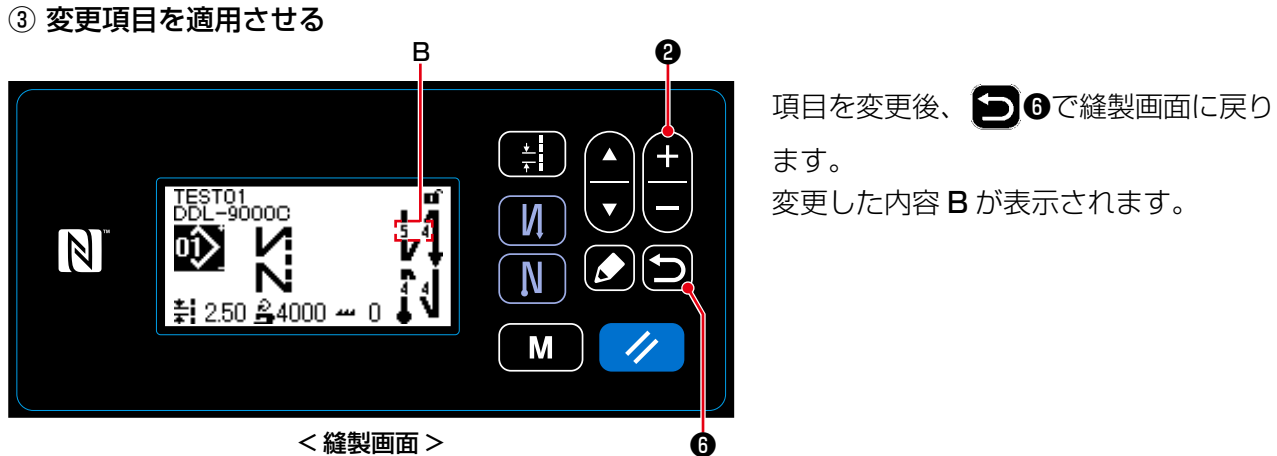

< 縫製画面 >

選択できる「縫い種別」および「編集項目」は下記の通りです。

△■●を押すごとに編集する項目が変わります。

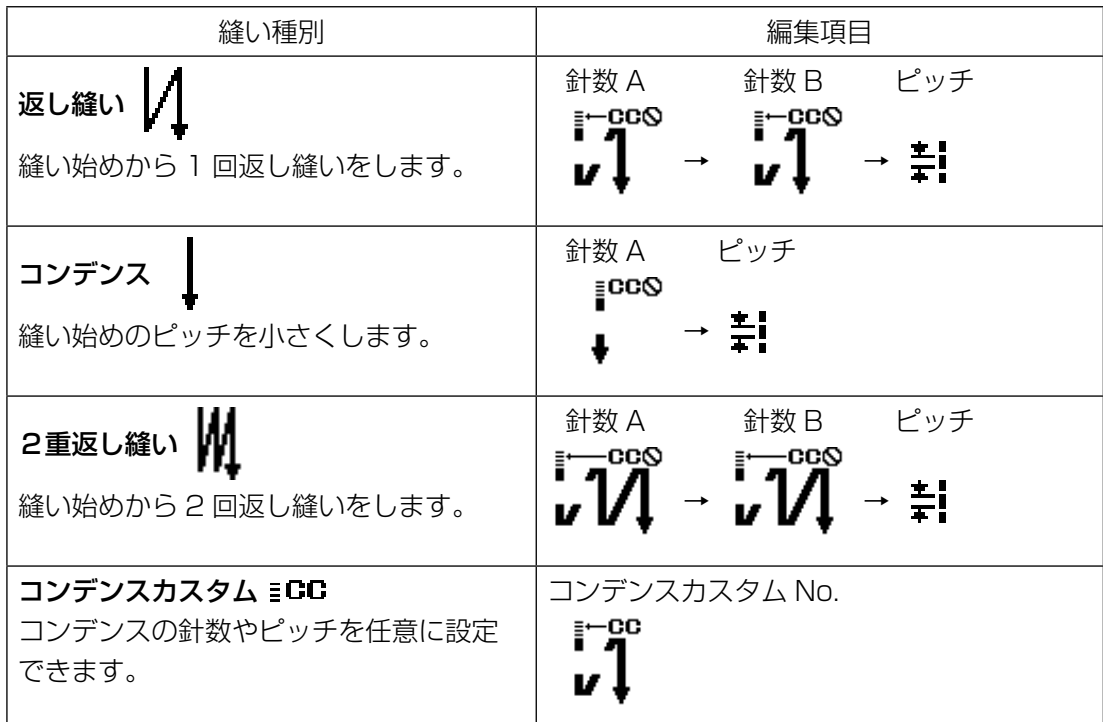

#### <span id="page-35-0"></span>4-2-3. パターンの編集

- (1) 編集方法(フリー縫い、定寸縫い、重ね縫い選択時) ※多角縫い選択時の編集方法は、「8-1. 多角縫いの設定」p.79 をご覧ください。
- ① 縫製パターン編集画面を表示する

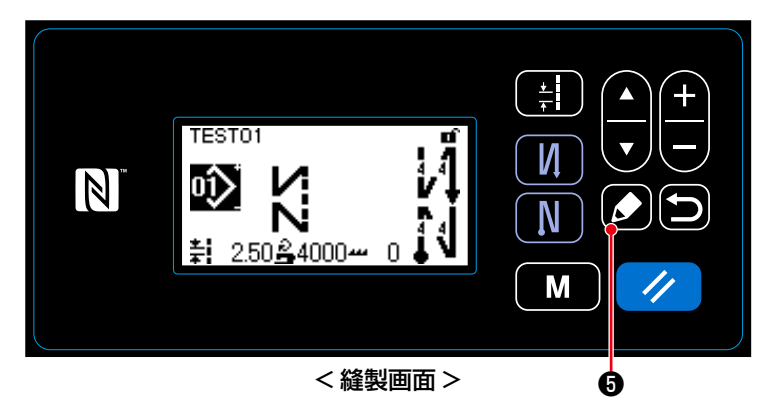

フリー縫い、定寸縫い、重ね縫い選択時 の縫製画面で 20を押し、縫製パター ン編集画面を表示させます。

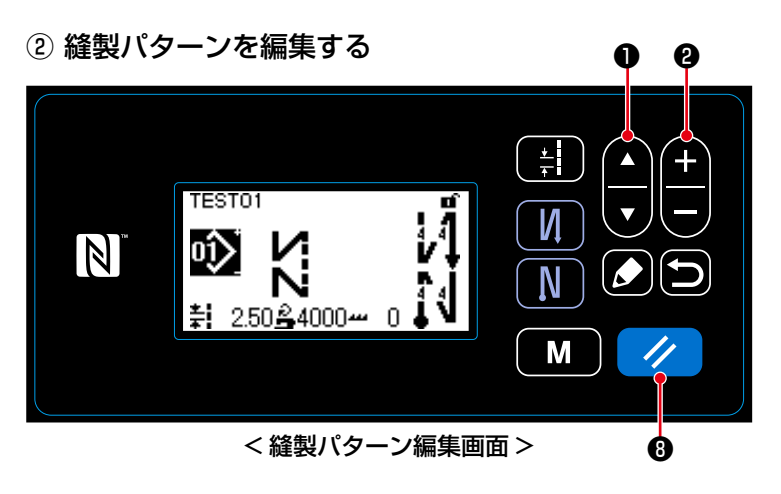

ここでパターンの機能を個別で編集でき ます。

編集できる機能項目は「4-2-4. パターン 機能一覧表」p.34 をご覧ください。

△●●で編集項目を選択し、●●

❷で数値入力および有り無しの選択をし ます。

■ ノ | 3で、編集前の状態に戻します。 1 秒長押しで初期状態に戻します。

③ 編集した縫製パターンで縫製する

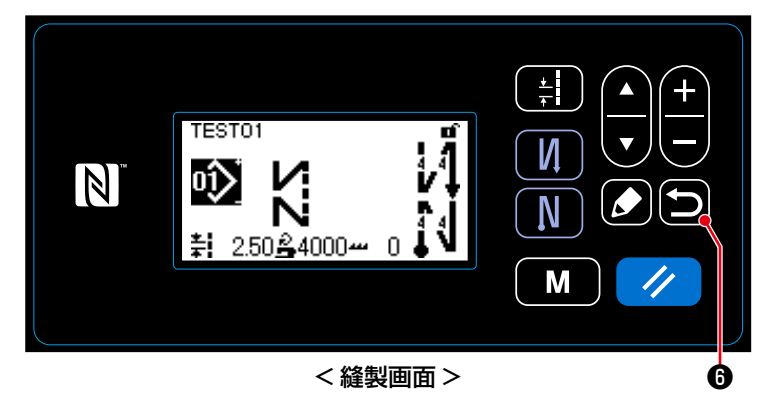

項目を変更後、■◎で縫製画面に戻り

ます。

変更した内容が表示されます。
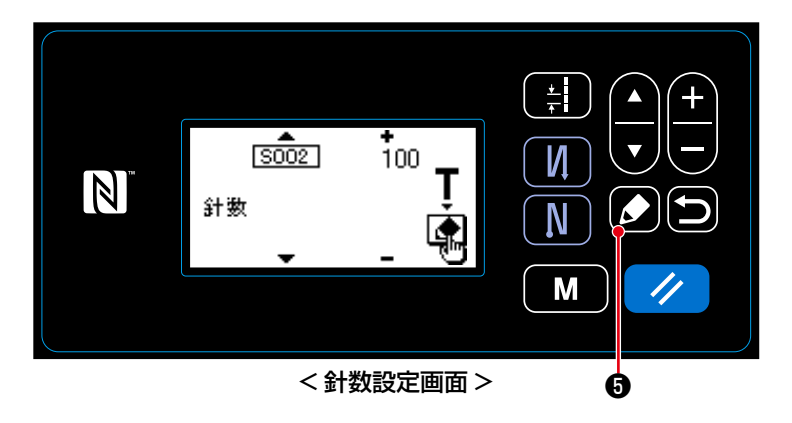

※ 定寸縫いパターンを選択時に、針数設 定時に 30を押すと、ティーチング 画面が表示されます。(針数変更が可 能な場合のみ) ティーチング機能については「4-2-6. ティーチング機能」p.37 をご覧く ださい。

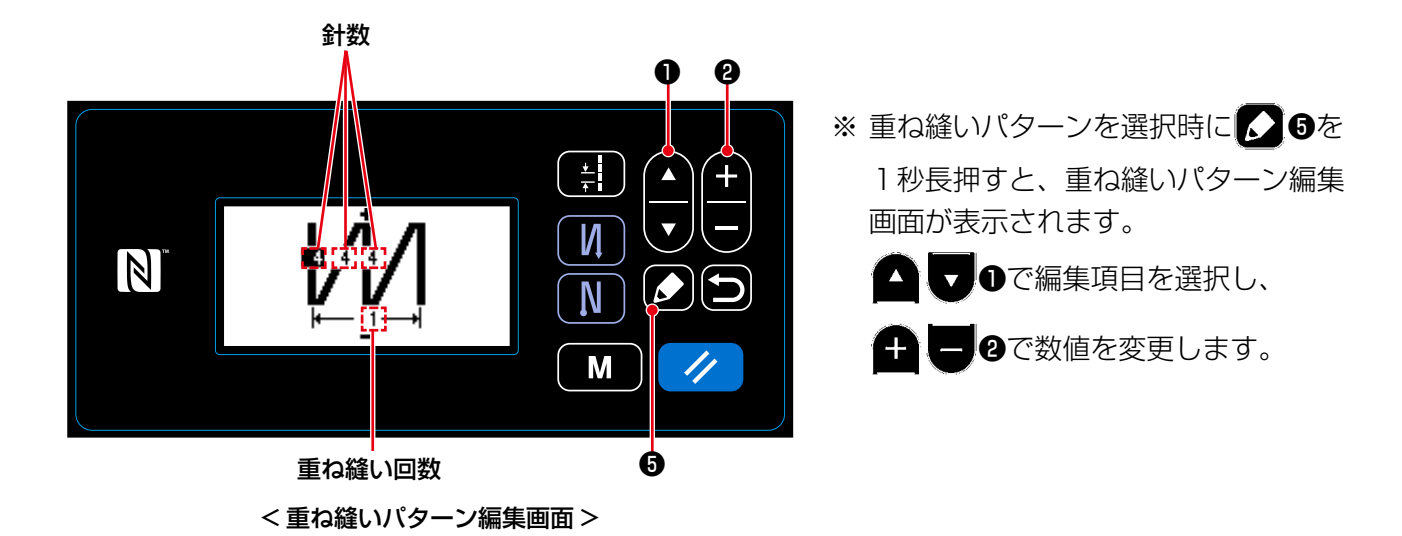

# 4-2-4. パターン機能一覧表

### (1) パターン縫いモードの設定項目

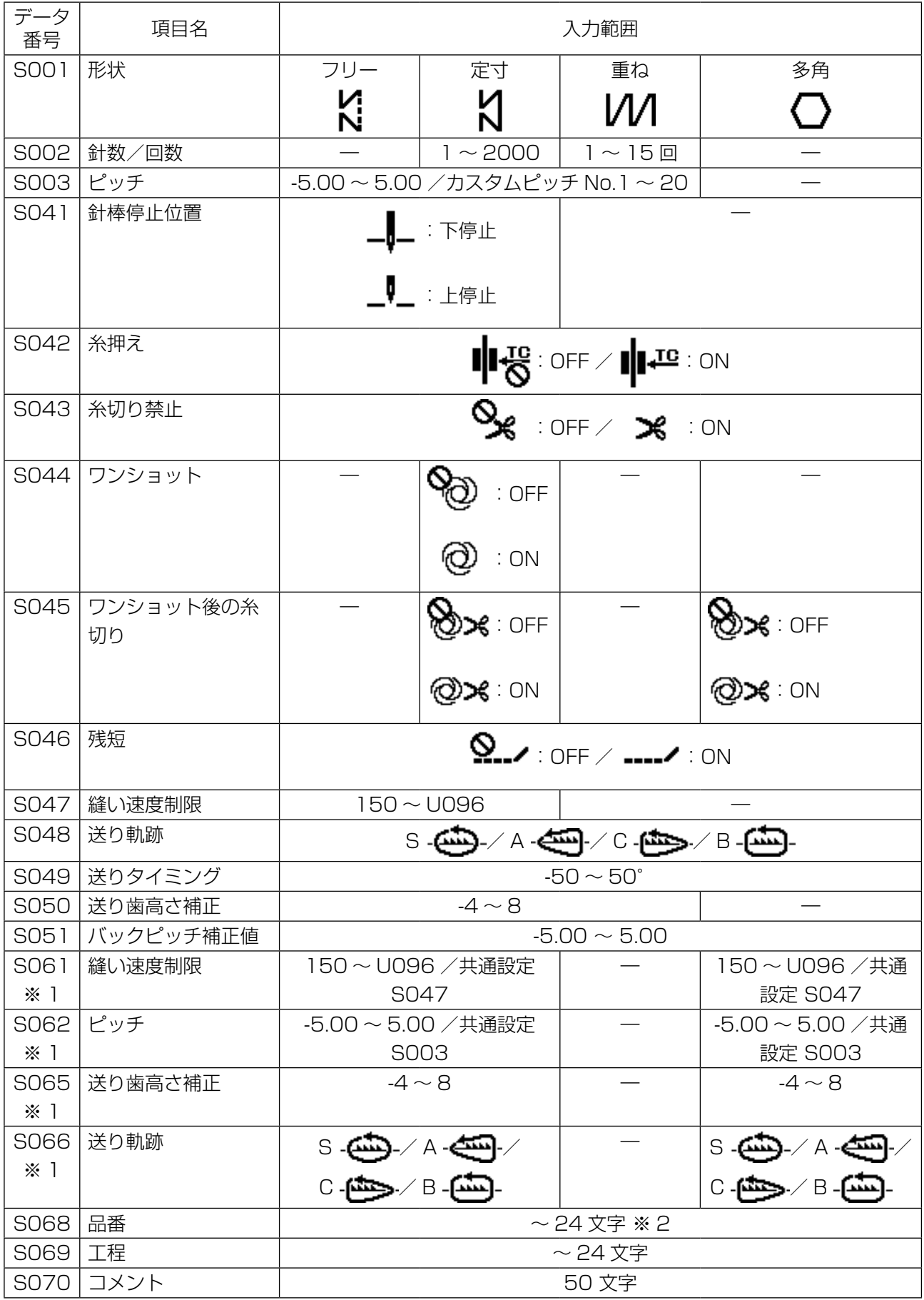

※ 1:ワンタッチ切り替えの機能です。「4-2-7. ワンタッチ切り替えボタン」p.39 をご覧ください。

※ 2:表示される文字数は制限があります。

### (2) 多角縫いステップの設定項目

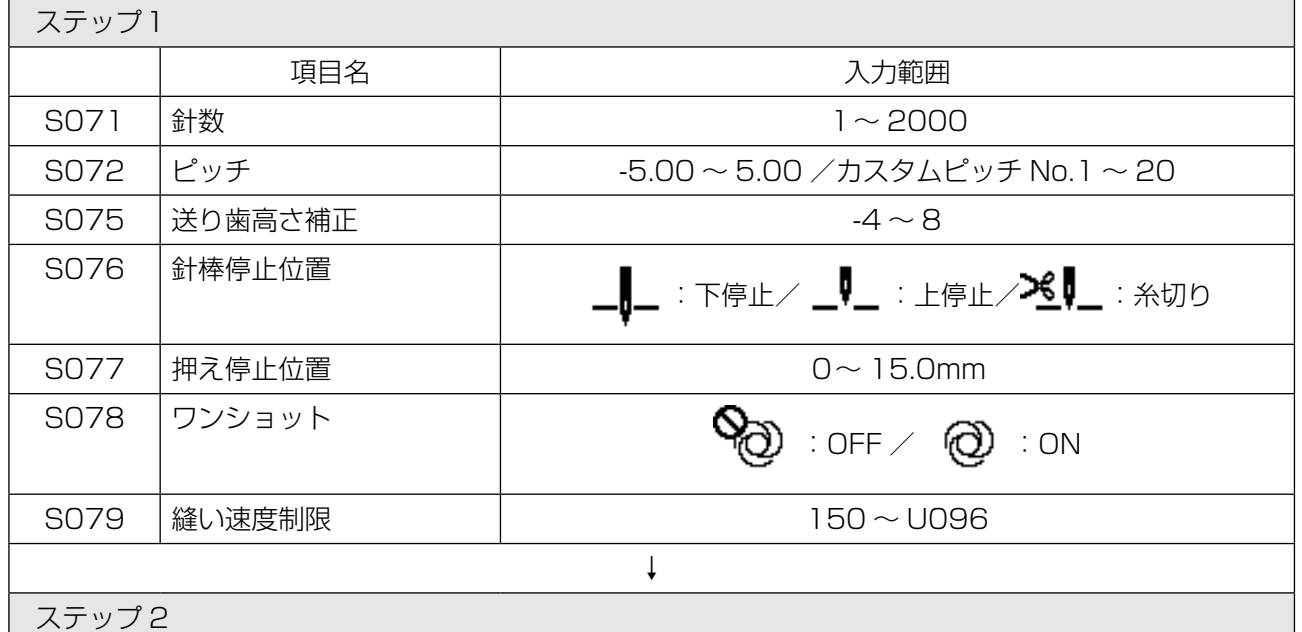

※ 設定項目、数値はステップ1と同じです。

※ ステップ 20 まで設定可能です。

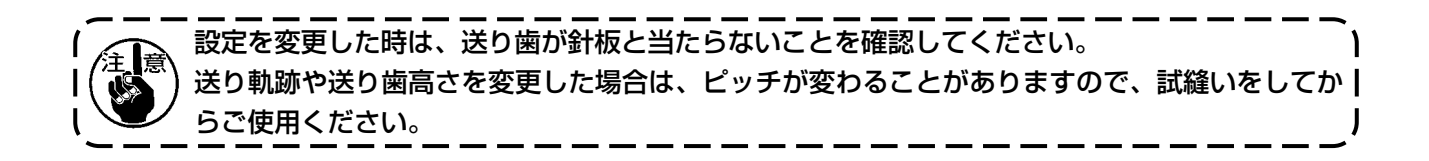

### 4-2-5. 終り返し縫いパターン

終り返し縫いの形状を設定します。

### (1) 終り返し縫いパターンを有効にする

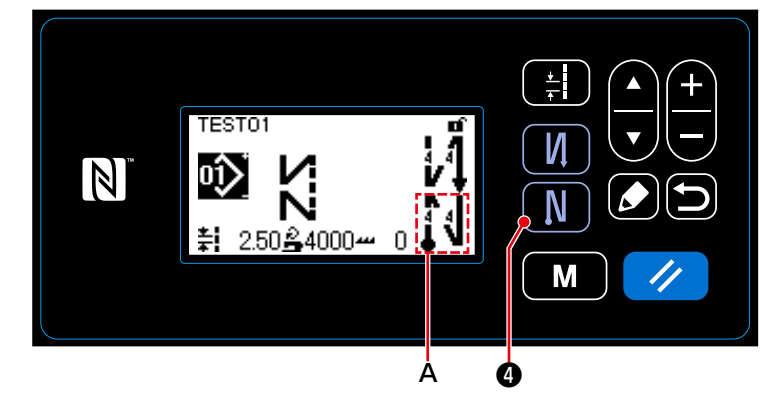

ピクト A が表示された状態の時、終り返 し縫いが有効です。

非表示の場合、 ■ ●を押して、ピクト A を表示させ、終り返し縫い機能を有効 にしてください。

- (2) 終り返し縫いパターンの針数・ピッチを変更する
- ① 終り返し縫い編集画面を表示する

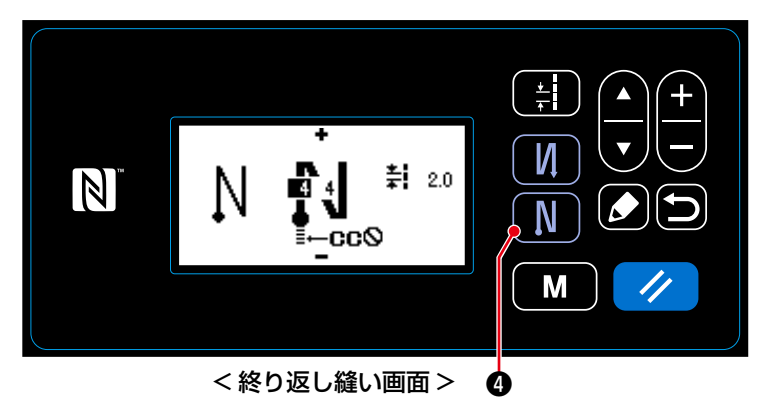

■ ●を 1 秒長押しします。 終り返し縫い編集画面が表示されます。

② 終り返し縫いの形状・針数・ピッチを設定する

縫い種別 編集項目

❶ ❷  $\frac{1}{2}$  $\blacktriangle$  $\boldsymbol{\nabla}$ И  $\pm 120$  $\vert \mathbb{N} \vert$ N ≣—cc⊗ M

③ 変更項目を適用させる

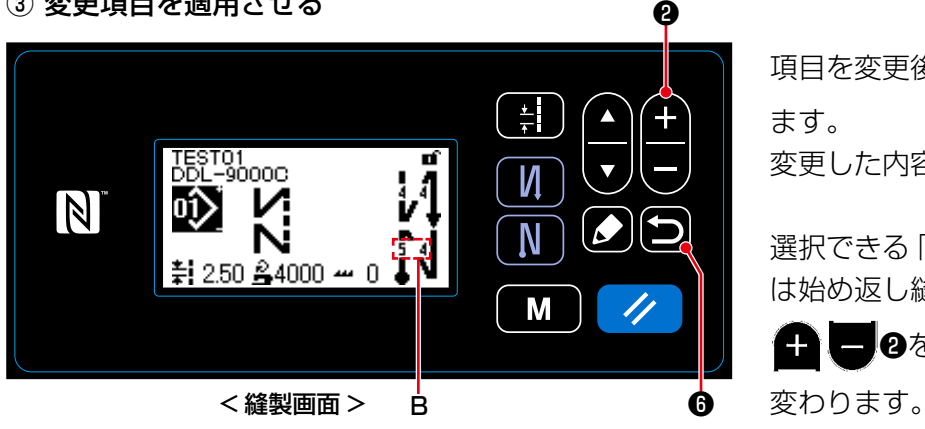

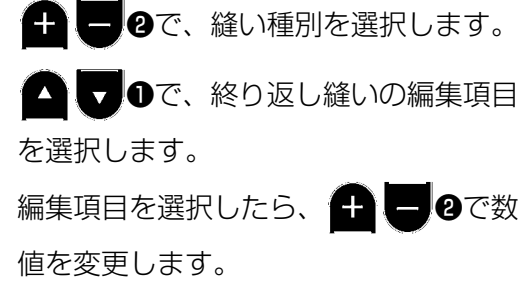

項目を変更後、■◎で縫製画面に戻り ます。 変更した内容 B が表示されます。

選択できる「縫い種別」および「編集項目」 は始め返し縫いと同じです。

■8を押すごとに編集する項目が  $\pm 1$ 

# 4-2-6. ティーチング機能

パターンの針数を、実際に縫製した針数で入力できる機能です。 縫製パターン編集画面から表示させます。

※ティーチング機能は「定寸縫い」「多角縫い」を選択時に使用できます。

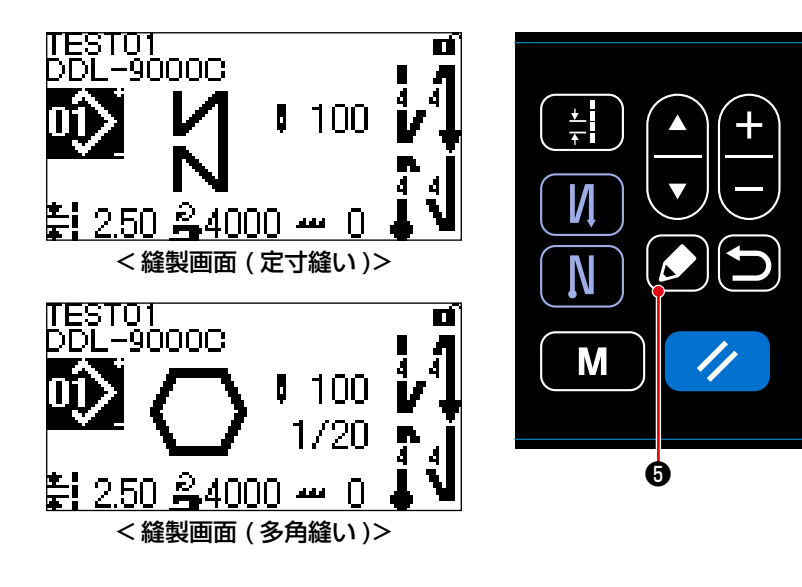

縫製画面で 2 ●を押すと、縫製 パターン編集画面が表示されま す。

(1) 設定方法(定寸縫い)

② ティーチングを開始する

① ティーチング画面を表示する

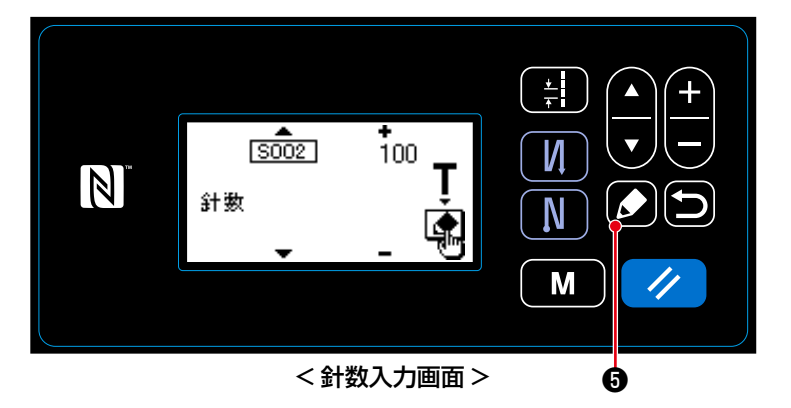

縫製パターン編集画面の S002 針数設定 機能で 20を押し、ティーチング画面 を表示させます。

ピクト A が表示され、ティーチングモー ドに入ります。

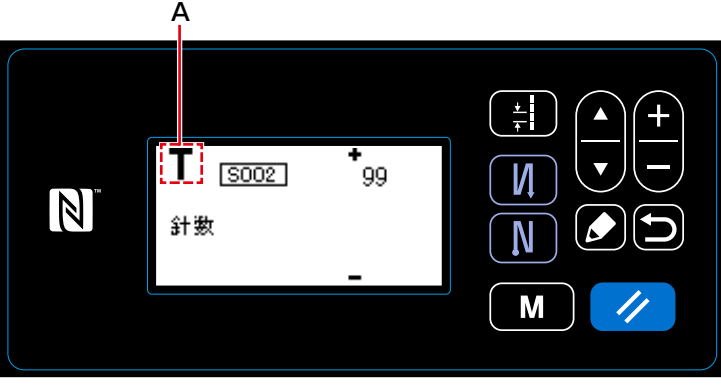

< ティーチング画面 >

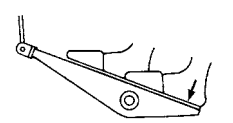

パターンの最後(最終針)まで縫った後、 ペダルを踏み返します。

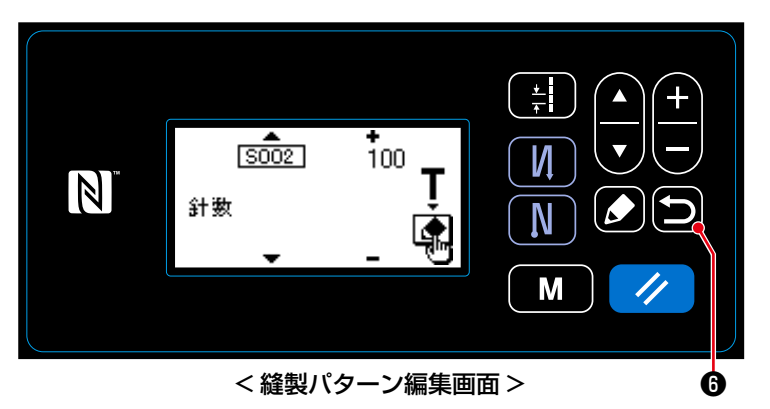

■◎でティーチング内容を確定します。 縫製パターン編集画面に戻ります。

- (2) 設定方法(多角縫い)
- ① ティーチング画面を表示する

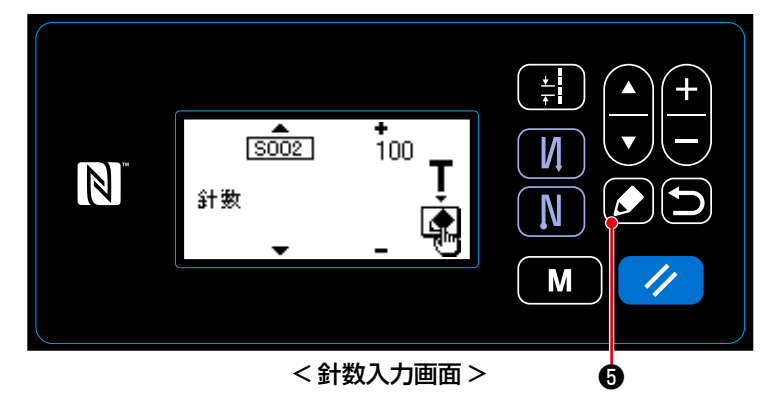

縫製パターン編集画面の S002 針数設定 機能で 36を押し、ティーチング画面 を表示させます。

ピクト A が表示され、ティーチングモー

② ティーチングを開始する

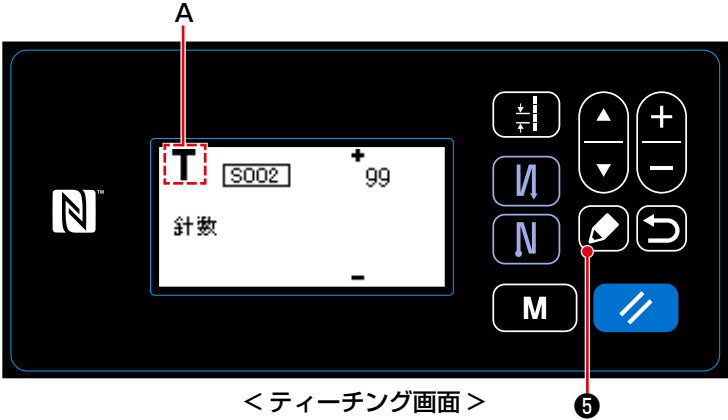

1. パネル操作で行う場合

ステップの最後(最終針)まで縫った後、■■●を押すと、現在のステップのティーチング内容を 確定して、次のステップのティーチング画面に移行します。 登録できるステップがない場合は操作できません。

2. ペダルで行う場合

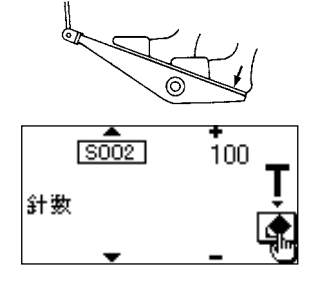

ステップの最後(最終針)まで縫った後、ペダルを踏み返すと、現在のス テップのティーチング内容を確定して、次のステップのティーチング画面 に移行します。

ドに入ります。

登録できるステップがない場合は操作できません。

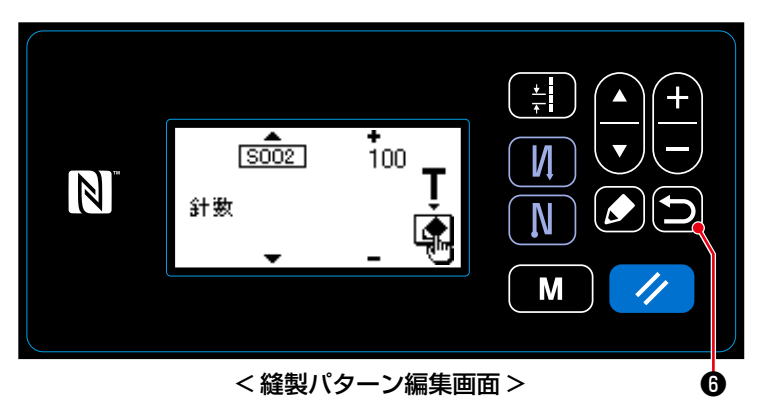

■ 6でティーチング内容を確定します。 縫製パターン編集画面に戻ります。

## 4-2-7. ワンタッチ切り替えボタン

カスタムスイッチに、ワンタッチ機能が割り振られている場合、カスタムスイッチを押すと、ピッチ, 縫い速度,送り歯高さを切り替えることができます。

S003 ピッチ ⇔ S062 ワンタッチ切り替えピッチ S047 縫い速度 ⇔ S061 ワンタッチ切り替え縫い速度 S050 送り歯高さ ⇔ S065 ワンタッチ切り替え送り歯高さ S048 送り軌跡 ⇔ S066 ワンタッチ切り替え送り軌跡

詳細は [3-11. カスタムスイッチについて」 p.21 をご覧ください。

## 4-2-8. 新規パターンの登録

新規作成したパターンを登録します。

- ① 縫製パターン新規作成機能を選択する  $\ddot{\bullet}$  $\frac{1}{T}$  $\overline{M}$ SEL:AV И ישבע∼לא 01  $\mathbb{Z}$ 02 パツーン新規作成 N M <縫製パターン管理画面> ◎ ❺
- 1. ■ ●を押して、縫製パターン管理 画面を選択し、△◎を押します。
- 2. ●で縫製パターン新規作成を 選択します。
- 3. 3 こで確定すると、縫製パターン新 規作成 No. 選択画面が表示されます。

② 新規の縫製パターン No. を選択する ❶ ❷ 1. ●●で縫い形状を選択します。  $\frac{1}{2}$ 2. ← ●で縫製パターン No. を選択 И します。 И<br>N  $\mathbb N$ N 3. 3. サを押し、確定させます。 縫製パターン管理画面が表示されます。 M < 縫製パターン新規作成 No. 選択画面 > ❺

③ 作成内容を確定する

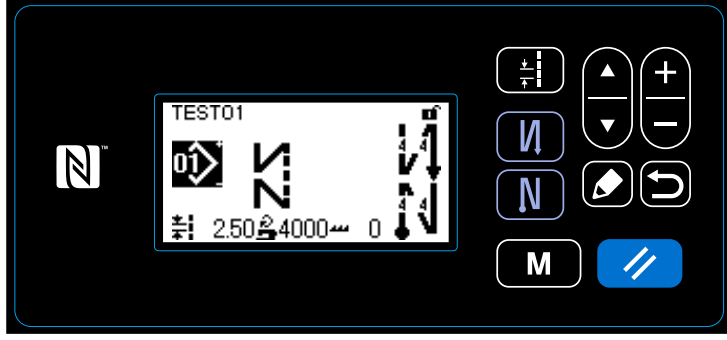

< 縫製画面 >

作成したパターンが表示されます。

4-2-9. パターンのコピー

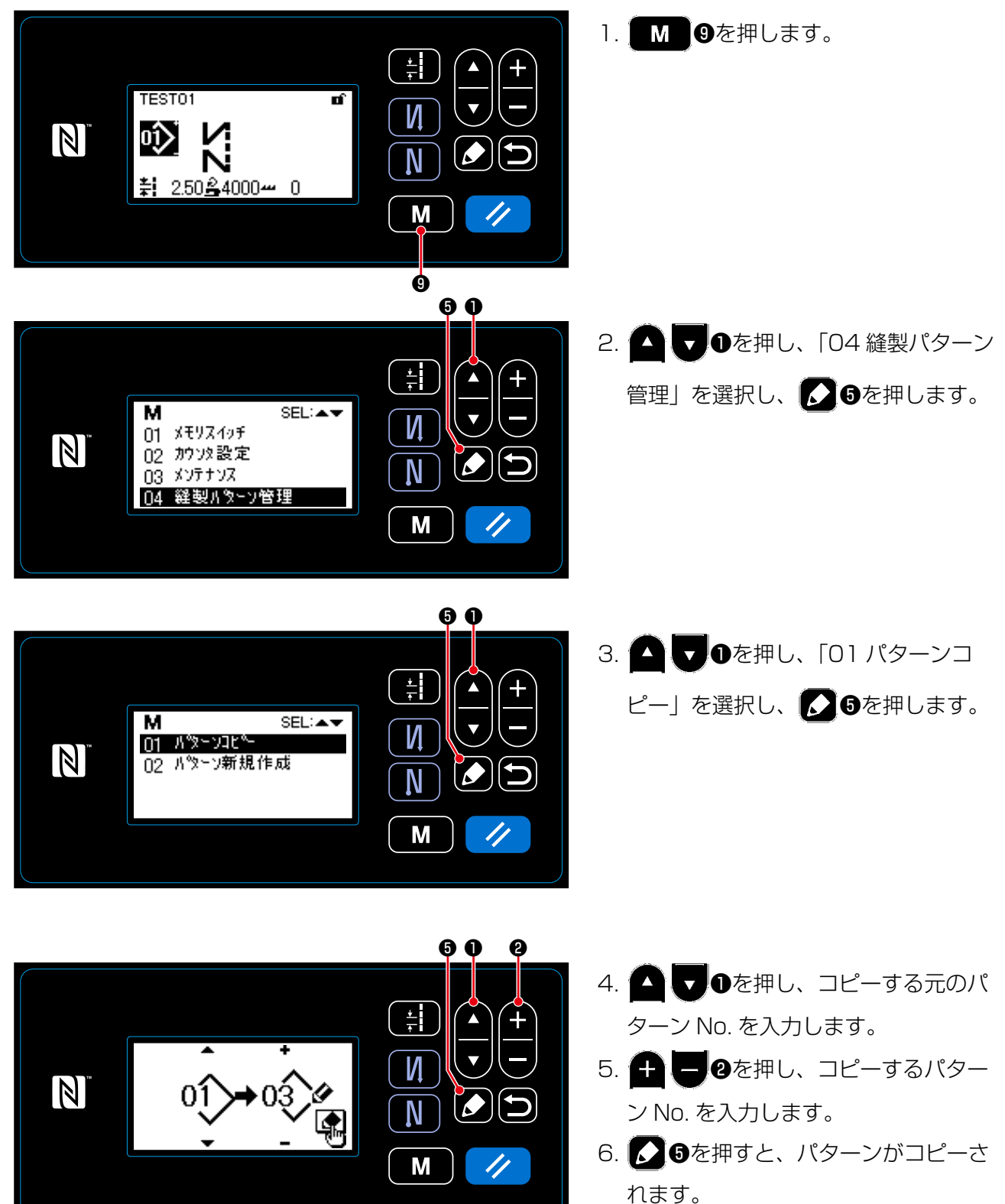

あらかじめ設定した単位で縫製をカウントし、設定値まで到達すると画面表示で知らせる機能です。

## 4-3-1. カウンターでの縫製画面表示

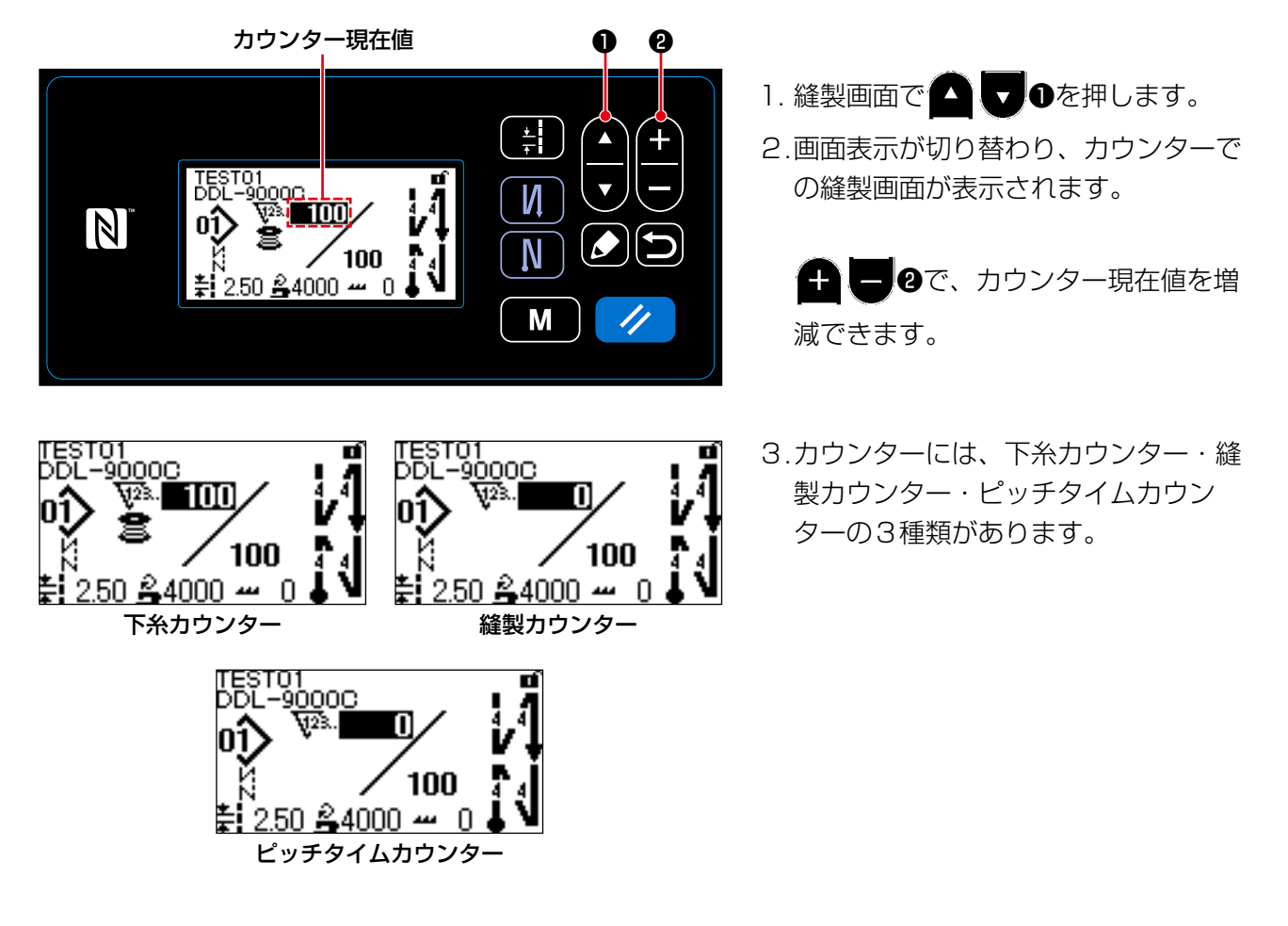

#### 4-3-2. カウンターの種類

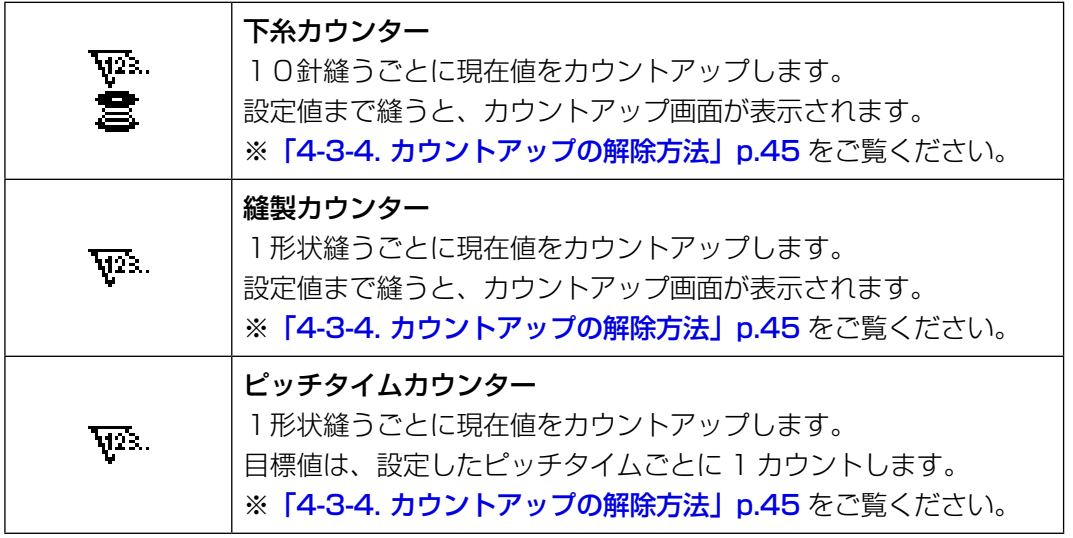

- ① カウンター設定を選択する  $\bullet$ 1. ┃ M ●を押し、モード画面を表示さ  $\left( \frac{1}{r} \right)$  $\blacktriangle$  $\pm$ せます。 м **SEL:**  $\boldsymbol{\nabla}$ И 2. ●●で「02 カウンター設定」 01 メモリスイッチ  $\vert \mathbb{N} \vert$ 02 加以設定 10 N 03 メソテナソス を選択し、20を押します。 04 経製パターソ管理 M < モード画面 > ❺ ❾❶ 1. ● ●で設定するカウンターの種  $\frac{1}{2}$ 類を選択します。  $\overline{\mathbf{M}}$ **SEL:AV**  $\overline{\nabla}$ 2. ■●を押し、確定させます。 И 01 経製加以  $\vert \mathbb{N} \vert$ 02 ポモツカウソタ N M < カウンター種別選択画面 > ❺
- ② カウンター種別・カウンター現在値・カウンター設定値を設定する

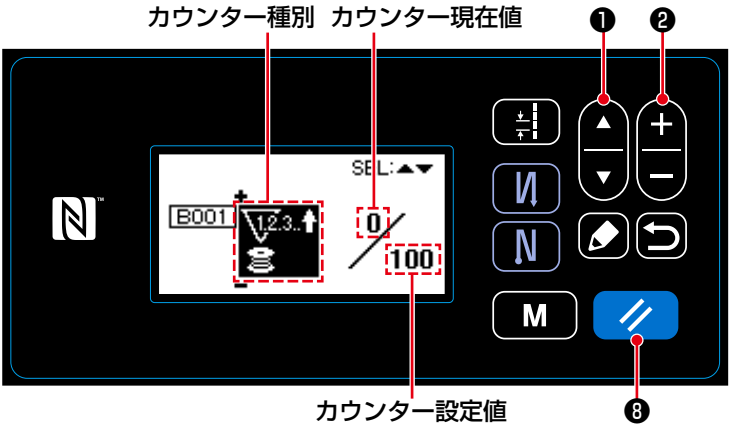

< カウンター設定画面 >

カウンター設定画面が表示され、設定可 能な状態になります。

- ● ●を押すごとに、画面表示が カウンター種別→カウンター現在値→ カウンター設定値の順で反転し、編集 可能になります。
- 反転した状態で、 ← ●で、カウ ンター種別もしくはカウンターの値を 変更してください。
- ※ 縫製カウンター選択時に ク 8を押 すと、縫製カウンター現在値を0にし ます。下糸カウンター選択時は、下糸 カウンター現在値を設定値と同じにし ます。

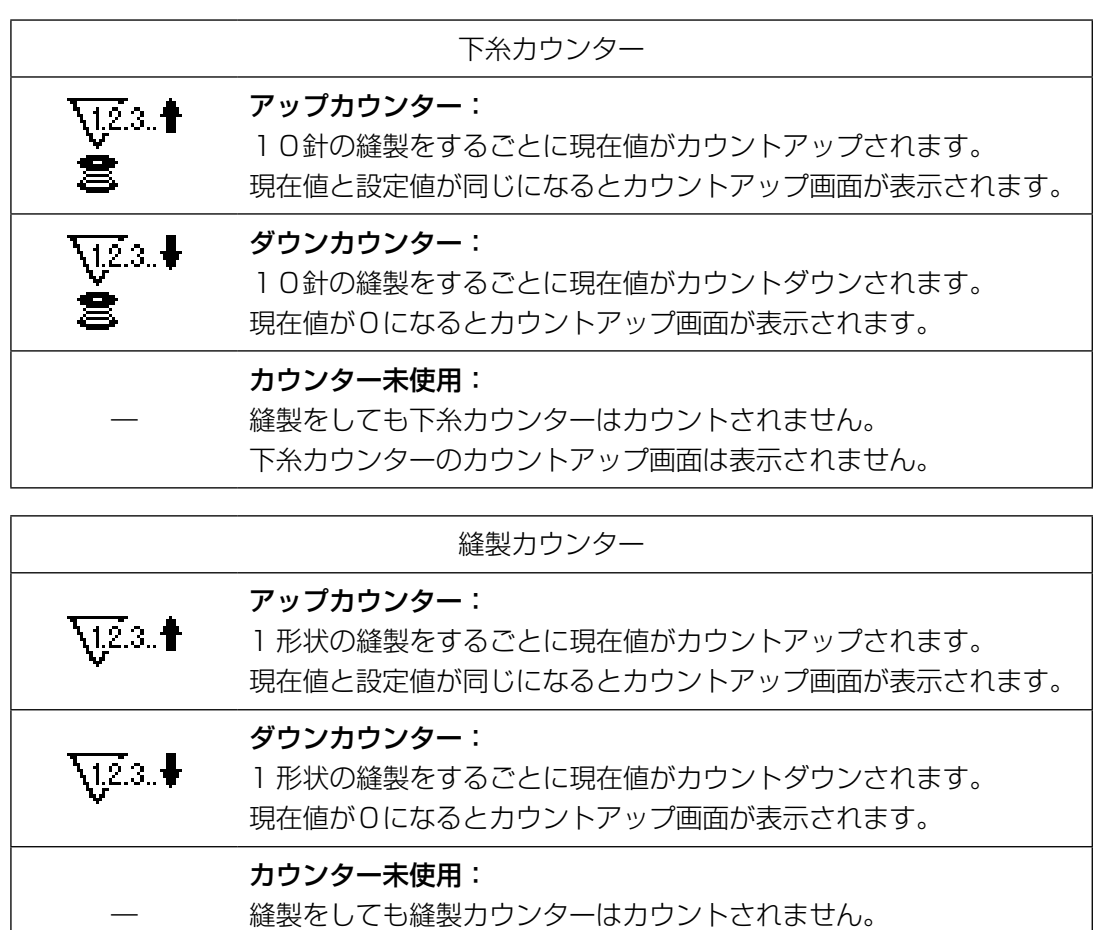

縫製カウンターのカウントアップ画面は表示されません。

### ③ 設定内容を確定する

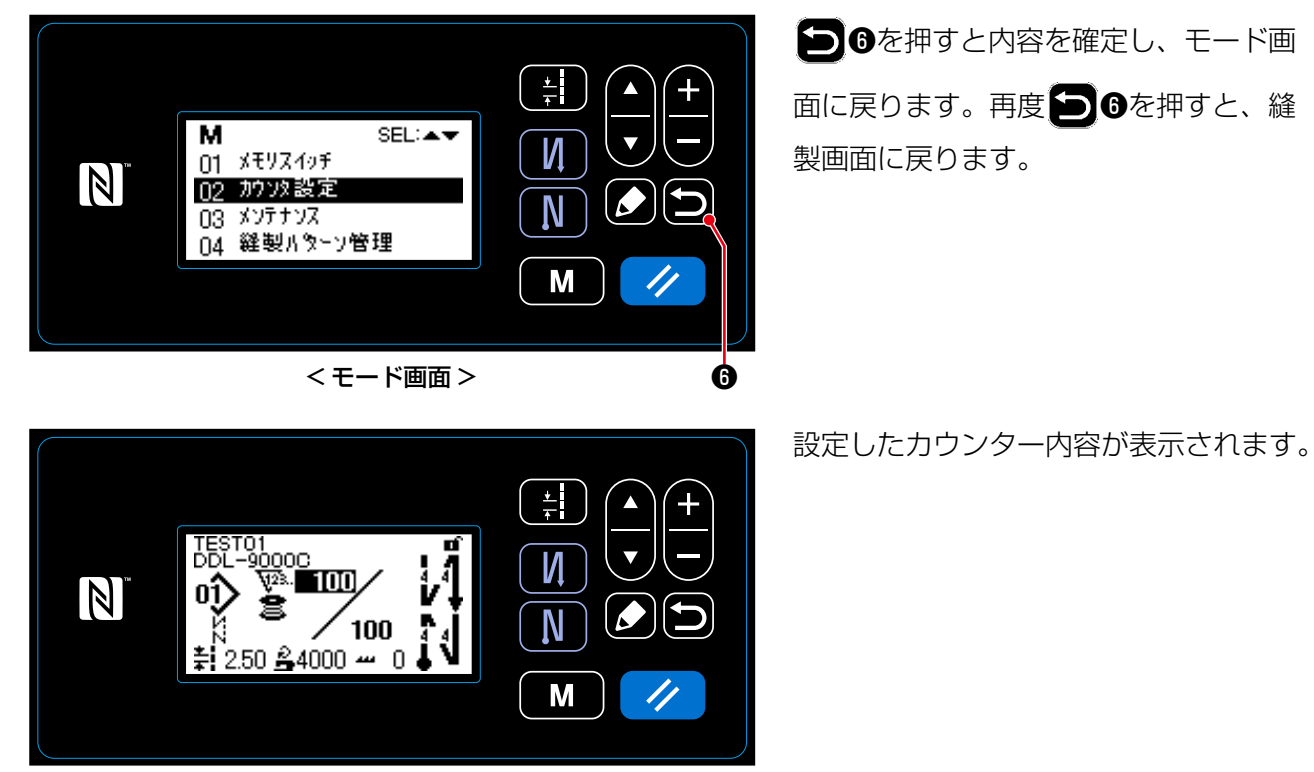

< 縫製画面 ( カウンター ) >

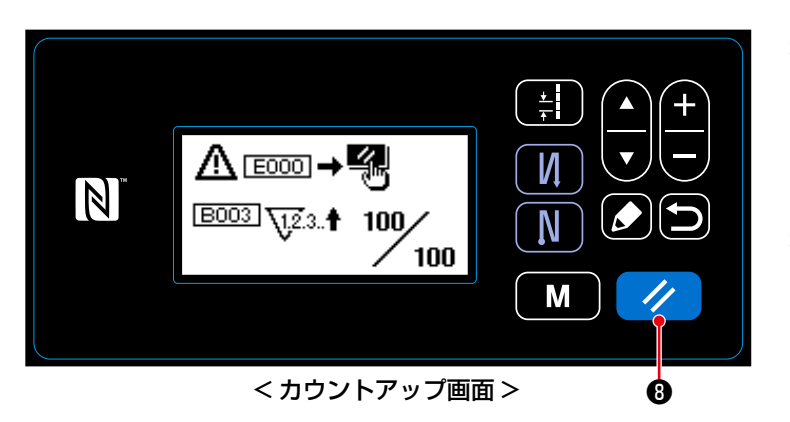

縫製中に条件が満たされると、カウント アップ画面が表示されます。

●を押すとカウンターがリセット されます。

縫製モードに戻り、再カウントが始まり ます。

# 4-4. パネル表示早見表

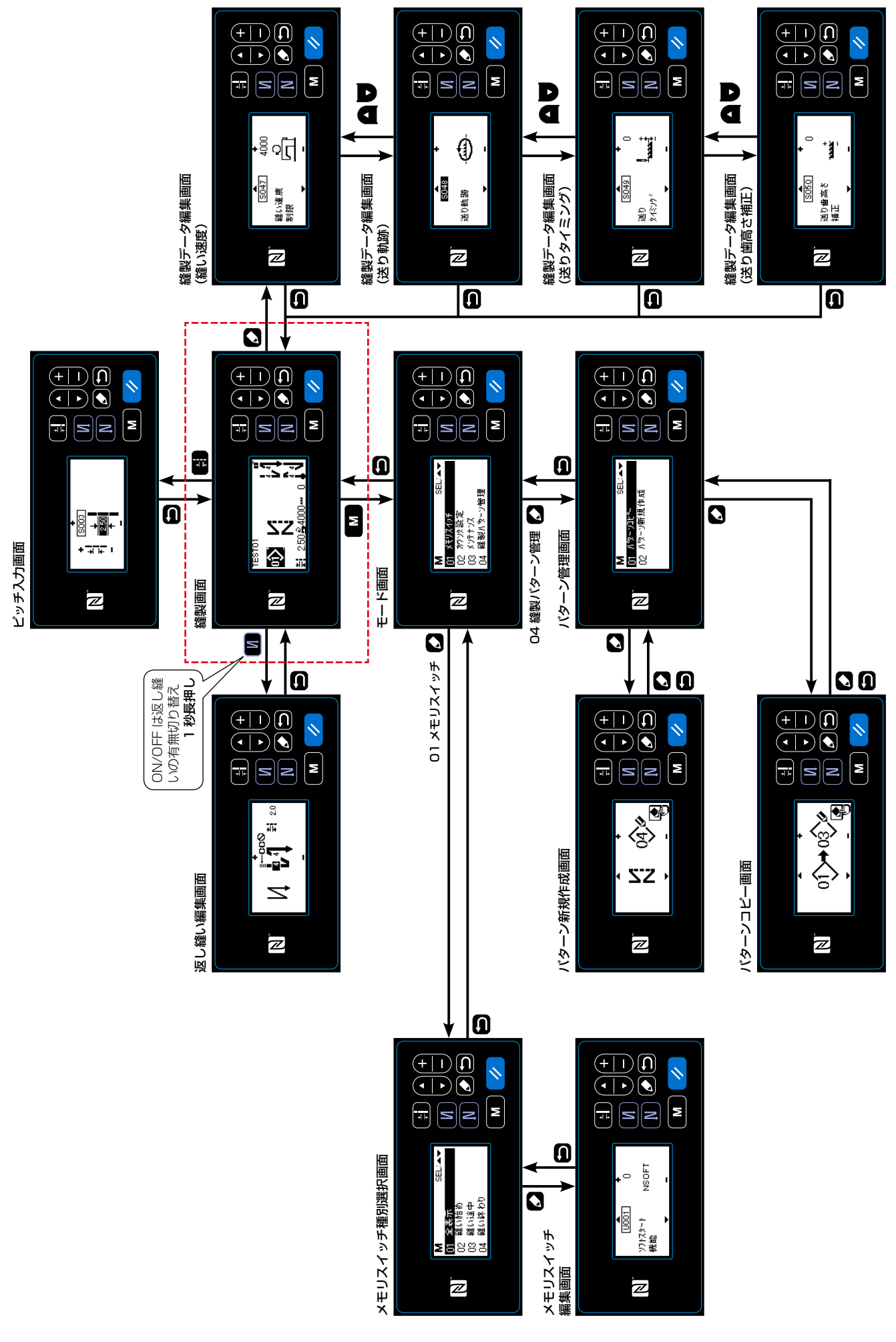

# 4-5. メモリスイッチデータ一覧

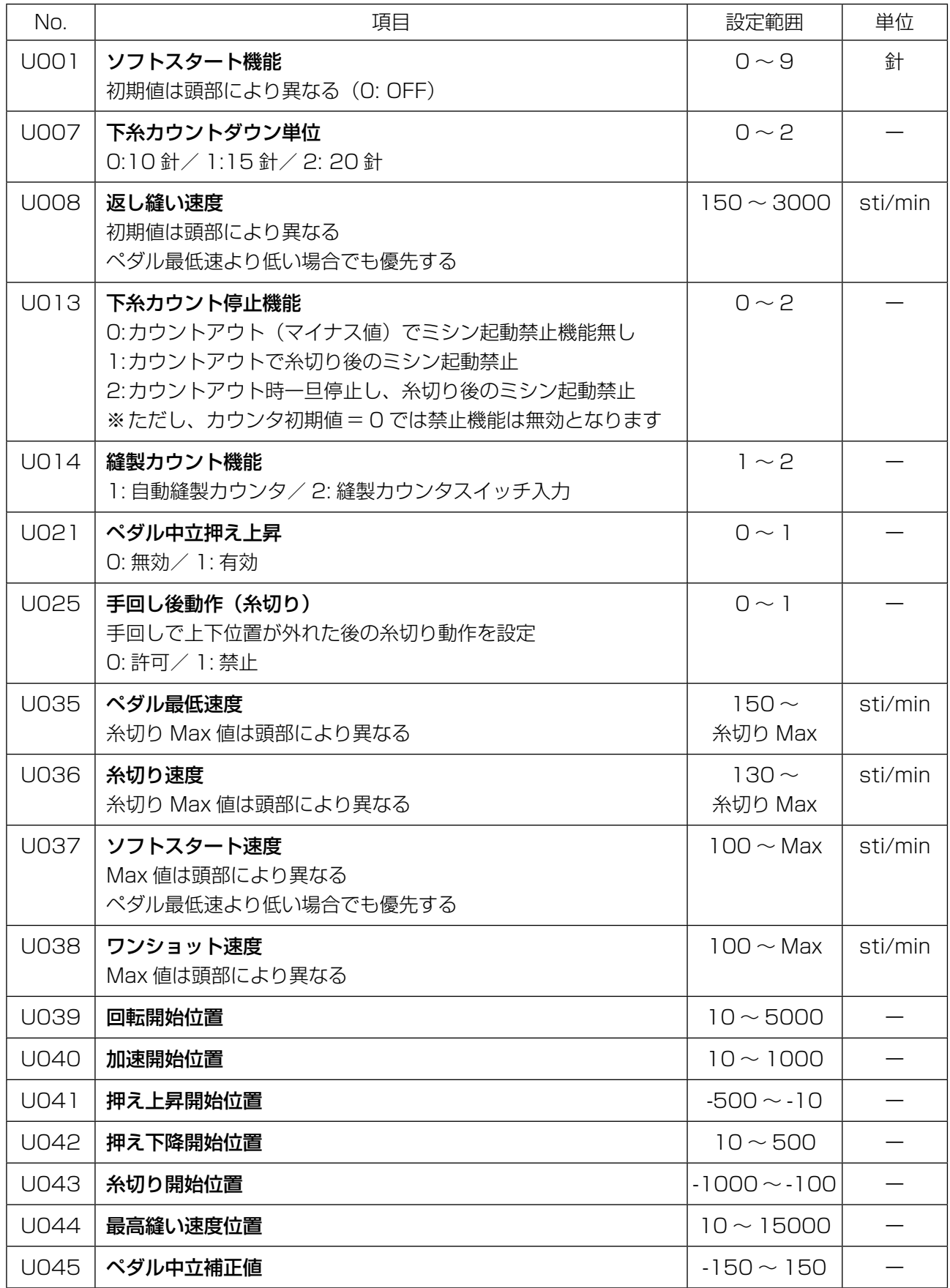

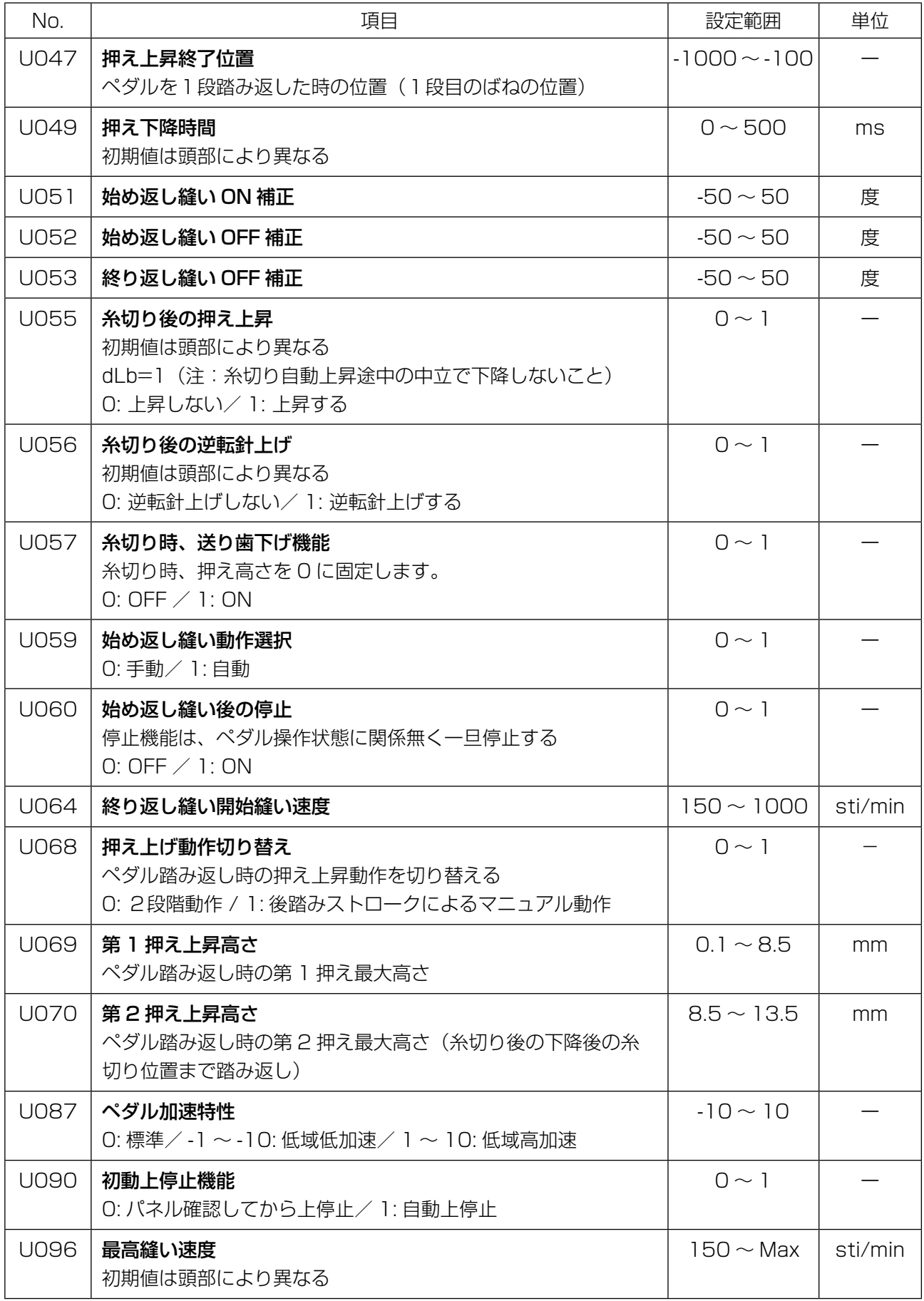

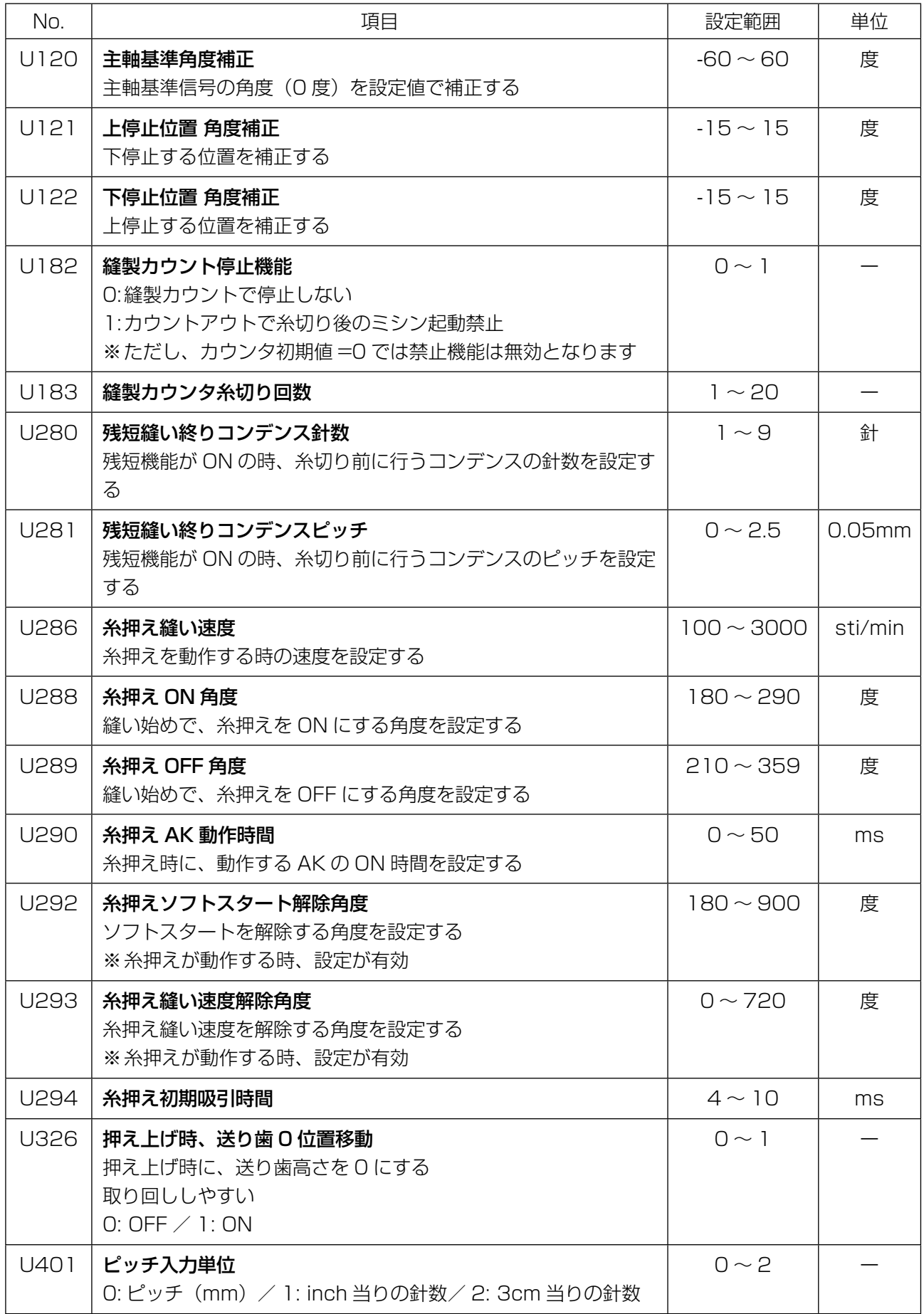

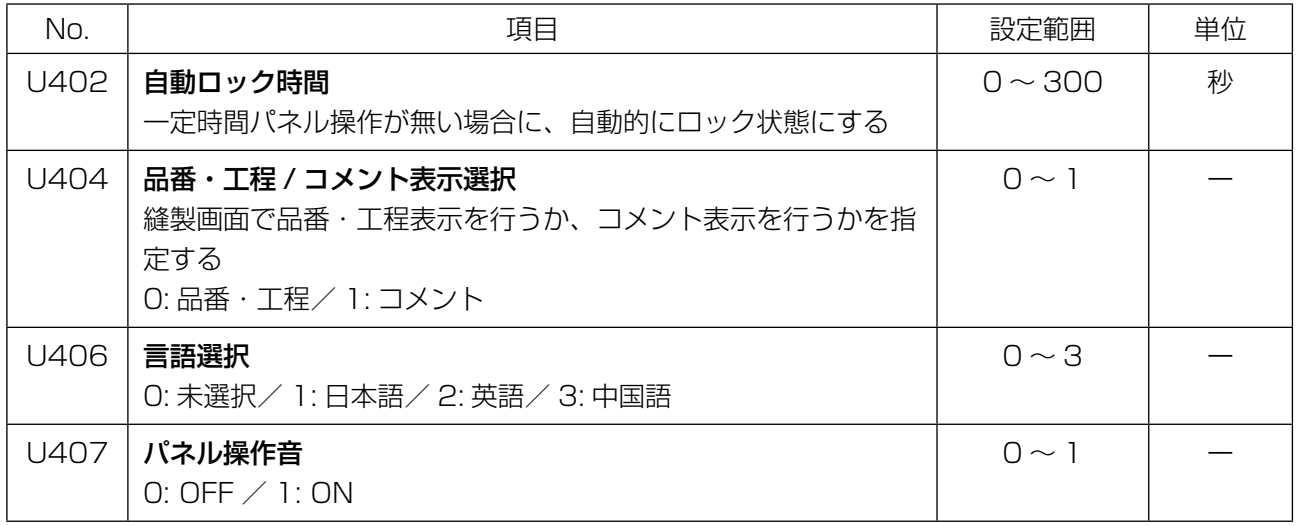

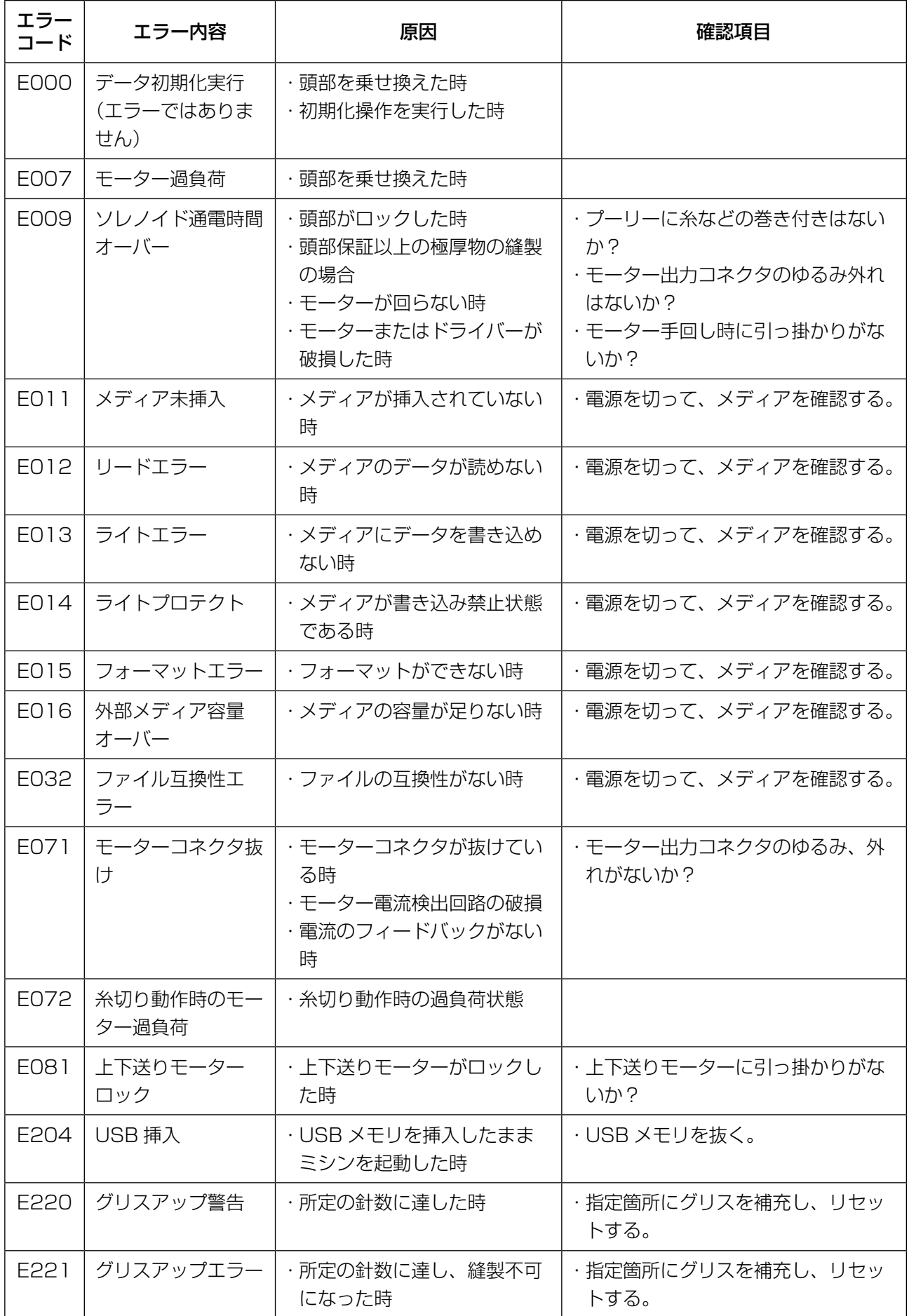

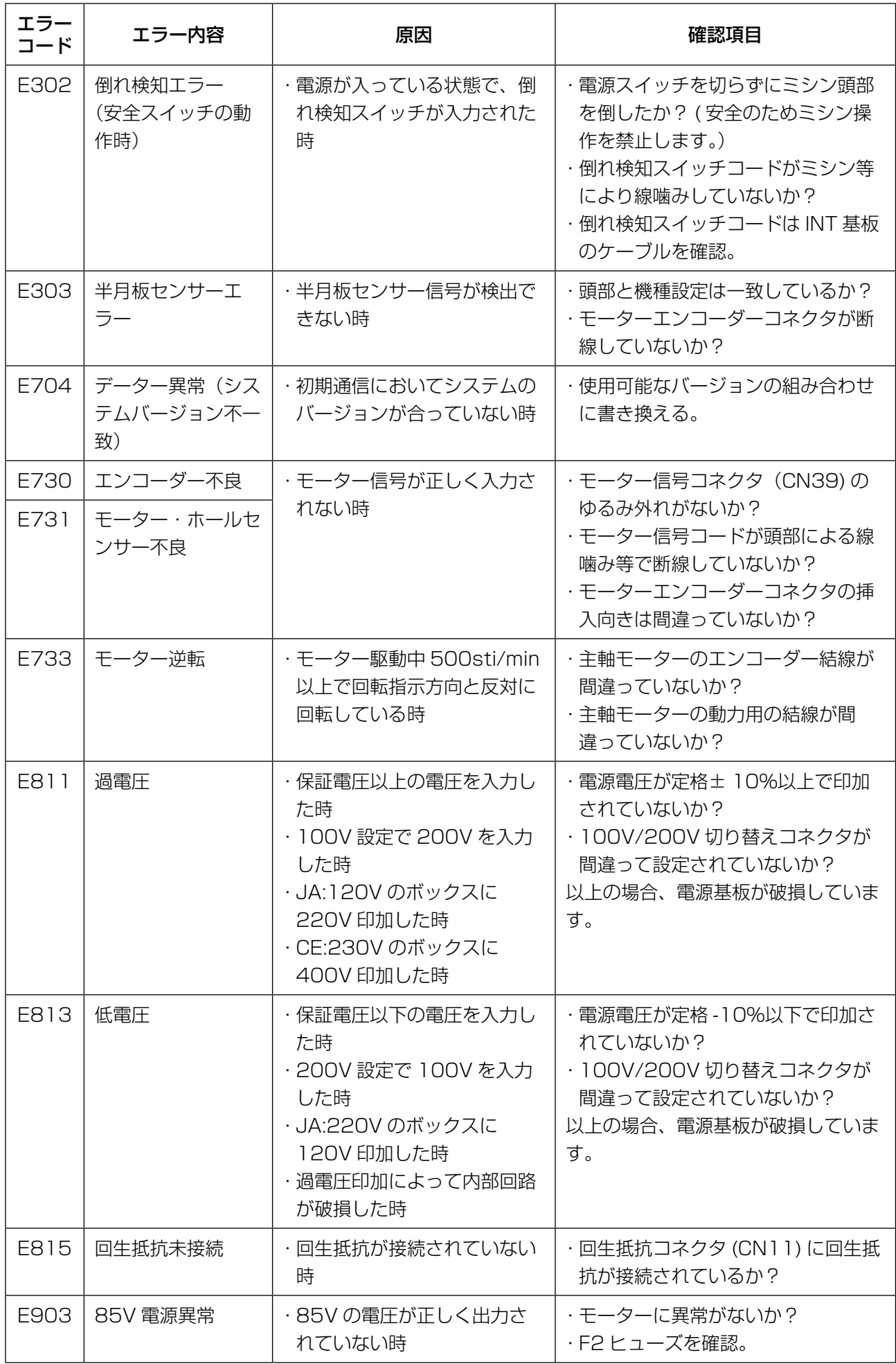

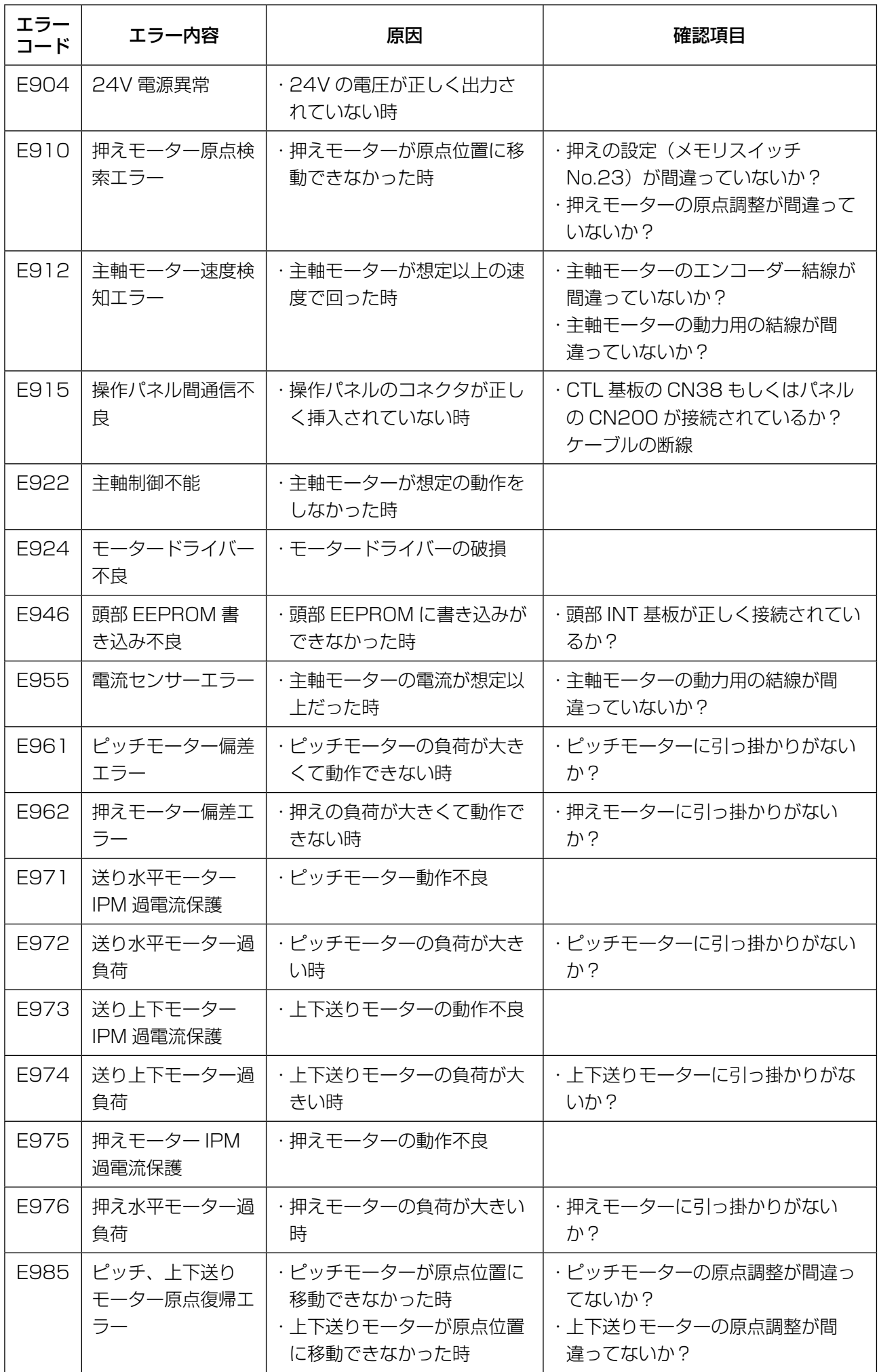

メモリスイッチデータは、ミシンの動作データで、すべての縫製パターン・サイクルパターンに共通 に作用するデータです。

4-7-1. メモリスイッチデータの設定

① メモリスイッチ分類を選択する

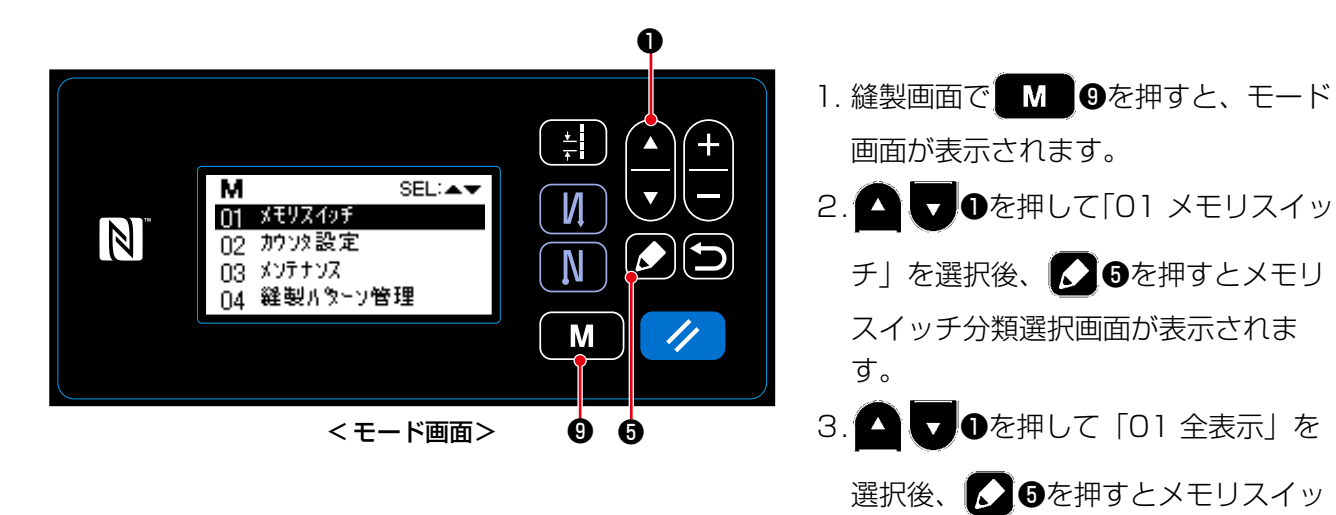

チ設定画面が表示されます。

※「01 全表示」以外の項目を選択する と、メモリスイッチ設定画面には、項 目に応じたメモリスイッチのみを表示 します。

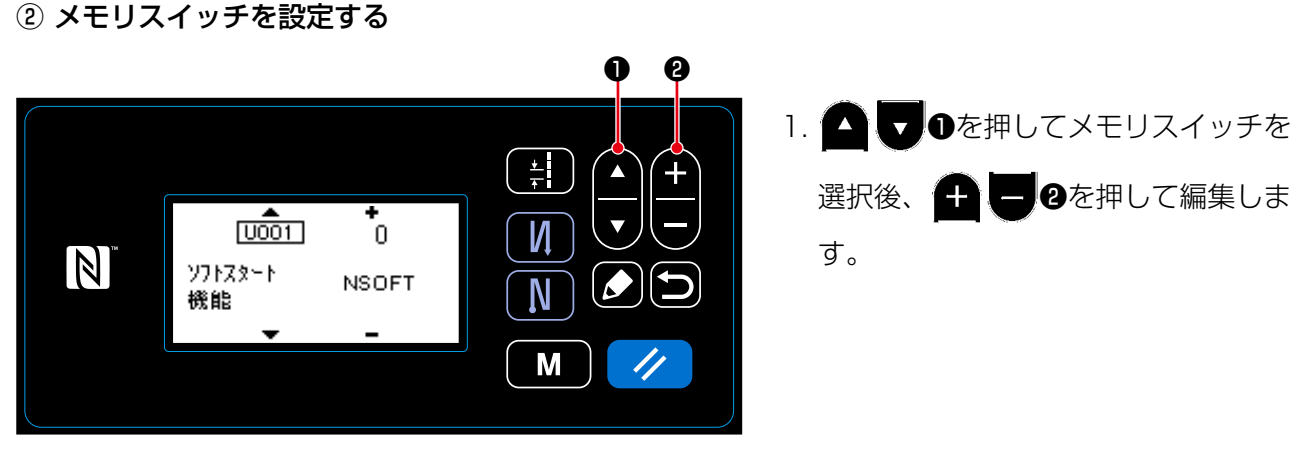

< メモリスイッチ設定画面>

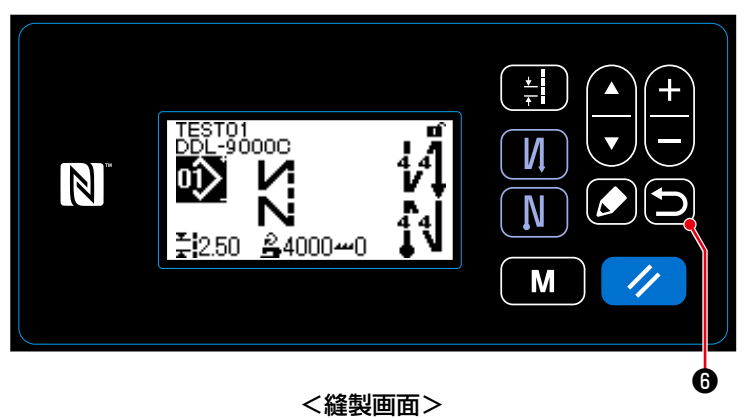

- 1. 5 ⊙を押すと、内容を確定後、メモ リスイッチ分類選択画面に戻ります。 再度 回を押すと、モード画面に戻 ります。
	- さらにもう一度 ❻を押すと、縫製 画面に戻ります。

# 5. 主な新機能

送り電子機構化により、さまざまな調整ができます。詳細内容は「4-2. 縫製パターン」p.29 を参 照してください。

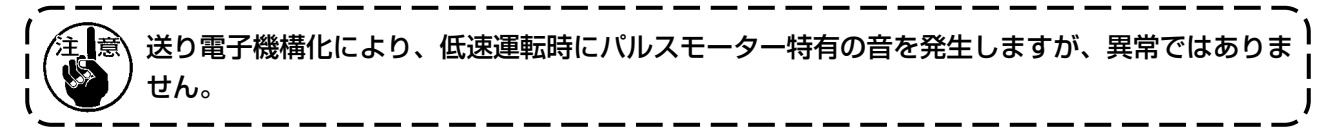

### 5-1. 残短糸切り

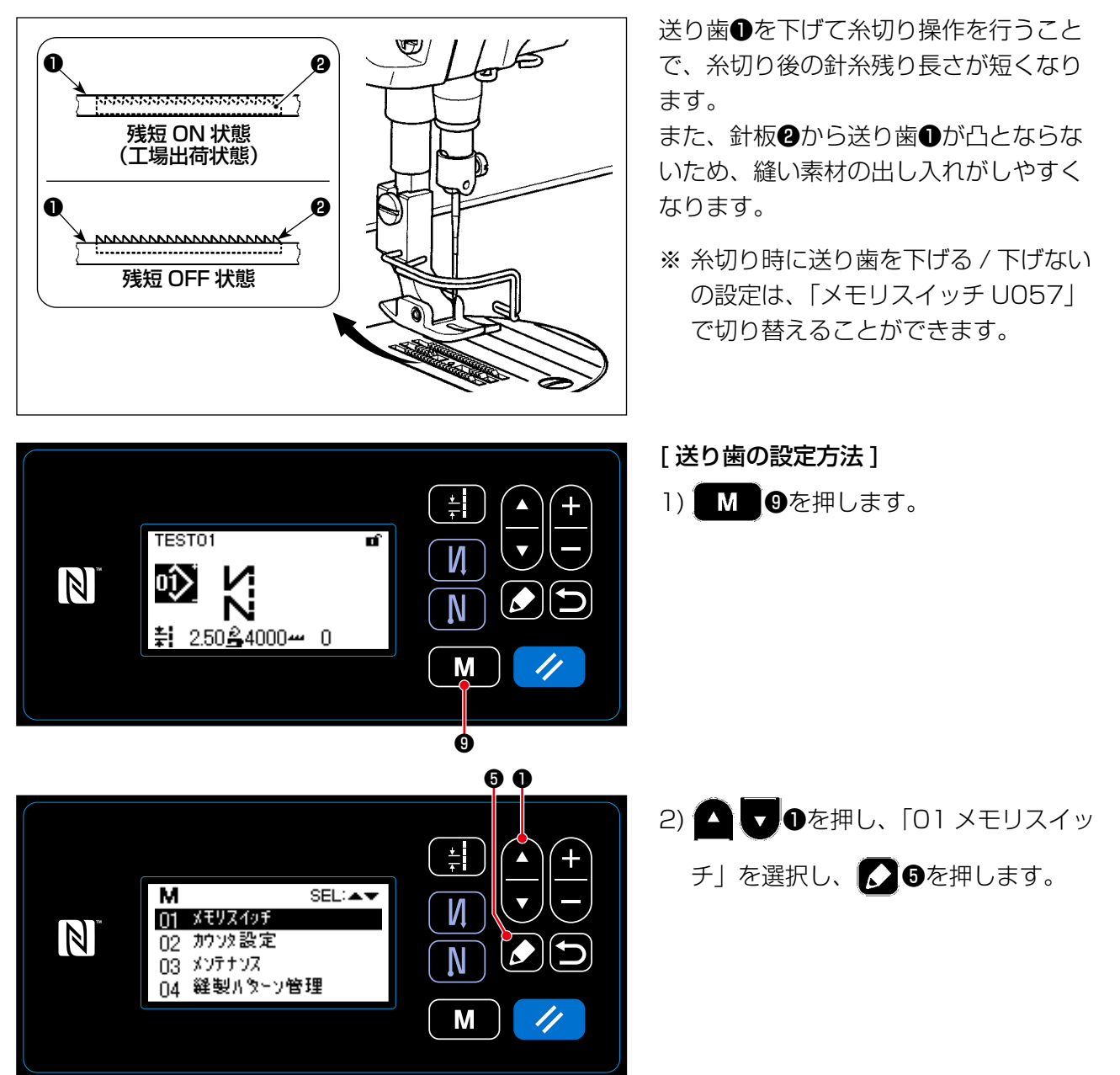

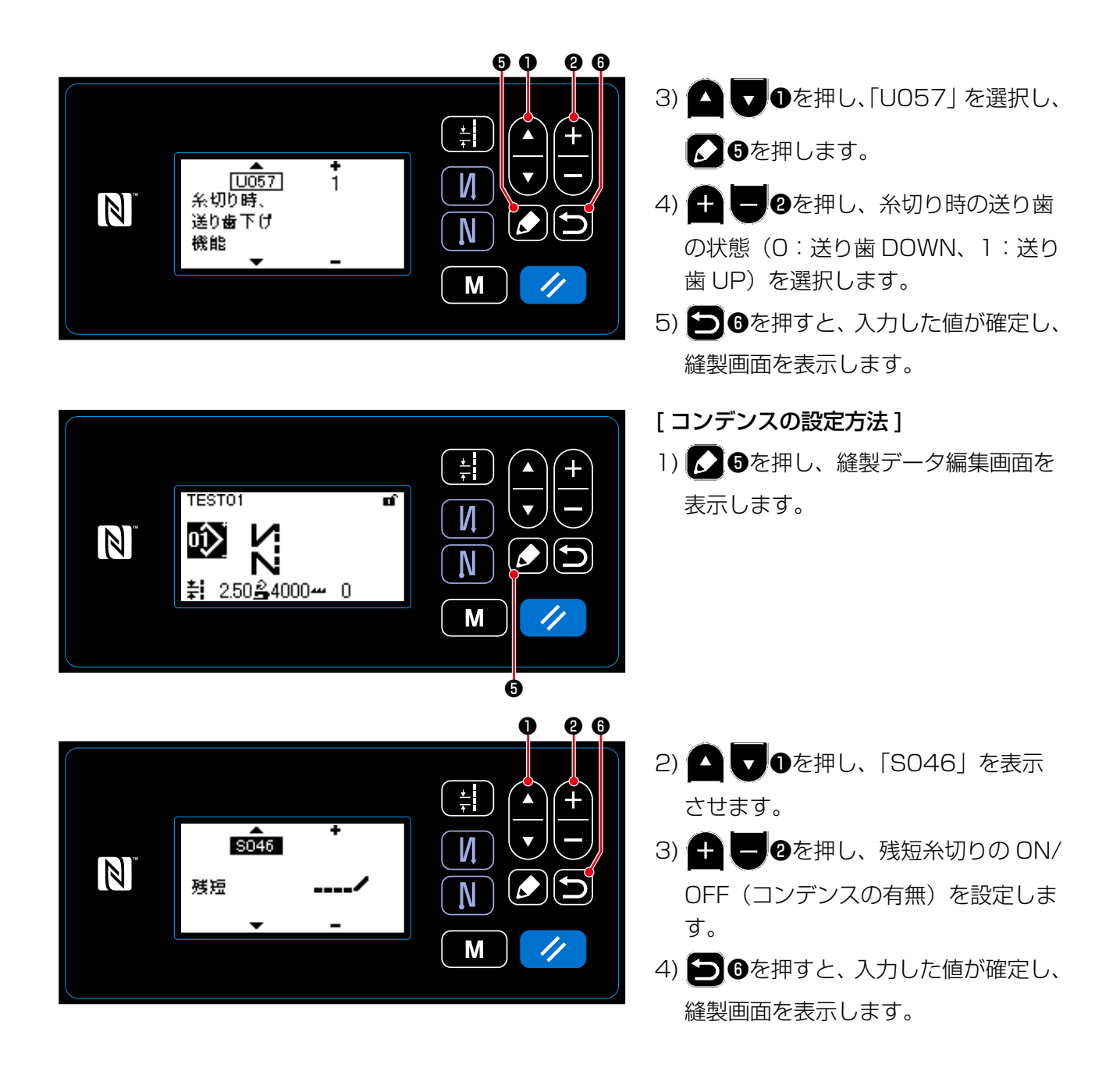

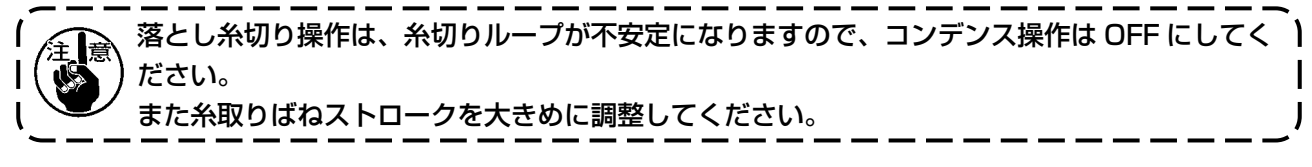

[ コンデンスピッチの調整方法について ]

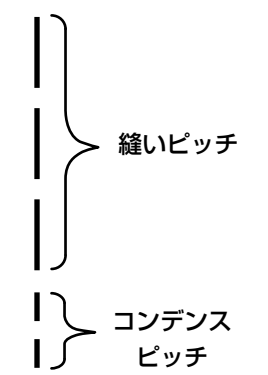

残短糸切り (コンデンス ON の時)の時、コンデ ンスピッチおよび針数は、設定値変更が可能です。 縫製アイテムによって、調整してください。

[コンデンス針数設定]

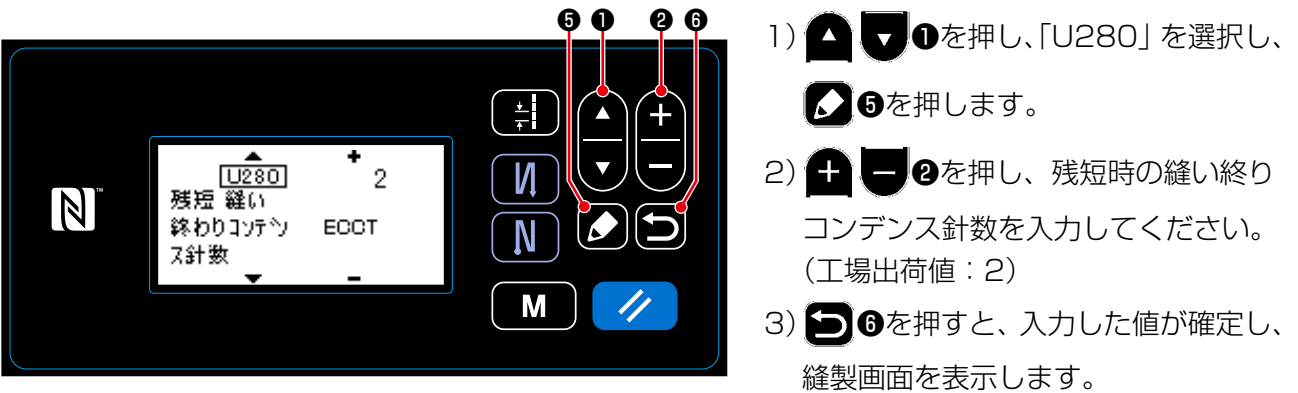

[ コンデンスピッチの設定 ]

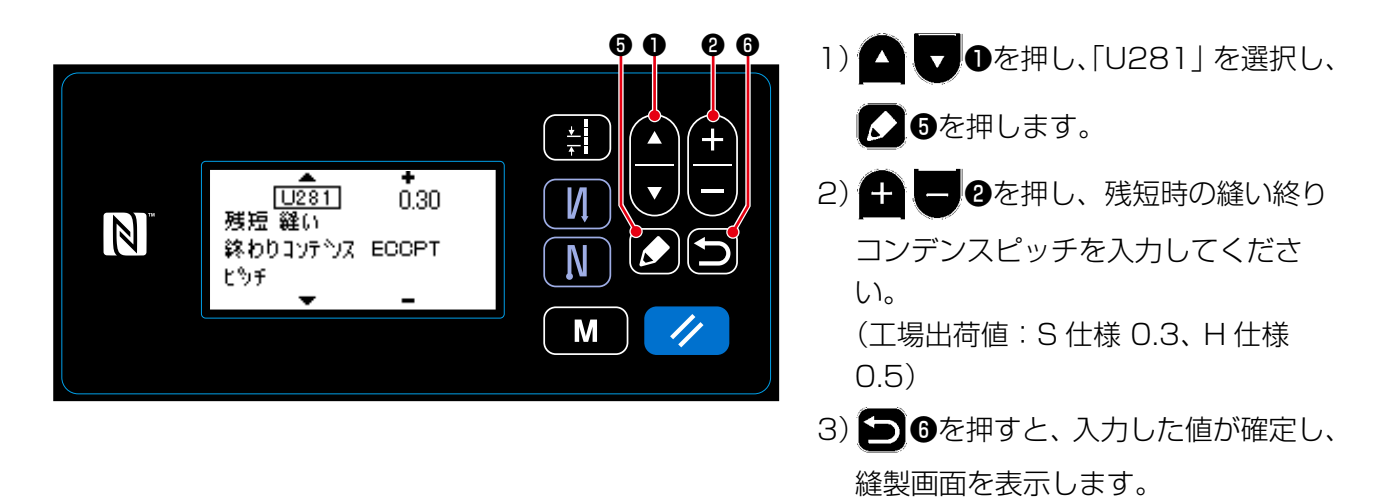

コンデンスピッチを小さくすると、同針落ち現象が起こりやすくなり、糸切りループが不安定に) なります。糸切り不良が発生しやすくなりますので、注意してください。(縫製素材や針番手に より異なりますので、発生時はピッチを大きくしてください。)

# 5-2. 送り歯高さの調整

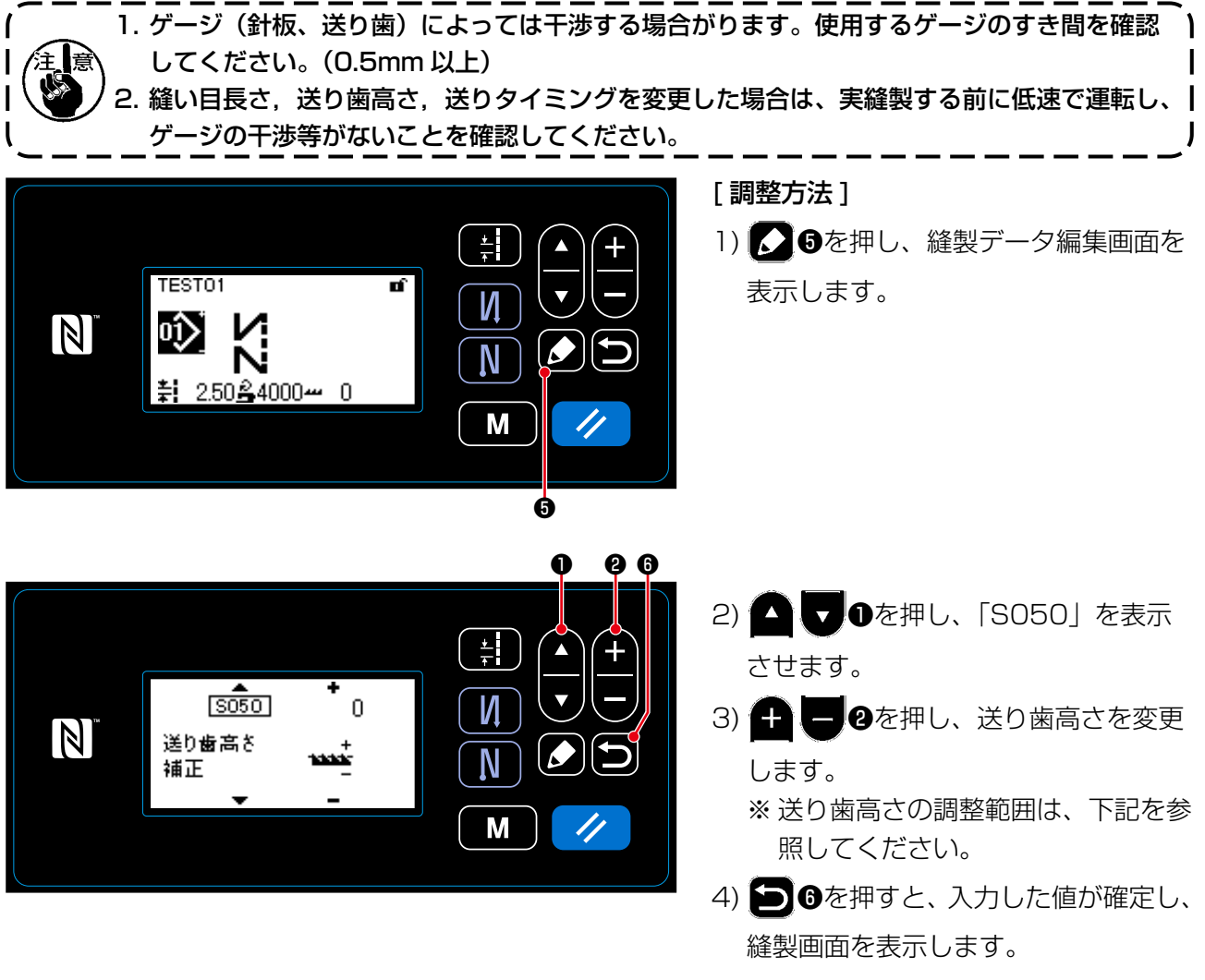

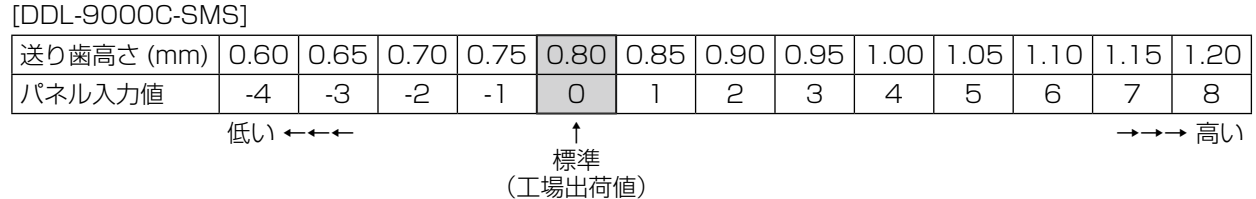

[DDL-9000C-SSH]

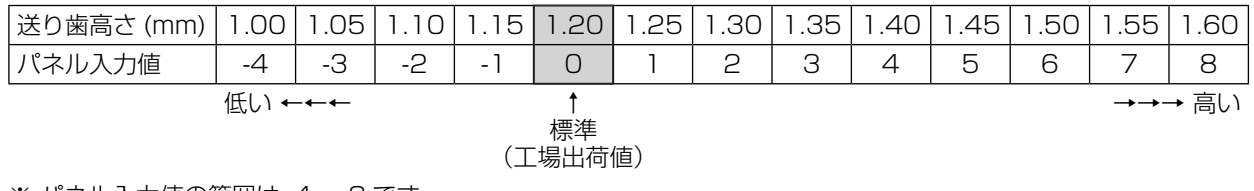

※ パネル入力値の範囲は -4 ~ 8 です。

5-3. 送り動作のタイミング

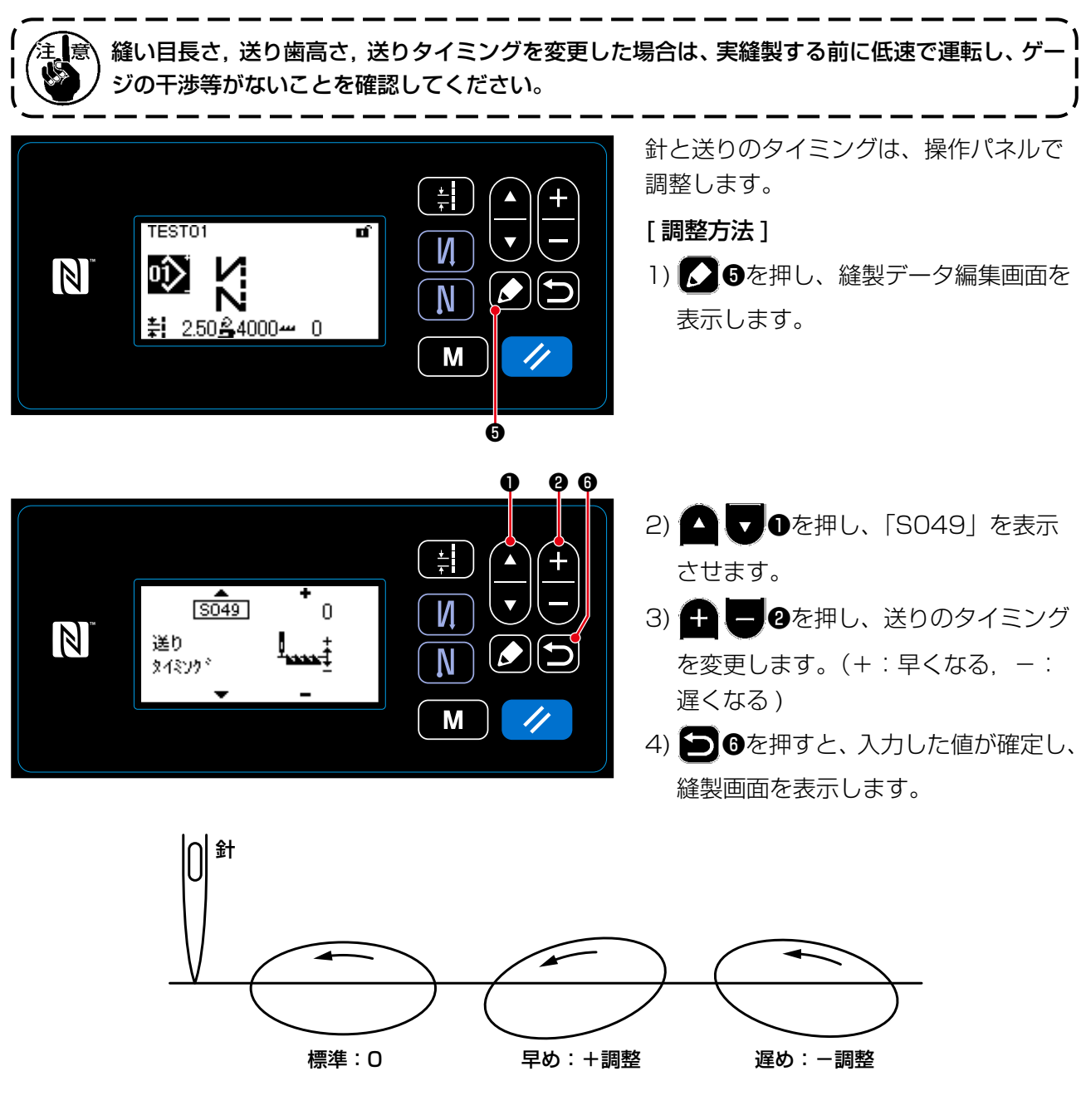

1. 設定値により、上記のように送りタイミングが変わります。(面板側から見たイメージ図) 2. 送りタイミング調整を行うと、縫い目長さが変わります。実縫製にて確認しながら調整して ください。

### 5-4. 送り軌跡の変更

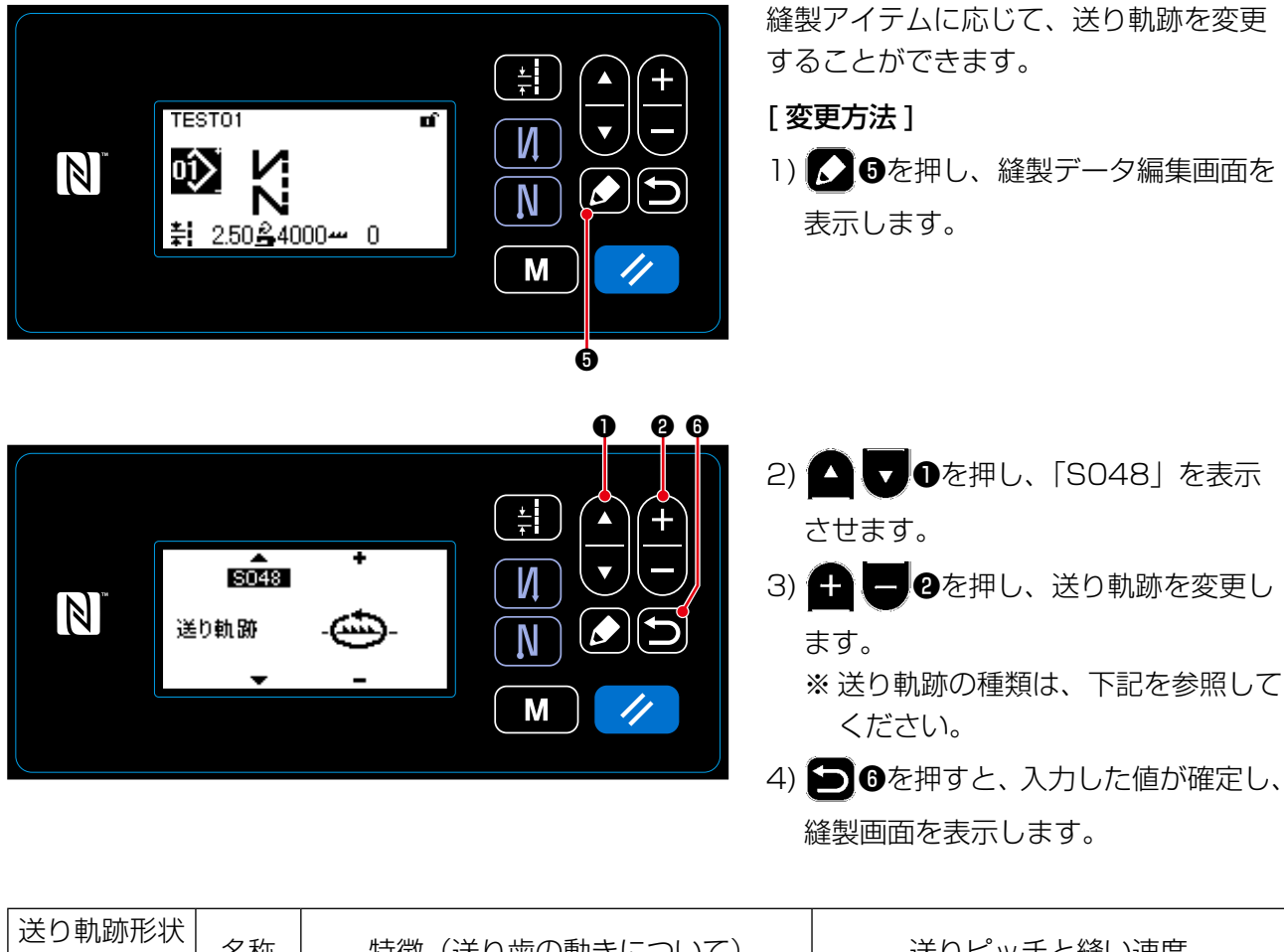

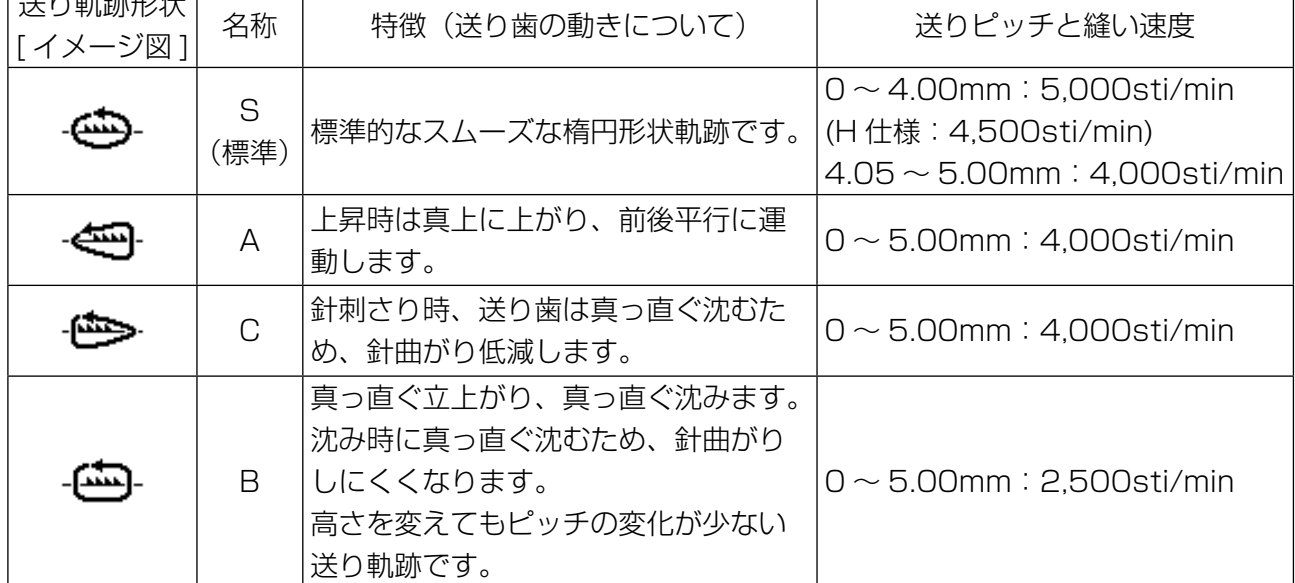

# 6. お手入れ

末長くご愛用いただくために、次のお手入れは毎日行ってください。

6-1. メンテナンスモード

釜合わせやゲージ交換等、ミシンの保守時にご利用ください。

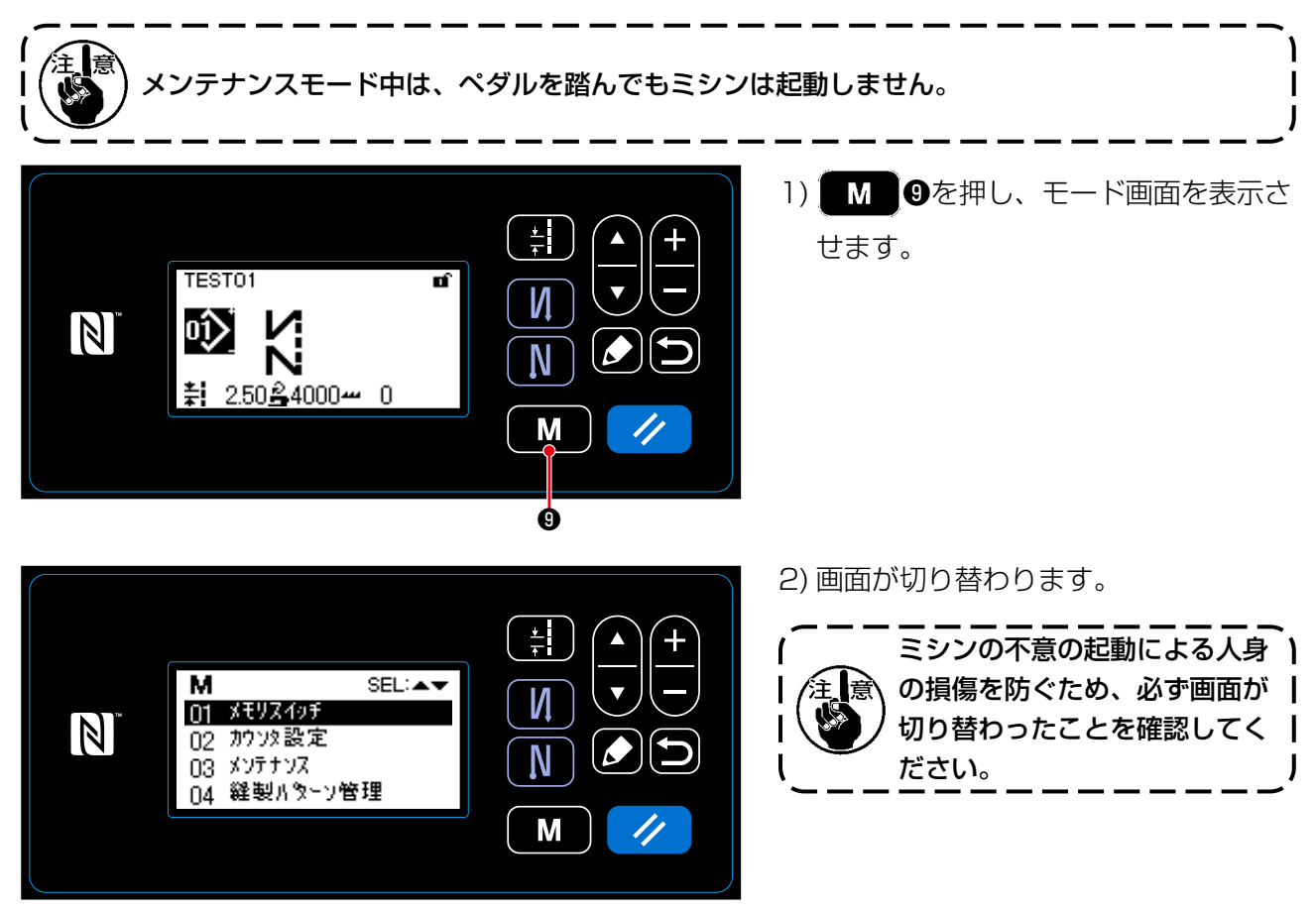

# 6-2. 釜オイルタンク油量の確認

警告 ミシンの不意の起動による人身の損傷を防ぐため、電源を切り、モーターの回転が止まった ことを確認してから行ってください。

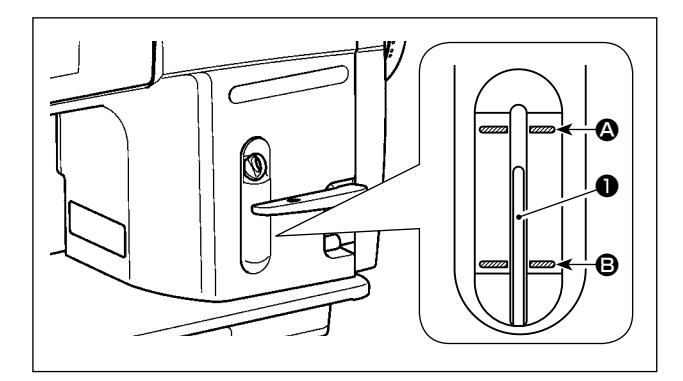

油量指示棒❶の先端が、油量指示窓の上刻線 2 と下刻線 B の間にいることを確認してください。 (詳細は [2-14. 給油」p.11 を参照してくだ さい。)

#### 6-3. 釜周辺の掃除

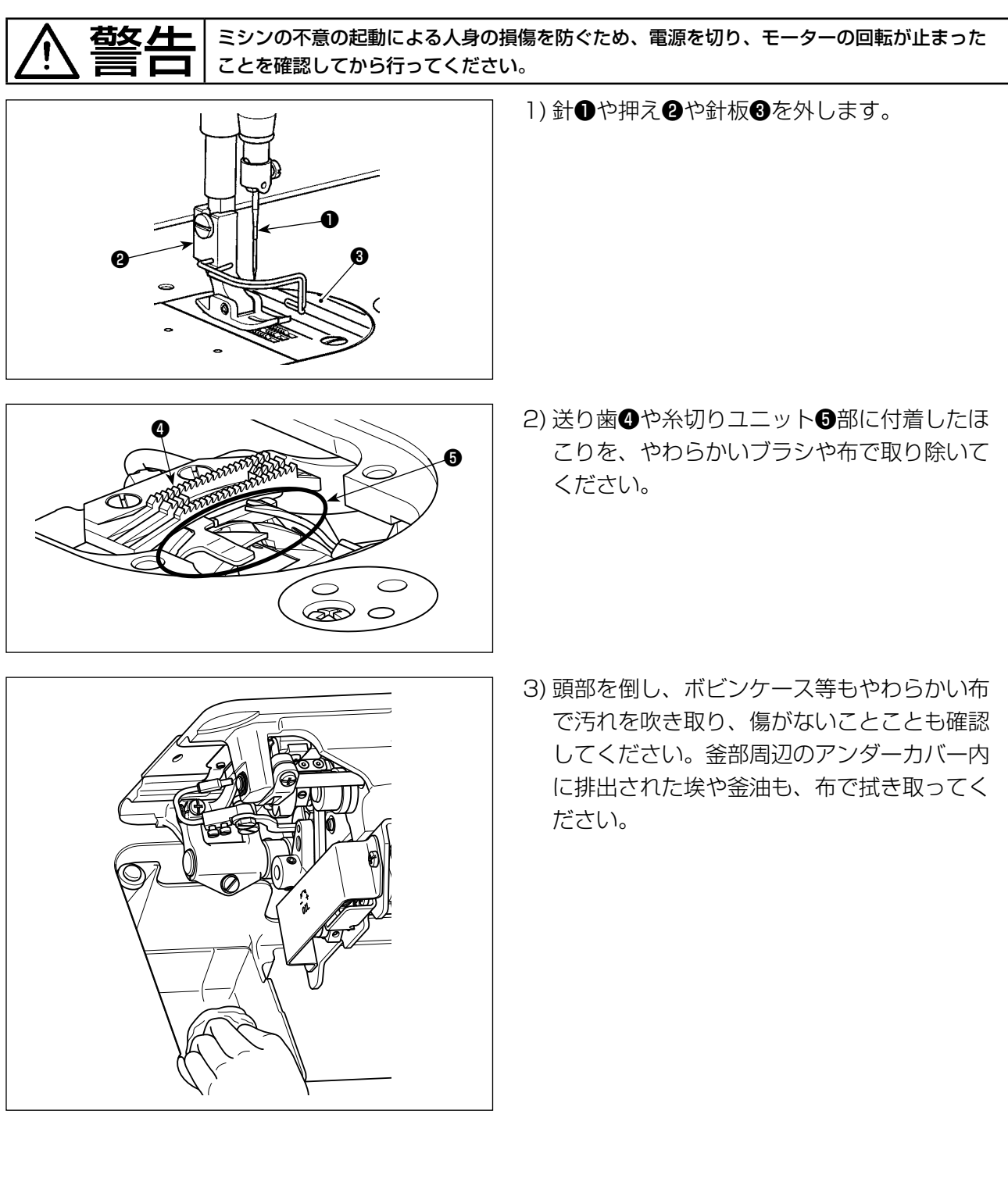

### 6-4. 面部内の掃除

❸

<mark>苞攵 ▲ ─</mark>│ミシンの不意の起動による人身の損傷を防ぐため、電源を切り、モーターの回転が止まった<br>==== ━━━ │ ことを確認してから行ってください。 ことを確認してから行ってください。

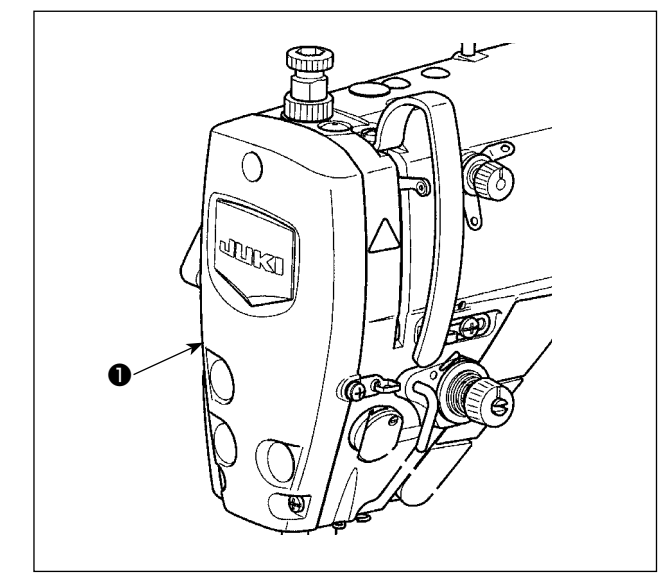

1) 面板❶を外します。

- 2) 針棒2や押え棒3など、面部内に付着したほ こりを、やわらかいブラシや布で取り除いて ください。
- 3) 清掃が終了したら、針棒と押え棒にグリスアッ プし、面板●を取り付けてください。

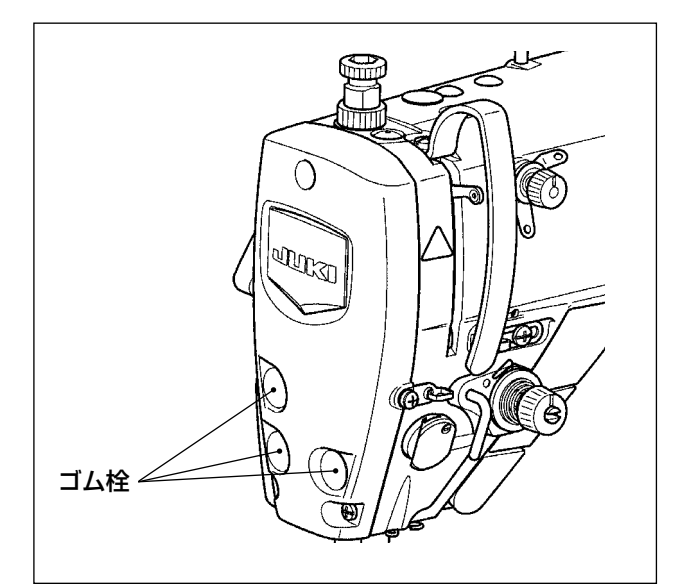

®

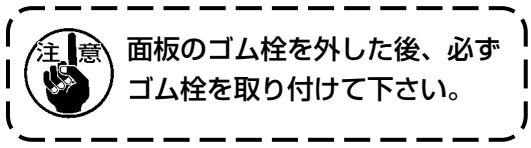

6-5. グリスの塗布

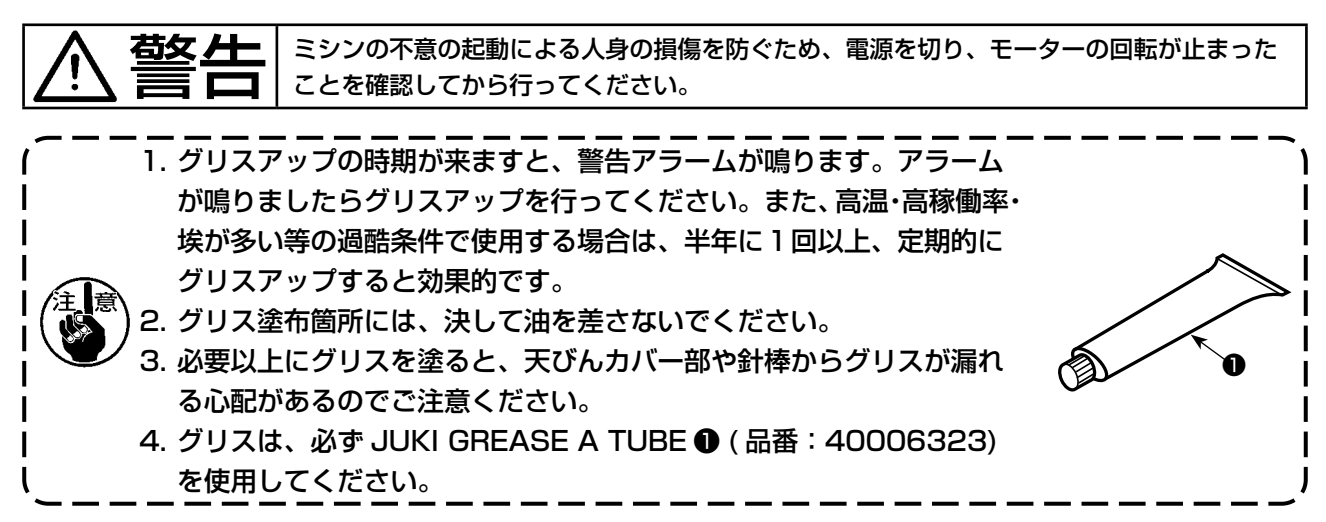

### 6-6. 針棒下メタルと押え棒メタルのグリスの塗布

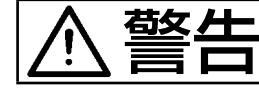

■ 大人 ■ ミシンの不意の起動による人身の損傷を防ぐため、電源を切り、モーターの回転が止まった ことを確認してから行ってください。

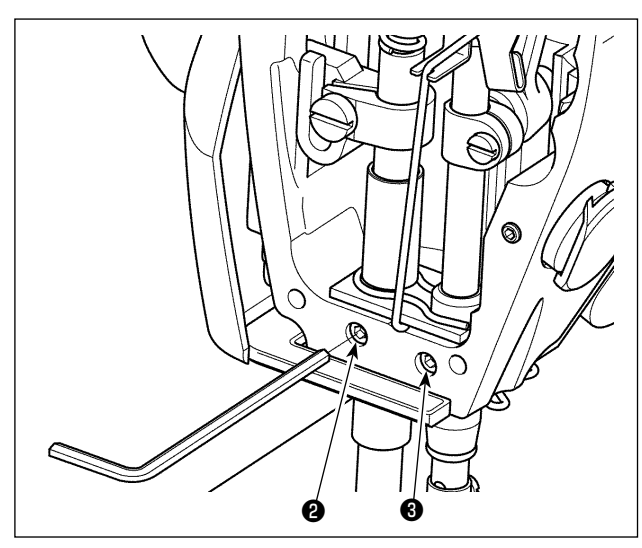

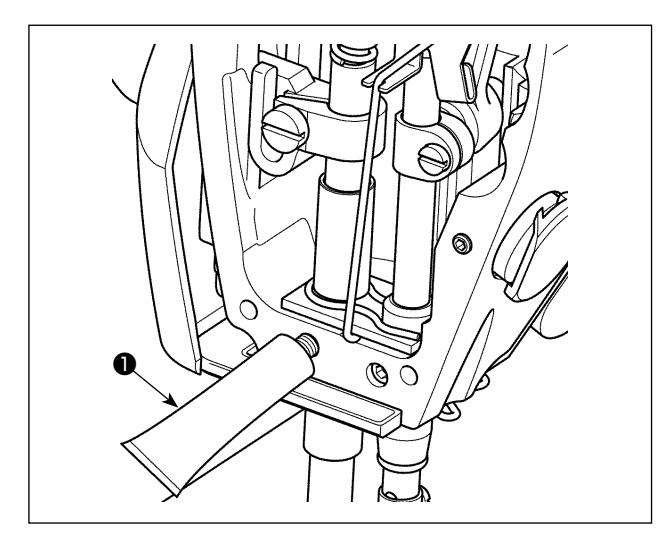

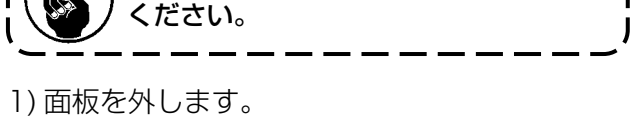

▌意、針棒等は、装着した状態で作業を行って

2) 押え棒メタルグリス注油ねじ2と針棒下メタ ルグリス注油ねじ<sup>3</sup>(DDL-9000C-SMS の み)を、六角レンチで外します。

- 3) 専用グリス●のキャップを外し、先端部を注 油口に入れ、専用グリス❶を補充します。 この時、注油口からあふれるまで入れてくだ さい。
- 4) 注油ねじで、あふれた専用グリスを押し込ん でください。
- 5) はみ出した専用グリス ( 注油ねじ周辺 ) は、ふ き取ってください。

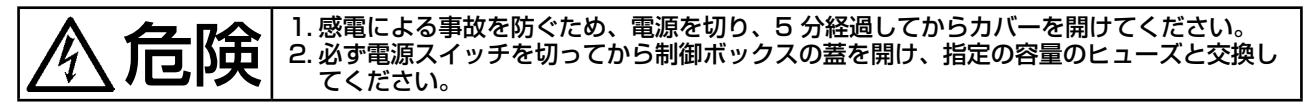

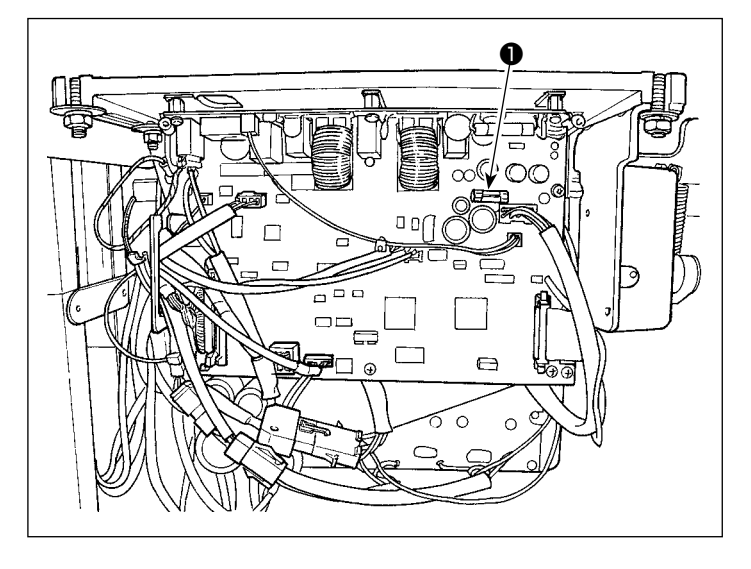

- ヒューズは 1 本使用します。
- MAIN 基板
- **❶ 85V 電源保護用** 
	- 5A(タイムラグヒューズ)

# 7. 頭部調整(応用編)

7-1. 針と釜の関係

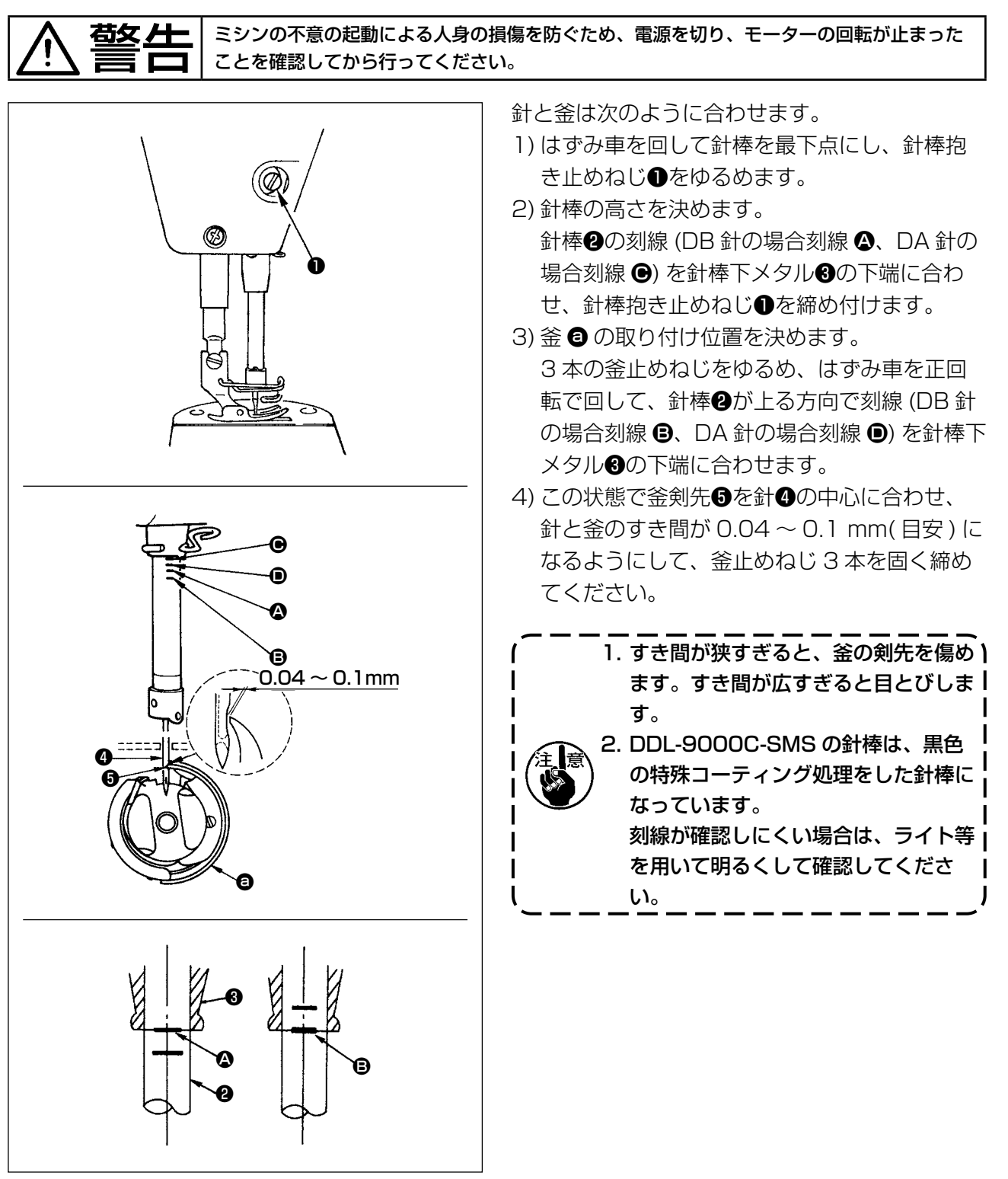

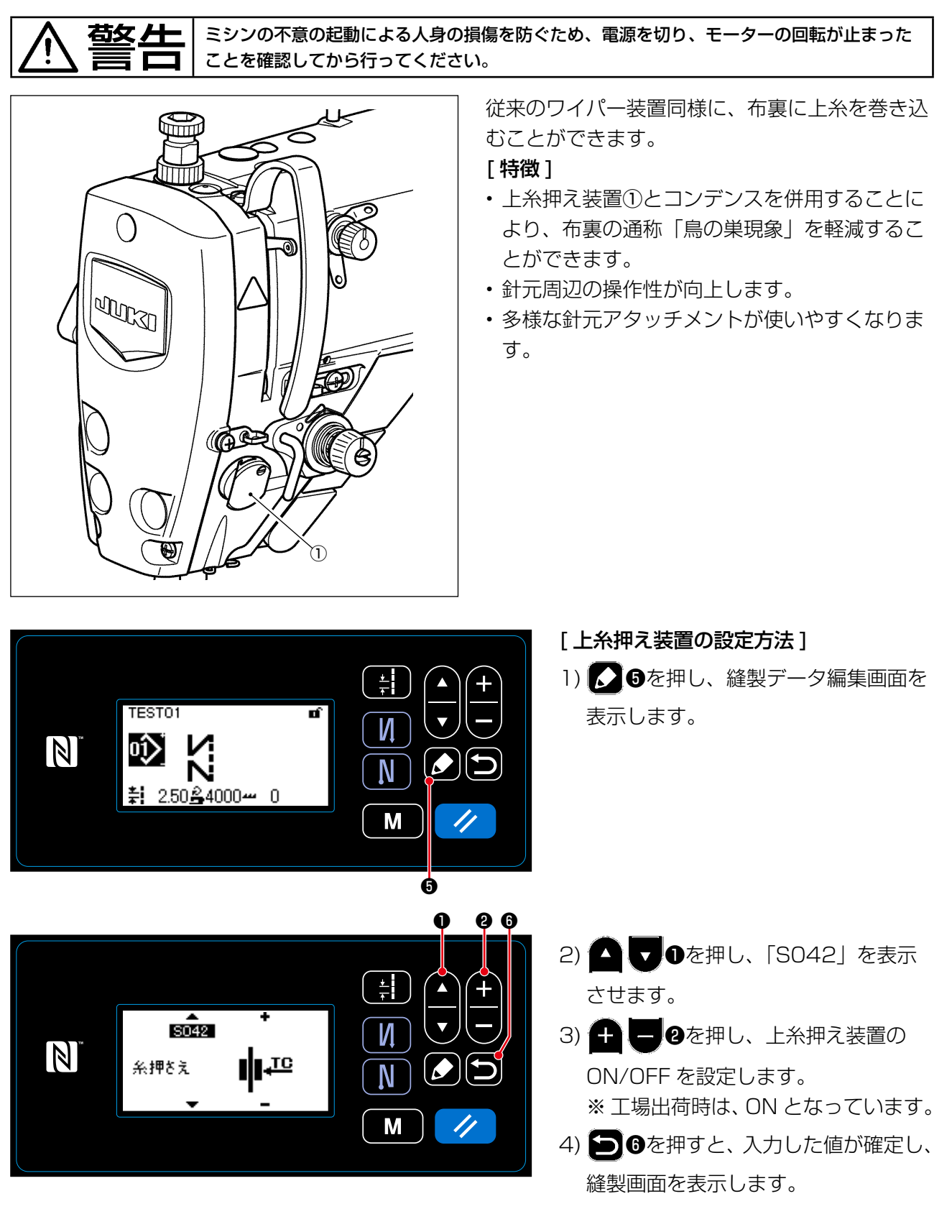

メモリスイッチ「U056 糸切り後の逆転針上げ」を使用する場合、針糸が長くなってしまうため、 上糸押え装置は OFF にしてください。
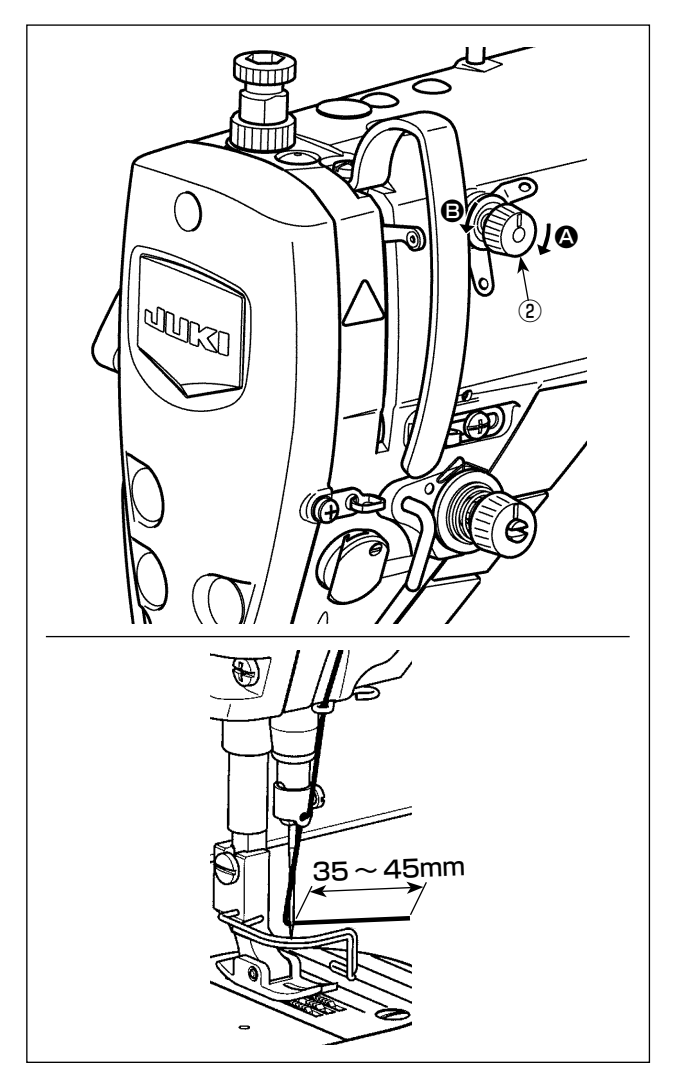

# [針糸残り長さの調整]

第一糸調子ナット②を回し、針糸残り長さを 35 ~45mm (S仕様, H仕様共に)に調整してく ださい。

1) 第一糸調子ナット②を右 △ の方向に回すと、 糸切り後の針先に残る糸の長さが短くなり、 左 B の方向に回すと長くなります。

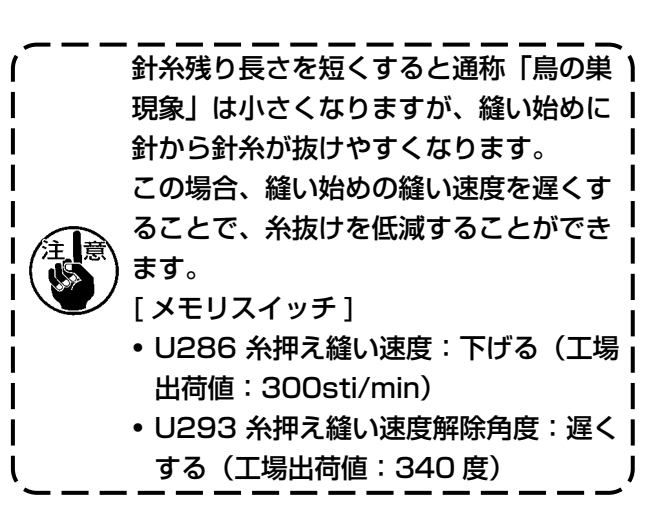

メモリスイッチの設定値は、U286 糸 **、押え縫い速度は 250sti/min、U293 |** 糸押え縫い速度解除角度は 720 度を推 ┃ 奨します。

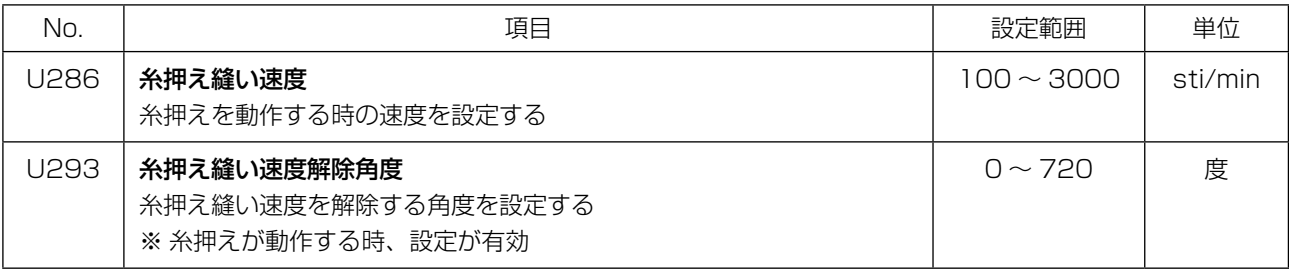

ı  $\mathbf{I}$  $\mathbf{I}$ 

## [ 縫い始めの鳥の巣を小さくしたい場合 ]

上記の調整と共に、1 針目の縫いピッチを大きくすることで、通称「鳥の巣現象」が軽減されます。

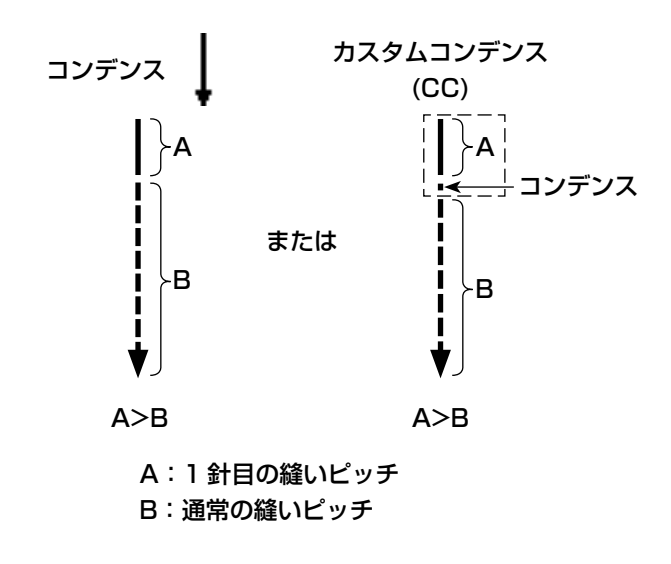

## [縫い始めのトラブル対応]

- 細糸や弱い糸を使用して、針糸切れが発生した時
- 針糸が布下に巻き込まない時
- 布端(針糸を素材下に挟み込むような縫製)から縫製して、針糸切れが発生した時

上記のようなトラブルが発生した場合、押え上げ装置(AK-154)を使用することにより、縫い始め に押え圧を低減させるアシスト機能が設定できます。

※ AK-154 装置はオプション装着ができます。(品番:40174617)

※ AK-154 装置を使用しない場合は、押え圧を弱めにして、押えと素材間で挟んだ針糸が抜けやすく なるように調整してください。(押え圧 30N (3kg) 以下を推奨します。) 押えのジャンピング等により送り力不足にならないように、押え圧と縫い速度を調整し、実縫製で 確認してください。

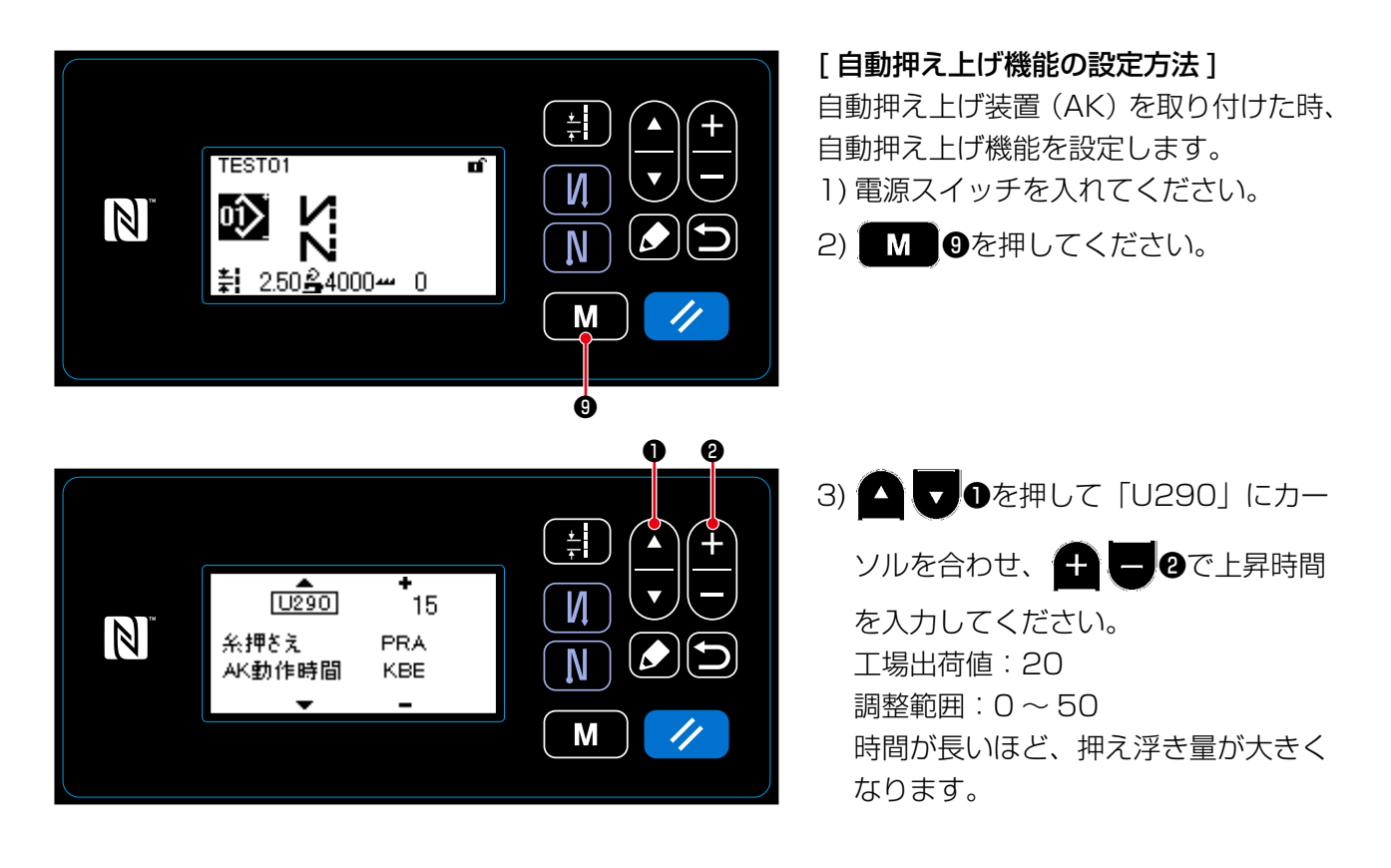

1. 縫製アイテムの生地厚みや押え圧により変化しますので、縫製前に必ず確認してください。 2. 押え圧が強い状態で調整値を大きくすると、作動時の音が大きくなります。針糸の状態を見 ながら、調整値や押え圧を調整してください。

#### 7-3. 糸切り装置の調整

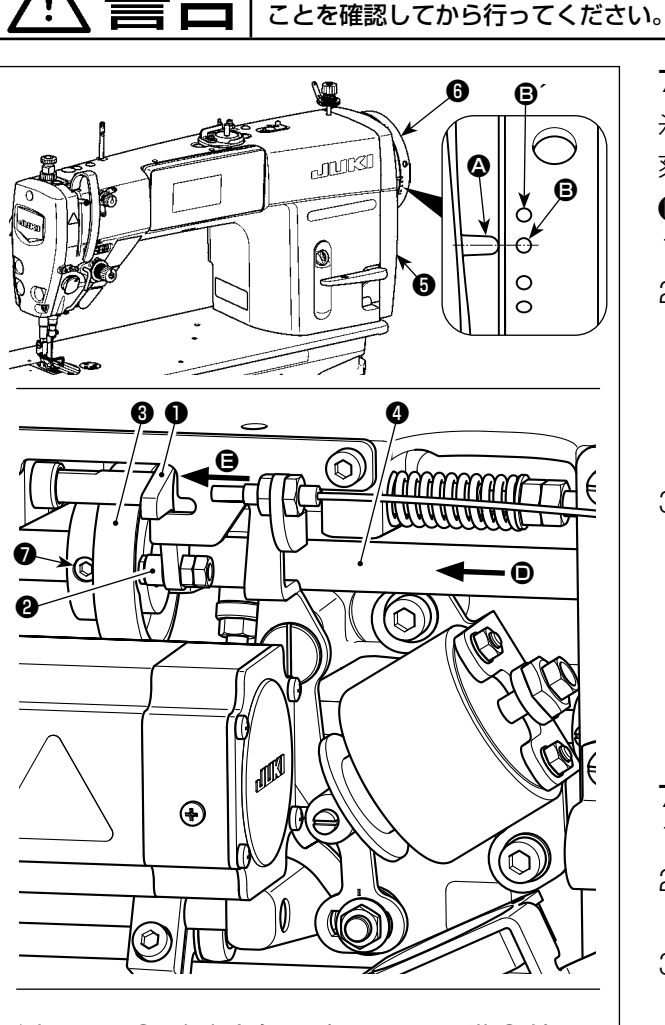

糸切りカム❸を矢印方向に回転させ、カム溝 ● 外周と コロ❷が当たり止まった位置にて、糸切りカム止めね じ❼を固定する。

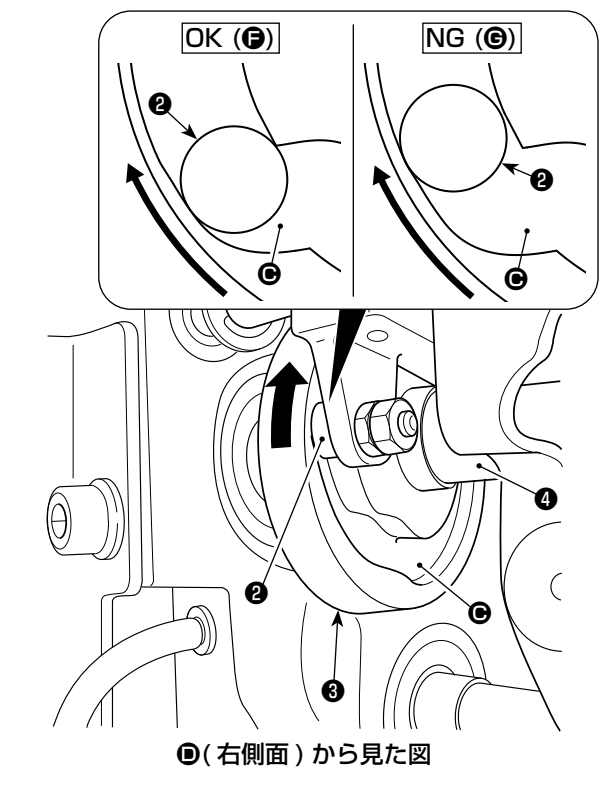

7-3-1. 糸切りカムタイミングの確認について 糸切りカムタイミングは、プーリーカバー❺の 刻線 2 とはずみ車◎の緑刻点 ◎(H 仕様: 白刻点 **<sup>●</sup>**) が一致するのが狙いです。

1) ミシンを倒します。

右女 | ミシンの不意の起動による人身の損傷を防ぐため、電源を切り、モーターの回転が止まった

- 2) 天びんが上死点から少し下がったところまで、 はずみ車❻を手で正回転で回し、カム従動子 ●を指で左(矢印 ● 方向)に押し付けると、 糸切り力ム❸の溝 ● にコロ@が入りかみ合ま す。
- 3) その状態で、はずみ車Bを正規回転方向と逆 方向に回すと、はずみ車❻が突き当たる位置 があります。(これ以上回すと、カム従動子❶ が動き始める位置となります。) この時、プーリーカバー❺の刻線 △ とはずみ 車❻の緑刻点 B が一致します。

#### 7-3-2. 糸切りカムタイミングの調整について

- 1) ミシンを倒します。
- 2) 糸切りカム止めねじ●の第二ねじ、第一ねじ の順でゆるめます。
- 3) プーリーカバー6の刻線 4 とはずみ車6の緑 刻点 B(H 仕様 : 白刻点 B´) を合わせます。
- 4) カム従動子●を左(矢印 方向)に押しながら、 糸切りカム❸とコロ❷をかみ合わせて、上下 送り軸❹を回さず糸切りカム❸だけを上下送 り軸❹の回転方向と逆の方向に指先で回し、 糸切りカム❸が突き当たった位置で糸切りカ ム❸をコロ2に押し付けて、糸切りカム止め ねじ❼を第一ねじ、第二ねじの順で締め付け ます。
	- 1. 細番手のフィラメント糸を使用する場) 合、ループが不安定になることがあり ますので、糸さばき不良が発生した時 は、糸切りタイミングを緑刻点→赤刻 点合わせに修正してください。 2. 糸切りカム<sup>3</sup>とコロ2の合わせ位置 は、カム従動子❶が動き始める位置 (F)です。最初に当たり感のある部 分(G)ではありません。 ※ 糸切りカムタイミングは、糸さば きタイミングに大きく影響を及ぼ しますので注意してください。

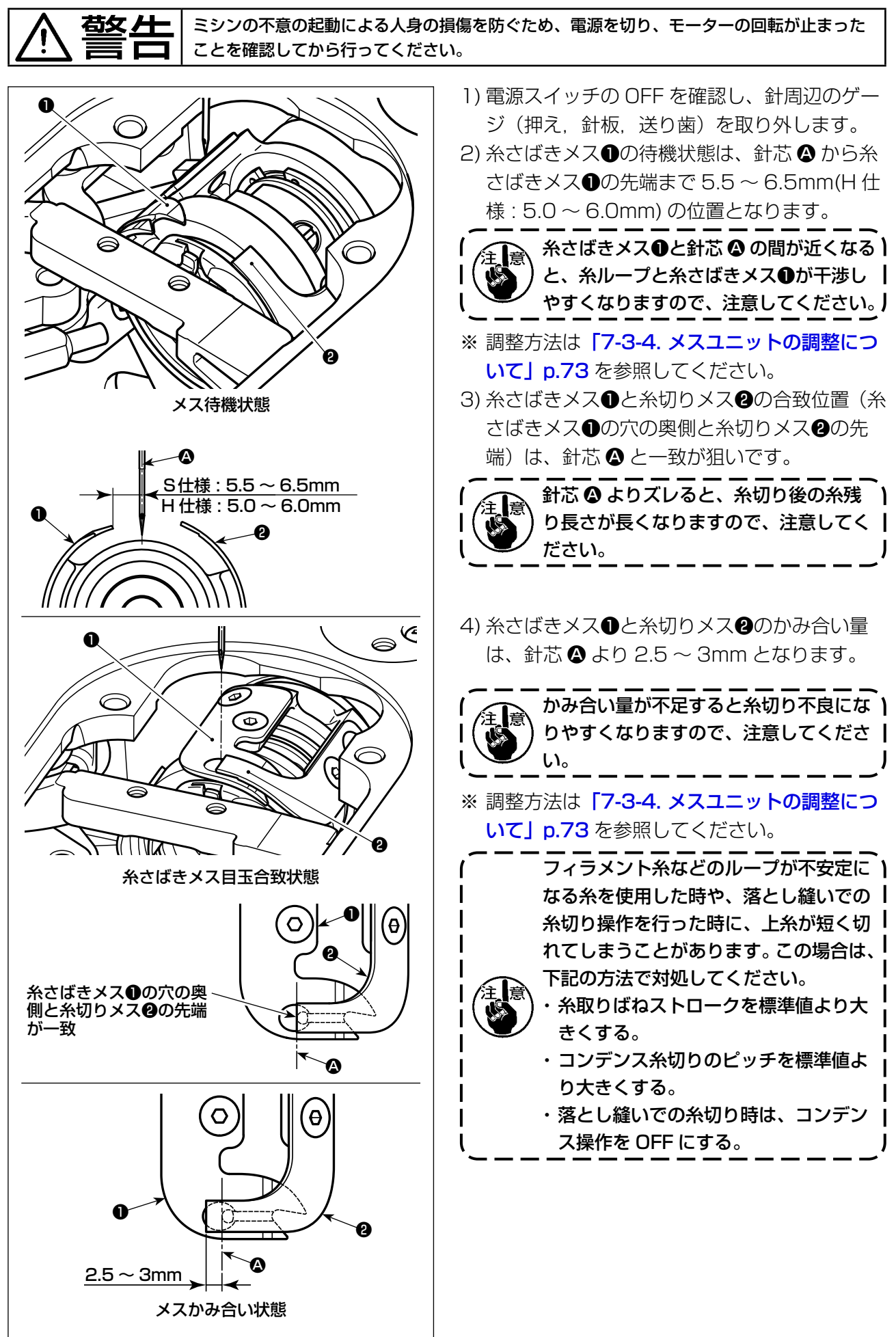

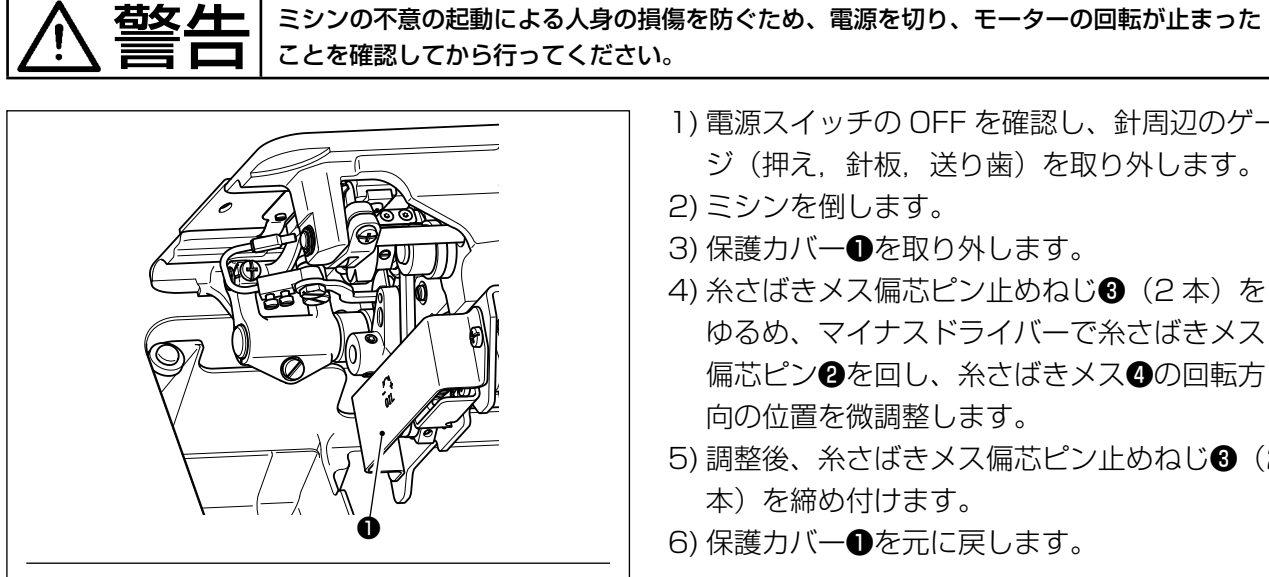

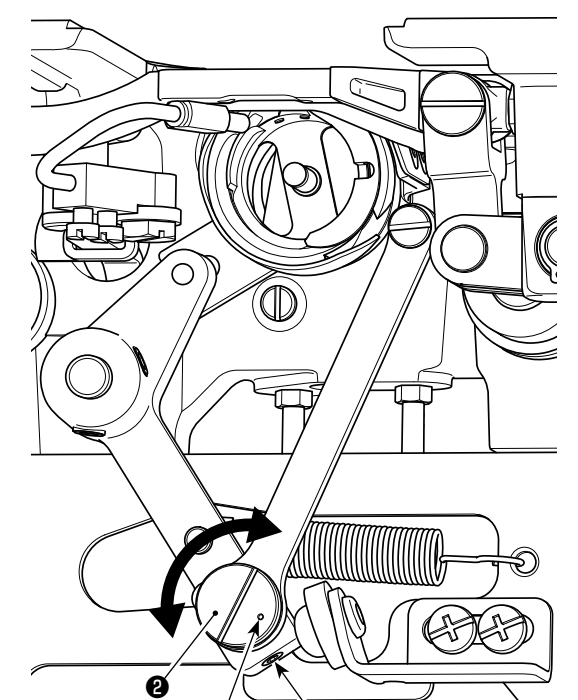

 $\circledcirc$ ❹ नााााक्र

A ❸

- 1) 電源スイッチの OFF を確認し、針周辺のゲー ジ (押え、針板、送り歯) を取り外します。
- 2) ミシンを倒します。
- 3) 保護カバー❶を取り外します。
- 4) 糸さばきメス偏芯ピン止めねじ 3 (2本)を ゆるめ、マイナスドライバーで糸さばきメス 偏芯ピン2を回し、糸さばきメス◎の回転方 向の位置を微調整します。
- 5) 調整後、糸さばきメス偏芯ピン止めねじ3 (2 本)を締め付けます。
- 6) 保護カバー❶を元に戻します。

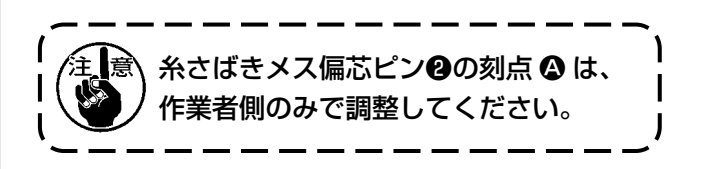

# 7-3-5. 糸切り速度の調整について

工場出荷時の糸切り速度は、300sti/min(H 仕様 220 sti/min) と高速糸切り設定になっています。

糸によっては糸切り速度を上げたり、逆に強度が弱い糸(フィラメント系細番手や綿糸等)を使用す る場合は、糸切り速度を下げた方が糸へのダメージ低減となります。 縫製工程により、必要に応じて糸切り速度を調整してください。

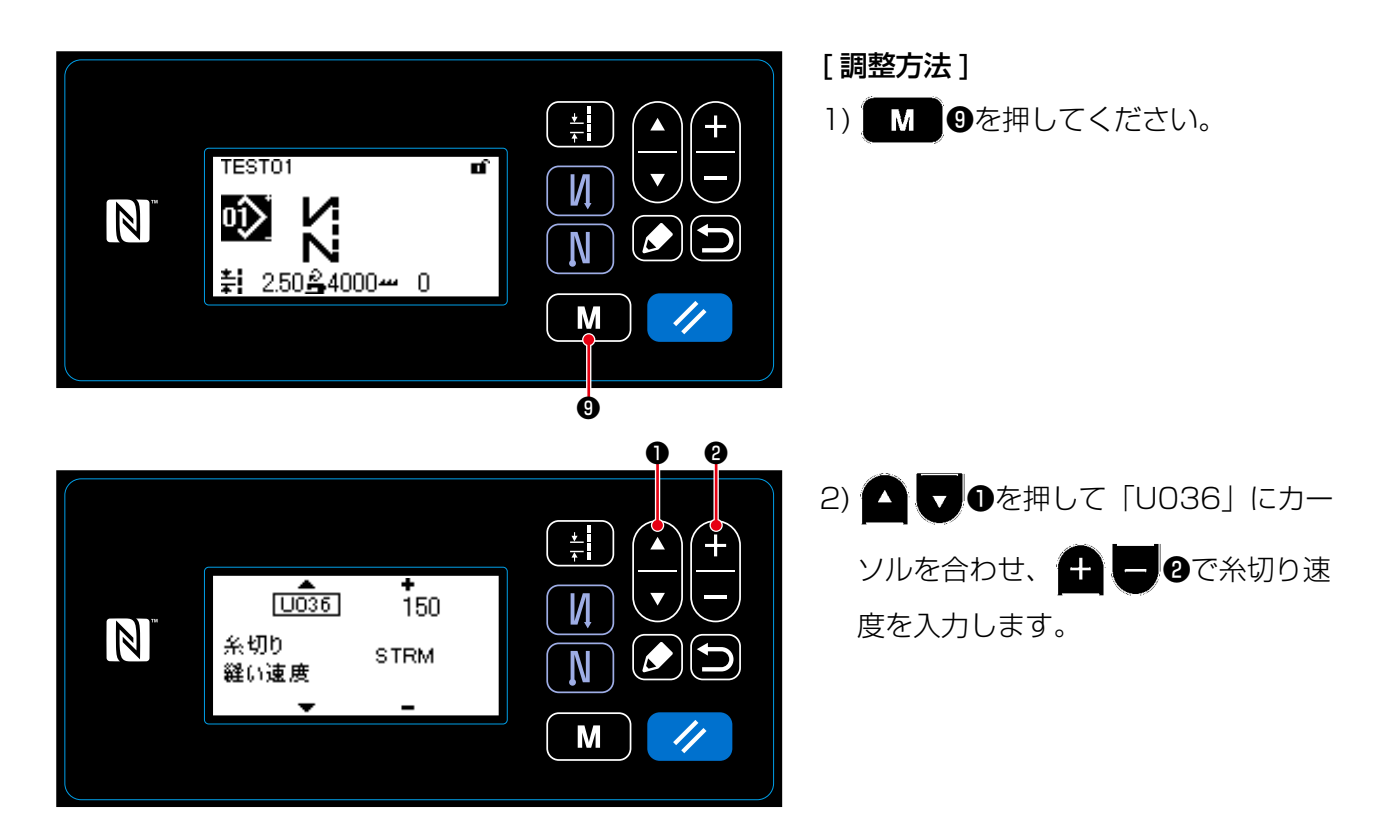

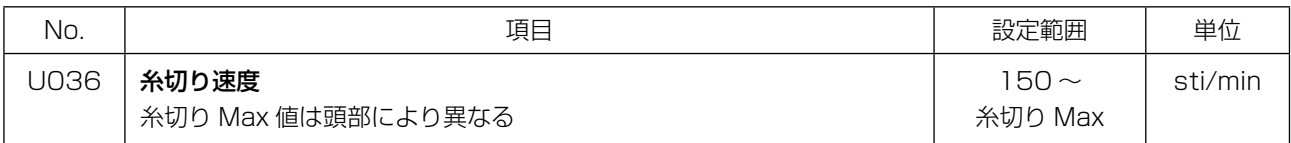

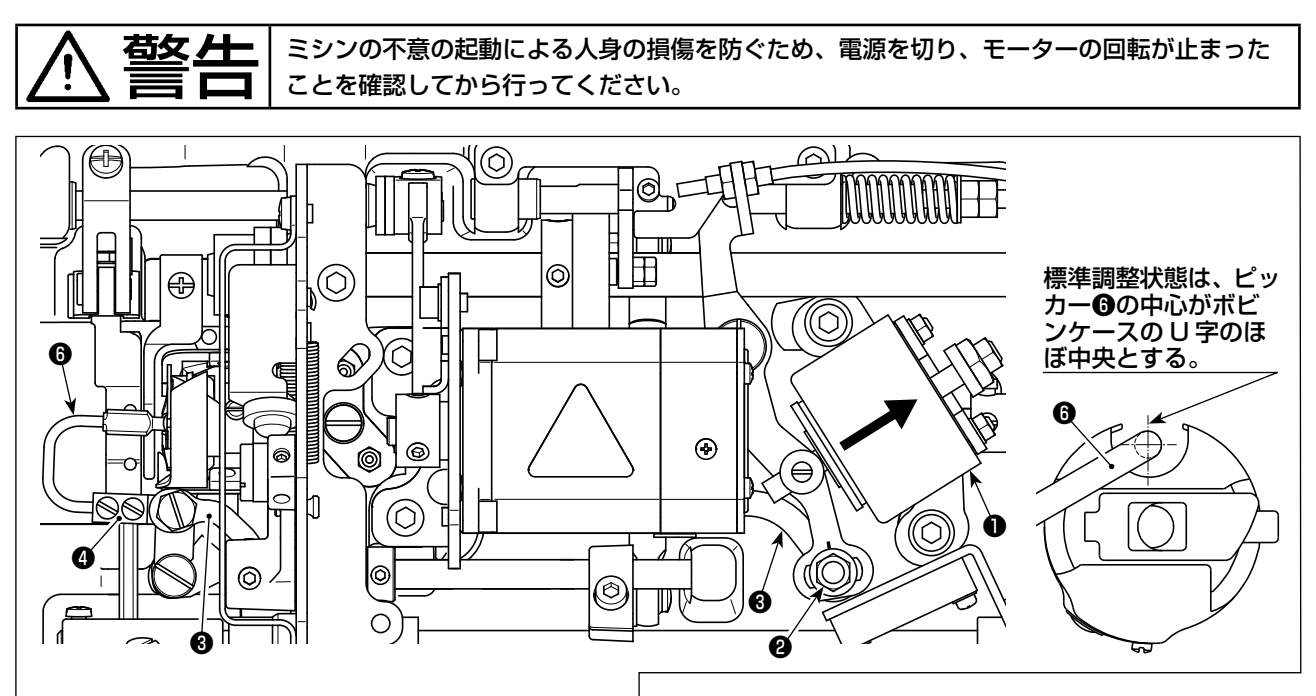

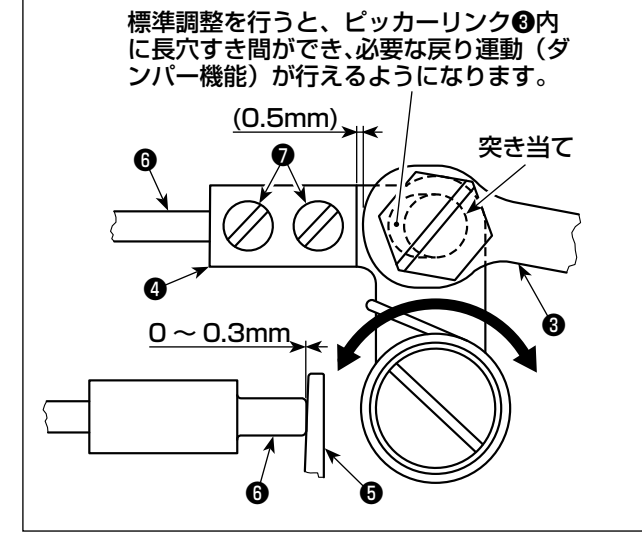

糸切り時の空転安定化のため、ピッカー装置を用 いています。

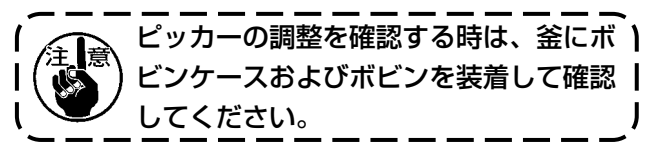

#### 7-4-1. 標準調整の確認

- 1) 電源スイッチの OFF を確認し、ミシンを倒し ます。
- 2) 糸切りソレノイド❶を手で吸引した状態にし ます。
- 3) この状態で、ピッカーリンク❸とピッカー腕 ❹のすき間が 0.5mm になるのが標準値です。 この時、ボビン❺とピッカー❻先端のすき間 は 0 ~ 0.3mm になります。

#### 7-4-2. 標準調整

1) ピッカーリンクピンナット❷ (9mm) をゆるめ、ピッカーリンク❸を左右に動かして調整します。 2) 調整後、ピッカーリンクピンナット2を締め付けます。

#### 7-4-3. 標準調整(先端位置での調整)

1) ピッカー止めねじ● (2本) をゆるめ、ピッカーの位置を調整します。 2) 調整後、ピッカー止めねじ● (2本) を締め付けます。

1. ボビン❺とピッカー❻先端のすき間が無いと、ピッカー❻がボビン❻を強く押し付けること になります。その結果、糸切り時に必要な下糸が供給されなくなり、下糸が短く切断されたり、 縫い始めの糸抜け現象が起こりやすくなります。 2. ボビン❺とピッカー❻先端のすき間が大きいと、糸切り時に必要な糸が先端から外れ、糸切 り後の針先に残る上糸が短くなります。また、糸切り時のボビン❺の空転現象が多くなり、 縫い始めのトラブル要因となります。

### 7-5. 糸ゆるめの解除機構

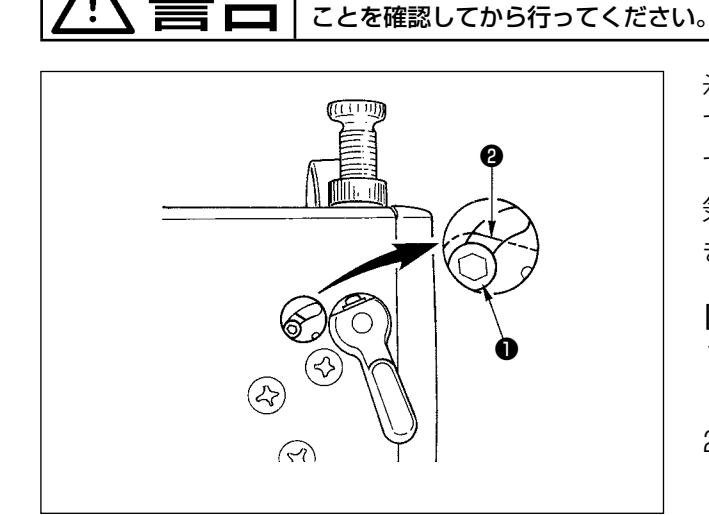

糸ゆるめの解除機構により、縫製中に押えを上げ ても上糸張力をゆるめることなく縫製することが できます。(厚い段部で押えをひざ上げで浮かせ 気味にした時でも、糸調子が変化するのを防止で きます。)

## [ 解除方法 ]

<mark>苞攵 ▲ ─</mark>│ミシンの不意の起動による人身の損傷を防ぐため、電源を切り、モーターの回転が止まった<br>==== ━━━ │ ことを確認してから行ってください。

- 1) ミシンのキャップを外し、糸ゆるめ切換ねじ ❶を六角レンチでゆるめます。
- 2) ねじ❶を糸ゆるめ切換板❷の一番上で固定し ます。

押えを上げても糸調子皿が浮かず、上糸張力 はゆるみません。(糸切り時のみ糸調子皿が浮 きます。)

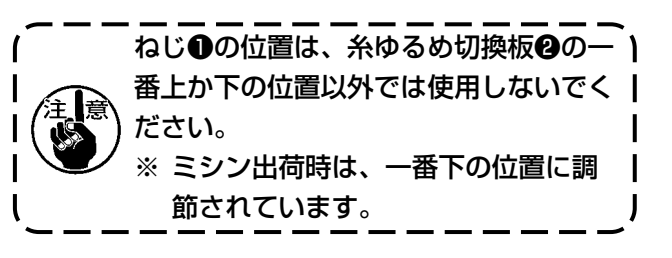

# 7-6. グリスアップ警告について

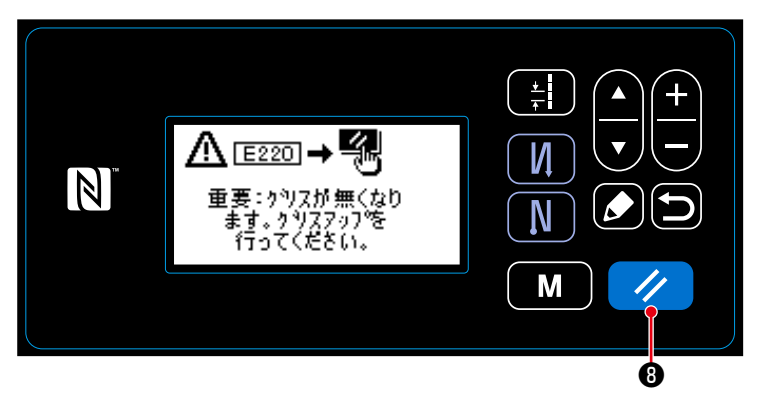

7-6-1. グリスアップ警告について グリスアップのメンテンアンス時期が近 づいてきますと、パネルに「E220 グリ スアップ警告」のエラーメッセージが表 示されます。

◆ ●を押すとエラーが解除され、一 定期間は使用できます。

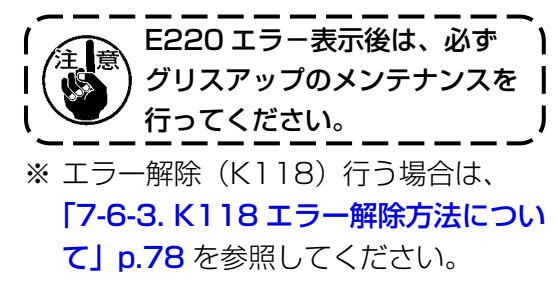

#### $\pm$  $\pm$  $\blacktriangle$ <u>∆ ⋷ෲ</u> → ⊶ ®  $\boldsymbol{\nabla}$ И  $\mathbb N$ 重要:クラフスが無くなり<br>ました。クラフスアッフを<br>- 行ってください。 Ò N M  $\prime\prime$

## 7-6-2. 「E221 グリスアップエラー」に ついて

E220 のエラー解除を行わないと、パネ ルに「E221 グリスアップエラー」のエ ラーメッセージが表示されます。 この場合、ミシンが運転できなくなりま すので、必ずグリスアップ対応後、エラー 解除(K118)を行ってください。 ※ エラー解除 (K118) 行う場合は、 「7-6-3. K118 エラー解除方法につい

て」p.78 を参照してください。

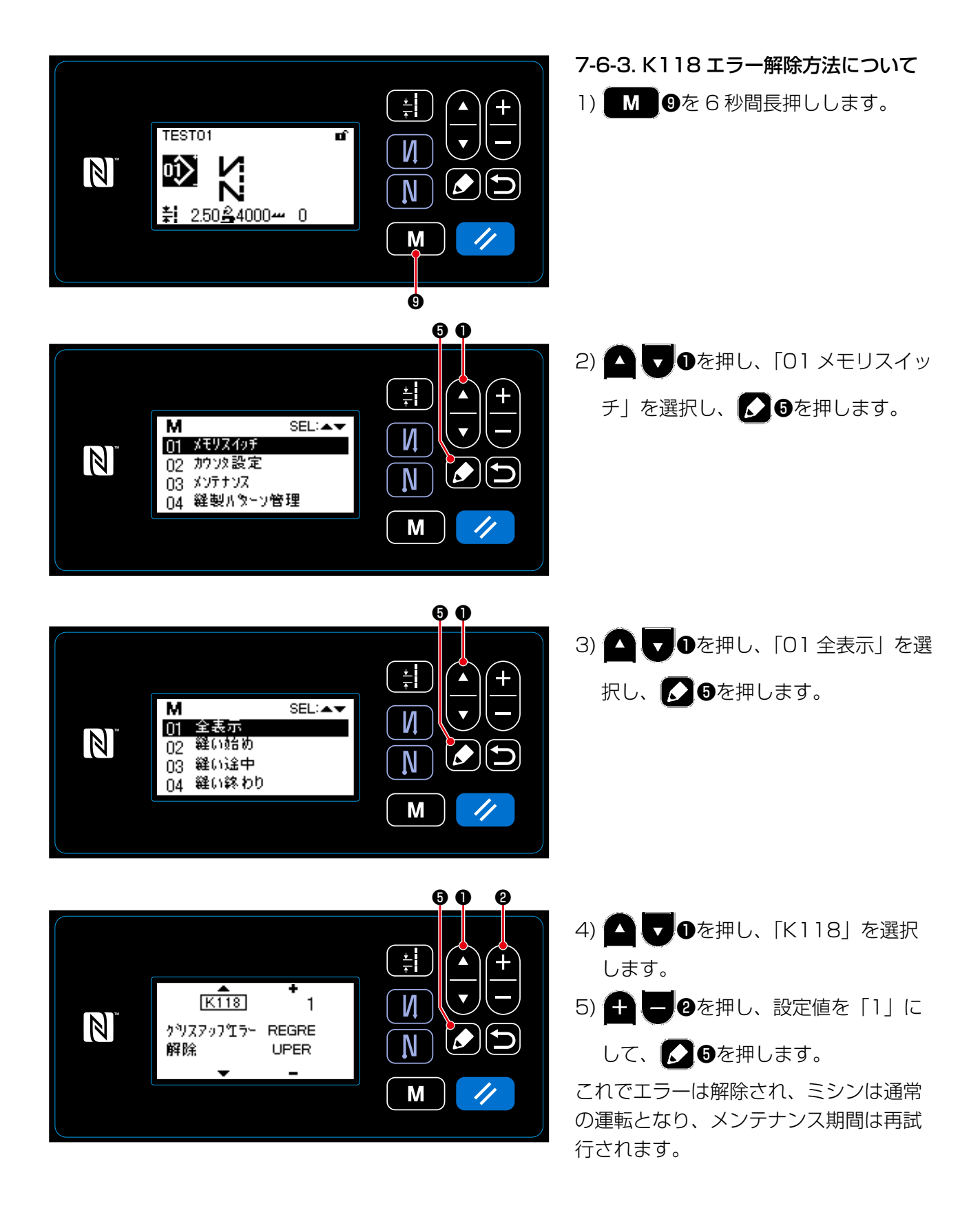

# 8. 操作パネルの使い方 ( 応用編 )

#### 8-1. 多角縫いの設定

多角縫いパターンは、最大 20 ステップの定寸 縫いパターンで構成され、ステップごとに個別 の縫い条件を設定できます。

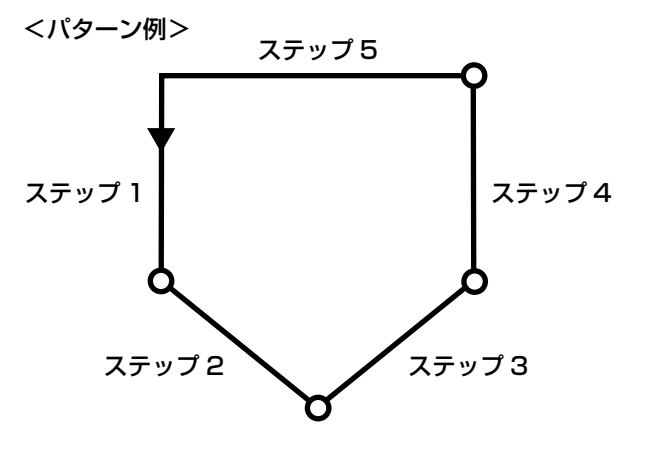

8-1-1. 編集方法

① 多角縫いパターン編集画面を表示する

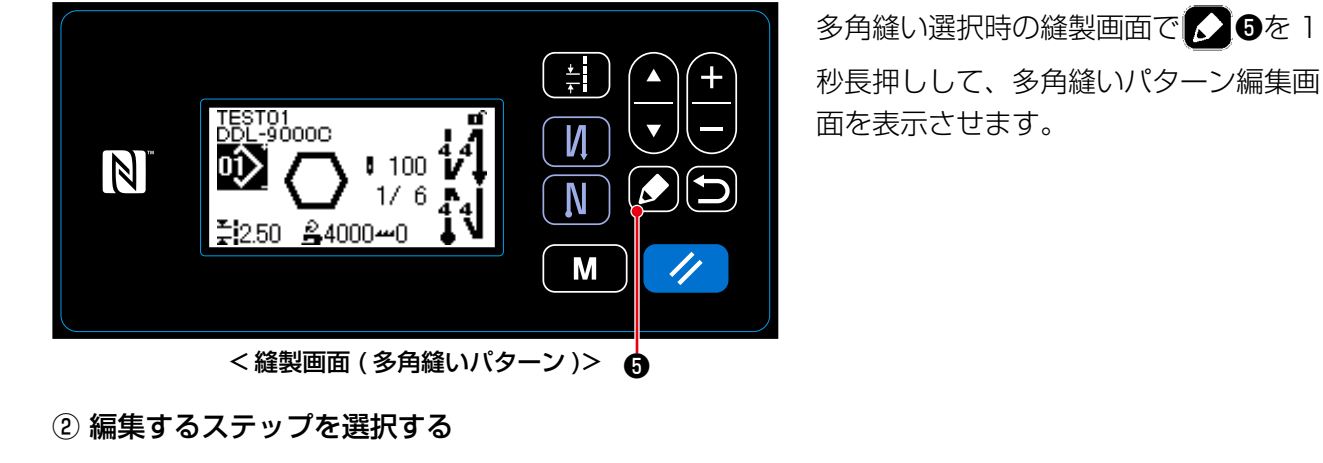

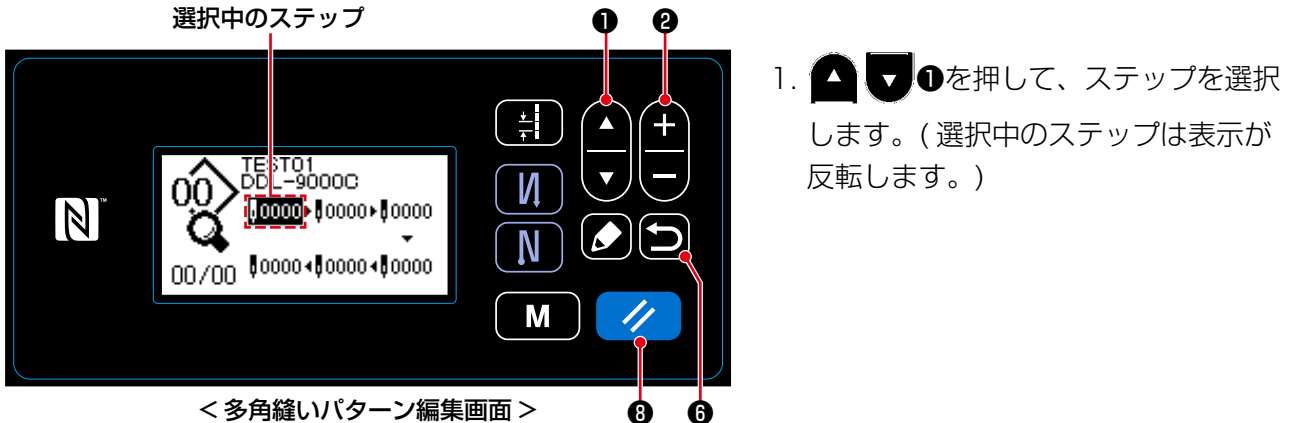

- 2. ステップに空きがある場合、以下のようにしてステップを追加できます。また、 ◯ ◎を押すと追 加をキャンセルして、縫製画面が表示されます。(追加途中のステップは、仮のステップ「ト」と して表示され、針数・ピッチを設定すると追加を確定できます。)
	- ・●■●の「+」を押すと選択中のステップの後ろ、「−」を押すと前に追加できます。
	- ·先頭のステップを選択中に ●● ● 「▼」を押すと、末尾に追加できます。
	- ·末尾のステップを選択中に ● ● 「▲」を押すと、末尾に追加できます。
- 3. ノ ●を押すと、選択中のステップを削除できます。また、1秒長押しすると多角縫いパターン 内のすべてのステップを削除できます。

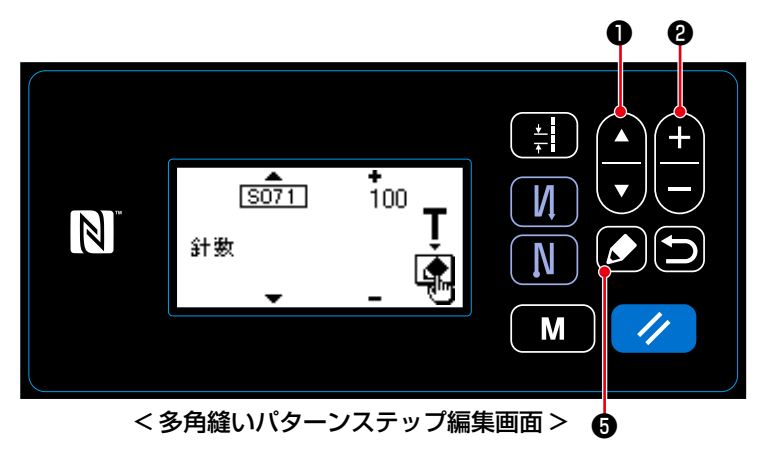

- 1. ステップを選択中に ●を押すと、 多角縫いパターンステップ編集画面が 表示されます。
- 2. ●を押して編集項目を選択
	- し、 4 | 日のを押して編集します。 ここで編集できる項目は、縫製パター ン編集時と同じです。「4-2-4.(2) 多 角縫いステップの設定項目」 p.35 をご覧ください。
- ※ 針数選択中に 36を押すと、ティー チング画面が表示されます。( 針数変 更が可能な場合のみ ) ティーチング機 能については、「4-2-6. ティーチング 機能」 p.37 をご覧ください。

④ 編集した縫製パターンで縫製する

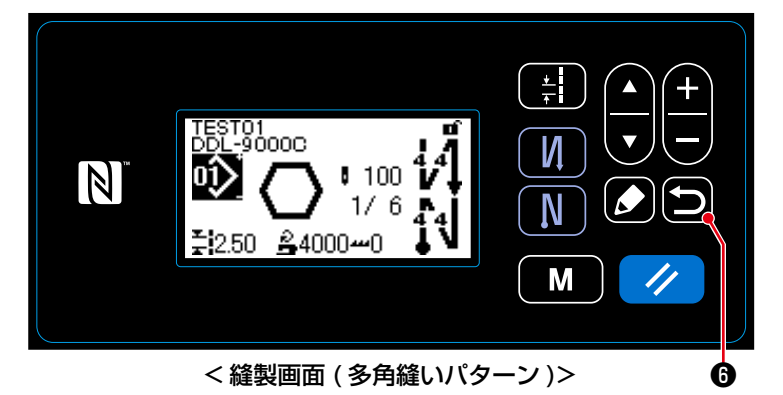

● 6を押すと内容を確定し、多角縫い パターン編集画面に戻ります。 設定した内容が反映されます。 再度 ◎を押すと、編集した多角縫い パターンの縫製画面に戻ります。

# 8-2. サイクル縫いパターン

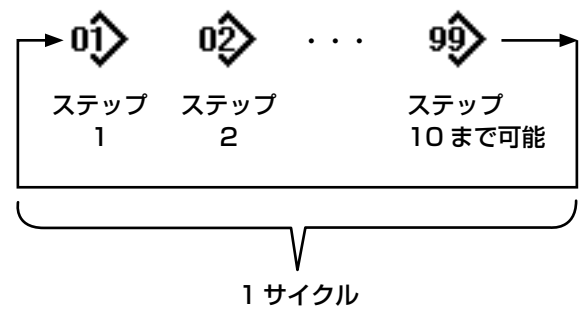

9 サイクルまで登録可能

複数の縫製パターンを組み合わせ、ひとつのサイ クル縫いのパターンとして縫製できます。 ひとつのサイクル縫いパターンには最大 10 パ ターンが入力できます。製品の縫い工程で、異な るパターンが規則的に続く場合に便利です。

サイクル縫いパターンは最大 9 サイクルまで登録 可能です。必要に応じて、コピーして使用してく ださい。

## 8-2-1. サイクルパターンの選択

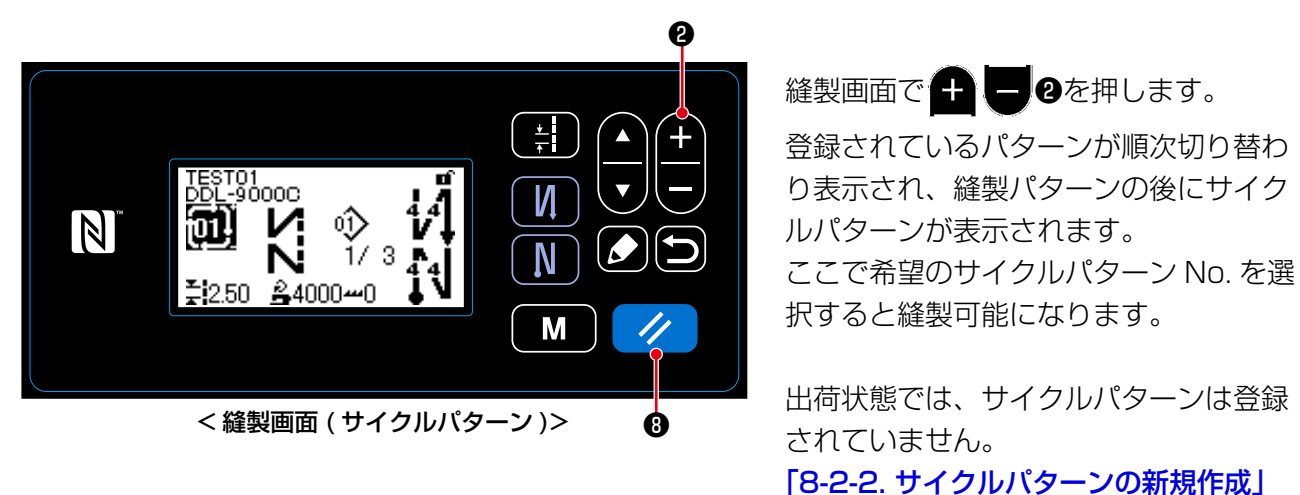

p.82 を参照し、新規作成してください。

※サイクルパターンの縫製画面で ノ 3を押すと、1つ前のステップに戻して再度縫製することが できます。

① サイクルパターン新規作成機能を選択する

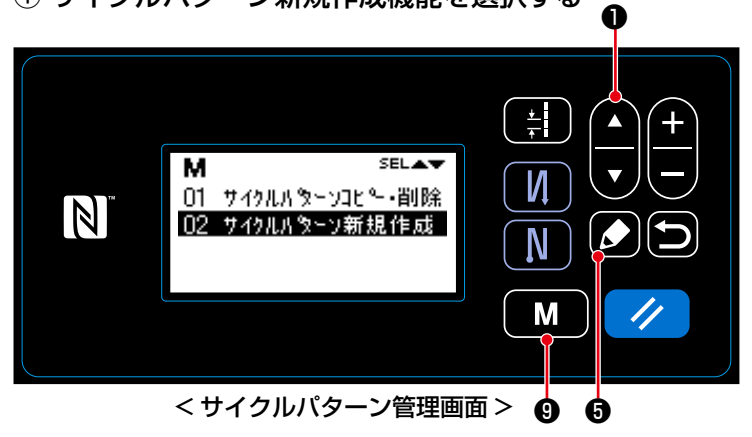

- 1. 縫製画面で ❾を押すと、モード 画面が表示されます。
- 2. △ ●を押して「04 サイクルパ ターン管理」を選択し、■■を押す とサイクルパターン管理画面が表示さ れます。
- 3. ●●を押して「02 サイクルパ ターン新規作成」を選択し、20を 押すとサイクルパターン新規作成画面 が表示されます。

② サイクルパターン No. を選択する ❷  $\frac{1}{2}$  $\blacktriangle$ И  $\mathbb N$ N M ❺

- 1. ●を押して No.1 を選択しま す。
- 2. ◎を押すと、内容を確定し、サイ クルパターン管理画面に戻ります。

<サイクルパターン新規作成 No. 選択画面>

① サイクルパターン編集画面を表示する

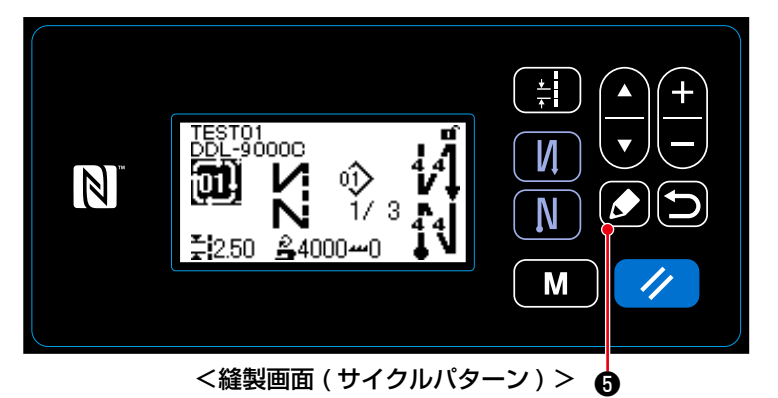

サイクルパターン選択時の縫製画面で 19を押すと、サイクルパターン編集 画面が表示されます。

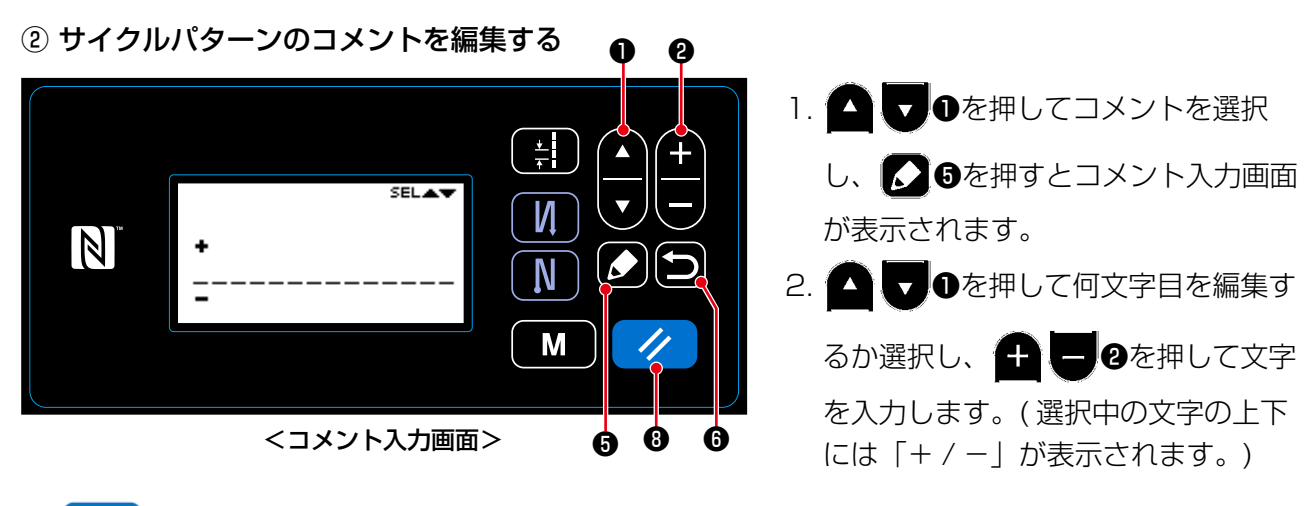

- 3. ク 3を押すと選択中の文字を削除できます。また、1秒長押しするとすべての文字を削除でき ます。
- 4. ◎を押すと、内容を確定し、サイクルパターン編集画面に戻ります。

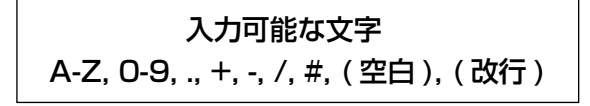

③ サイクルパターンのステップを編集する

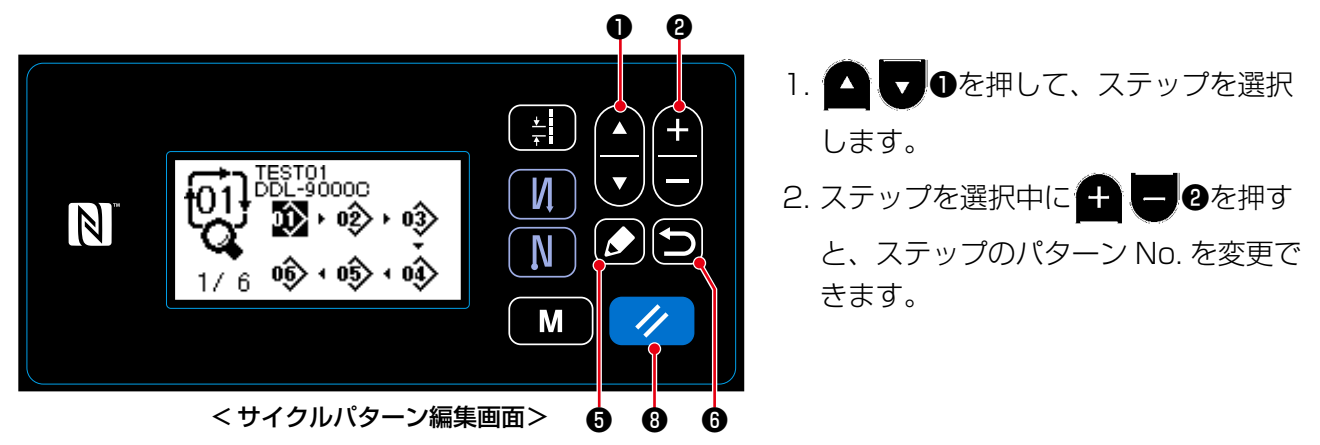

- 3. ステップに空きがある場合、以下のようにしてステップを追加できます。また、 ■●を押すと、 追加をキャンセルし、縫製画面が表示されます。 (追加途中のステップは、仮のステップ「 して表示します。パターン No. を設定すると追加を確定できます。)
	- 3 のを押すと、選択中のステップの前に追加できます。
	- ・末尾のステップを選択中に△■■●の「▲」を押すと、末尾に追加できます。
- 4. ノ ●を押すと、編集中のステップを削除できます。また、1秒長押しするとサイクルパターン 内のすべてのステップを削除できます。

#### ④ 編集内容を確定する

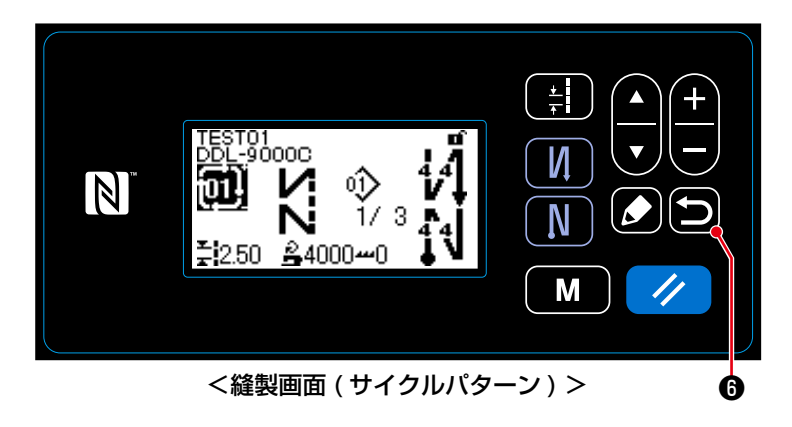

● 6を押すと、内容を確定し、編集した サイクルパターンの縫製画面に戻ります。

選択したパターン ( 縫製パターン・サイクルパターン ) を、指定した No. のパターンにコピーします。 上書きはできません。一度消去してからコピーしてください。

❶

# 8-3-1. 縫製パターンのコピー

## ① 縫製パターンコピー機能を選択する

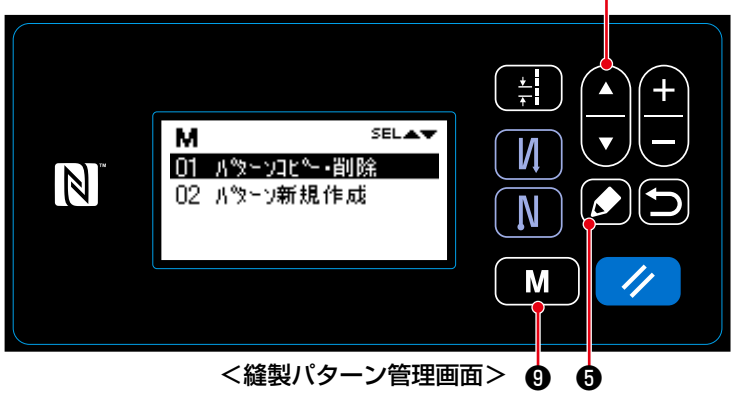

- 1. 縫製画面で ❾を押すと、モード 画面が表示されます。
- 2. ●●●を押して、「03 縫製パター ン管理」を選択し、 ●を押すと縫 製パターン管理画面が表示されます。
- 3. ●を押して「01 パターンコ ピー・削除」を選択し、 36を押す と縫製パターンコピー・削除画面が表 示されます。

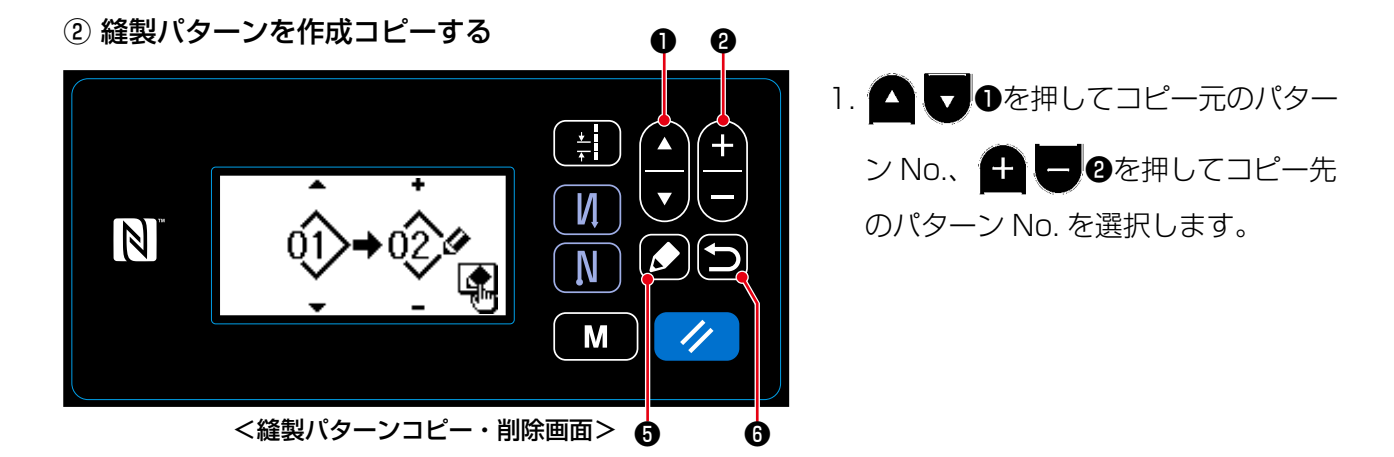

- 2. 以下のようにして、コピーを実行またはキャンセルできます。
	- · △ ●を押すと、コピーを実行後、縫製パターン管理画面に戻ります。
	- ■●を押すと、コピーのキャンセル確認画面が表示されます。 再度■●を押すと、コピーをキャ ンセル後、縫製パターン管理画面に戻ります。

① サイクルパターンコピー機能を選択する

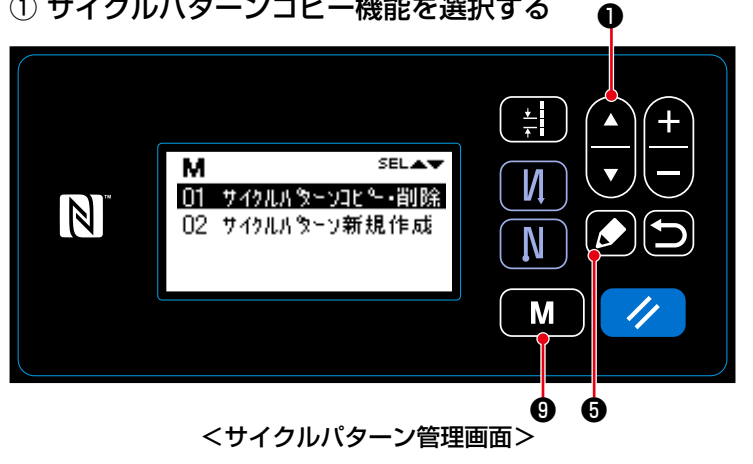

- 1. 縫製画面で 【 M 】◎を押すと、モード 画面を表示されます。
- 2. △●●を押して、「04 サイクルパ ターン管理」を選択し、 ●●を押す とサイクルパターン管理画面が表示さ れます。
- 3. ●を押して「01 サイクルパ ターンコピー・削除」を選択し、 ❺を押すとサイクルパターンコピー・ 削除画面が表示されます。

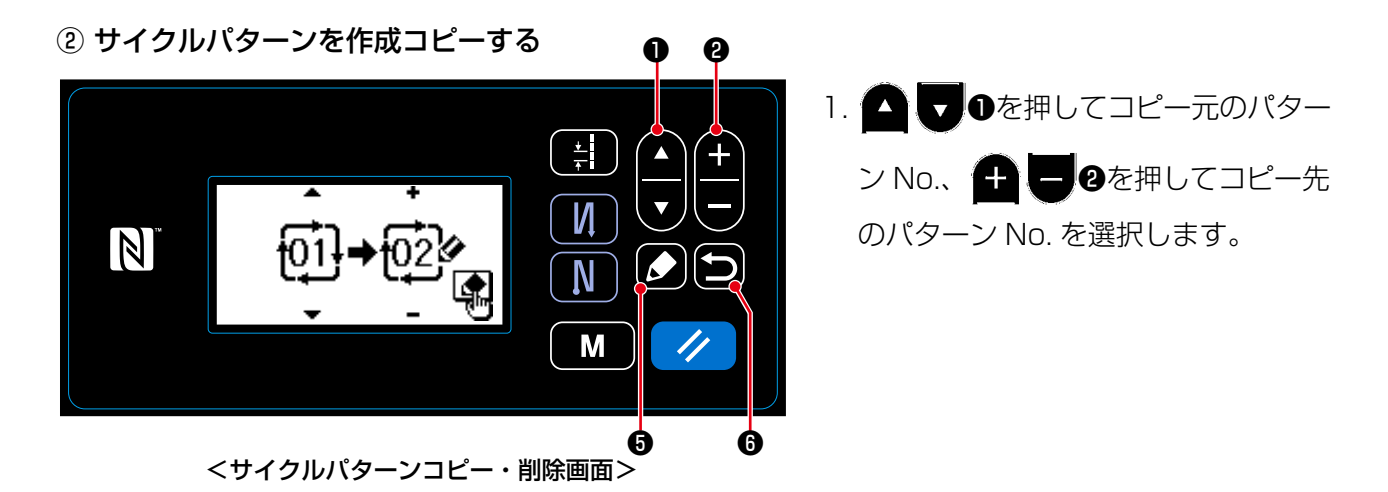

2. 以下のようにして、コピーを実行またはキャンセルできます。

• 30を押すと、コピーを実行後、サイクルパターン管理画面に戻ります。

• □●を押すと、コピーのキャンセル確認画面が表示されます。再度 ■●を押すと、コピーをキャ ンセル後、サイクルパターン管理画面に戻ります。

# 8-4. パターンの削除

8-4-1. 縫製パターンの削除

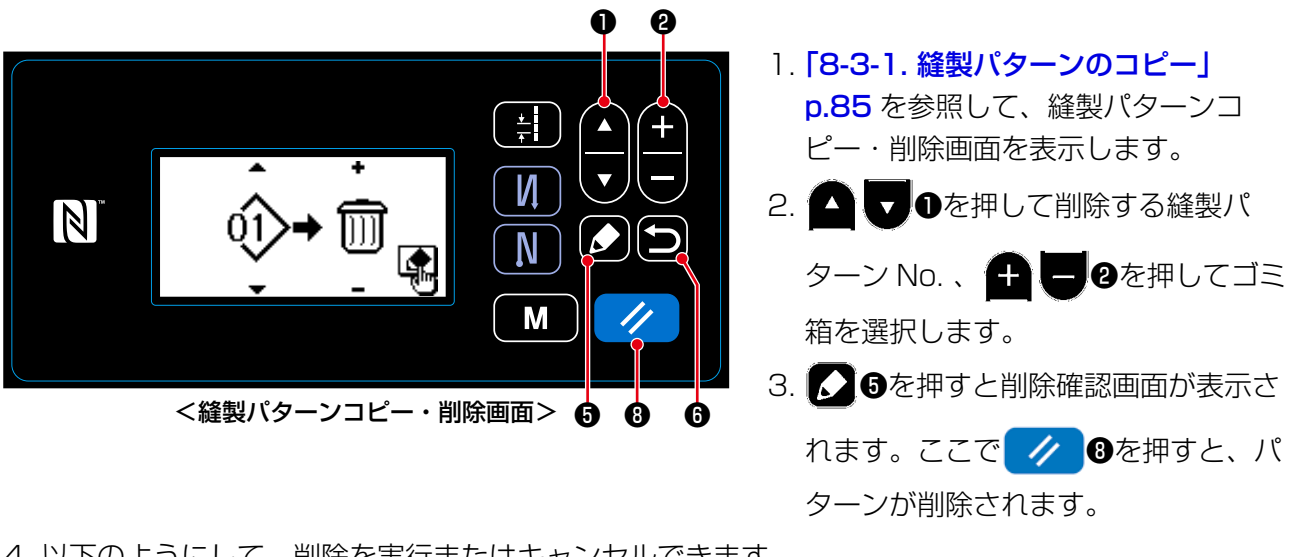

- 4. 以下のようにして、削除を実行またはキャンセルできます。
	- ノ ●を押すと、削除を実行後、縫製パターン管理画面に戻ります。
	- 50を押すと、削除をキャンセル後、縫製パターンコピー・削除画面に戻ります。

#### 8-4-2. サイクルパターンの削除

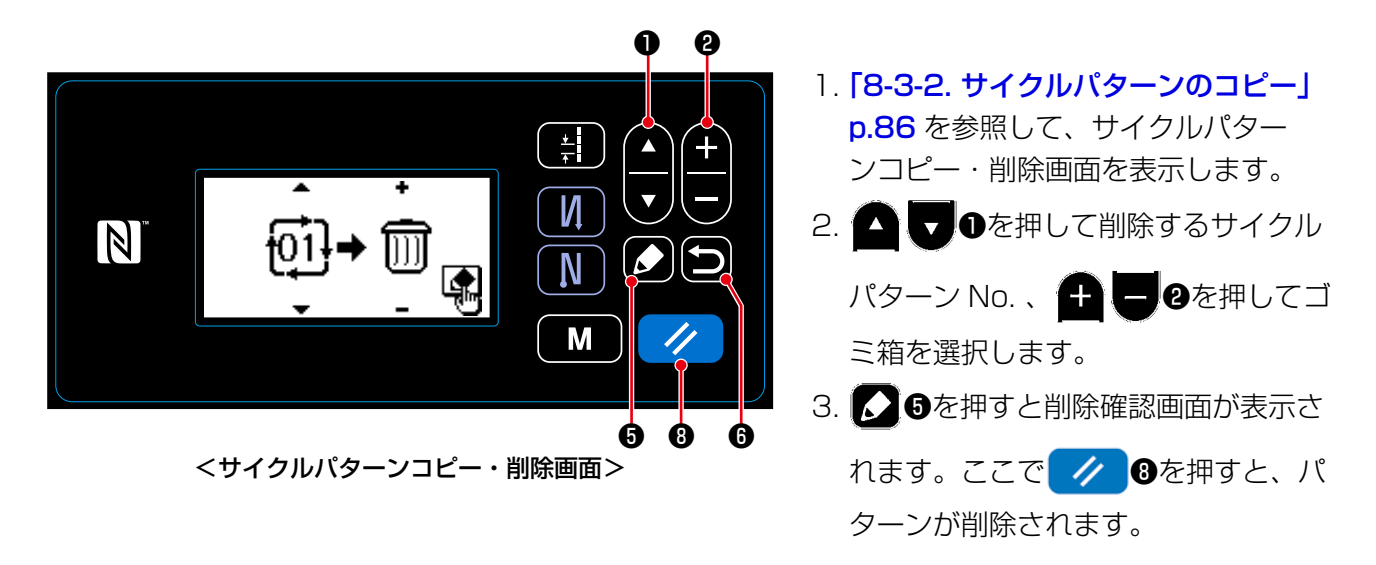

- 4. 以下のようにして、削除を実行またはキャンセルできます。
	- ▲ ◆ ●を押すと、削除を実行後、サイクルパターン管理画面に戻ります。 • ◯ ●を押すと、削除をキャンセル後、サイクルパターンコピー・削除画面に戻ります。

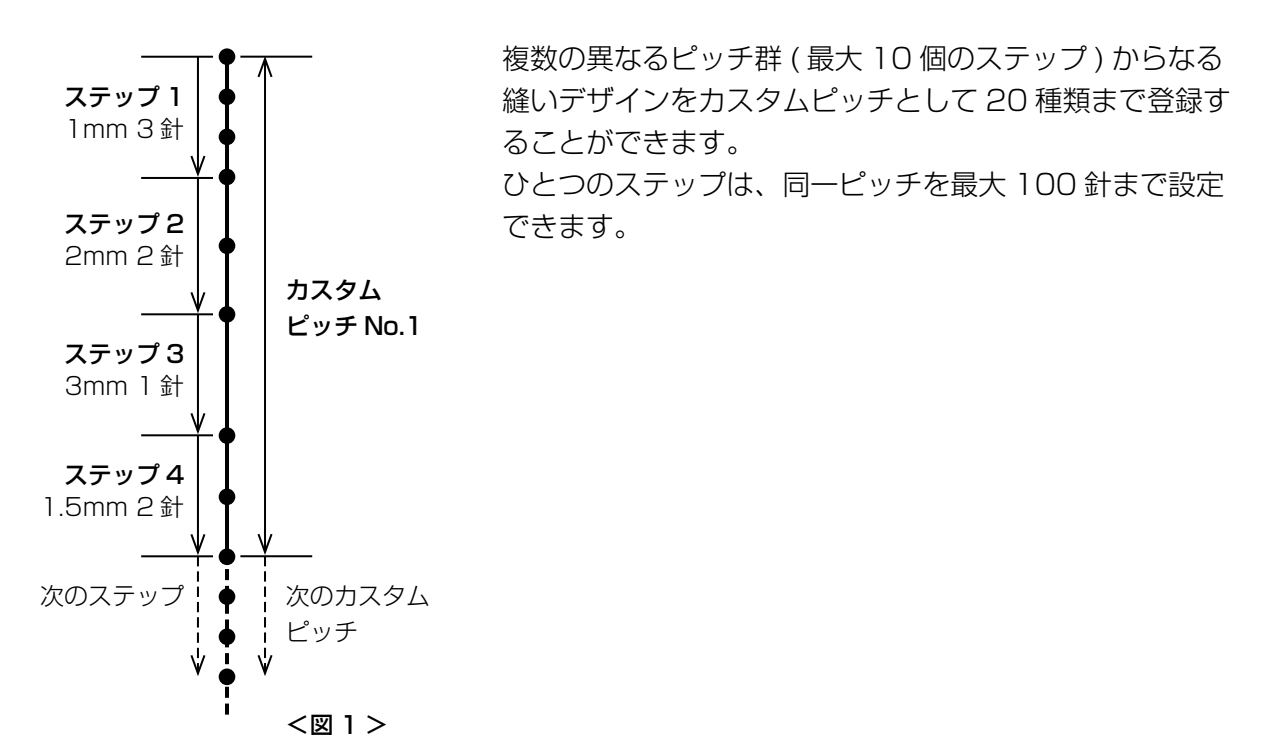

# 8-5-1. カスタムピッチの選択

作成済みのカスタムピッチを選択します。

① ピッチ入力画面を表示する

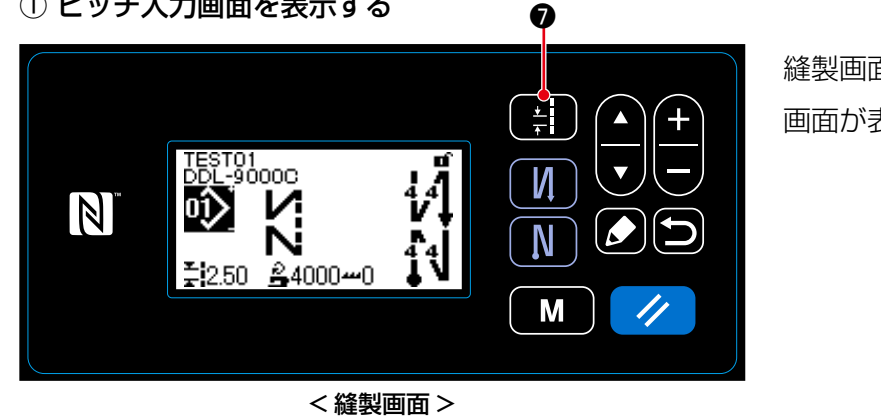

縫製画面で ● ●を押すと、ピッチ入力 画面が表示されます。

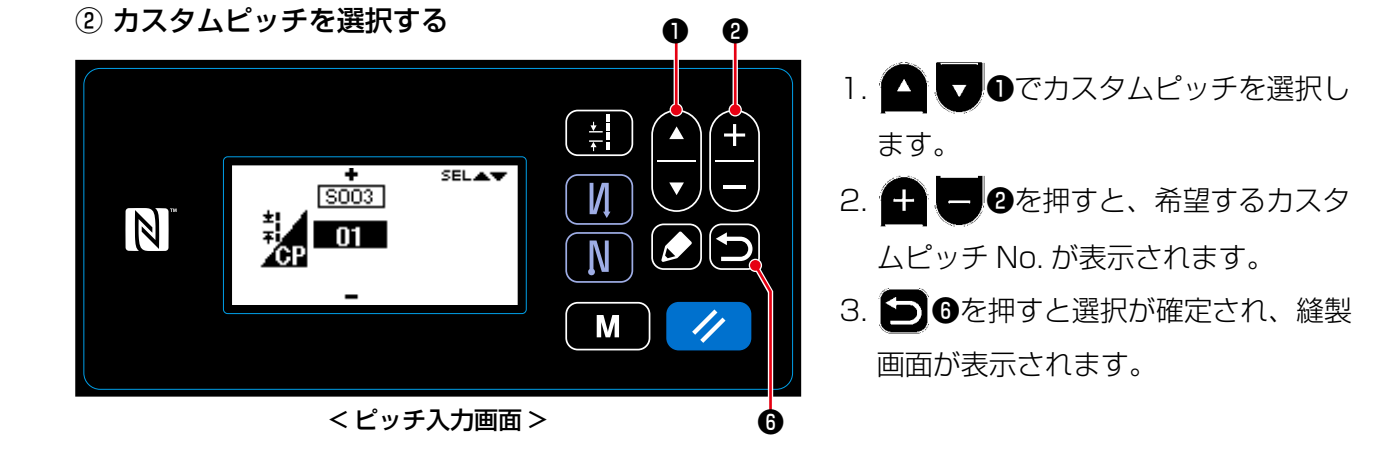

– 88 –

# 8-5-2. カスタムピッチの新規作成

例として、< 図 1> のカスタムピッチ No.1 を新規作成します。

① カスタムピッチ新規作成機能を選択する

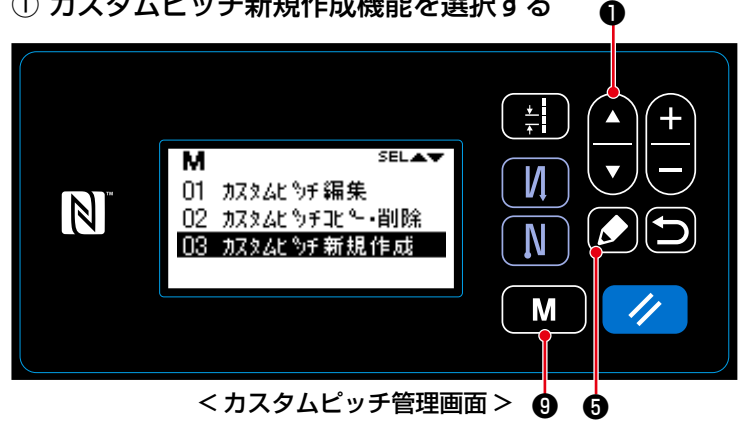

- 1. 縫製画面で ■ ●を押すと、モード 画面が表示されます。
- 2. ●●を押して「05 カスタムピッ チ管理」を選択し、 26を押すと力 スタムピッチ管理画面が表示されま す。
- 3. ●●●を押して「03 カスタムピッ チ新規作成」を選択し、 30を押す とカスタムピッチ新規作成 No. 選択画 面が表示されます。

② カスタムピッチ No. を選択する

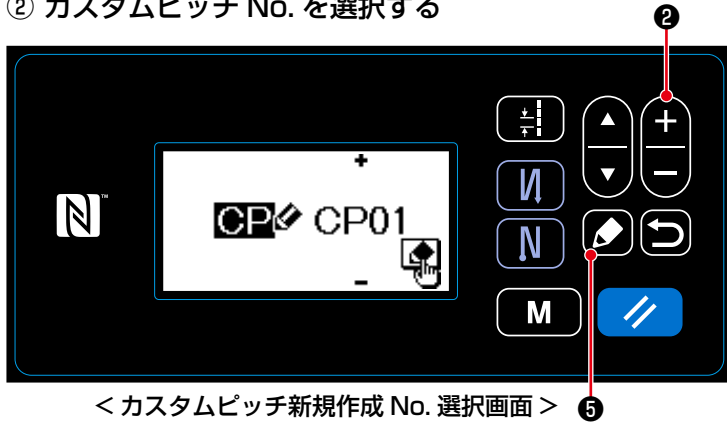

- 1. ●を押して、No.1 を選択し ます。
- 2. ●を押すと、カスタムピッチ新規 作成画面が表示されます。

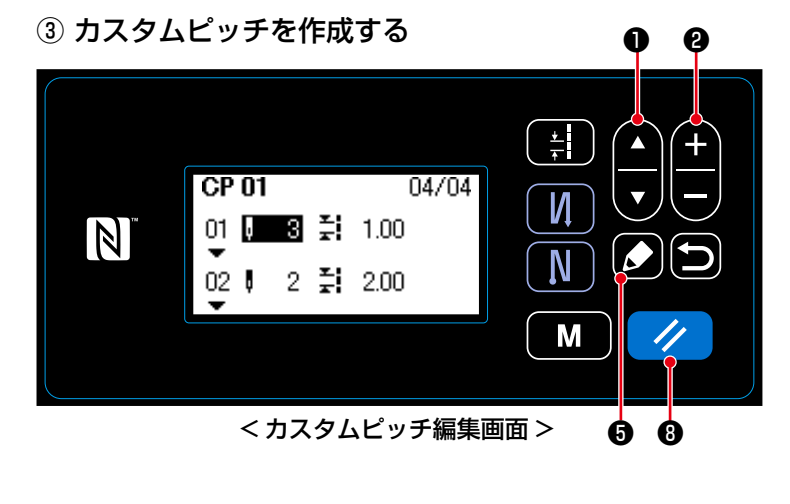

- 1. ●● ●を押して、ステップの針数 またはピッチを選択します。
- 2. ●を押すと、選択中の数値を 変更できます。
- 3. ステップに空きがある場合、 ◯ ●を 押すと、選択中のステップの前にス テップを追加できます。
- 4. ノ 3を押すと、選択中のステップ を削除できます。

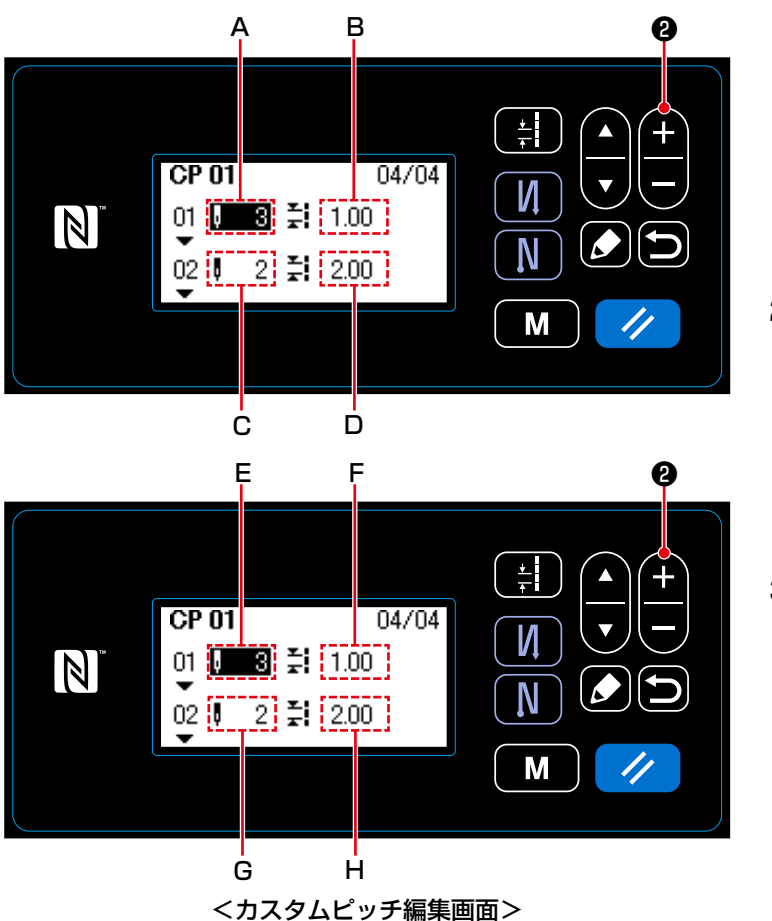

- 1) 針数を設定する場合 0 ~ 100 の範囲で入力できます。 ● ●を押して、ステップ 1 の針 数Aを 3 針に設定します。
- 2) ピッチを設定する場合 -5.00 ~ 5.00mm の範囲で入力でき ます。

● ●を押して、ステップ1の ピッチBを 1.00mm に設定します。

- 3) 同様に以下のように設定します。 ステップ 2 の針数Cを 2 針、ピッチ Dを 2.00mm ステップ 3 の針数Eを 1 針、ピッチ Fを 3.00mm
	- ステップ 4 の針数Gを 2 針、ピッチ Hを 1.50mm

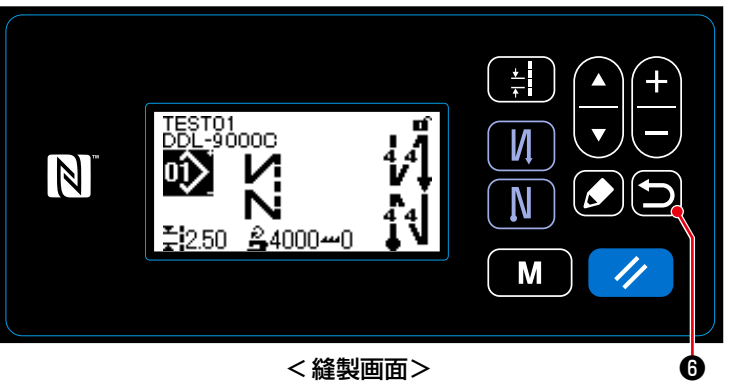

ついを押すと、内容を確定し、カスタ ムピッチ管理画面に戻ります。

再度 回を押すと、モード画面に戻り ます。

さらにもう一度 ■●を押すと、縫製画 面に戻ります。

8-5-3. カスタムピッチの編集

① カスタムピッチ編集機能を選択する

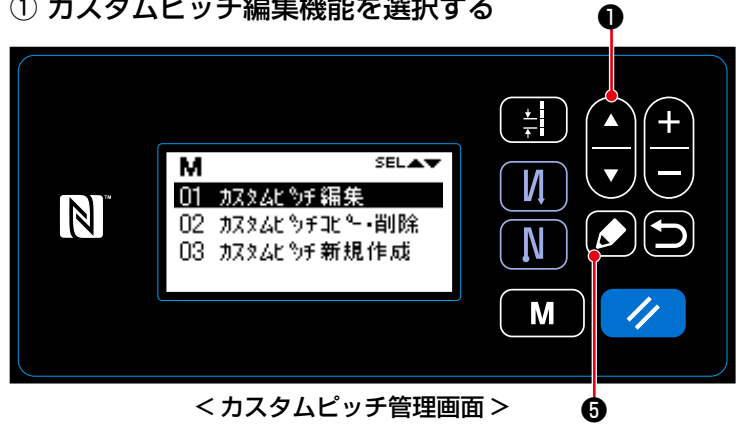

- 1. [8-5-2. カスタムピッチの新規作成] p.89 を参照して、カスタムピッチ 管理画面を表示します。
- 2. ●●を押して「01 カスタムピッ チ編集」を選択し、 ●を押すと力 スタムピッチ編集 No. 選択画面が表示 されます。

以後は、新規作成時と同様です。 「8-5-2. カスタムピッチの新規作成」 p.89 をご覧ください。

8-5-4. カスタムピッチのコピー、削除

(1) カスタムピッチのコピー

① カスタムピッチコピー機能を選択する

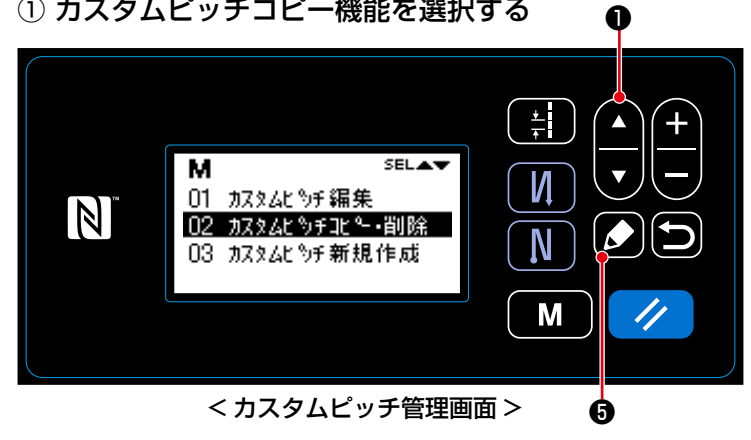

- 1. [8-5-2. カスタムピッチの新規作成] p.89 を参照して、カスタムピッチ 管理画面を表示します。
- 2. ●●●を押して「02 カスタムピッ チコピー・削除」を選択し、20を 押すとカスタムピッチコピー・削除画 面が表示されます。

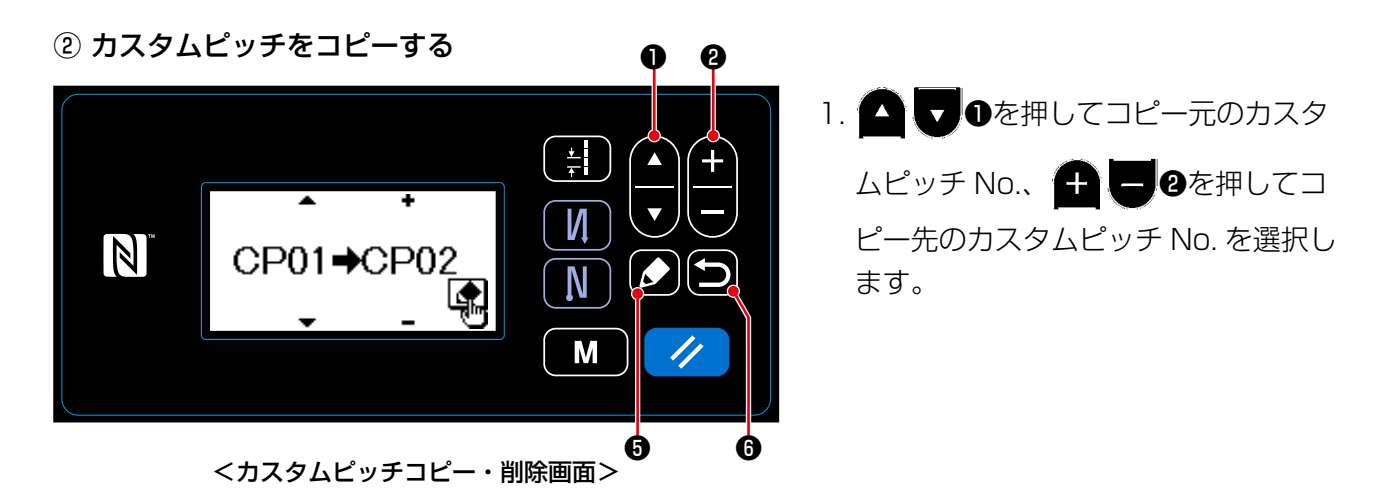

2. 以下のようにして、コピーを実行またはキャンセルできます。

• 35を押すと、コピーを実行後、カスタムピッチ管理画面が表示されます。

• ■●を押すと、コピーのキャンセル確認画面が表示されます。再度■●を押すと、コピーをキャ ンセルしてモード画面に戻ります。

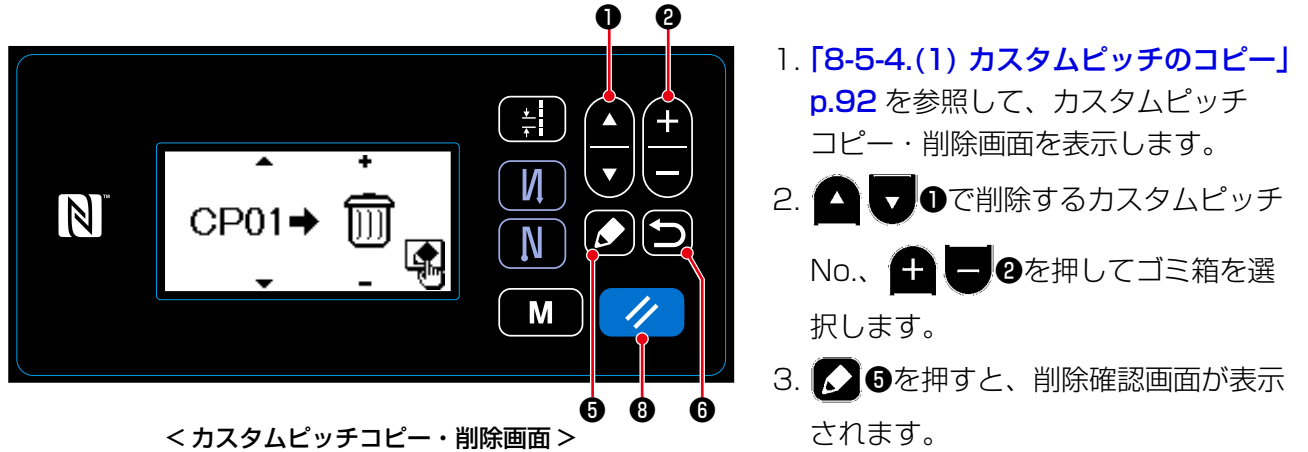

- 4. 以下のようにして、削除を実行またはキャンセルできます。
	- ノ ●を押すと、削除を実行後、カスタムピッチ管理画面に戻ります。
	- □●を押すと、削除をキャンセル後、カスタムピッチコピー・削除画面に戻ります。

# 8-6. コンデンスカスタムパターン

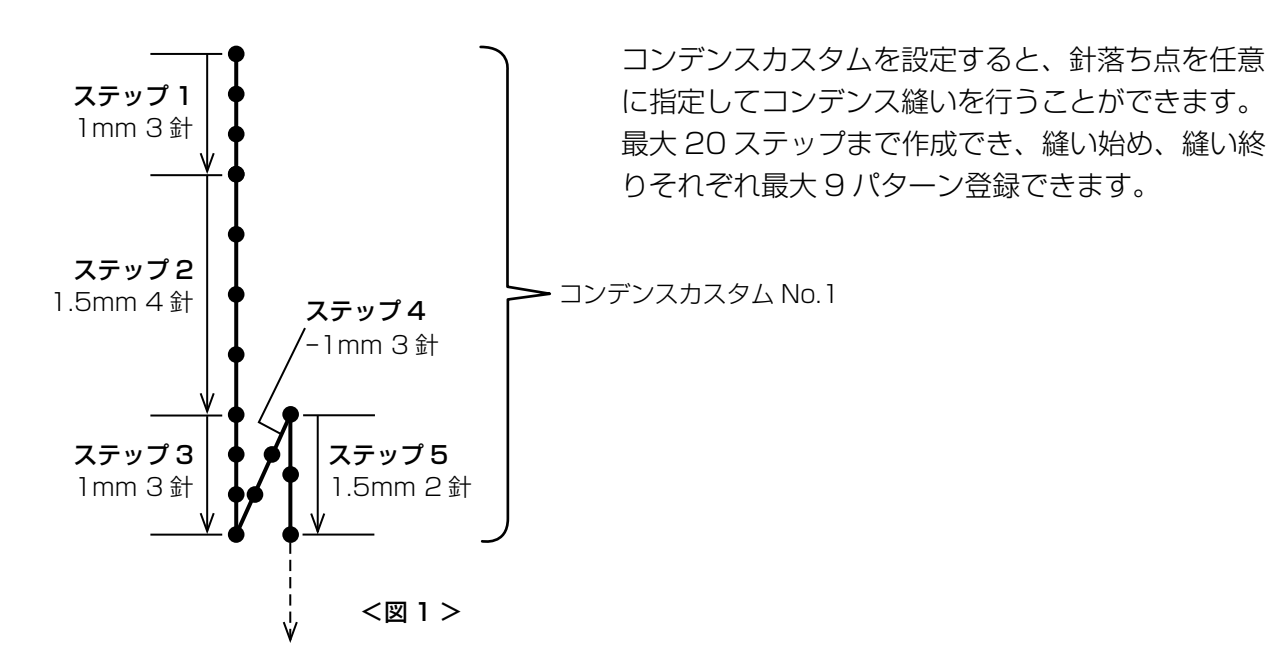

# 8-6-1. コンデンスカスタムの選択

作成済みのコンデンスカスタムを選択します。

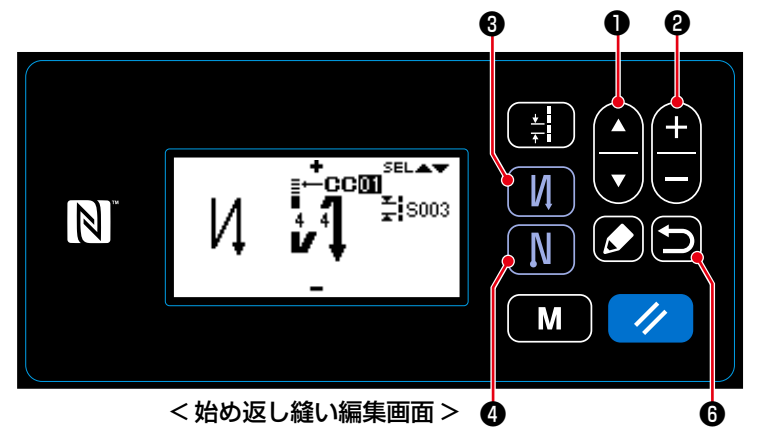

- 1. 縫製画面で | | | ●を 1 秒長押しして、 始め返し縫い編集画面を表示させま す。
- 2. ●●を押して、コンデンスカス タムAを選択します。
- 3. ●を押して、コンデンスカス タム No. を選択します。
- 4. 同6を押すと内容を確定し、縫製画 面が表示されます。
- ※ 同様に、終り返し縫いのコンデンスカ スタムも選択できます。

■■●を押し、終り返し縫い編集画 面を表示させてください。

## 8-6-2. コンデンスカスタムの新規作成

例として、< 図 1> のコンデンスカスタム No.1 を新規作成します。

① コンデンスカスタム新規作成機能を選択する

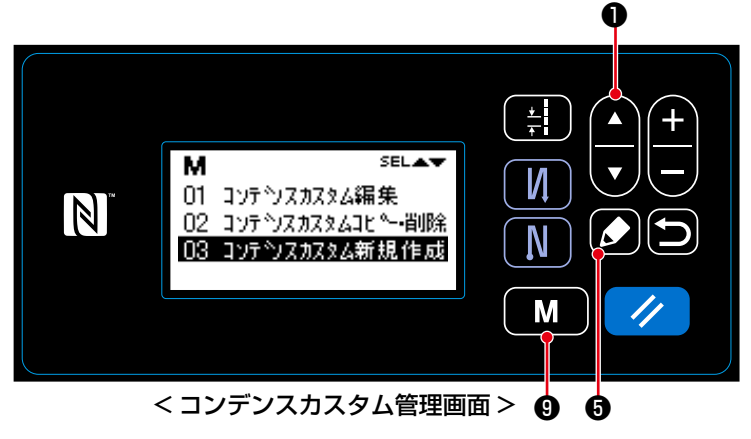

- 1. 縫製画面で ❾を押すと、モード 画面が表示されます。
- 2. ●●●を押して「06 コンデンス カスタム管理」を選択し、20を押 すとコンデンスカスタム管理画面が表 示されます。
- 3. ●●を押して「03 コンデンス カスタム新規作成」を選択し、 3 押すとコンデンスカスタム新規作成 No. 選択画面が表示されます。

② コンデンスカスタム No. を選択する

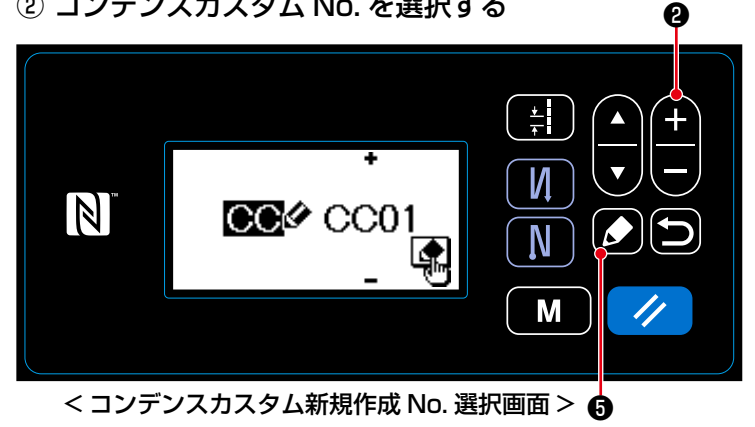

- 1. < | | 2を押して、No.1 を選択し ます。
- 2. ●を押すと、コンデンスカスタム 新規作成画面が表示されます。

③ コンデンスカスタムを作成する

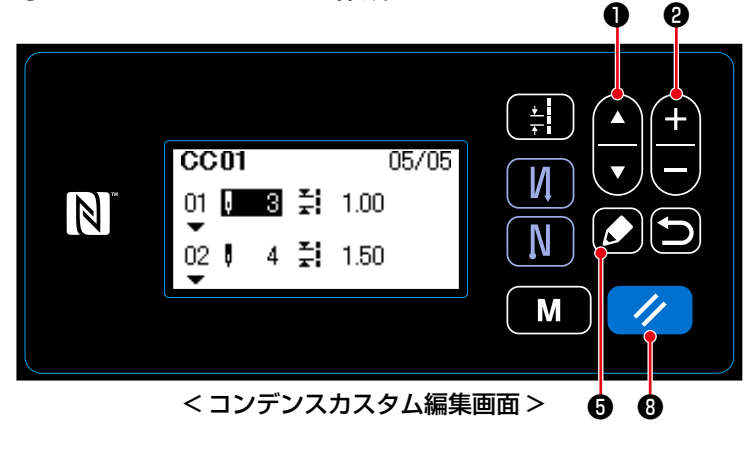

- 1. ●を押して、ステップの針数 またはピッチを選択します。
- 2. ●を押すと、選択中の数値を 変更できます。
- 3. ステップに空きがある場合、 ◯ ●を 押すと、選択中のステップの前にス テップを追加できます。
- 4. ノ 3を押すと、選択中のステップ を削除できます。

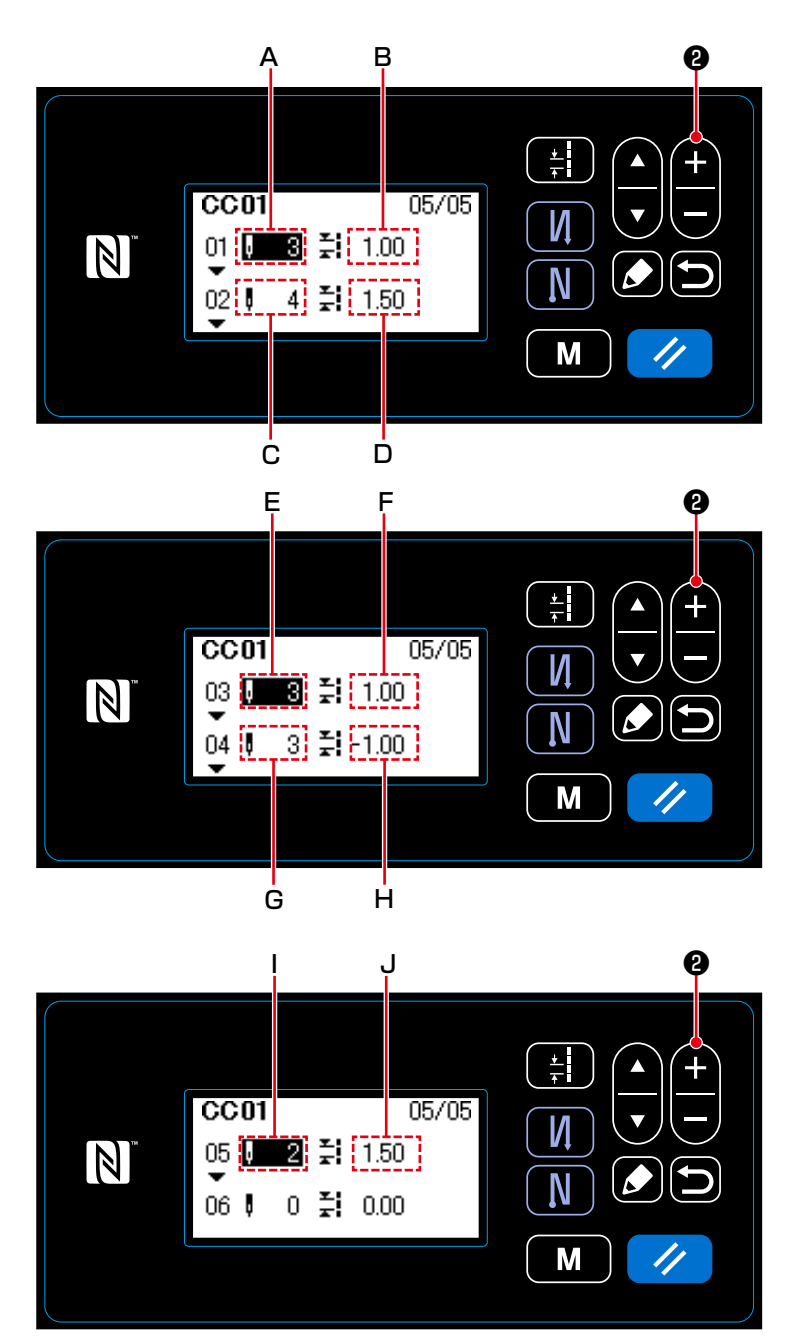

<コンデンスカスタム編集画面>

1) 針数を設定する場合

1 ~ 100 の範囲で入力できます。

Æ. ■ 2を押してステップ 1 の針数 Aを 3 針に設定します。

2) ピッチを設定する場合 -5.00 ~ 5.00mm の範囲で入力でき ます。

 $\bigoplus$   $\bigoplus$   $\mathcal{O}$   $\subset$   $X$   $\subset$   $\mathcal{V}$   $\subset$   $\mathcal{V}$   $\subset$   $\mathcal{V}$   $\subset$   $\mathcal{V}$   $\subset$   $\mathcal{V}$   $\subset$   $\mathcal{V}$ 

を 1.00mm に設定します。

3) 同様に以下のように設定します。 ステップ 2 の針数 C を 4 針、ピッチ D を 1.50mm ステップ 3 の針数 E を 3 針、ピッチ F を 1.00mm ステップ 4 の針数 G を 3 針、ピッチ H を -1.00mm ステップ5の針数 | を2針、ピッチJ

を 1.50mm

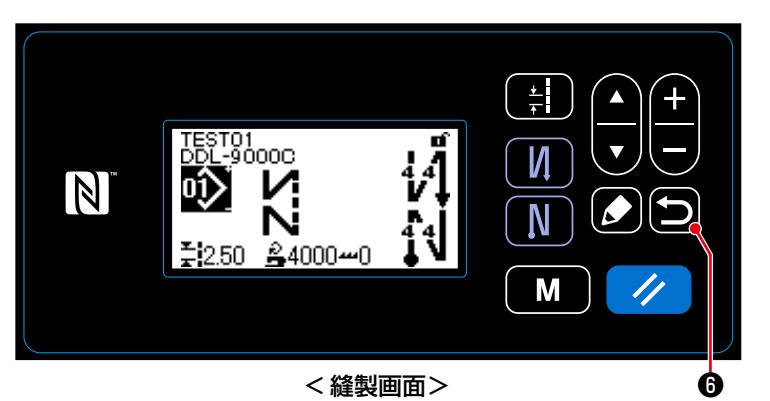

■10を押すと、内容を確定し、コンデ ンスカスタム新規作成画面に戻ります。 再度 ■●を押すと、コンデンスカスタ ム管理画面に戻ります。 さらにもう一度 □ ●を押すと、縫製画 面に戻ります。

8-6-3. コンデンスカスタムの編集

① コンデンスカスタム編集機能を選択する ❶

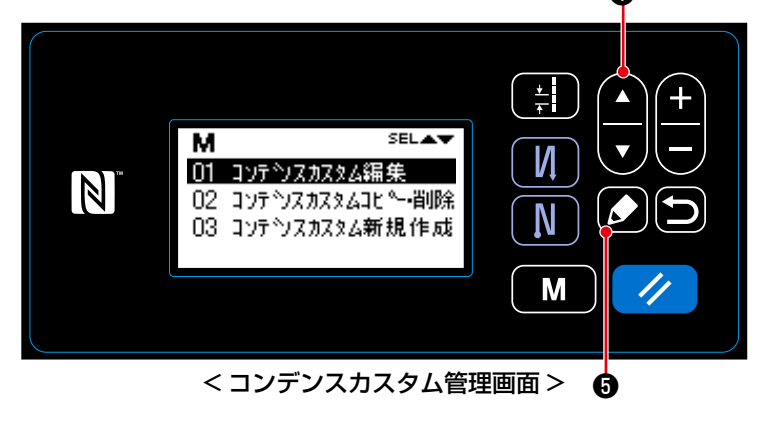

1.「8-6-2. コンデンスカスタムの新規作 成」 p.95 を参照して、コンデンス カスタム管理画面を表示します。 2. ● ●で「01 コンデンスカスタ

ム編集」を選択し、 20を押すとコ ンデンスカスタム編集 No. 選択画面が 表示されます。

以後は、新規作成時と同様です。 「8-6-2. コンデンスカスタムの新規作成」 p.95 をご覧ください。

8-6-4. コンデンスカスタムのコピー、削除

(1) コンデンスカスタムのコピー

① コンデンスカスタムコピー機能を選択する <sub>❶</sub>

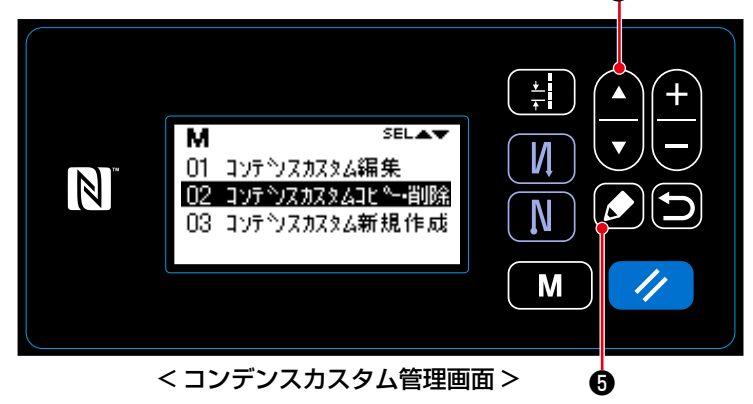

- 1.「8-6-2. コンデンスカスタムの新規作 成 | p.95 を参照して、コンデンス カスタム管理画面を表示します。
- 2. ●●を押して「02 コンデン スカスタムコピー・削除」を選択し、 ❺を押すとコンデンスカスタムコ ピー・削除画面が表示されます。

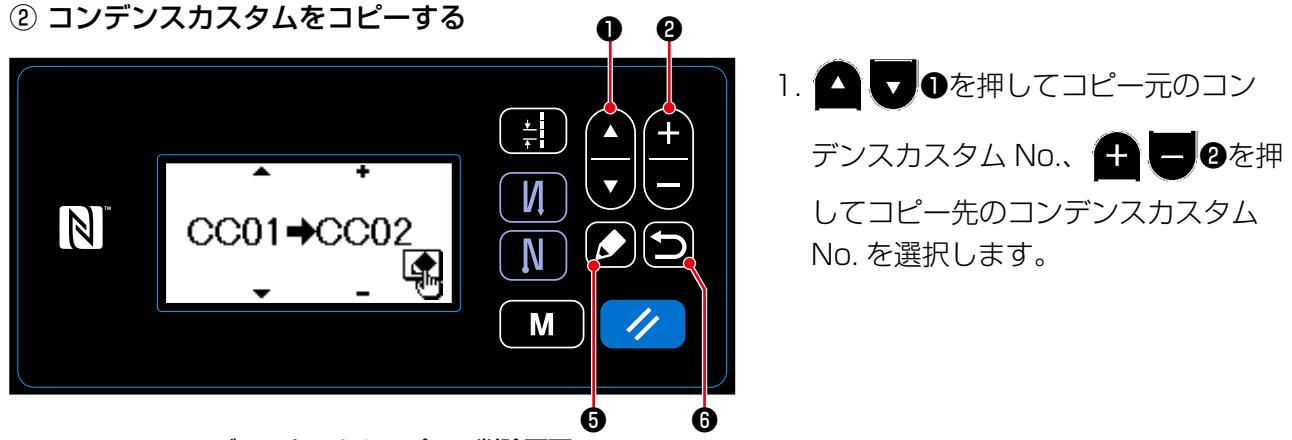

<コンデンスカスタムコピー・削除画面>

- 2. 以下のようにして、コピーを実行またはキャンセルできます。
	- 3 ●を押すと、コピーを実行後、コンデンスカスタム管理画面が表示されます。
	- □ ●を押すと、コピーのキャンセル確認画面が表示されます。 再度 ●を押すと、コピーをキャ ンセル後、コンデンスカスタム管理画面に戻ります。

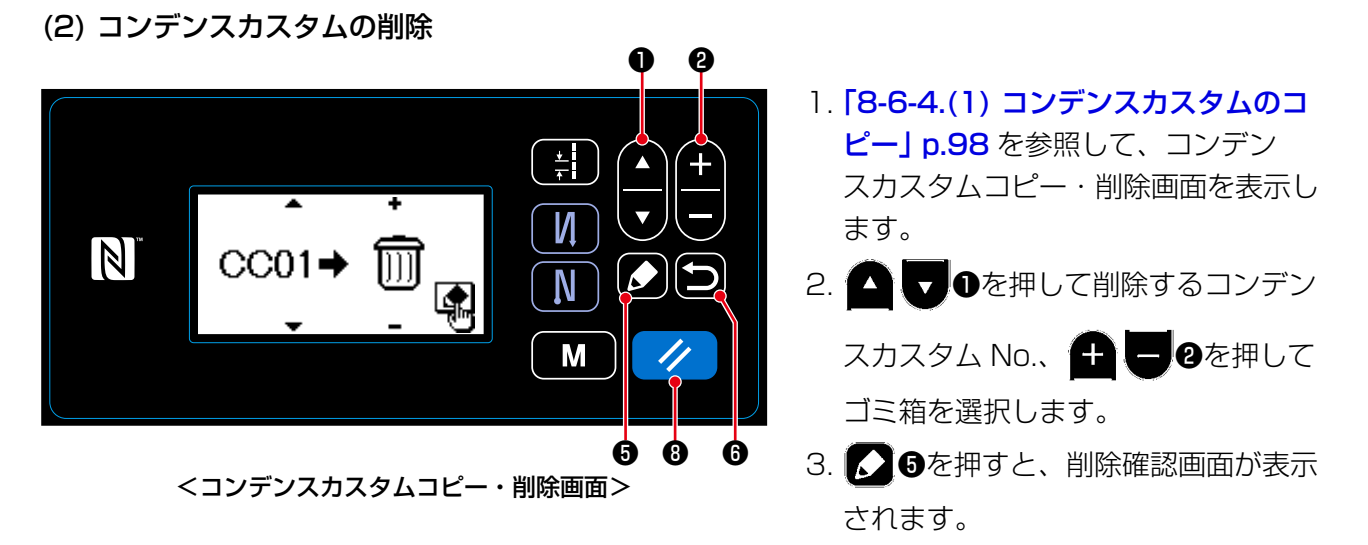

- 4. 以下のようにして、削除を実行またはキャンセルできます。
	- / ●を押すと、削除を実行後、コンデンスカスタム管理画面に戻ります。
	- ■●を押すと、削除をキャンセル後、コンデンスカスタムコピー・削除画面に戻ります。

# 8-7-1. 簡易ロック

簡易ロックを有効にすると、縫製画面で一定時間何も操作を行わないとキー操作が無効になり、誤動 作を防止できます。

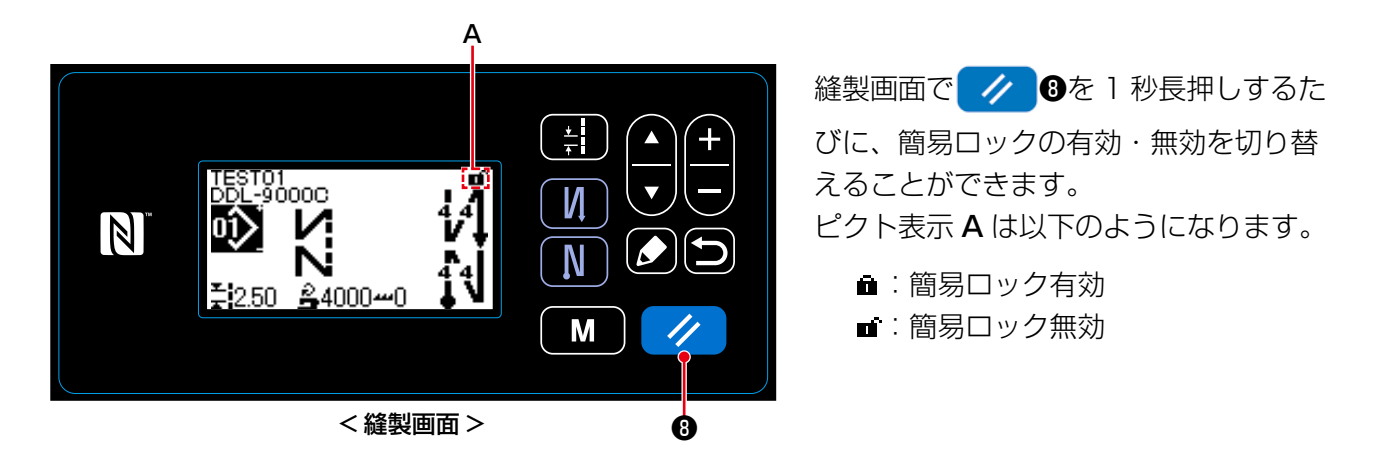

- ※ 出荷状態では 1 分間何も操作を行わないと自動的に簡易ロックが掛かります。
- ※ 簡易ロックが掛かるまでの時間はメモリスイッチ U402 で設定可能です。 詳しくは 「4-5. メモリスイッチデーター覧」 p.47 をご覧ください。
- ※ いったん簡易ロックを無効にしても、また一定時間何も操作を行わないと、簡易ロックが有効に戻 ります。簡易ロックの機能を使用しない場合は、U402 を「0」に設定してください。

USB メモリを使用してデータの入出力を行うことができます。

- (1) 通信機能の使用方法
- ① 通信機能を選択する

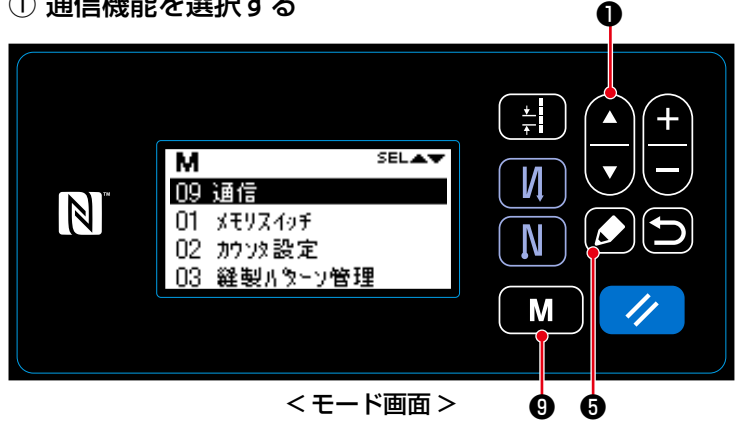

- 1. 縫製画面で ■ ●を押すと、モード 画面が表示されます。
- 2. ●を押して「09 通信」を選 択し、 ●を押すと通信データ・方 向選択画面が表示されます。

② 通信データと通信方向を選択する

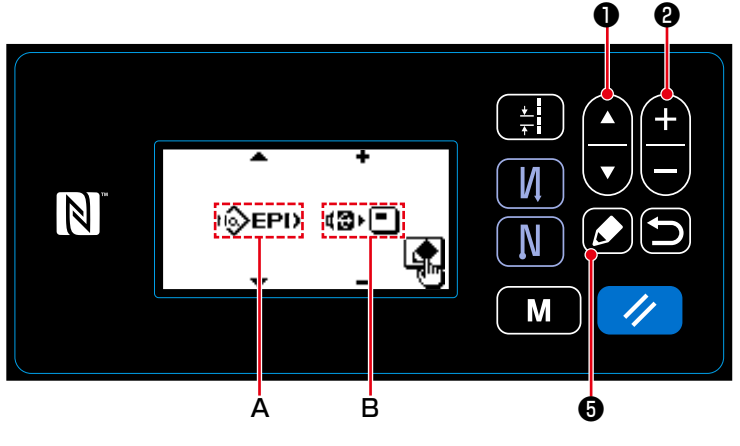

<通信データ・方向選択画面>

- 1. △ ●を押して、通信データAを 選択します。(選択できるデータは「8-7-2.(2) 通信データ形式一覧」 p.102 をご覧ください。)
- 2. <sup>4</sup> ●を押して、通信方向 B を選 択します。
- □· 3: パネルのデータを USB に書き 込みます。
- **■·□: USBのデータをパネルに書き** 込みます。
- 3. ❺を押すと、通信データ No. 選択 画面が表示されます。

#### ③ 対象のデータ No. を選択する

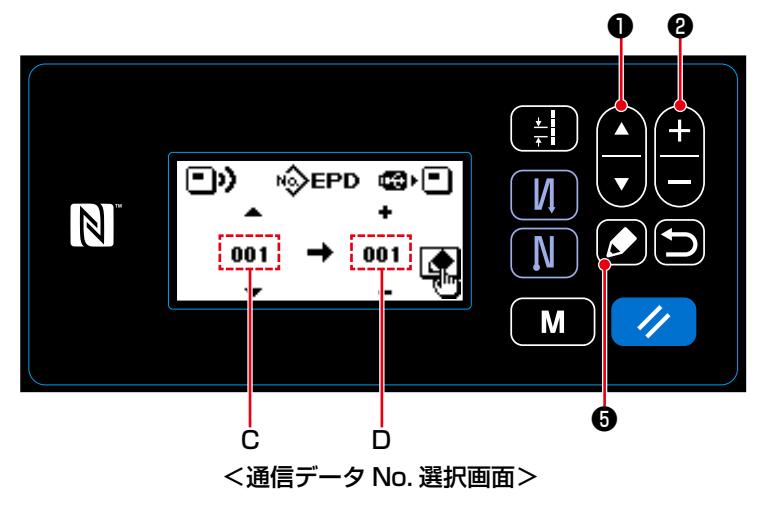

- 1. ●●を押して、書き込むデータ No.C を選択します。
- 2. ●■●を押して、書き込み先の データ No.D を選択します。
- 3. 3. までを押すと、通信中画面を表示し、 データを書き込みます。 書き込み終了後、通信データ No. 選択 画面に戻ります。
- ※ 書き込み終了後に電源 OFF 指示画面 を表示した場合、電源を切ってくださ い。

#### (2) 通信データ形式一覧

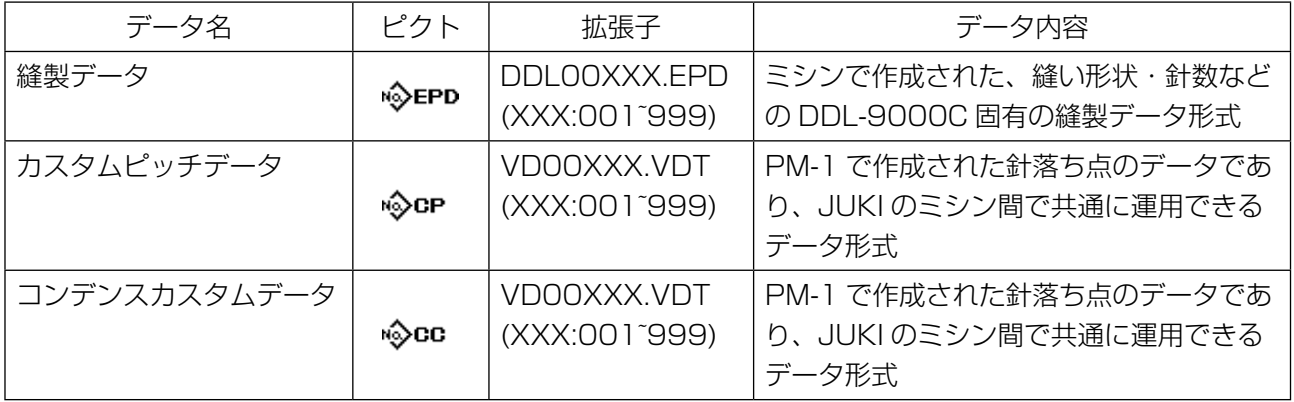

# 8-8. 機能設定方法

8-8-1. 機能設定モードへの切り替え方法

(1) オプション入出力の設定

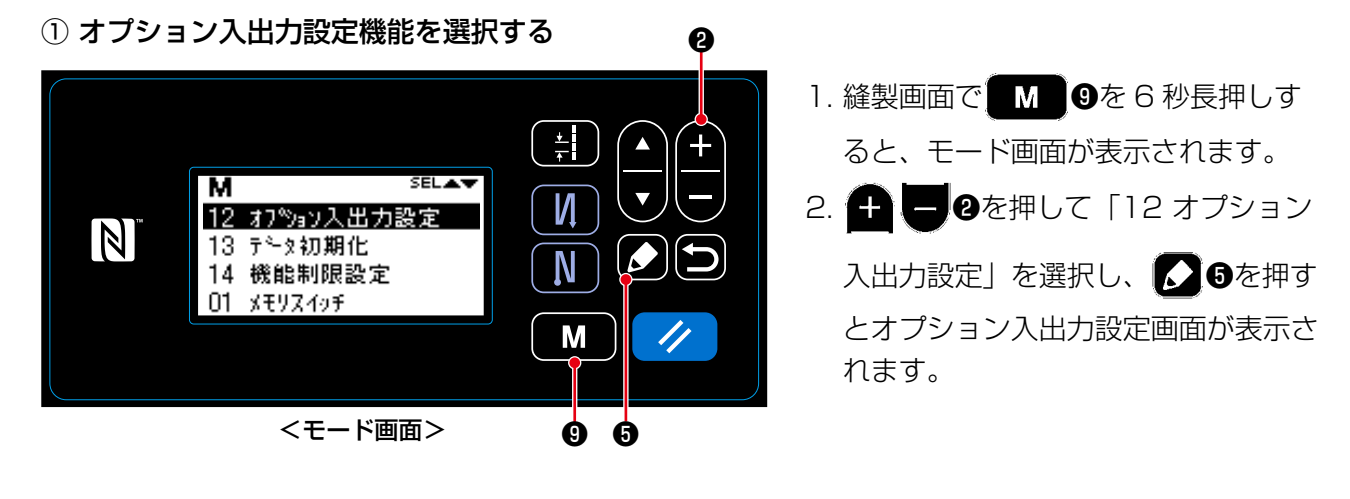

② オプション入出力を設定する

 $\bullet$ A B 1. ● ●を押して入出力ポート  $\frac{1}{\tau}$  $\blacktriangle$ No.A を選択します。  $[TSW]$  $\boldsymbol{\nabla}$ И 2. ● ●を押して機能 B を選択し、 No.01  $\mathbb{Z}$  $\boldsymbol{\mathcal{S}}$ N ■0を押して機能を設定しま [LOW] M す。(選択できる機能は、「8-8-2. 機 能設定一覧表」 p.104 をご覧くださ い。) C❻ <オプション入出力設定画面>

- 3. ●●を押して HIGH/LOW レベル C を選択し、●●●を押して HIGH/LOW レベルを設 定します。
- 4. 〇を押すと、内容を確定し、モード画面に戻ります。

# 8-8-2. 機能設定一覧表

# (1) 入力機能一覧

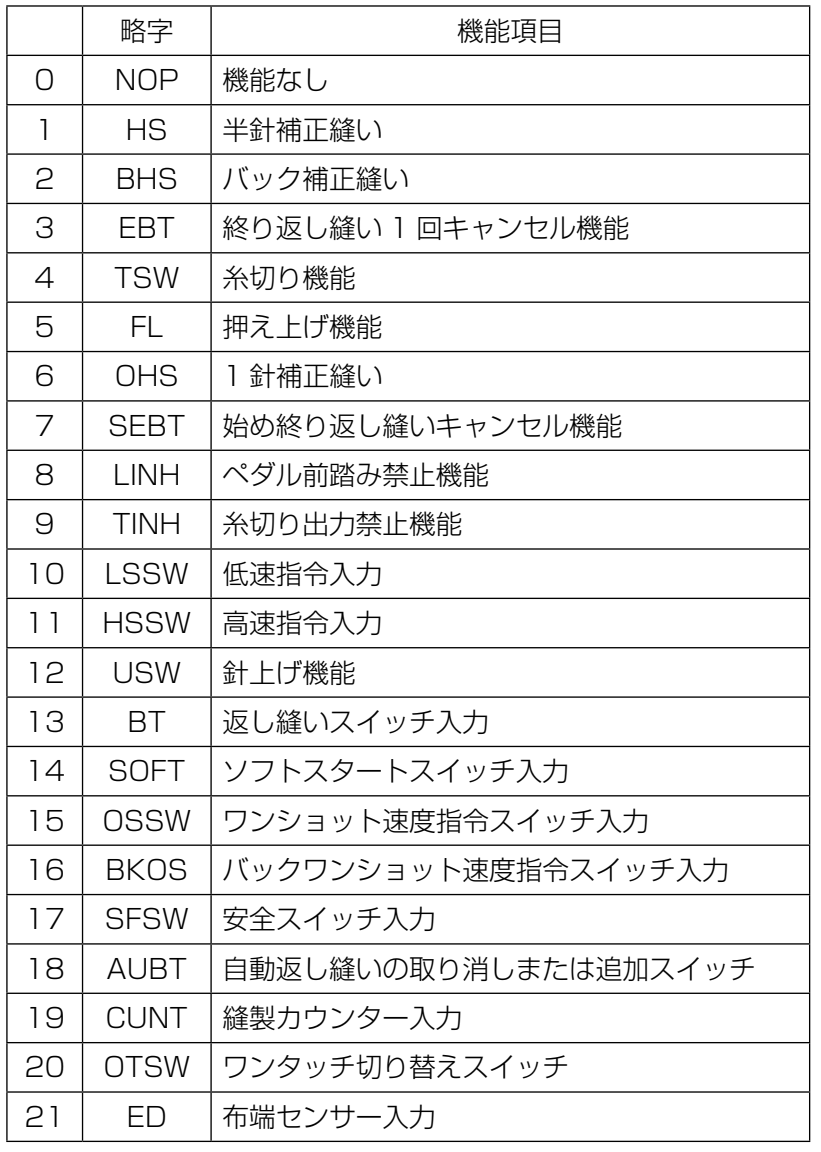

# (2) 出力機能一覧

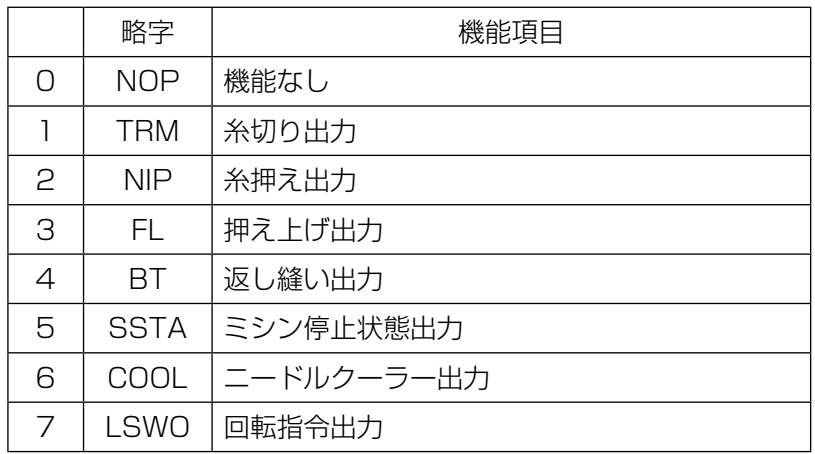
## 8-8-3. 各選択機能の詳細について

モード画面でさまざまな機能を選択できます。

- (1) バージョン情報の確認
- ① バージョン情報を表示する

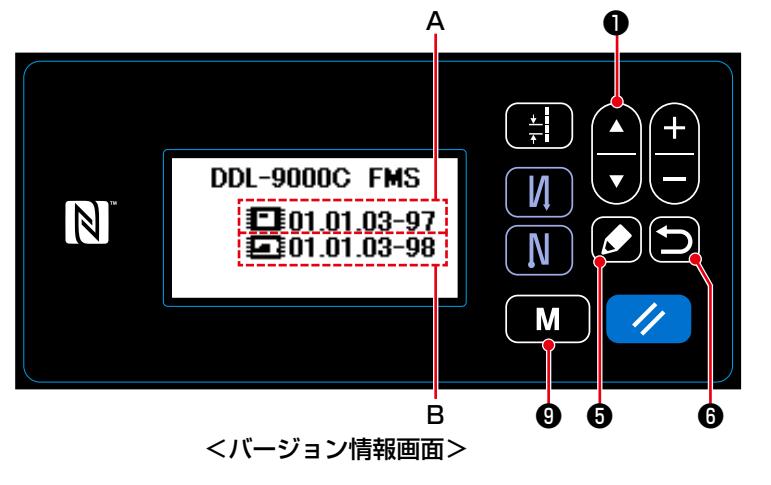

# (2) パネルの液晶表示のコントラスト調整

① コントラスト設定機能を選択する

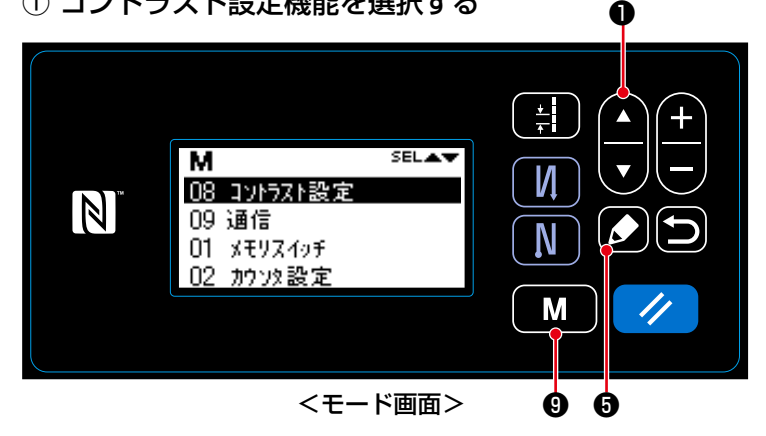

- 1. 縫製画面で ■ ●を押すと、モード 画面が表示されます。
- 2. ●を押して「07 バージョン 表示」を選択し、 ◎●を押すとバー ジョン情報画面が表示されます。 A がパネルソフト、B が本体ソフトの バージョンです。
- 3. □●を押すと、モード画面に戻りま す。再度 つ む年すと、縫製画面に 戻ります。
- 1. 縫製画面で ❾を押すと、モード 画面が表示されます。
- 2. ●● ●を押して「08 コントラス ト設定」を選択し、 ■●を押すとコ ントラスト設定画面が表示されます。

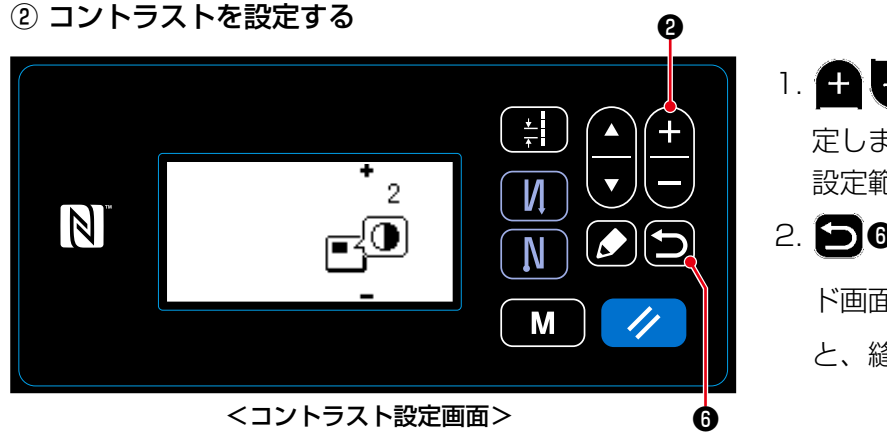

- 1. ●を押してコントラストを設 定します。 設定範囲: 0(暗い)~4(明るい)
- 2. □●を押すと、内容を確定し、モー ド画面に戻ります。再度 ■◎を押す と、縫製画面に戻ります。

### (3) キーロック・パスワードの設定

キーロックを有効にすることで、特定のキー操作を禁止して、データの変更を禁止できます。 さらに、数字 4 桁のパスワードを設定することで、キーロックの有効・無効の変更を禁止できます。

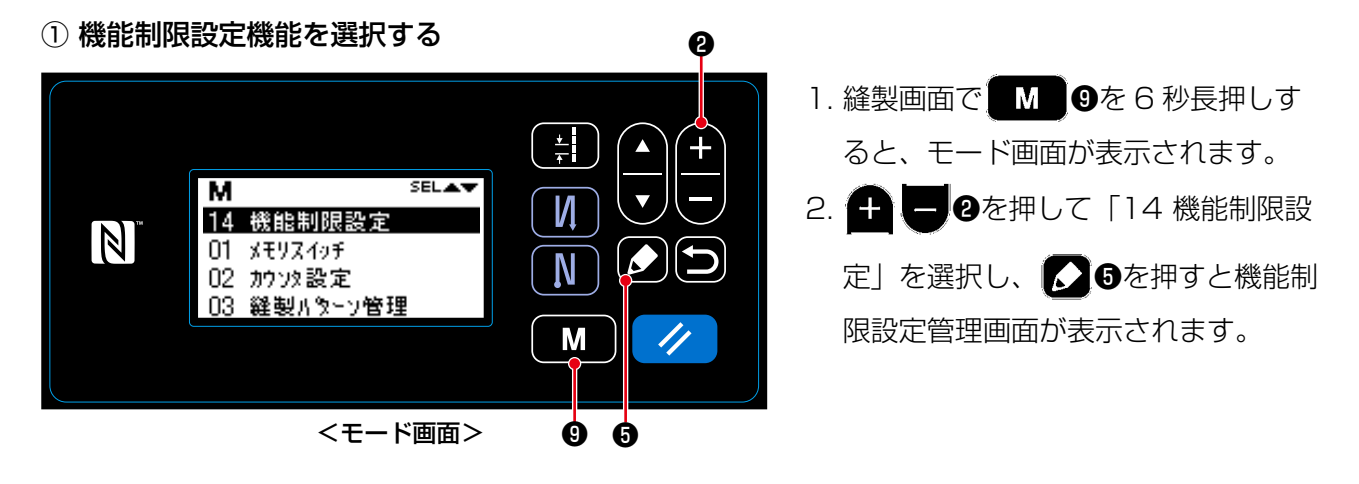

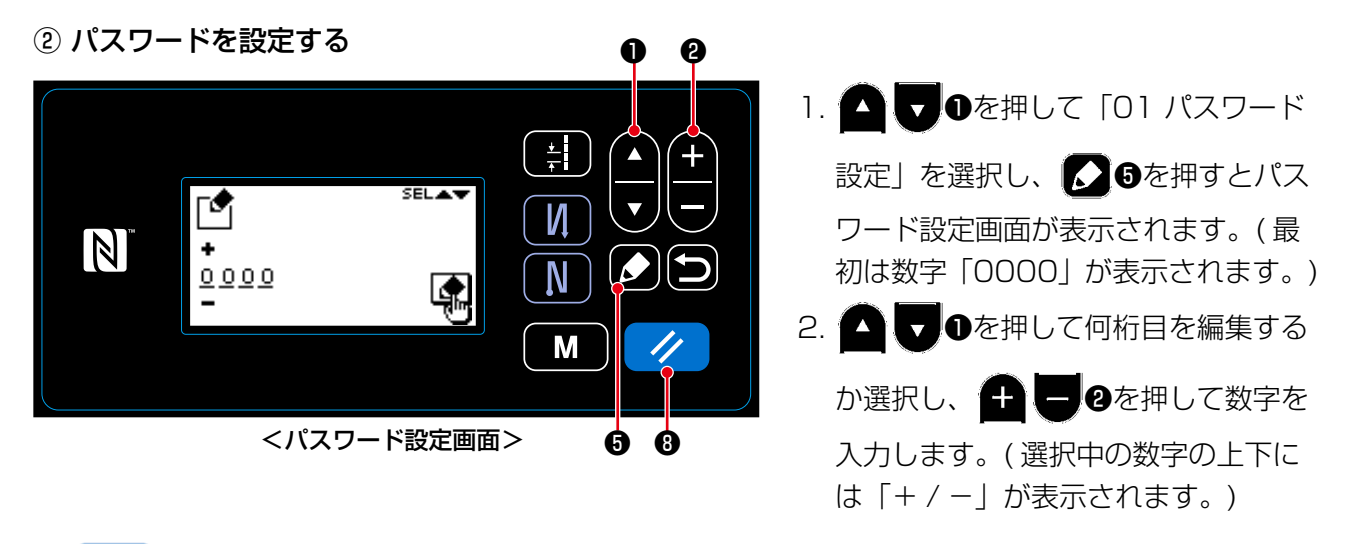

- 3. ク ●を押すと、選択中の数字だけを 0 に戻すことができます。また、1 秒長押しすると、数字 を「0000」に戻すことができます。
- 4. △ ●を押すと、表示中の数字 4 桁をパスワードとして確定し、機能制限設定管理画面に戻ります。 ※ ノ ●を3秒長押しすると、パスワード未設定の状態に戻すことができます。

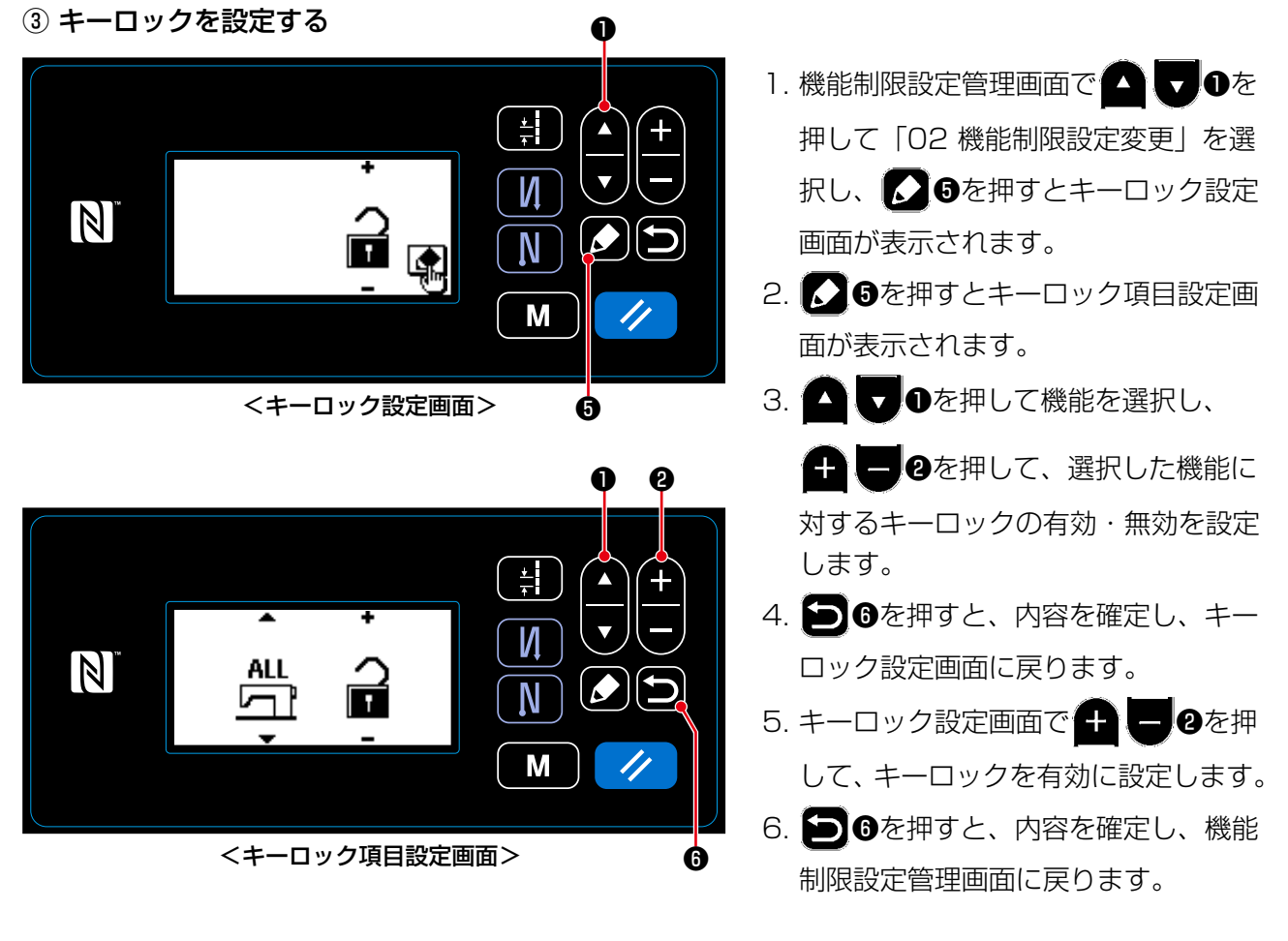

※ 下表のように、キーロック設定画面でキーロックを無効に設定すると、キーロック項目設定画面で の設定内容 ( 機能ごとのキーロック設定 ) に関係なくキーロックは無効になるので、ご注意ください。

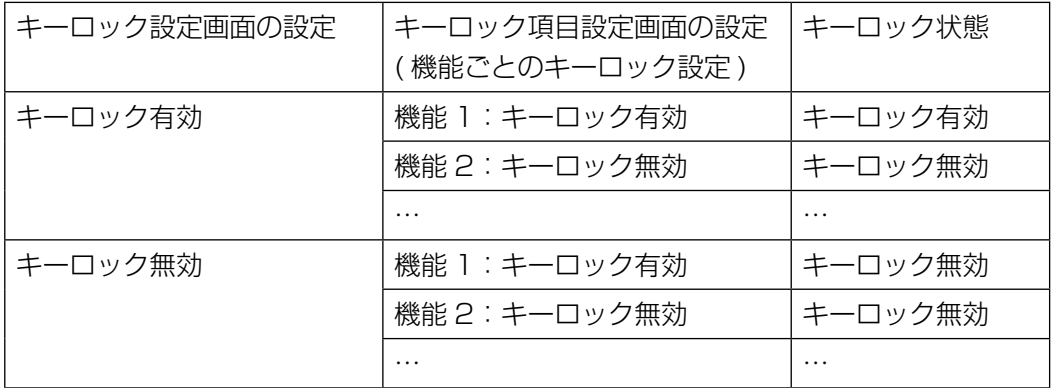

※ パスワードを設定済みで、キーロックが有効だと、縫製画面でモードキーを押した時にパスワード 入力画面が表示されます。( 操作方法は以下をご覧ください。) 正しいパスワードを入力すると、電源を切るまでは、パスワード入力が不要になります。 パスワードを設定済みでも、キーロックが無効だと、パスワードを入力せずにモード画面を表示で

きますので、ご注意ください。

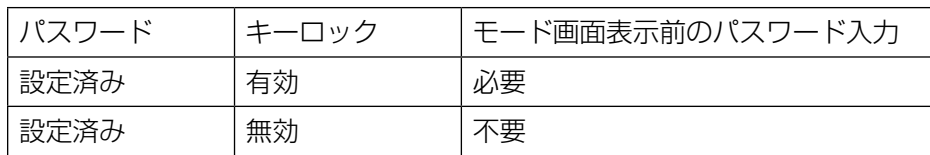

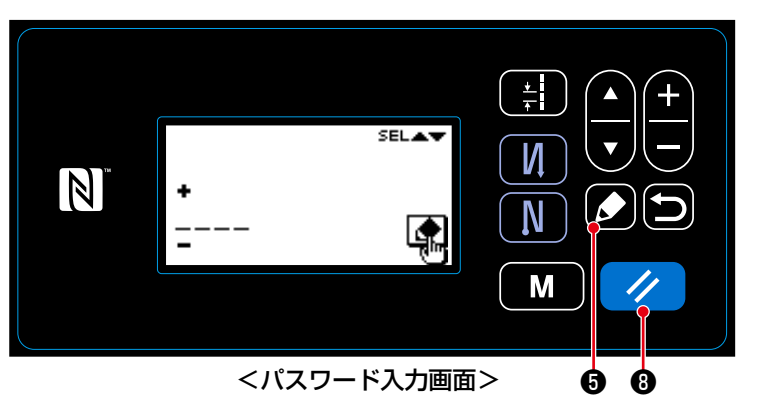

- 1. パスワード入力画面でパスワードを入
	- 力後、 36を押します。(入力方法
	- は「8-8-3.(3) ② パスワードを設定 する | p.106 をご覧ください。)
- 2. 正しいパスワードを入力した場合、 モード画面が表示されます。
- 3. 誤ったパスワードを入力した場合、エ ラー画面が表示されます。
	- ■ク ●を押すと、エラーを解除後、

パスワード入力画面に戻ります。

※ パスワードを忘れた場合、以下のようにして、パスワード未設定の状態に戻すことができます。( 以 下の操作をしても、パスワード以外のデータは削除されません。)

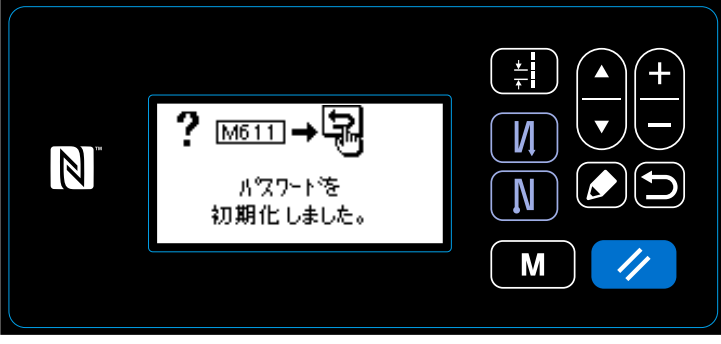

- 1. 電装ボックスを開けて、本体の基板の ディップスイッチ 2 を ON にして電 源を入れます。
- 2. パスワード初期化完了メッセージ画面 が表示された後に、電源を切ってくだ さい。
- 3. ディップスイッチ 2 を OFF に戻して ください。再度電源を入れると、パス <パスワード初期化完了メッセージ画面> ワード未設定の状態で起動します。

## 8-9. 外部インターフェースについて

8-9-1. USB

(1) USB について

市販の USB メモリを使用して、縫製データやカスタムピッチデータ、コンデンスカスタムデータなど をコピーすることができます。

USB メモリを使用しての縫製データのコピー方法等の詳細は、 [8-7-2. 通信機能」 p.101 をご覧く ださい。

① USB コネクタ位置

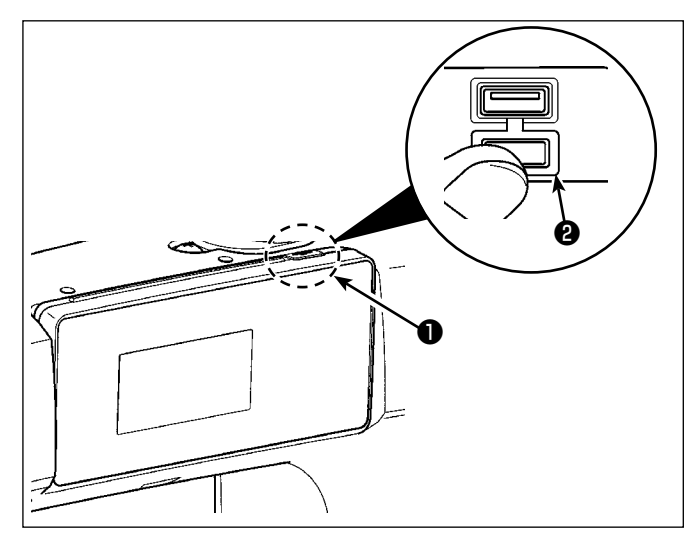

- 1. USB メモリ挿入位置
	- USB コネクタはパネル上部❶の位置に装備 しています。 USB メモリを使用する場合は、コネクタカ

バー❷を外してご使用ください。

 ※USB メモリを使用しない場合は、必ずコネ クタカバー❷で蓋をしてください。 ほこり等が侵入すると故障の原因となりま す。

### ② USB の取り扱いに関する注意

- ・USB 接続端子には、USB メモリ以外は接続しないでください。故障の原因となります。
- ・縫製中は、USB コネクタに USB 機器、USB ケーブルを接続したままにしないでください。振 動によりコネクタ部が破損し、USB のデータ喪失や USB 機器、ミシン故障の恐れがあります。
- ・プログラムや縫製データ読み込み時には、抜き差しを行わないでください。データの破損や誤動 作につながる恐れがあります。
- ・USB 機器の保存領域にパーテーションを区切った場合、1 個のパーテーションのみアクセスでき ます。
- ・USB コネクタの挿入時には向きに注意し無理やり押し込まないでください。故障の原因となりま す。
- ・本機での使用により USB 機器内のデータが消失した場合のデータの補償はご容赦ください。
- ・USB メディアは、基本的に 1 台のみ接続してください。複数台の接続の場合にも 1 台しか認識 されません。
- ・USB 上のデータにアクセスしている最中に電源を OFF しないでください。

#### ③ USB の仕様

- ・USB1.1 規格に準拠
- ・対応機器 <sup>※ 1</sup> ......................USB メモリ
- · 対応フォーマット ............FAT12 · FAT16 · FAT32
- $\cdot$  対応メディアサイズ ........4.1MB ~ 2TB
- ・消費電流 接続できる USB 機器の定格消費電流は最大 500mA です。
- ※ 1 すべての対応機器の動作を保証するものではありません。相性問題等で動作しない機器もござ います。

## 8-9-2. NFC

# (1) NFC について

パネルは NFC(Near Field Communication) に対応しています。

アンドロイドアプリ [JUKI Smart App] をインストールしたアンドロイド端末 ( タブレットやスマー トフォン ) の NFC 通信機能を使用することにより、縫製データ、メンテナンス情報等の閲覧・編集・ コピー等ができます。

アンドロイドアプリ [JUKI Smart App] の詳細は、JUKI Smart App 取扱説明書をご覧ください。

## ① NFC アンテナ位置

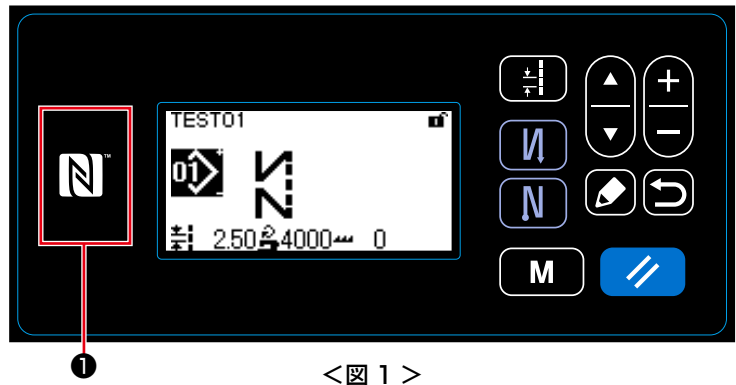

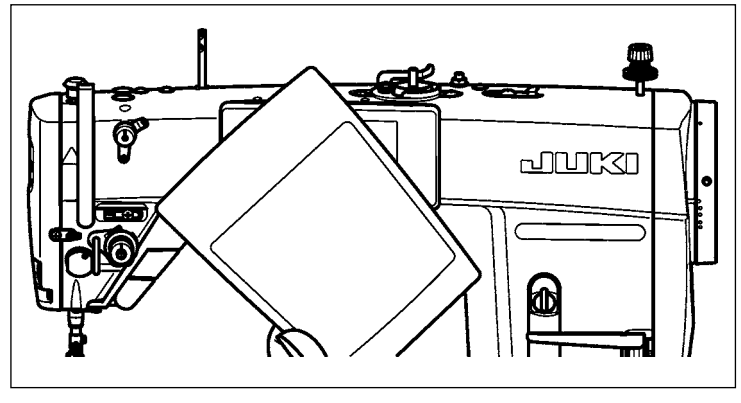

- 1. NFC アンテナ位置
	- タブレットやスマートフォンと NFC 通信を行う場合はパネルの NFC マー ク❶の位置にタブレットやスマート フォンのアンテナを図 2 のように近づ けてください。
- ※ NFC 通信が失敗した場合にはタブ レットやスマートフォンの画面にエ ラーメッセージが表示されます。 メッセージが表示された場合は、再度 操作をしてください。

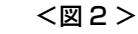

## ② NFC の取り扱いに関する注意

- ・タブレットおよびスマートフォンの NFC アンテナ位置はご使用の機器により異なります。 ご使用の機器の取扱説明書を確認の上、ご使用ください。
- ・NFC をご使用の場合には、タブレットおよびスマートフォンの取扱説明書を参照の上、NFC 通 信機能の設定を有効にしてください。